# UltraBackup NetStation 7

Guide de l'administrateur

## <span id="page-1-0"></span>Table des matières

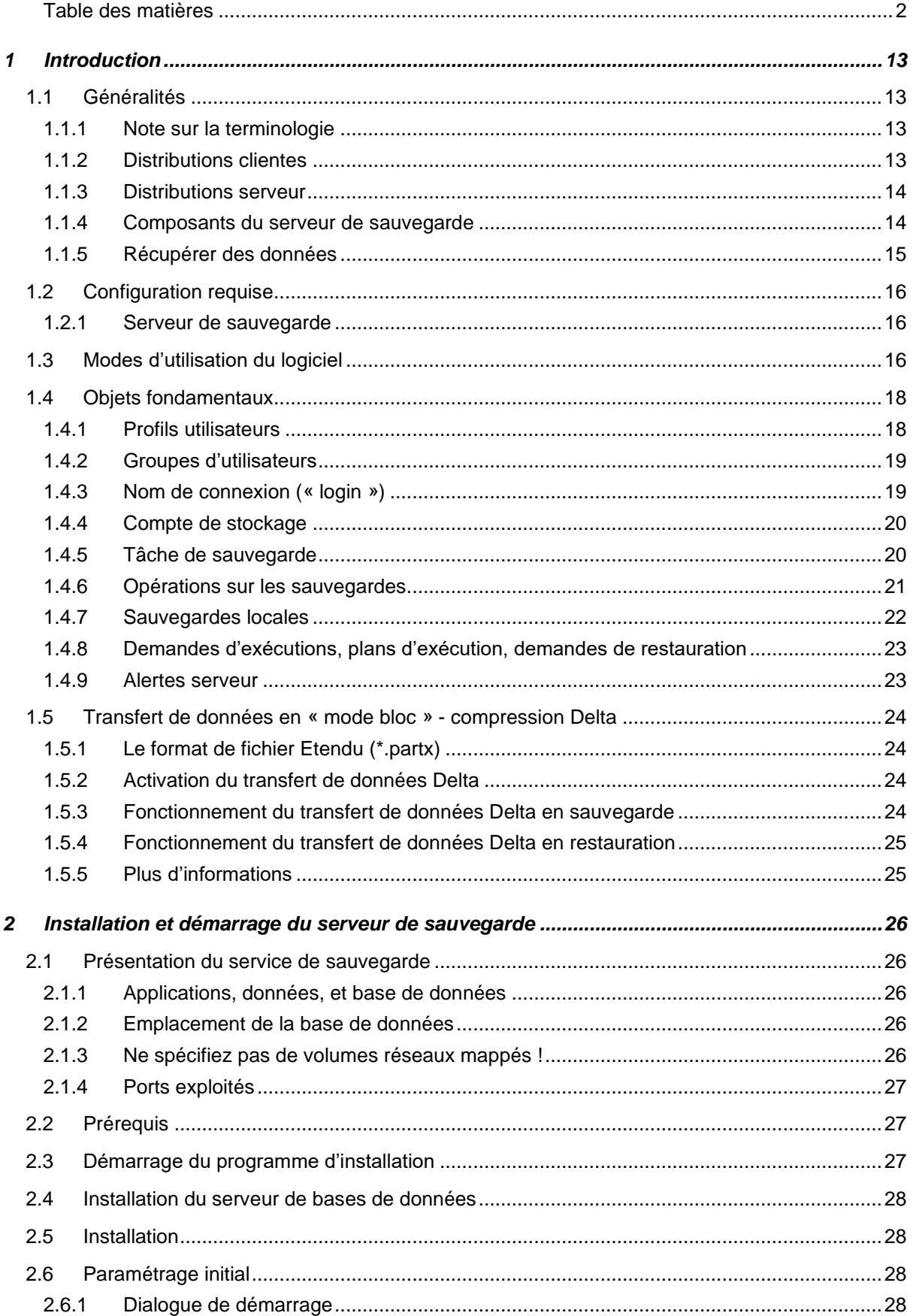

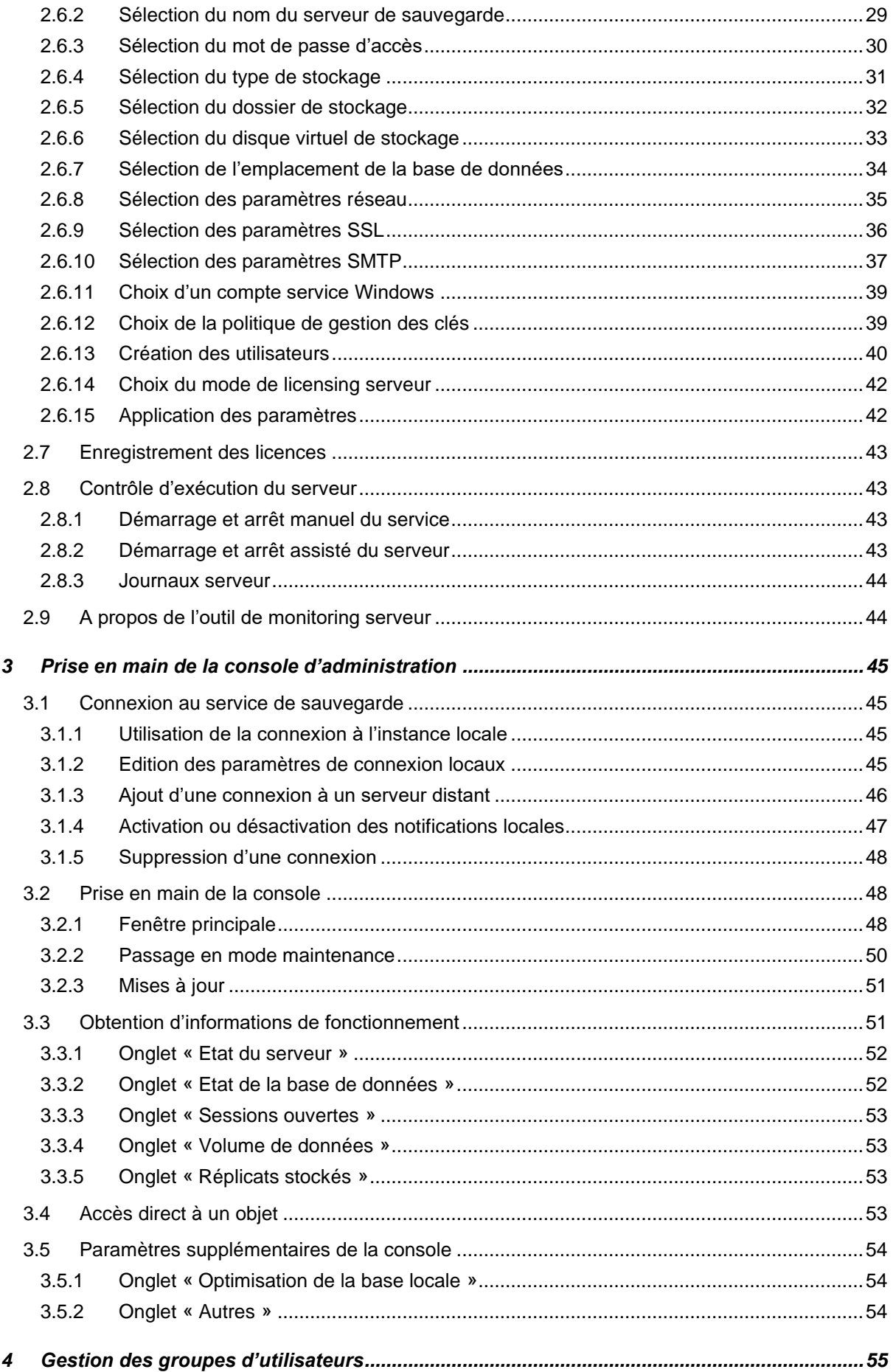

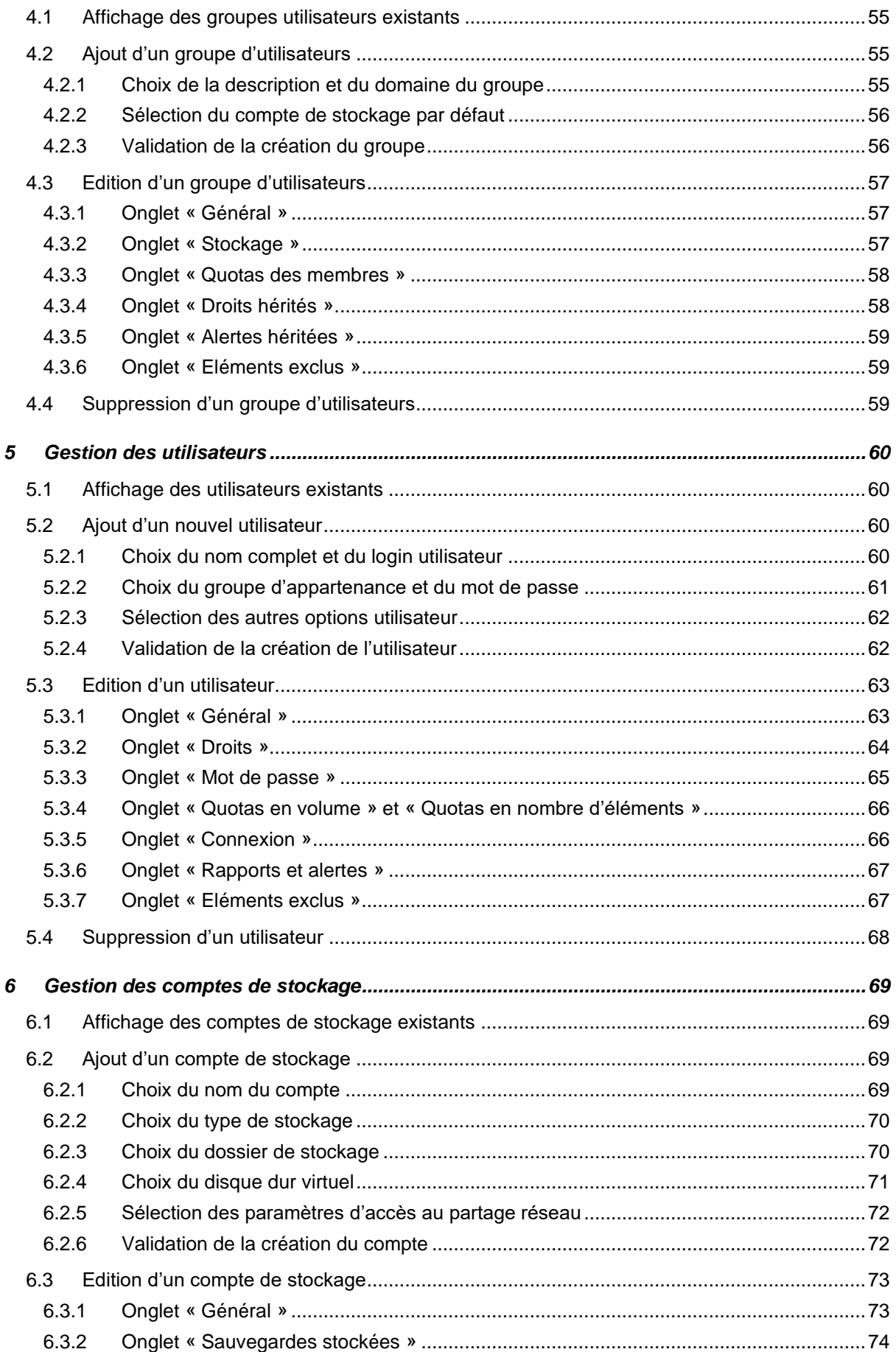

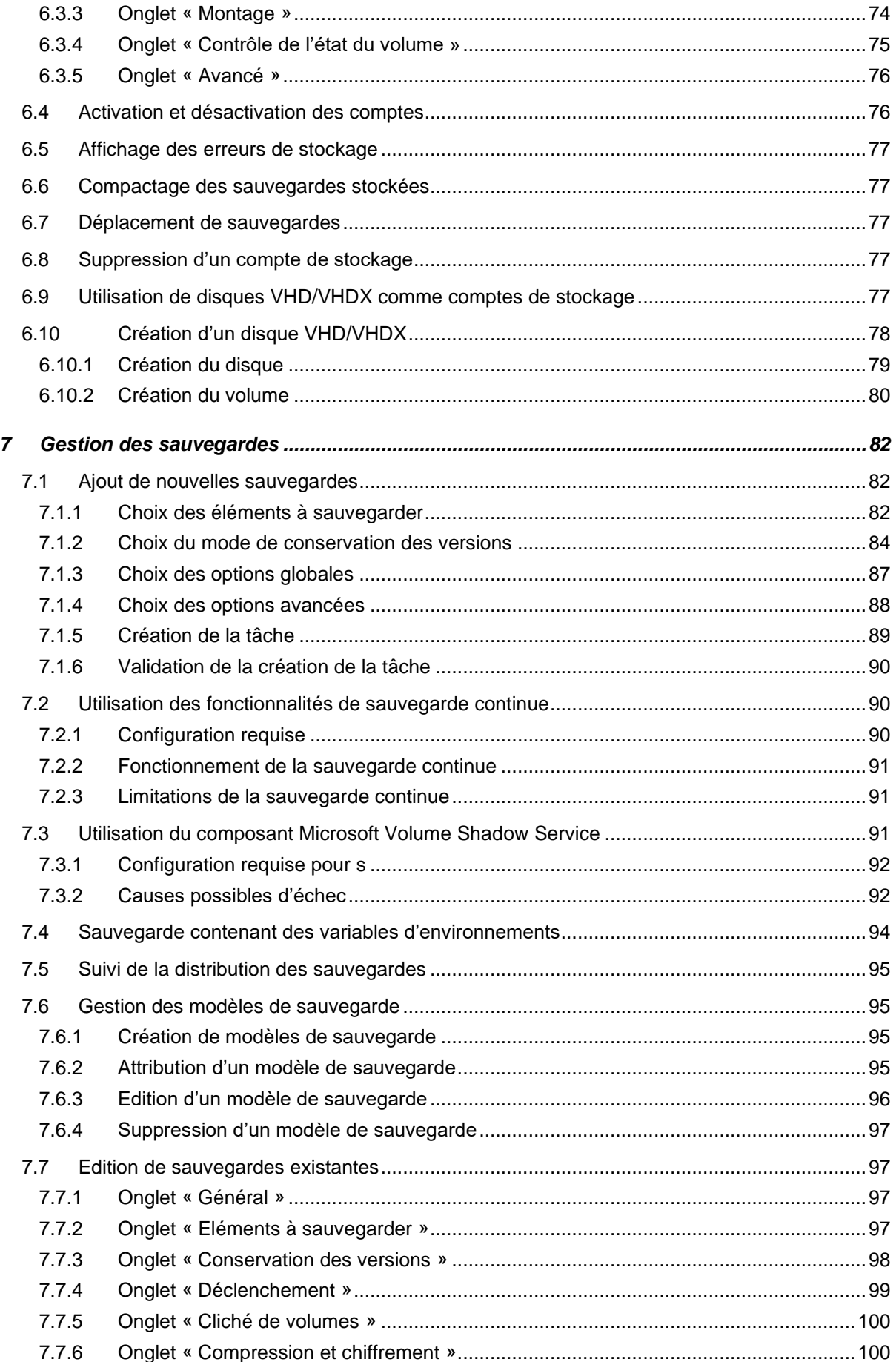

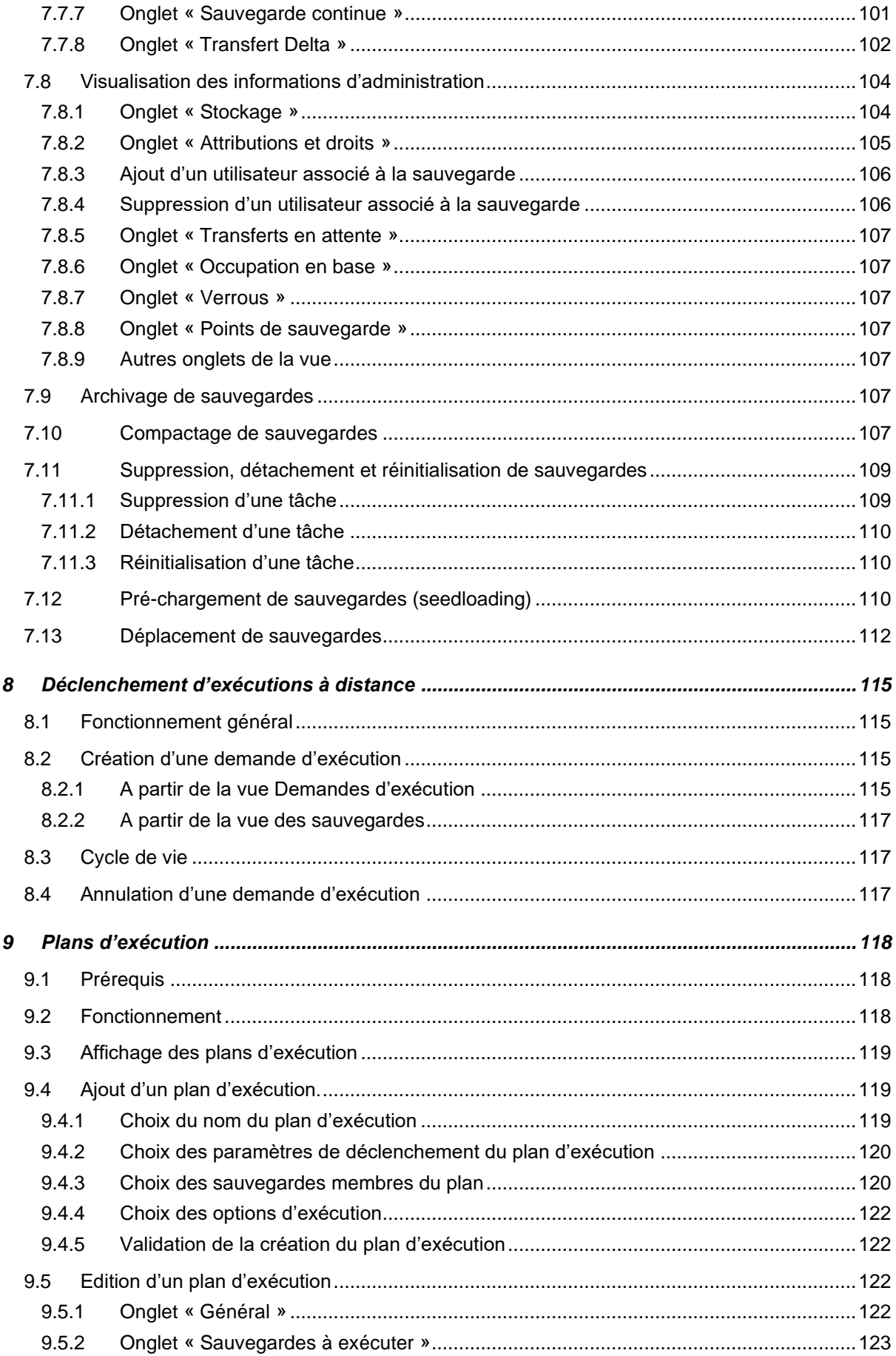

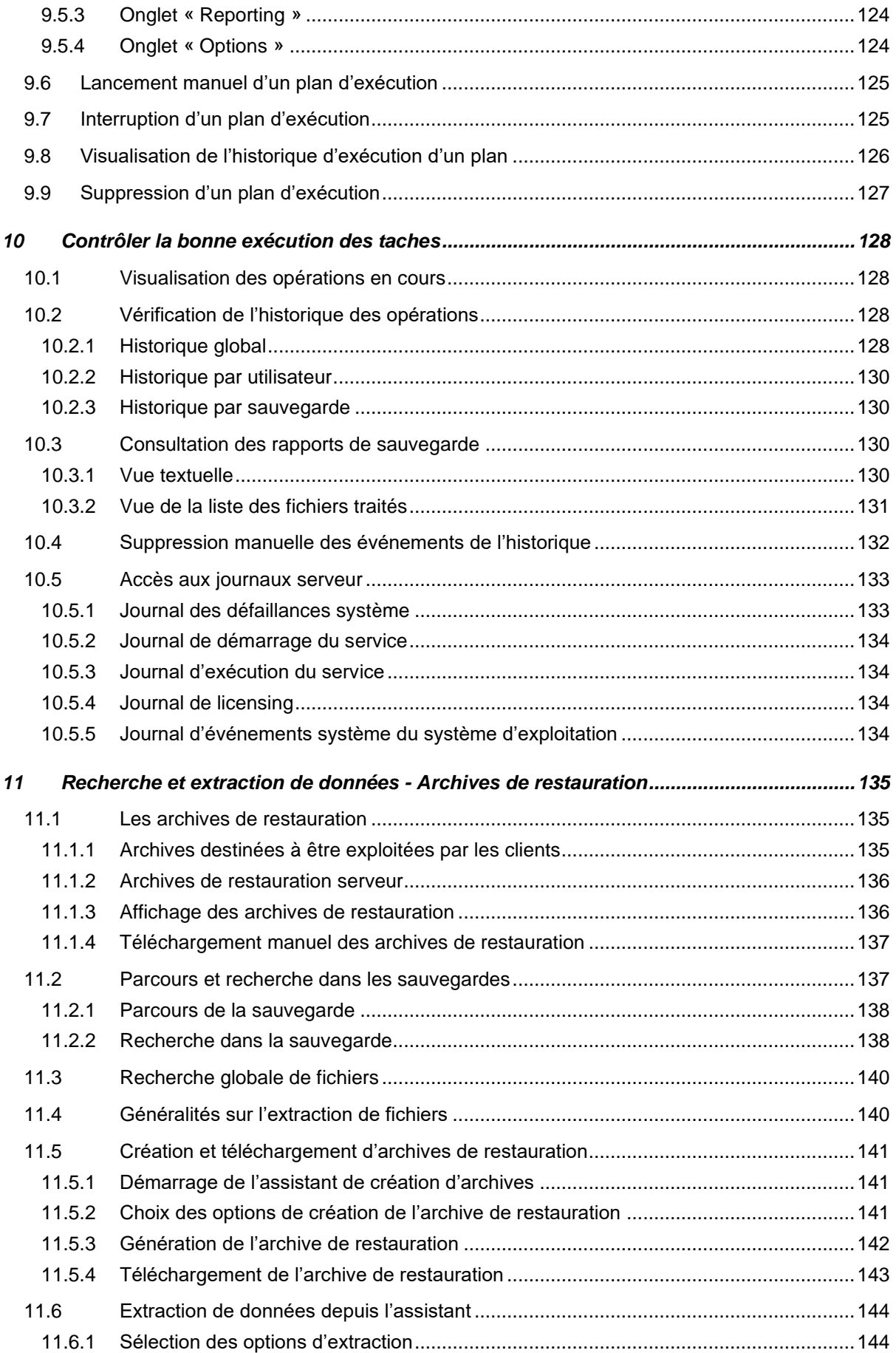

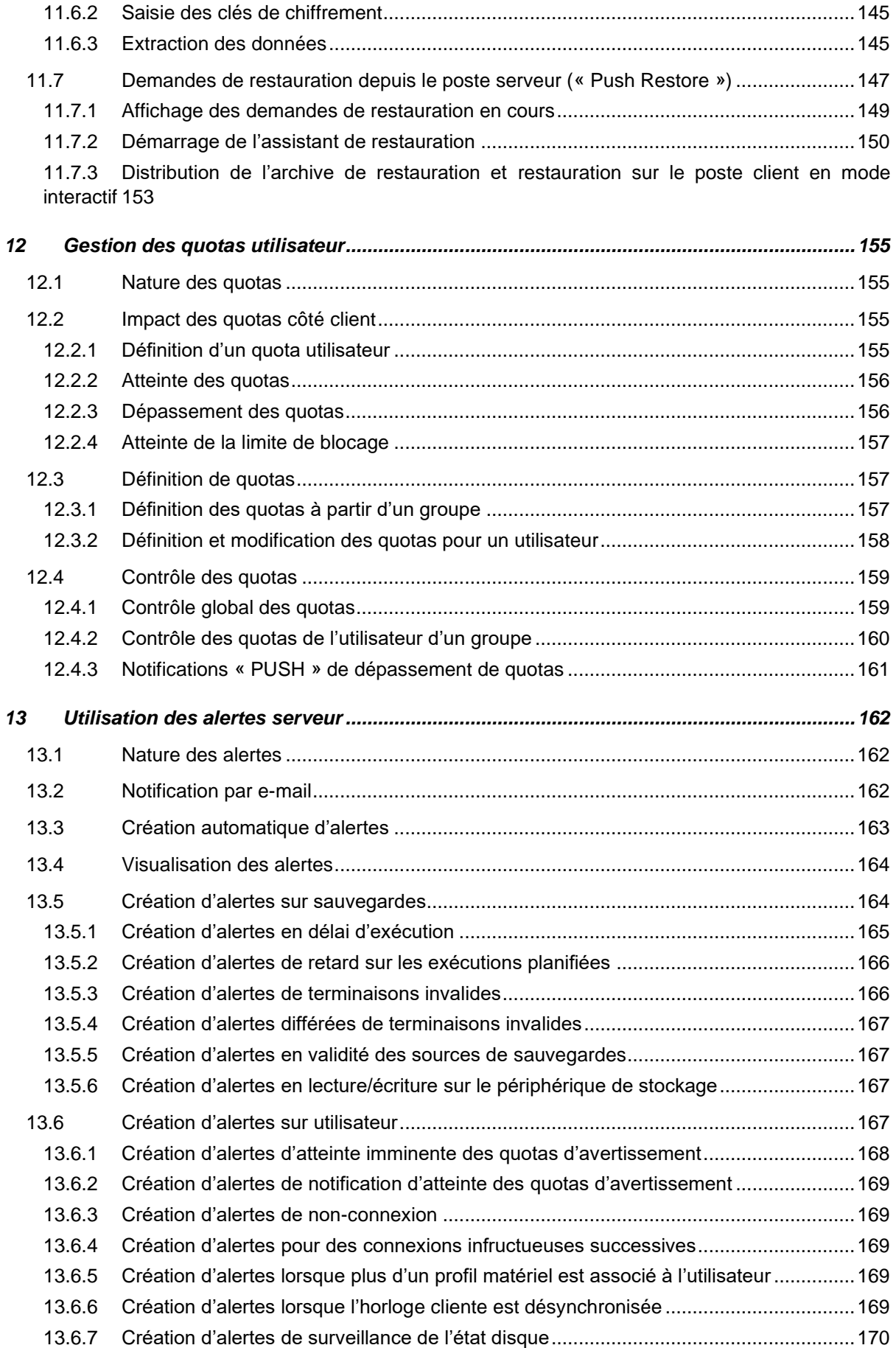

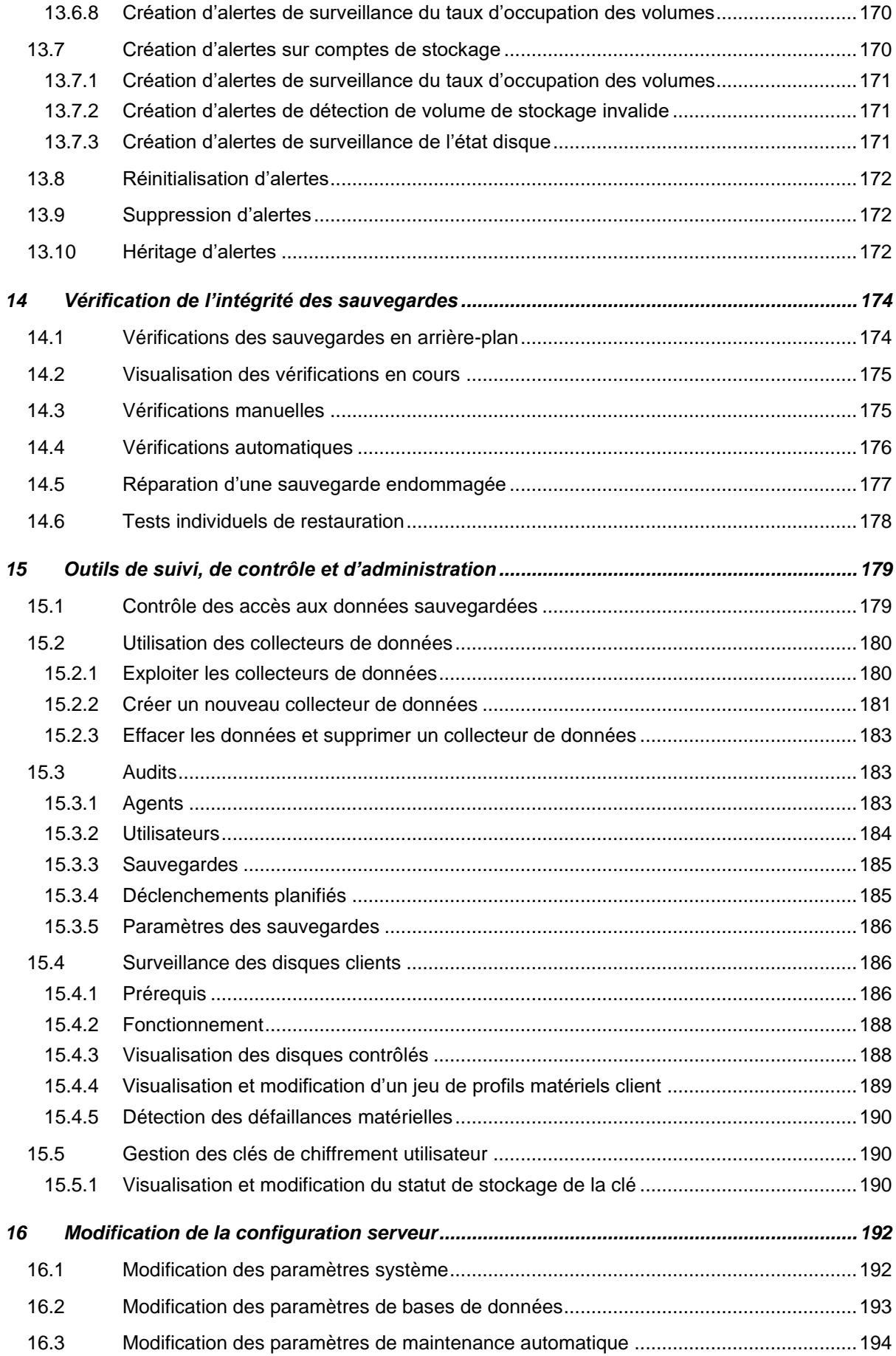

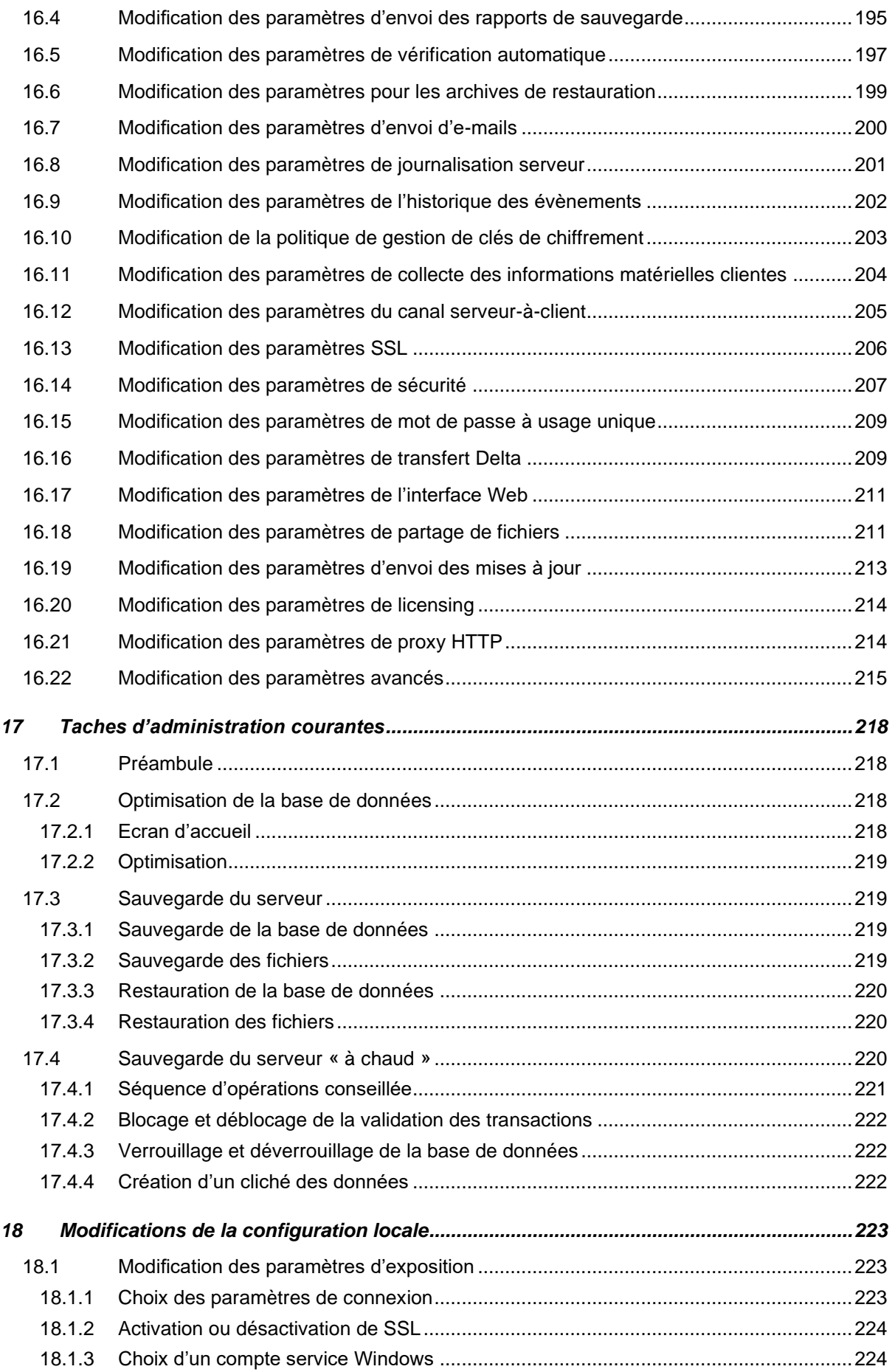

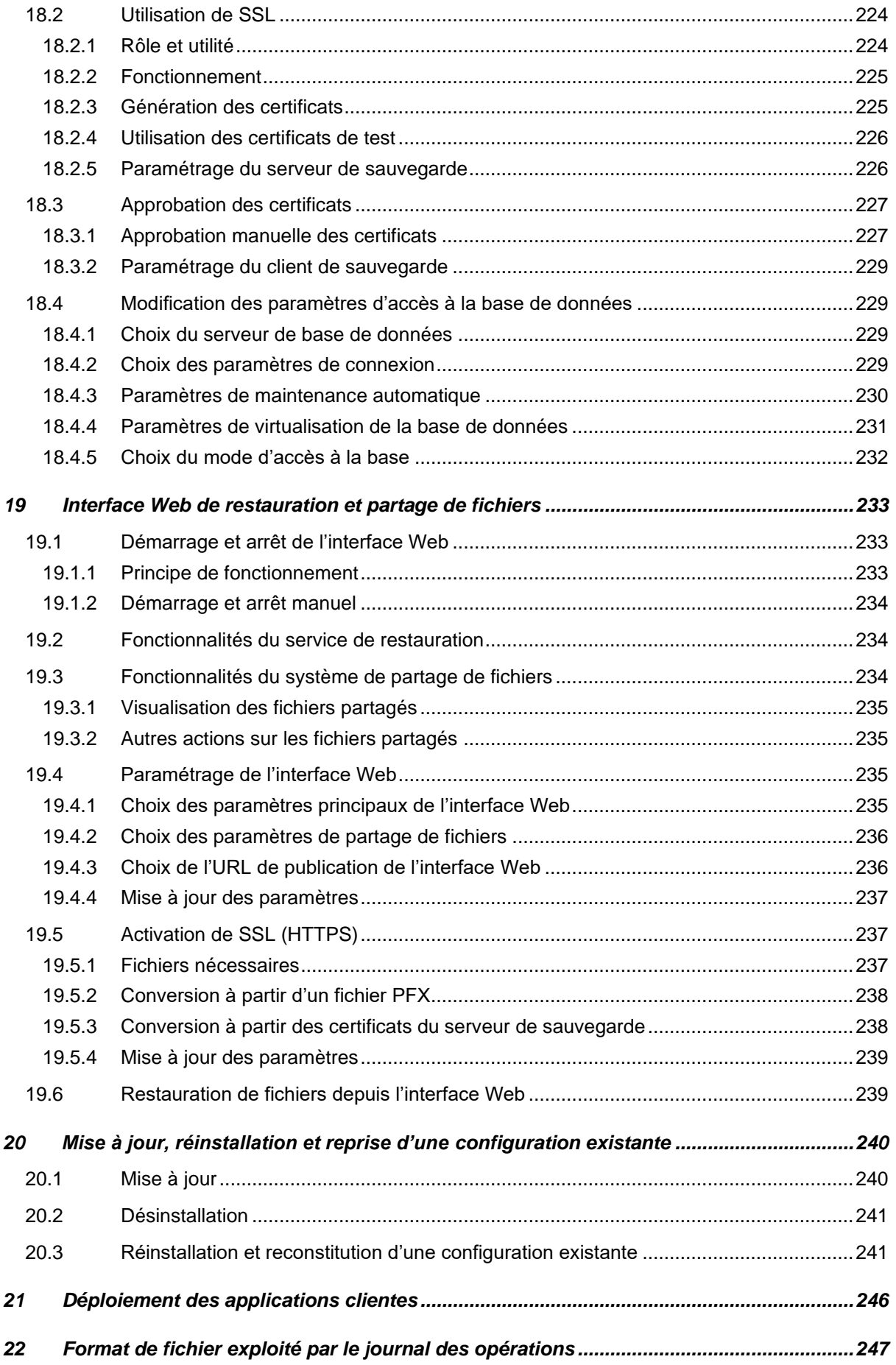

## <span id="page-12-0"></span>1 INTRODUCTION

UltraBackup NetStation est un puissant outil de sauvegarde disque-à-disque pour des réseaux Windows. Son architecture full-IP lui permet d'être utilisé dans de nombreuses situations différentes, aussi bien au sein de réseaux locaux que dans un contexte de sauvegarde externalisée via Internet, que le parc soit local ou nomade. Autonome ou en complément d'un système d'archivage sur bandes, bien intégré à Windows, rapide et robuste, il sait s'adapter à vos besoins, à vos réseaux, et à vos clients.

Ce manuel vise à détailler le fonctionnement général du logiciel. Il est exhaustif pour vous permettre de bien comprendre la raison d'être de ses options et fonctionnalités, ainsi que pour saisir certaines subtilités d'exploitation et vous permettre d'être un maximum autonome en cas d'interrogation ou de dysfonctionnement.

De nombreuses pistes d'amélioration sont en cours d'expérimentation pour les prochaines versions du logiciel. Nous avons besoin de vos feedbacks, de vos retours d'expériences, et de vos éventuelles suggestions d'amélioration pour guider nos développeurs dans la mise au point de nouvelles versions. N'hésitez pas à nous contacter pour nous transmettre vos idées et vos avis pour les prochaines mises à jour du produit.

#### **Note** Ce manuel se concentre sur l'administration du serveur de sauvegarde. Il ne décrit pas comment utiliser les agents installés sur les postes clients. Pour ceux-ci, référez-vous aux autres documents de ressources placés dans le répertoire « Documentation » du groupe de programmes UltraBackup du menu Démarrer.

## <span id="page-12-1"></span>**1.1 Généralités**

#### <span id="page-12-2"></span>**1.1.1 Note sur la terminologie**

Ce document utilisant fréquemment les termes « postes client » et « postes serveur », il est nécessaire dès maintenant de fixer leur terminologie exacte :

- **Poste client** : un poste dont le contenu doit être sauvegardé. Un poste désigné « client » dans ce manuel peut donc aussi correspondre à un serveur de données, d'applications, de fichiers, etc.
- **Poste serveur** : le poste sur lequel le serveur UltraBackup est installé.

Deux grands types d'applications sont donc à distinguer :

- **Applications clientes.** Les « applications clientes » sont constituées des agents qui effectuent la collecte et l'envoi de données sur les postes à protéger. Les applications clientes sont installées sur les postes qui possèdent des éléments à sauvegarder (*les postes clients*).
- **Applications serveur.** Les « applications serveur » sont constituées des modules qui prennent part à la réception et au stockage des données. Les applications serveur sont installées sur le poste qui doit assurer le stockage et la gestion des fichiers (*le poste serveur*).

#### <span id="page-12-3"></span>**1.1.2 Distributions clientes**

Les agents client peuvent être installés au choix selon trois distributions :

• **Client lourd (conseillé) :** L'agent client est constitué d'un ensemble de modules permettant la sauvegarde et la restauration de fichiers. Les applications fournies permettent de créer, modifier, exécuter manuellement ou automatiquement des tâches, contrôler l'exécution des opérations, lire des rapports d'exécution, et restaurer des documents de manière autonome. Si vous installez cet agent sur les postes utilisateur, vous pourrez à la fois leur créer et leur attribuer des tâches de sauvegardes depuis le poste serveur ; mais aussi leur laisser la possibilité d'exécuter et de modifier eux-mêmes les jeux de sauvegarde. Cet agent est parfois appelé « agent interactif », car il autorise l'utilisateur à créer de nouvelles tâches et à changer le paramétrage défini. Le gestionnaire de sauvegardes, application principale installée sur les postes, peut néanmoins être verrouillé par un mot de passe pour empêcher toute modification intempestive des paramètres par l'utilisateur.

• **Client léger :** L'agent client n'embarque aucune application permettant à l'utilisateur de contrôler les tâches de sauvegarde qui lui sont attribuées. Le poste est traité comme une entité passive qui exécute des sauvegardes, sans accès à leur paramétrage. Les tâches sont définies et contrôlées depuis le serveur de sauvegarde. Installez ce client si vous souhaitez que l'utilisateur n'intervienne pas dans la configuration et le déclenchement des sauvegardes.

Tout comme avec le client lourd, l'utilisateur peut toujours restaurer des données sauvegardées de manière autonome.

• **Client léger sans interfaces :** cette distribution n'offre aucune interface de contrôle ou d'administration à l'utilisateur final. La restauration de données ne peut se faire que du côté serveur.

#### <span id="page-13-0"></span>**1.1.3 Distributions serveur**

L'installateur serveur permet de réaliser deux types de déploiement :

- **Serveur de sauvegarde complet (conseillé) :** L'intégralité des modules nécessaires à la création et à la gestion d'un serveur de sauvegarde est installé sur le poste.
- **Console d'administration seule :** Seule la console d'administration et les outils nécessaires à l'administration d'un serveur de sauvegarde distant sont déployés sur le poste. Choisissez cette distribution si vous désirez administrer un serveur installé sur une autre machine.

#### <span id="page-13-1"></span>**1.1.4 Composants du serveur de sauvegarde**

Les trois principaux composants du serveur sont les suivants :

- **Serveur de stockage.** Cette application embarque toute la logique de gestion des fichiers et reçoit les requêtes de sauvegarde et de restauration envoyées par les clients.
- **Base de données.** Le serveur de sauvegarde s'appuie sur une base de données pour virtualiser l'arborescence des données sauvegardées et stocker les informations sur les fichiers copiés. Cela permet par exemple de rechercher des fichiers très rapidement dans les sauvegardes, car cela ne correspond qu'à une requête de base de données et non au parcours complet d'une arborescence de documents.

Le serveur de bases de données utilisé ici est Firebird, fourni avec l'installateur UltraBackup. Firebird est un serveur de bases de données libre et performant qui n'introduit pas de coût de licences supplémentaires et qui peut notamment être installé sous Windows, Linux, et MacOS.

Par défaut, Firebird est installé *sur le même poste* que celui qui exécute le serveur de stockage NetStation. Cela maximise les performances car les communications interapplications sont effectuées localement. Néanmoins, vous pouvez si vous le désirez installer le serveur de bases de données sur un autre poste et paramétrer le serveur de stockage pour qu'il se connecte au serveur de données distant.

**Console d'administration.** La console d'administration permet notamment la création d'utilisateurs et de groupes, le paramétrage, l'attribution et le déclenchement de sauvegardes, le contrôle d'exécution des opérations, un système étendu d'alertes sur événements, la restauration des documents stockés, la consultation des journaux d'évènements ainsi que le contrôle de l'intégrité des données sauvegardées. C'est l'outil que vous utilisez pour administrer votre serveur de sauvegarde.

## <span id="page-14-0"></span>**1.1.5 Récupérer des données**

Il est essentiel de comprendre dès maintenant comment restaurer des données en cas de besoin. Voici toutes les méthodes possibles vous permettant de récupérer des données avec UltraBackup :

#### **Depuis le poste client :**

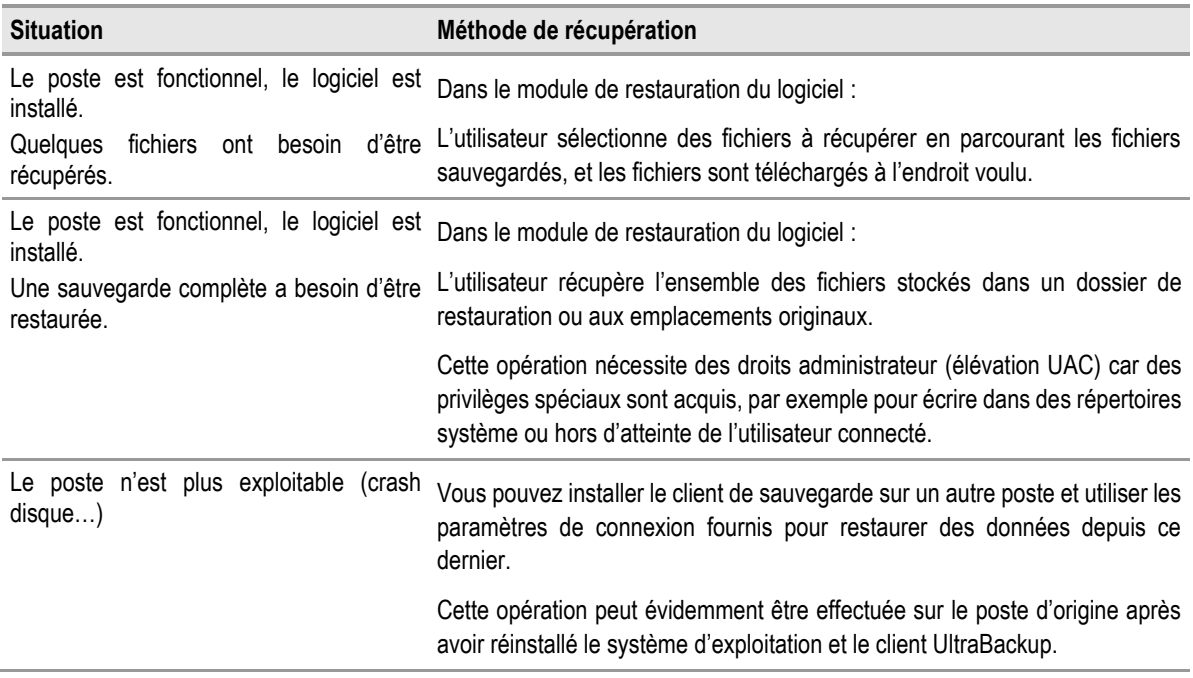

#### **Depuis le poste serveur :**

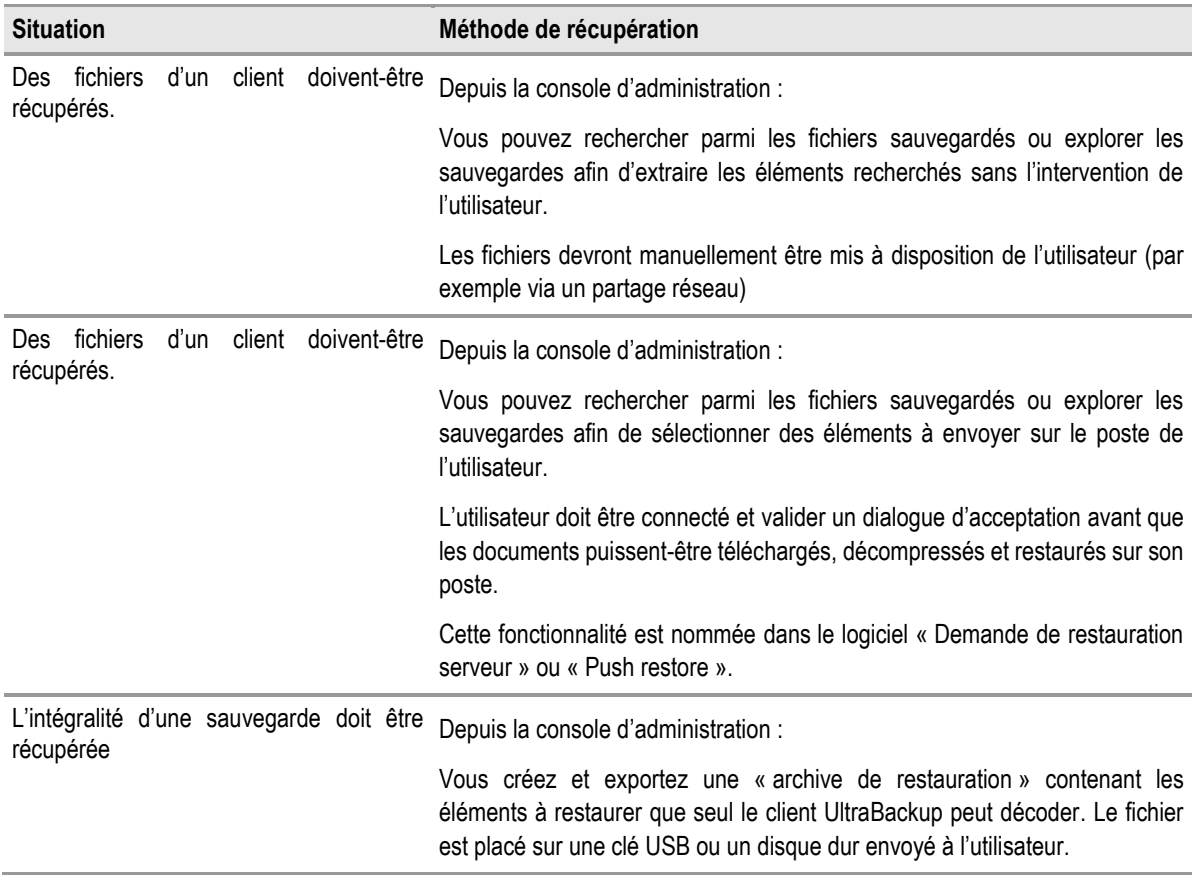

L'agent client reconnaît le fichier et démarre la restauration à partir de l'archive transmise.

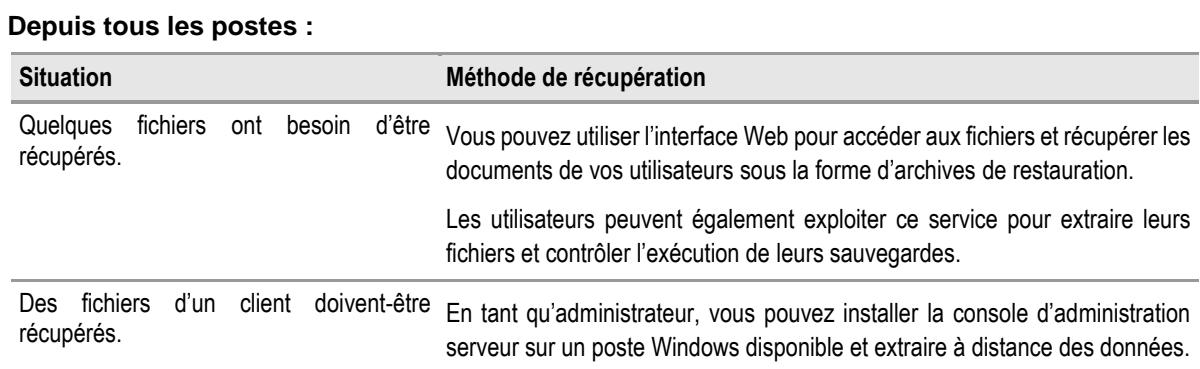

## <span id="page-15-0"></span>**1.2 Configuration requise**

Les composants UltraBackup peuvent être installés sous toutes les versions de Windows basées sur un noyau Windows NT, à partir de Windows XP.

#### <span id="page-15-1"></span>**1.2.1 Serveur de sauvegarde**

Un minimum de 4 Go de mémoire et un processeur cadencé à 1 Ghz sont conseillés pour obtenir des performances d'exécution correctes. Il est **impératif** que les disques de stockage accueillant les données sauvegardées possèdent un système de fichiers tolérant aux pannes comme NTFS.

**Note** N'utilisez pas des systèmes de fichiers anciens comme FAT32, car ceux-ci comportent de nombreuses limitations (taille maximum des fichiers…) incompatibles avec le fonctionnement d'un serveur de sauvegarde.

La configuration idéale du poste serveur pourrait être la suivante :

- Windows Server 2008 R2 64 bit (ou ultérieur),
- Disques durs internes 15000 rpm montés en RAID, de capacité adaptée à votre volume de stockage (500 Go/1 To/etc.)
- 8 Go ou plus de RAM.

#### <span id="page-15-2"></span>**1.3 Modes d'utilisation du logiciel**

Vous pouvez utiliser UltraBackup de diverses manières, en fonction de l'architecture du réseau et des infrastructures de sauvegarde que vous prévoyez de mettre en place :

• **Sauvegarde centralisée avec stockage interne.** Le poste de stockage est stocké dans le réseau interne de l'entreprise :

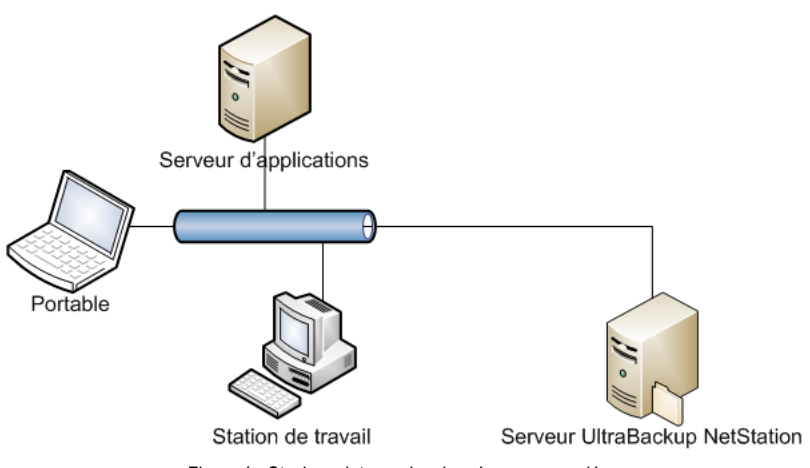

Figure 1 - Stockage interne des données sauvegardées

Le tableau ci-dessous présente les avantages et les inconvénients d'un tel type d'installation :

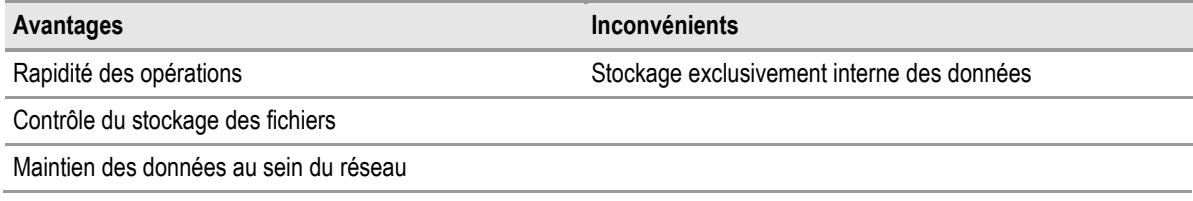

• **Sauvegarde centralisée avec stockage externe.** Le poste de stockage est stocké hors du réseau de l'entreprise. Les postes itinérants peuvent être sauvegardés et les données peuvent-être restaurées partout, dès qu'une connexion internet est disponible. Le fonctionnement full-IP du logiciel permet un monitoring distant et le contrôle complet de l'exécution des sauvegardes. Enfin, l'architecture du logiciel ne nécessite pas d'ouverture de port *en entrée* dans le réseau d'entreprise.

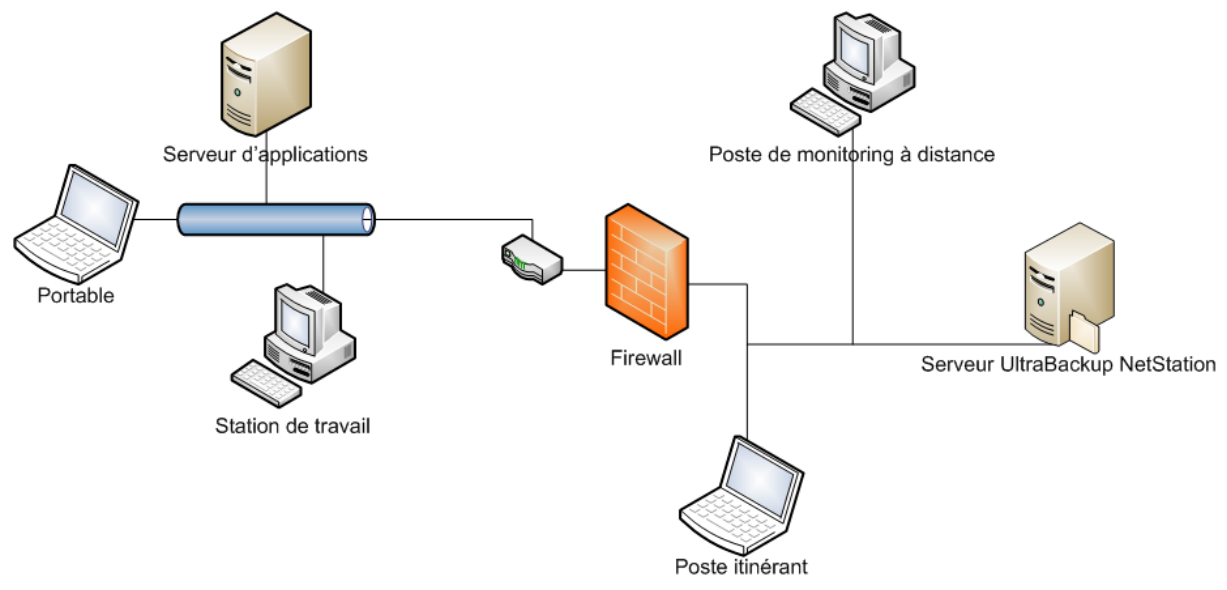

Figure 2 - Stockage externe des données sauvegardées

Le tableau ci-dessous présente les avantages et les inconvénients d'un tel type d'installation :

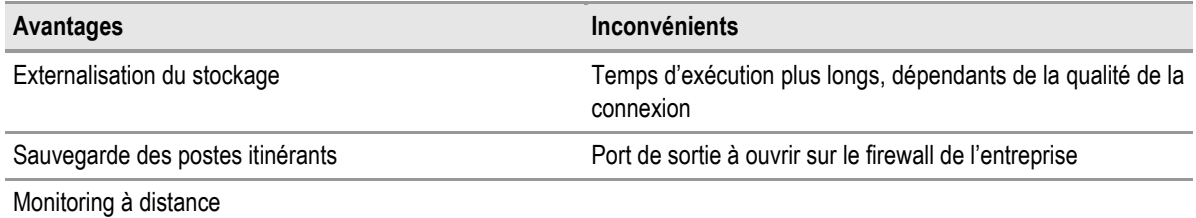

• **Sauvegarde centralisée avec stockage interne et support des postes itinérants.** Le poste de stockage est stocké dans le réseau interne de l'entreprise, et les connexions externes en provenance des postes itinérants sont autorisées. Ce mode permet de combiner les avantages des deux architectures précédentes, en autorisant des temps d'exécution très rapides avec une sécurité de stockage maximale :

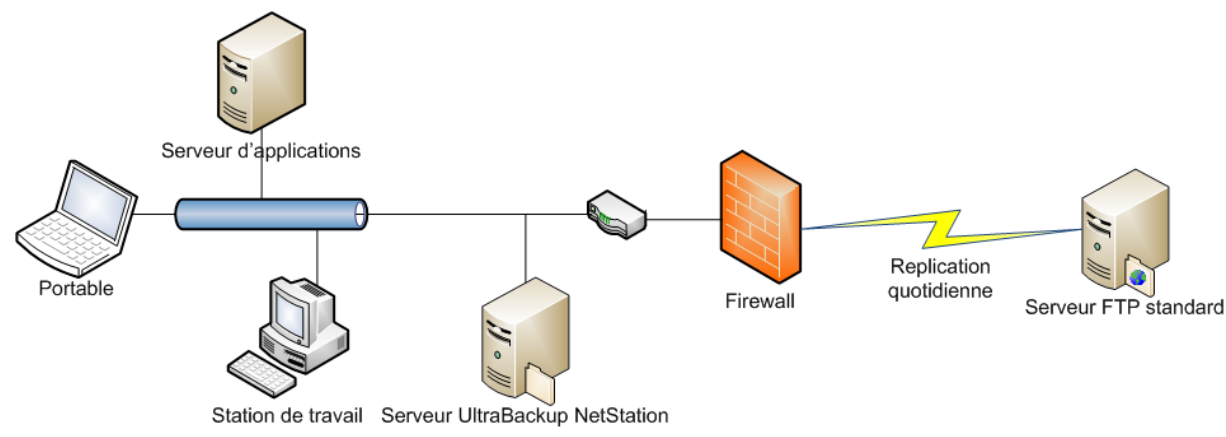

Figure 3 - Stockage interne avec réplication automatique

Le stockage des données est effectué de manière primaire en interne, mais le serveur de sauvegarde peut être répliqué sur un serveur de fichiers Unix distant.

Dans le cas où la réplication serveur est activée, le tableau ci-dessous présente les avantages et les inconvénients d'un tel type d'installation :

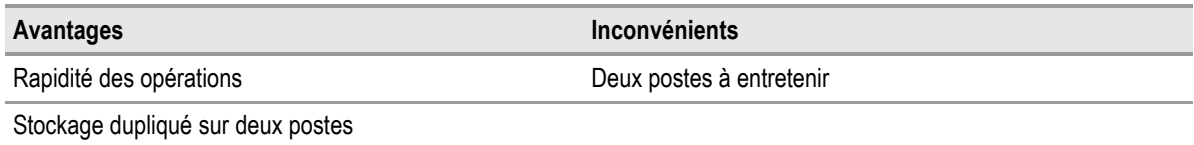

## <span id="page-17-0"></span>**1.4 Objets fondamentaux**

Cette section vise à présenter les divers objets fondamentaux que vous pourrez manipuler avec UltraBackup. Elle prépare la lecture des prochains chapitres et dégage les concepts généraux du logiciel.

### <span id="page-17-1"></span>**1.4.1 Profils utilisateurs**

Un « profil utilisateur » (ou simplement, « utilisateur ») est un objet auquel sont attachés les sauvegardes d'un poste particulier.

Pour paramétrer la sauvegarde d'un poste :

- 1. Vous définissez au niveau du serveur de sauvegarde un nouveau profil utilisateur identifiant le poste à traiter,
- 2. Vous installez l'agent de sauvegarde sur le poste,
- 3. Vous paramétrez l'agent installé afin qu'il exploite le profil utilisateur crée sur le serveur de sauvegarde.

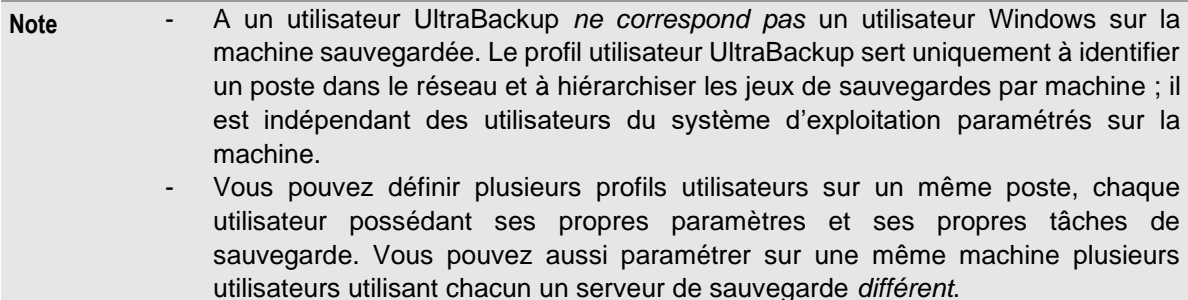

L'objet utilisateur possède des propriétés supplémentaires qui permettent :

- De définir des droits sur les actions qu'il peut entreprendre : création de sauvegardes, modification de sauvegardes, etc.
- De définir une éventuelle adresse e-mail vers laquelle seront envoyés les rapports d'exécution de ses sauvegardes,
- De définir des quotas :
- Les quotas en volume de données spécifient un nombre maximum d'octets que le serveur peut stocker pour un utilisateur.
- Les quotas en nombre d'éléments spécifient un nombre maximum d'éléments que le serveur peut stocker pour un utilisateur.

#### <span id="page-18-0"></span>**1.4.2 Groupes d'utilisateurs**

UltraBackup permet d'effectuer un regroupement logique d'utilisateurs grâce aux « groupes d'utilisateurs ». Un groupe contient plusieurs utilisateurs et permet d'introduire un nouveau niveau hiérarchique pour symboliser un ensemble de postes correspondant à une réalité spatiale (machines physiquement proches, dans la même salle ou le même bâtiment) ou logique (machines d'une même entreprise, d'une même filiale, etc.) :

L'utilisation de groupes permet également d'attribuer des droits par défaut qui sont hérités par les utilisateurs membres du groupe.

Avant de créer un utilisateur, vous devrez avant tout créer un groupe ou chercher dans la liste des groupes existants dans quel groupe placer le nouvel utilisateur. Une fois ceci fait, il n'est pas conseillé de « déplacer » l'utilisateur vers un autre groupe car cela change ses paramètres de connexion, comme décrit en section [1.4.3.](#page-18-1)

#### <span id="page-18-1"></span>**1.4.3 Nom de connexion (« login »)**

Chaque utilisateur possède un nom de connexion formé à partir de son nom et de son groupe d'appartenance. Ce nom de connexion représente la chaîne d'identification à fournir au service de sauvegarde pour lui permettre d'établir une connexion. Il est composé du nom d'utilisateur et du domaine du groupe, séparés par le caractère « @ ».

## <span id="page-19-0"></span>**1.4.4 Compte de stockage**

Un compte de stockage représente un dossier où seront stockés les fichiers envoyés par les utilisateurs. L'objet possède des propriétés qui permettent :

- De choisir un format de stockage : disque dur virtuel ou dossier de fichiers,
- De spécifier un chemin d'accès de stockage des données,
- De définir un état d'activation :
	- o Un compte de sauvegarde activé est disponible pour lire ou écrire des données,
	- o Un compte de sauvegarde désactivé empêche toute opération accédant aux données stockées. Vous pouvez temporairement désactiver des comptes pour effectuer des manipulations sur le serveur en étant sûr que vous êtes le seul à lire ou à modifier des données.
- De spécifier un nom d'utilisateur ou un mot de passe lorsque le compte pointe sur un chemin d'accès UNC nécessitant une authentification.

Vous pouvez utiliser des disques virtuels (\*.VHD/\*.VHDX) comme compte de stockage. Lorsqu'un disque virtuel est utilisé il est automatiquement monté et démonté par le logiciel, ce qui permet de stocker tous les éléments sauvegardés dans un seul et unique fichier.

Chaque sauvegarde est placée sur un compte de stockage. Lorsque vous créez des sauvegardes depuis le serveur, vous pouvez spécifier manuellement le compte de stockage cible. Lorsque vos utilisateurs créent eux-mêmes des tâches, celles-ci sont placées dans le compte par défaut défini au niveau de leur groupe parent ou de leur profil utilisateur.

#### <span id="page-19-1"></span>**1.4.5 Tâche de sauvegarde**

Une tâche de sauvegarde regroupe plusieurs éléments de paramétrage qui permettent de :

- Définir les paramètres de sauvegarde : nom, fréquence, mode de synchronisation, etc.
- Définir le jeu de données à sauvegarder. UltraBackup utilise pour cela deux types d'objets principaux :
	- o Les éléments à sauvegarder, qui désignent des fichiers ou des dossiers à copier.
	- o Des filtres de sauvegardes, qui s'appliquent à tous les éléments à sauvegarder ou bien seulement certains d'entre eux, permettant de ne sélectionner qu'un sousensemble défini de données à sauvegarder à partir du jeu de données d'origine.
- Identifier les données sauvegardées pour chaque élément source :
	- o Chaque document sauvegardé possède une structure de type *Fichier*, qui contient les propriétés communes à toutes ses versions (nom, chemin d'accès),
	- o Chaque structure *Fichier* possède une ou plusieurs structures de types *Version* identifiant son état à un instant *t* (date de modification, taille…). Chaque fois qu'un élément est modifié puis sauvegardé, une nouvelle structure de type *Version* est injectée. A chaque objet *Version* est associé un flux de données stocké sur le disque serveur.

Les sauvegardes peuvent être créées par le client, s'il possède la version de l'agent possédant les interfaces de manipulation des sauvegardes et assez de droit pour le faire, ou bien directement à partir du serveur.

Un *modèle de sauvegarde* est une « coquille vide » constituée des deux premiers types de sousobjets définis. Pour servir, un modèle doit être *instancié*, c'est-à-dire copié et assigné à un utilisateur, une opération simple et rapide qui permet de distribuer facilement des tâches à différents postes. Comme les données à sauvegarder ne sont pas forcément situées au même endroit sur tous les postes, le logiciel permet l'usage de variables particulières qui seront développées différemment sur les postes cibles, et autorise l'exploration distante des disques à sauvegarder.

## <span id="page-20-0"></span>**1.4.6 Opérations sur les sauvegardes**

Quatre opérations majeures peuvent être effectuées sur une tâche de sauvegarde :

- L'exécution de la tâche, ou « sauvegarde »
	- o Les données clientes sont envoyées le serveur de sauvegarde.
	- o Seuls les fichiers modifiés depuis la dernière sauvegarde sont transférés.
	- o Si la compression Delta est activée, seuls les octets modifiés depuis la dernière sauvegarde sont transférés pour chaque fichier sur le serveur de sauvegarde (« sauvegarde bloc »).
		- La compression Delta est activée par défaut pour toutes les sauvegardes créées depuis la version 6 du logiciel.
- La restauration de données
	- o Toute ou une partie des données sauvegardées sur le serveur sont récupérées sur le poste client,
	- o Les données récupérées peuvent être placées à leurs emplacements d'origine ou dans un dossier particulier.
- La réinitialisation
	- o Les données sauvegardées sur le serveur sont effacées mais le paramétrage de la tâche est conservé,
	- o La prochaine sauvegarde « recommencera à zéro ».
- La suppression
	- o Les données sauvegardées sur le serveur et le paramétrage de la tâche sont supprimés.
	- o Les documents sauvegardés sont définitivement perdus.

L'architecture transactionnelle d'UltraBackup protège ces opérations des dysfonctionnements des diverses entités :

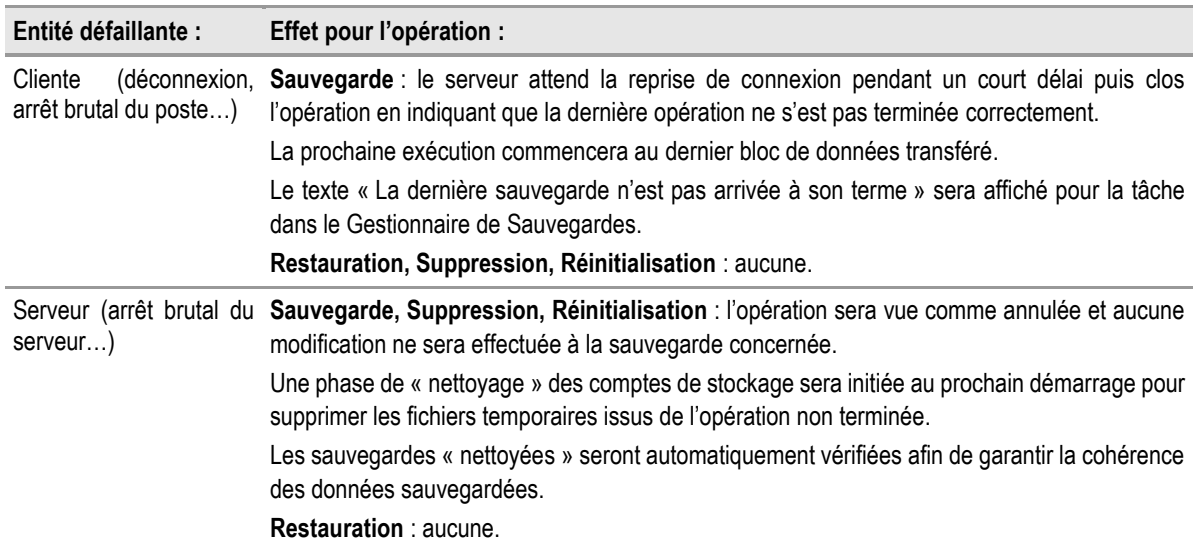

L'exécution d'une de ces quatre opérations déclenche l'écriture d'une nouvelle ligne d'historique des opérations, accessible côté serveur. En tant qu'administrateur, vous pouvez donc suivre précisément la liste des opérations effectuées entre deux dates.

L'exécution d'une tâche peut avoir 5 issues :

• **Exécution abandonnée** : l'exécution a été arrêtée prématurément, avant le début de l'opération. Par exemple, un programme de pré-copie a renvoyé un résultat qui a provoqué l'annulation de l'opération, le compte de stockage sur lequel est placé la sauvegarde est hors-ligne, ou la sauvegarde n'est accessible qu'en lecture seule.

- **Exécution non terminée** : la connexion a été interrompue entre le client et le serveur, le client a explicitement annulé l'opération, ou le logiciel a rencontré un dysfonctionnement et a arrêté l'opération. Dans le cas d'une sauvegarde, cette situation est à éviter car le jeu de données sauvegardé sur le serveur ne représente pas l'intégralité des fichiers à sauvegarder. La sauvegarde sera reprise à l'endroit où elle s'était arrêtée lors de la prochaine exécution.
- **Exécution terminée avec des erreurs** : la sauvegarde est arrivée jusqu'à son terme, mais certaines erreurs non bloquantes sont survenues durant l'opération. Consultez le rapport d'exécution pour en connaître la source et les corriger.
- **Exécution terminée sans erreur** : la sauvegarde est arrivée jusqu'à son terme, sans erreurs.
- **Exécution annulée** : un administrateur a annulé l'exécution de la tâche depuis la console d'administration. La sauvegarde s'interrompt dès que possible et n'est pas redémarrée jusqu'à qu'elle se déclenche ou que ses paramètres de planification la démarrent.

Toute exécution d'une sauvegarde provoque la génération d'un rapport de sauvegarde pouvant être consulté côté client et serveur.

#### <span id="page-21-0"></span>**1.4.7 Sauvegardes locales**

L'agent client embarque un module de sauvegarde permettant de réaliser la copie de données sur des disques locaux attachés à l'ordinateur. Les sauvegardes locales sont complétement indépendantes des sauvegardes sur le serveur. Elles permettent aux utilisateurs de bénéficier d'un niveau de protection supplémentaire dont les options restent néanmoins plus limitées que les sauvegardes serveur.

Il est conseillé aux utilisateurs de paramétrer **d'abord des sauvegardes sur le serveur de sauvegarde**, puis éventuellement de doubler la protection des données en configurant d'autres sauvegardes sur des disques locaux :

- Les sauvegardes sur le serveur ont l'avantage de centraliser les données sur un site distant, où les disques de stockage ne peuvent pas à priori être perdus, volés, ou endommagés par des incendies ou des inondations,
- Les sauvegardes sur le serveur offrent d'avantage d'options et de moyens de récupération (gestion du *versionning*, sauvegarde continue, chiffrement, etc.) que les sauvegardes locales qui ne consistent qu'en de simples copies de fichiers.
- **Note** Le module de sauvegarde locale réalise la copie des fichiers « tels quels », les données étant directement accessibles dans Windows. Par conséquent et à la différence des sauvegardes réalisées sur le serveur, l'agent client ne propose pas d'assistant pour les restaurer. L'opération se réalise par glisser-déposer des données sauvegardées vers l'emplacement de restauration depuis l'explorateur Windows.

Les définitions des sauvegardes locales sont stockées sous la forme de fichiers placés sur les postes clients. Les sauvegardes locales ne sont donc pas consultables ou modifiables depuis le serveur de sauvegarde. Par ailleurs, en cas de crash de disque client, les paramétrages seront perdus et devront être recrées.

Pour que la personne ayant en charge les sauvegardes puisse tout de même contrôler l'exécution globale des sauvegardes (et ainsi détecter toute erreur de copie ou de configuration des tâches), les rapports d'exécution des sauvegardes locales sont par défaut transmis au serveur de sauvegarde. La vue de l'historique des opérations dans la console d'administration intègre donc les résumés et les rapports des exécutions des tâches locales et centralisées, permettant d'embrasser une vue globale sur le système de sauvegarde.

## <span id="page-22-0"></span>**1.4.8 Demandes d'exécutions, plans d'exécution, demandes de restauration**

En tant qu'administrateur, vous pouvez demander à distance l'exécution de n'importe quelle sauvegarde sur un poste allumé. Si une tâche ne s'est pas terminée et que vous souhaitez la relancer, si vous venez de créer une sauvegarde et que vous souhaitez l'exécuter, etc., vous pouvez la démarrer à distance.

Pour ceci, vous effectuez le déclenchement et pourrez suivre le traitement de la tâche depuis la console d'administration, grâce à la fonctionnalité « Demande d'exécution ».

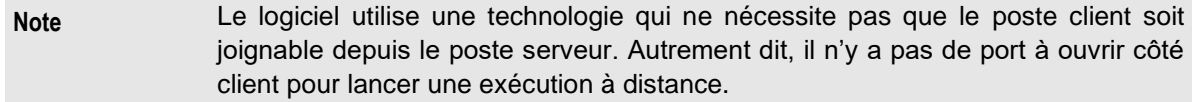

Cette technique de déclenchement par le serveur de sauvegarde peut être automatisée et généralisée à un ensemble de sauvegardes grâce à la fonction de « Plans d'exécutions ». Un plan d'exécution consiste en une liste de sauvegardes à déclencher chaque jour (par exemple, la nuit) durant une plage horaire définie. A l'issue de chaque exécution du plan, l'administrateur reçoit un rapport composé du taux de succès global, des sauvegardes déclenchées, et des erreurs rencontrées durant l'opération.

Depuis la version 7, ce système a été étendu pour permettre d'initier la restauration de données depuis le poste serveur. Lorsqu'une demande de restauration serveur est enregistrée, les fichiers sont extraits et envoyés sur le poste client de manière transparente. Lorsque l'utilisateur a validé la demande, les fichiers sont décompressés et restaurés sur son disque.

#### <span id="page-22-1"></span>**1.4.9 Alertes serveur**

Une alerte est une condition posée sur un objet qui, lorsqu'elle n'est plus valide, passe d'un état *non déclenché* à un état *déclenché*.

Les alertes déclenchées sont visibles dans la console d'administration et permettent rapidement de détecter des situations inhabituelles ou problématiques. De plus, le passage à l'état déclenché peut être configuré pour entraîner l'envoi d'un e-mail à l'administrateur de sauvegarde, afin qu'il puisse être prévenu sans à avoir à surveiller le fonctionnement du logiciel grâce à la console d'administration.

Quelques exemples d'alertes :

- Pour une sauvegarde :
	- o La non-terminaison d'une tâche,
	- o Le non-déclenchement d'une tâche,
	- o Des erreurs de lecture ou d'écriture sur le périphérique de stockage.
- Pour un utilisateur :
	- o L'arrivée aux quotas d'avertissements définis par l'administrateur,
	- o La non-connexion de l'utilisateur,
	- o La défaillance imminente d'un volume de stockage,
	- o Plusieurs tentatives de connexion infructueuses.

Lorsqu'une alerte a été déclenchée, elle n'est plus signalée jusqu'à :

- Que vous l'ayez manuellement réinitialisée dans la console d'administration,
- Que la condition critique surveillée ne soit plus valide : dans ce cas, l'alerte est automatiquement réinitialisée par le serveur.
	- o Le serveur vérifie le statut des alertes tous les jours à minuit.
	- o Le serveur envoie quotidiennement un e-mail à l'administrateur contenant la liste des alertes automatiquement réinitialisées, le cas échéant.

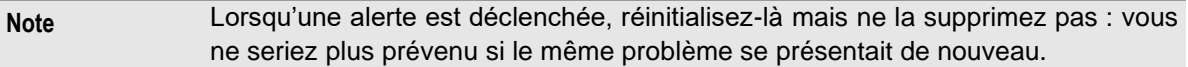

#### <span id="page-23-0"></span>**1.5 Transfert de données en « mode bloc » - compression Delta**

UltraBackup utilise un mode de transfert activé par défaut sur toutes les sauvegardes : le transfert Delta. Celui-ci permet de ne transférer que les blocs de données modifiés par rapport aux précédentes versions du fichier sauvegardé.

Autrement dit, si vous sauvegardez un fichier de 50 Go dont seulement quelques méga octets ont été modifiés depuis la dernière sauvegarde, seules ces nouvelles données seront envoyées au serveur plutôt que la totalité du document. Le serveur reconstruira la nouvelle version du fichier à partir des données portées par les anciennes versions et des nouvelles données.

Cette fonctionnalité permet de sauvegarder des fichiers volumineux (bases de données, fichiers Outlook…) via des connexions à faible débit de type ADSL.

#### <span id="page-23-1"></span>**1.5.1 Le format de fichier Etendu (\*.partx)**

Le transfert Delta a nécessité l'introduction d'un nouveau format de fichier, dit « Etendu », par rapport au format exploité par les versions précédents d'UltraBackup. Le format de fichier étendu conserve le découpage des blocs de données effectué par les agents client et permet de stocker de nombreuses métadonnées indispensables à au transfert Delta.

Les fichiers de stockage au format Etendu possèdent l'extension « .partx », par opposition au format de fichier original dont l'extension reste « .part ».

Par défaut, toutes les nouvelles sauvegardes créées par des agents en version 6 et ultérieurs utilisent le format de fichier étendu et le transfert Delta.

#### <span id="page-23-2"></span>**1.5.2 Activation du transfert de données Delta**

L'activation du transfert Delta est automatique pour toutes les sauvegardes créées ou réinitialisées par des agents en version 6 et ultérieurs. Cela signifie que :

- Le format de stockage est défini à *Etendu*.
- Le transfert Delta est activé.

Les agents non compatibles (v5 et antérieurs) continuent à exploiter l'ancien format de données, qui reste supporté par le serveur de sauvegarde.

Le transfert Delta ne peut pas être activé pour des sauvegardes créées avec les versions précédentes du logiciel, même si l'agent client a été mis à jour en version 6. Celles-ci conservent leur format d'origine, qui reste pleinement supporté par le serveur de sauvegarde. En effet, le découpage des fichiers en bloc de données est une opération qui ne peut être réalisée que par l'agent client : le serveur à lui seul ne peut pas « convertir » une sauvegarde de manière autonome sans que les données soient renvoyées en utilisant le nouveau mode de transfert.

#### <span id="page-23-3"></span>**1.5.3 Fonctionnement du transfert de données Delta en sauvegarde**

Lors d'une sauvegarde d'un fichier, le serveur de données va collecter l'ensemble des blocs de données de ses versions précédentes et va temporairement constituer un conteneur virtuel de blocs, identifiés par leur signature numérique.

L'agent client traite chaque fichier à envoyer en le scindant en blocs, qu'il signe en utilisant la fonction de hachage choisie (par défaut, SHA-1). La signature de chaque bloc est ensuite envoyée au serveur de sauvegarde :

• Si la signature correspond à un bloc déjà stocké contenu par une version précédente, les données sont copiées côté serveur et le client passe directement au bloc suivant sans envoyer les données.

- Si la signature correspond à un bloc déjà présent dans le fichier en cours d'envoi et que la déduplication « in-file » est activée, les données sont simplement re-référencées dans le fichier serveur et le client passe au bloc suivant sans envoyer les données.
- Si la signature ne correspond pas à un bloc déjà stocké, celui-ci est envoyé au serveur et stocké dans le fichier de sauvegarde.

Le ratio (blocs réutilisés / nombre total de blocs) multiplié par 100 est appelé « ratio de compression Delta ». Plus il avoisine 100%, plus cela signifie que des données sur le serveur ont pu être réutilisées pour construire les fichiers à sauvegarder.

#### <span id="page-24-0"></span>**1.5.4 Fonctionnement du transfert de données Delta en restauration**

Lorsqu'un fichier est extrait sur le serveur de sauvegarde ou via l'interface Web, le transfert Delta n'est pas exploité car aucune version précédente ne peut être utilisée comme source de blocs de données.

Lorsqu'un fichier est extrait depuis un agent client, le fonctionnement explicité en mode « sauvegarde » est inversé. Le logiciel va utiliser comme sources de blocs de données les fichiers suivants :

- Le fichier original qui est pointé par le chemin d'accès dans la sauvegarde, s'il existe sur le disque.
- Le fichier déjà présent dans le répertoire de restauration, s'il existe,
- Le fichier temporaire créé par le logiciel lors du transfert de données afin que celui-ci puisse reprendre au niveau du dernier bloc, en cas d'interruption du transfert.

#### <span id="page-24-1"></span>**1.5.5 Plus d'informations**

Pour plus d'informations sur le transfert Delta, vous pouvez consulter le document suivant :

<ftp://ftp.ultrabackup.com/ultrabackup-netstation/6.0/DeltaQuickStart.pdf>

## <span id="page-25-0"></span>2 INSTALLATION ET DEMARRAGE DU SERVEUR DE SAUVEGARDE

#### <span id="page-25-1"></span>**2.1 Présentation du service de sauvegarde**

#### <span id="page-25-2"></span>**2.1.1 Applications, données, et base de données**

Le système de sauvegarde serveur est constitué de trois entités :

- **Les applications UltraBackup**, qui assurent la réception des flux, la gestion des utilisateurs et des objets annexes ainsi que la maintenance serveur. Le module principal est distribué sous la forme d'une application service, lancée au démarrage du poste.
- **Les données sauvegardées**, c'est-à-dire les fichiers envoyés par les utilisateurs sur le serveur. Les données sont naturellement absentes à l'installation, elles seront placées dans les dossiers de stockage choisis au fur et à mesure de l'exploitation du serveur de sauvegarde par les clients.
- **La base de données** indexant les fichiers sauvegardés. Une base de données vierge est déployée par l'installateur, et sera remplie au fur et à mesure de l'exploitation du logiciel. Chaque fichier sauvegardé comportant une entrée dans la base de données, la taille de celle-ci est proportionnelle au volume de données sauvegardées.

Base de données et données sauvegardées sont profondément liées et n'ont pas d'existence l'un sans l'autre. Vous devrez porter la même attention aux données et à la base pour le choix des procédures de maintenance et de sauvegarde serveur.

## <span id="page-25-3"></span>**2.1.2 Emplacement de la base de données**

Pour des raisons de performance et de sécurité, Firebird impose que le fichier contenant la base de données soit stocké localement par rapport au poste sur lequel est installé le serveur de base de données.

Vous ne pouvez pas stocker la base de données sur un volume réseau. Elle ne peut être placée que sur un disque local ou un volume NAS monté via iSCSI.

#### <span id="page-25-4"></span>**2.1.3 Ne spécifiez pas de volumes réseaux mappés !**

UltraBackup ne permet pas d'exploiter des chemins d'accès dont l'unité est un volume réseau virtuel monté à l'aide de « *net use* ». Les lettres de lecteur réseau sont gérées par session Windows, et UltraBackup fonctionne dans une session séparée : les chemins désignés ne seraient pas accessibles par le logiciel.

Le logiciel permet cependant d'exploiter des chemins d'accès UNC (du type « \\SERVEUR\Partage ») pour désigner des éléments situés sur des postes externes. Lorsque l'accès à la ressource est protégé par un couple utilisateur/mot de passe, vous pouvez spécifier les paramètres d'authentification à utiliser afin de pouvoir y accéder correctement.

Cette recommandation s'applique à tous les éléments gérés par le logiciel : fichiers de configuration, dossiers de stockage, etc.

## <span id="page-26-0"></span>**2.1.4 Ports exploités**

Les composants du serveur de sauvegarde exploitent divers ports réseau

• **Le serveur de sauvegarde UltraBackup** utilise par défaut le port TCP 1985.

Si vous exploitez UltraBackup dans une configuration où le serveur de sauvegarde est placé hors du réseau à sauvegarder, veillez à ce que le firewall protégeant le service de stockage soit configuré pour accepter les connexions en entrée sur ce port.

• **Le serveur de bases de données Firebird** exploite le port TCP 3050

Généralement, le serveur de base de données est installé sur le même poste que le serveur de sauvegarde. Aucune action n'est donc nécessaire, les deux applications échangeant des données via l'interface locale du poste.

Si vous désirez installer le serveur de base de données sur un poste tiers, vous devrez veiller à ce qu'il soit accessible depuis le serveur de sauvegarde.

• **Le service de découverte serveur** permet par une requête de *broadcast* sur le port UDP 1985 de découvrir automatiquement les serveurs de sauvegardes dans le réseau local lors de l'installation client.

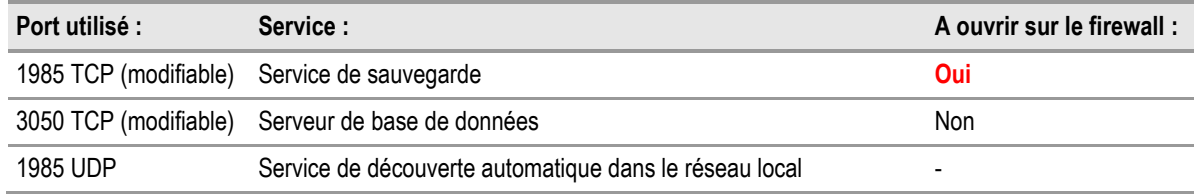

Le tableau suivant résume les ports exploités ainsi que les services qui leur sont liés :

## <span id="page-26-1"></span>**2.2 Prérequis**

Avant d'installer le serveur de sauvegarde :

- Vérifiez que les ports correspondant aux différents services, énumérés en section [2.1.4](#page-26-0) « [Ports exploités](#page-26-0) » sont correctement configurés pour permettre la communication en entrée,
- Installez les éventuels périphériques externes sur lesquels vous prévoyez de stocker des données. Référez-vous à la documentation de leur constructeur pour plus de détails.
- Fermez les autres programmes qui pourraient interférer avec le processus d'installation.

Le programme d'installation complet se nomme « nsserverX\_fr.exe » et contient les éléments nécessaires à l'installation du serveur de sauvegarde.

### <span id="page-26-2"></span>**2.3 Démarrage du programme d'installation**

Double-cliquez sur l'icône de l'installateur. L'installation va se dérouler en deux étapes :

- Tout d'abord, le déploiement du serveur de bases de données sur lequel s'appuie UltraBackup pour gérer les fichiers sauvegardés. Cet outil est à installer une fois pour toutes, car la même version sera toujours utilisée par cette version d'UltraBackup, quel que soit les mises à jour mineures du logiciel que vous installerez par la suite.
- Ensuite, l'installation du logiciel de sauvegarde en lui-même.

Ces deux étapes sont couvertes par les prochaines sections de ce manuel.

**Note** Si vous souhaitez utiliser le serveur de base de données sur un poste différent de l'ordinateur accueillant le service de sauvegarde, vous devrez installer séparément les deux composants. Pour ne pas installer le serveur de sauvegarde sur le poste actuel, cliquez à cette étape sur le bouton « Je mets à jour UltraBackup NetStation ».

## <span id="page-27-0"></span>**2.4 Installation du serveur de bases de données**

Pour commencer l'installation du serveur de bases de données, cliquez sur le bouton « C'est la première fois que j'installe UltraBackup NetStation ».

Firebird 2.5.8 est déployé sur votre ordinateur. Par défaut :

- Si le poste exécute une version 32 bit de Windows, la version « Classic » est installée,
- Si le poste exécute une version 64 bit de Windows, la version « SuperClassic » est installée.

Note Pour des raisons de performance, il est vivement conseillé d'installer le serveur de base de données et le serveur de sauvegarde sur des postes 64 bit.

Une fois l'opération terminée, l'installateur vous proposera de lancer l'installation du service de sauvegarde. Si vous souhaitez installer UltraBackup sur le même poste (la configuration recommandée et habituelle), choisissez « Oui ». Dans le cas contraire, terminez l'installation en cliquant sur « Non ».

#### <span id="page-27-1"></span>**2.5 Installation**

L'installation d'UltraBackup suit les étapes suivantes :

- Dialogue d'accueil,
- Acceptation du contrat utilisateur final,
- Choix du dossier d'installation,
- Choix du nom du groupe de programmes à créer,
- Résumé des paramètres,
- Installation des fichiers.

Lors de la première installation d'UltraBackup, ou lors d'une réinstallation après suppression des paramètres, le logiciel doit être configuré. L'application réalisant le paramétrage sera lancée à la fermeture du programme d'installation.

#### <span id="page-27-2"></span>**2.6 Paramétrage initial**

#### <span id="page-27-3"></span>**2.6.1 Dialogue de démarrage**

Ce dialogue d'accueil permet de choisir la situation dans laquelle vous êtes afin de poursuivre le paramétrage :

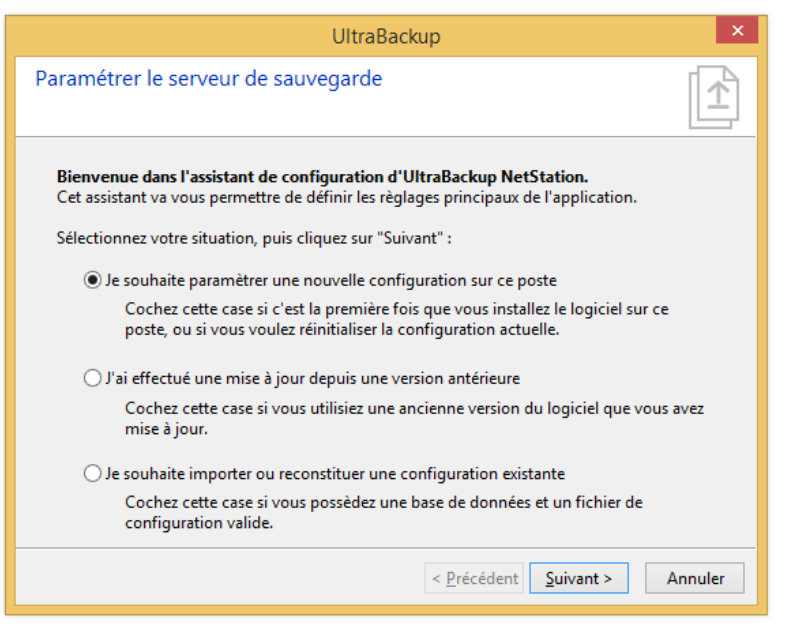

Figure 4 - Dialogue de choix du paramétrage

Si c'est la première fois que vous installez UltraBackup, cochez la case « Je souhaite paramétrer une nouvelle configuration sur ce poste ». Un nouveau jeu de fichiers de configuration sera généré et déployé sur le poste.

Si une version précédente de UltraBackup a déjà été installé sur le poste, cochez la case « J'ai effectué une mise à jour depuis une version antérieure ». Les fichiers de configuration seront mis à jour.

Si vous réinstallez UltraBackup et souhaitez récupérer une configuration existante, cochez la case « Je souhaite importer ou reconstituer une configuration existante ». Pour plus d'informations sur la réinstallation d'UltraBackup, consultez la section [20,](#page-239-0) « [Mise à jour, réinstallation](#page-239-0) et reprise d'une [configuration existante](#page-239-0) ».

#### <span id="page-28-0"></span>**2.6.2 Sélection du nom du serveur de sauvegarde**

Dans cette étape, vous devez sélectionner un nom pour votre serveur. Il sera utilisé comme identifiant unique pour la base de données et les sauvegardes attachées à celle-ci. Par défaut, le nom du poste attribué dans Windows est utilisé :

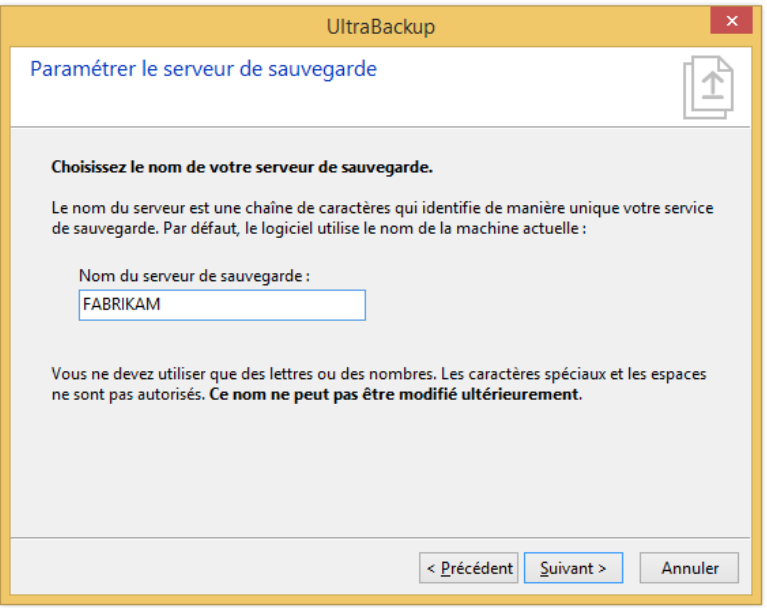

Figure 5 - Choix du nom du serveur

Choisissez un nom pour votre serveur puis cliquez sur « Suivant ».

#### <span id="page-29-0"></span>**2.6.3 Sélection du mot de passe d'accès**

Pour administrer votre serveur, UltraBackup va créer un profil super-utilisateur possédant les droits nécessaires à sa gestion.

L'installateur crée toujours ce profil sous le nom « root@netstation », ce qui signifie qu'un groupe « netstation » et un utilisateur « root » lui étant associé seront injectés dans la base de données.

Comme tout utilisateur il possède un mot de passe qui est à choisir dans cette étape.

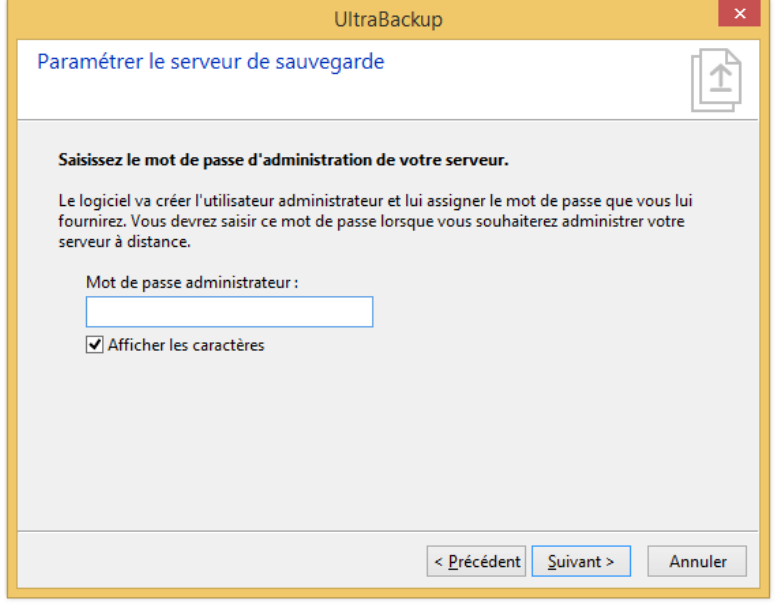

Figure 6 - Choix du mot de passe d'administration serveur

UltraBackup n'effectue pas de contrôle de mot de passe lorsqu'une demande de connexion est effectuée depuis l'interface locale (127.0.0.1 et/ou autres IP locales). Ceci permet aux outils de maintenance de se connecter au serveur sans avoir à stocker de mot de passe<sup>1</sup>.

Saisissez un mot de passe valide, puis cliquez sur « Suivant ».

#### <span id="page-30-0"></span>**2.6.4 Sélection du type de stockage**

Pour permettre le stockage des données, UltraBackup va créer un compte de stockage qui sera associé par défaut aux tâches de sauvegardes créées. L'application de configuration vous permet de sélectionner le paramétrage du premier compte (un dossier ou un disque virtuel). Vous pourrez ultérieurement ajouter de nouveaux dossiers ou disques via la console d'administration du logiciel.

Cette version peut stocker les fichiers sous deux formes différentes : des dossiers de fichiers, pouvant être placés sur des disques locaux ou des partages réseaux, ou bien un unique gros fichier contenant toutes les données sauvegardées stocké sur un disque local. Cette dernière option utilise le support des disques virtuels (VHD/VHDX) introduit par Microsoft avec Windows 2008 Server R2 et Windows Vista et permet une sauvegarde du serveur plus facile. UltraBackup supporte également de placer la base de données du logiciel dans un disque virtuel, et gérera automatiquement le montage et le démontage du disque lors des accès aux données stockées. Pour plus d'informations sur le support des fichiers VHD, référez-vous à la section [6.9,](#page-76-4) « [Utilisation de disques VHD/VHDX](#page-76-4) [comme comptes de stockage](#page-76-4) ».

Le dialogue suivant vous permet de sélectionner le mode de stockage du premier compte de sauvegarde configuré. Si la case « Disque dur virtuel » est grisée, cela signifie que le système hôte ne supporte pas les disques virtuels.

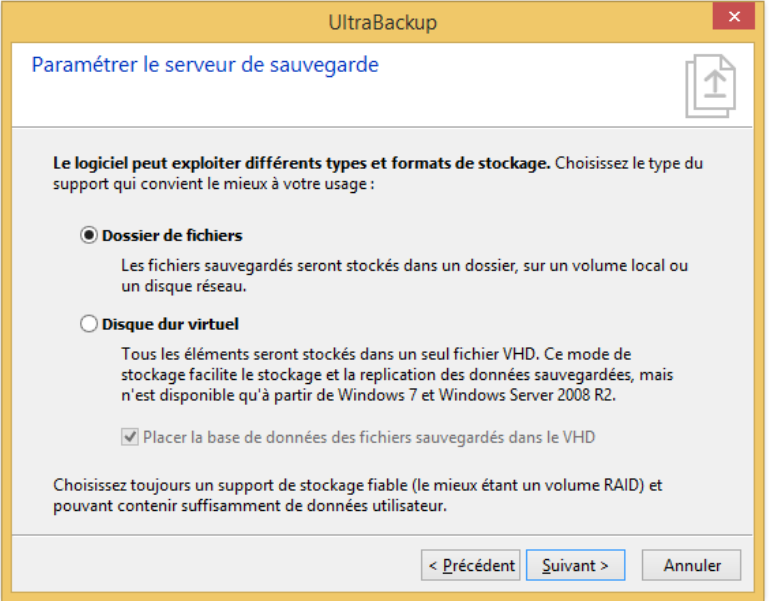

Figure 7 - Choix du type de stockage des fichiers

Si vous désirez placer la base de données dans le même disque virtuel que celui que vous configurez pour stocker les données utilisateur, cochez la case « Placer la base de données des fichiers sauvegardés dans le VHD ».

Pour continuer, cliquez sur « Suivant ».

<sup>1</sup> Nous ne considérons pas ceci comme un problème de sécurité : si un utilisateur non autorisé a accès au serveur de sauvegarde, c'est qu'il y a déjà une faille en amont qui valide cette connexion. Par conséquent, le mot de passe est contrôlé uniquement lorsque le serveur reçoit des demandes de connexion externes.

## <span id="page-31-0"></span>**2.6.5 Sélection du dossier de stockage**

Si vous avez coché « Dossiers de fichiers à l'étape précédente », cette étape permet de spécifier le chemin d'accès au répertoire dans lequel seront stockés les fichiers reçus :

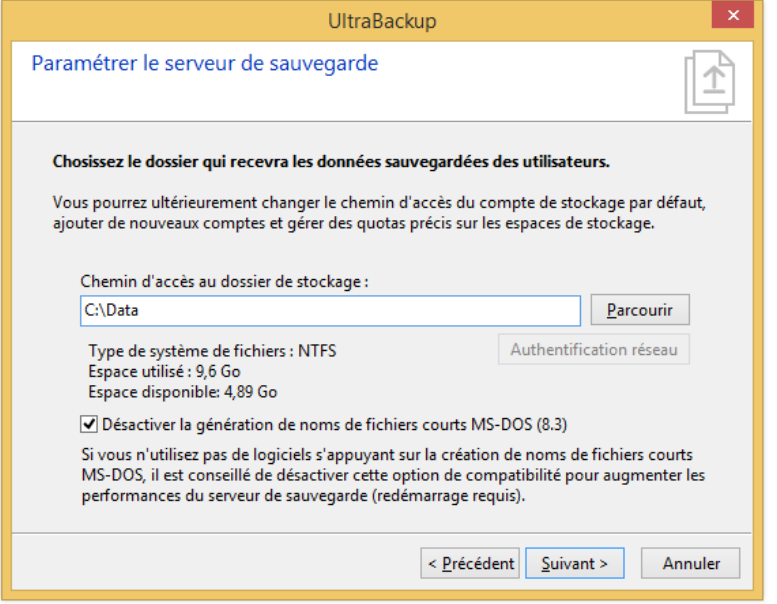

Figure 8 - Choix d'un compte de stockage

Vous pouvez spécifier un chemin d'accès local ou réseau, commençant par « \\ ». Ne spécifiez pas de volume réseau mappé sur un lecteur, comme détaillé en section [2.1.3.](#page-25-4)

Il est crucial de choisir un dossier situé sur un disque possédant assez de place pour accueillir toutes les données à stocker et utilisant un système de fichiers tolérant aux pannes, comme NTFS. Si par compatibilité Windows génère des noms de fichiers courts MS-DOS, le logiciel vous propose de désactiver cette fonctionnalité pour accélérer les opérations.

Si le dossier de stockage est placé sur un volume réseau dont l'accès est protégé par un mot de passe, vous pouvez spécifier des informations d'authentification en cliquant sur « Authentification réseau ». Ce bouton est activé uniquement si le chemin d'accès entré désigne un partage réseau :

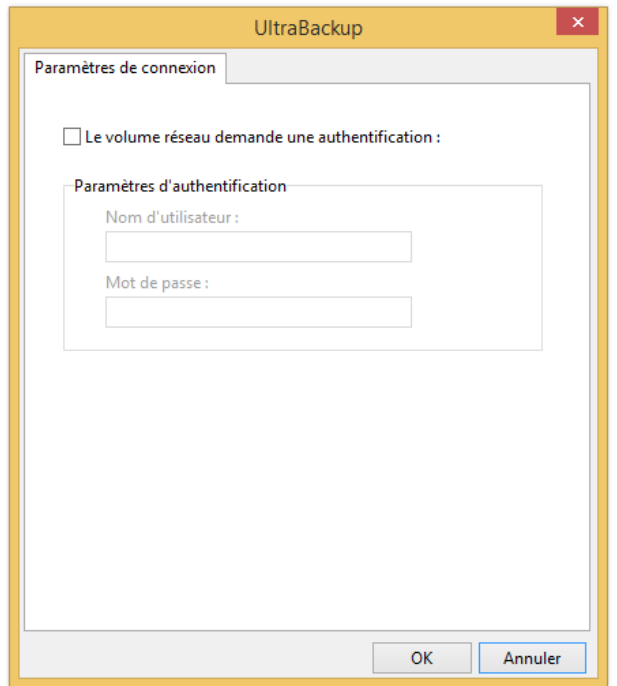

Figure 9 - Sélection des paramètres réseaux avancés

Cochez la case « Le volume réseau demande une identification » puis entrez un nom d'utilisateur et un mot de passe valide.

Pour continuer, cliquez sur « Suivant ».

## <span id="page-32-0"></span>**2.6.6 Sélection du disque virtuel de stockage**

Si vous avez coché « Disque dur virtuel », cette étape permet de spécifier un disque dur virtuel dans lequel les données sauvegardées seront stockées :

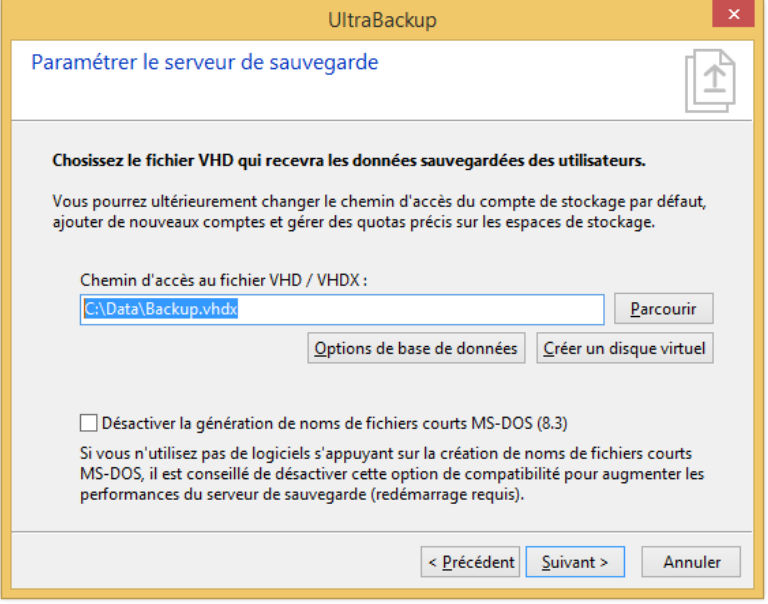

Figure 10 - Paramètres de stockage sur disque virtuel

Vous devez avoir au préalable créé un disque virtuel via le gestionnaire de disques Windows. Pour savoir comment créer un disque virtuel, référez-vous à la section [6.10,](#page-77-0) « [Création d'un disque](#page-77-0)  [VHD](#page-77-0) ».

Le logiciel va vérifier que le disque virtuel spécifié existe bien et qu'il peut être correctement monté, puis vous pourrez passer à l'étape suivante. Si vous avez choisi de stocker la base de données dans le disque dur virtuel, la base sera automatiquement placée à la racine du disque et l'étape suivante sera passée.

#### <span id="page-33-0"></span>**2.6.7 Sélection de l'emplacement de la base de données**

Vous devez ensuite choisir l'emplacement de la base de données utilisée par le logiciel. Cet élément est crucial et doit être placé sur un volume d'accès rapide, fiable, et tolérant aux pannes :

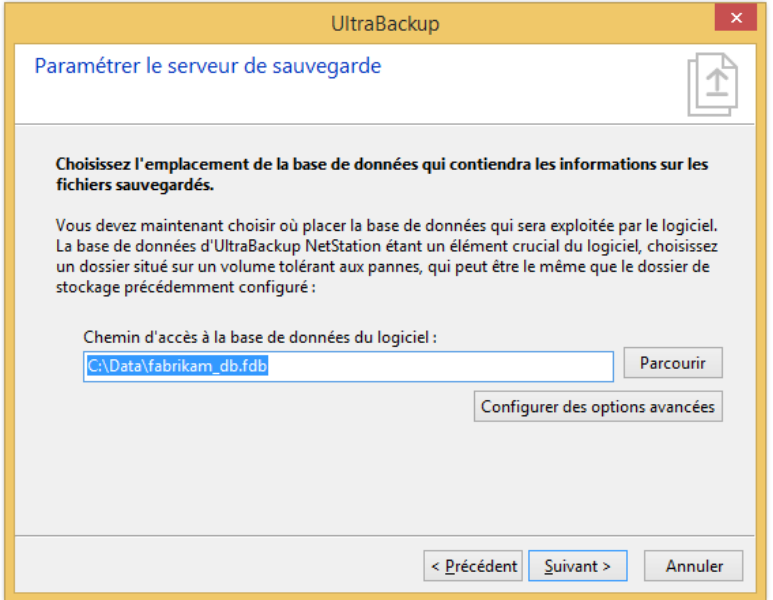

Figure 11 - Choix des paramètres d'accès aux données

Par défaut, UltraBackup place la base de données dans le dossier utilisé comme compte de stockage primaire, configuré à l'étape précédente. Cela permet de grouper les éléments du système de sauvegarde et facilite la gestion et la sauvegarde du serveur.

Vous pouvez choisir un autre emplacement, mais rappelez-vous que la base de données est indissociable des données sauvegardées qu'elle indexe, et que chacune des deux entités ne peut être exploitée séparément.

Vous ne pouvez pas spécifier un chemin réseau pour la base de données, car Firebird ne peut gérer que des bases de données situées sur des disques locaux. Si vous souhaitez exploiter un volume réseau comme cible de stockage principal, vous pouvez :

- Choisir un chemin d'accès local pour la base de données. La base de données sera alors stockée séparément des données sauvegardées.
- Configurer à cette étape un serveur de base de données externe, représentant le poste sur lequel sera stockée la base de données. Données et bases de données pourront être stockées sur le même poste. Ce poste doit utiliser un système d'exploitation compatible avec Firebird.
- Monter le volume réseau comme volume iSCSI.

Les deux premières possibilités sont détaillées dans les prochaines sous-sections.

*Utiliser le serveur de base de données local*

C'est la configuration la plus courante, la base de données étant stockée sur un volume local. Vous pouvez modifier le chemin d'accès à la base en cliquant sur « Parcourir ». Lors de la finalisation de l'installation, une base de données vierge prête à être utilisée sera copiée à l'endroit choisi.

*Utiliser un serveur de données externe*

Pour utiliser un serveur de données externe, cliquez sur le bouton « Configurer des options avancées ». La fenêtre suivante apparaît :

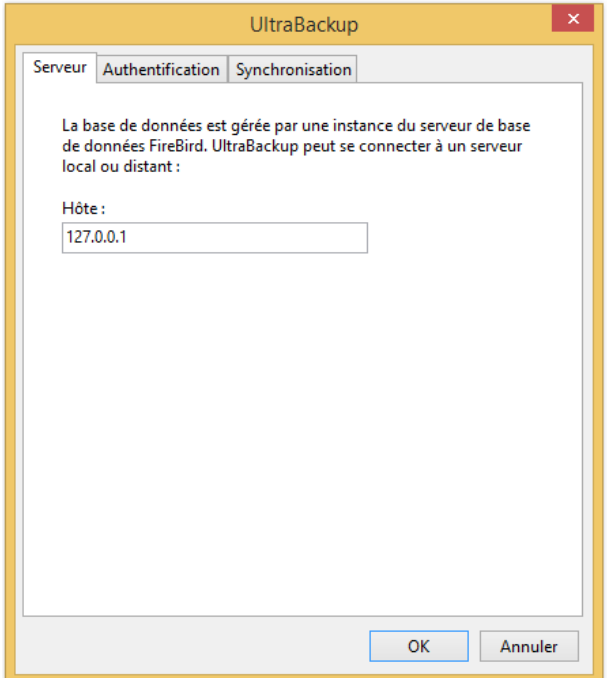

Figure 12 - Choix des options d'accès aux données avancées

Dans l'onglet « Serveur », modifiez le champ « Hôte » pour qu'il pointe sur l'ordinateur sur lequel fonctionne le serveur Firebird. Vous devez entrer une IP ou un nom de domaine accessible depuis le poste actuel.

Si l'utilisateur ayant accès à la base de données n'est pas celui par défaut (« **SYSDBA** » / « **masterkey** »), vous pouvez spécifier une autre identité en cliquant sur l'onglet « Authentification » et en décochant la case « Utiliser les paramètres d'accès par défaut ». Vous devrez ensuite saisir le nom d'utilisateur et le mot de passe qui sera exploité pour la connexion.

Si vous utilisez un serveur de données externe, le chemin d'accès à saisir dans le champ « Chemin d'accès à la base de données du logiciel » devra être celui de la base **tel qu'il sera vu par le serveur de sauvegarde**. Par exemple, si vous utilisez un système de type Unix et que la base de données sera stockée dans « */var/backup/backupdb.fdb* », vous devrez entrer ce chemin d'accès dans le logiciel. L'assistant ne copiera pas la base de données vers le chemin choisi mais générera une base vierge prête à l'usage que vous devrez placer sur le poste externe, à l'endroit précédemment choisi.

Enfin, si vous utilisez le service de base de données local, le démarrage du service de sauvegarde sera automatiquement synchronisé avec ce dernier. Ceci permet d'éviter que le serveur de sauvegarde soit démarré juste avant le service de base de données, ce qui empêcherait l'exécution correcte du programme. Vous pouvez activer ou désactiver la synchronisation des démarrages en cliquant sur l'onglet « Synchronisation » et en cochant/décochant la case « Synchroniser avec le service de bases de données ».

Pour continuer, cliquez sur « Suivant ».

#### <span id="page-34-0"></span>**2.6.8 Sélection des paramètres réseau**

Vous devez ensuite choisir les paramètres d'exposition du serveur :

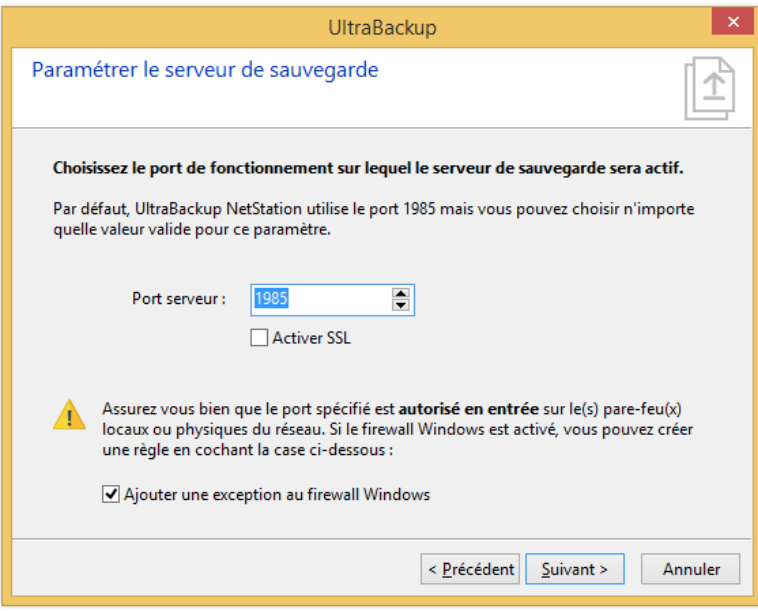

Figure 13 - Dialogue de sélection des paramètres réseau

Choisissez d'abord le port d'écoute en modifiant la valeur affichée pour le champ « Port serveur ». Si vous désirez activer SSL, cochez la case « Activer SSL » (dans ce cas le port utilisé par défaut est le 443).

Vous devrez ouvrir ce port au niveau du firewall/routeur du réseau afin de permettre les connexions à ce poste. Cochez la case « Ajouter une exception au firewall Windows » pour autoriser le port au niveau du firewall du système d'exploitation, s'il est actif.

Pour continuer, cliquez sur « Suivant ».

#### <span id="page-35-0"></span>**2.6.9 Sélection des paramètres SSL**

Si vous avez activé SSL à l'étape précédente, le dialogue de paramétrage suivant vous sera présenté :

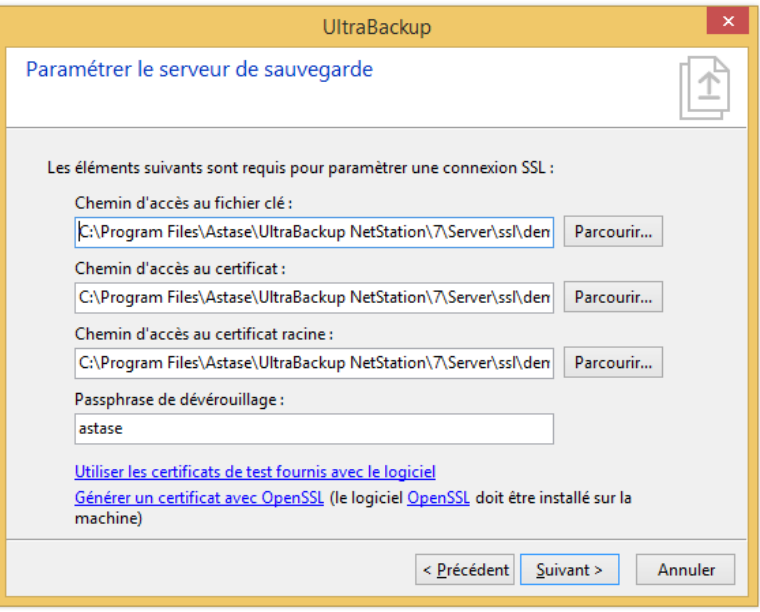

Figure 14 - Choix des options SSL

Vous pouvez à ce stade soit utiliser les certificats de tests fournis avec le logiciel à des fins d'expérimentation, soit utiliser vos propres certificats personnels.
Dans le premier cas, cliquez sur « Utiliser les certificats de test fournis avec le logiciel » pour automatiquement renseigner les champs à leur valeur correcte. Dans le second cas, fournissez les chemins d'accès vers les fichiers demandés, ou utilisez le lien « Générer un certificat avec OpenSSL » pour en créer un maintenant.

Cliquez sur « Suivant » pour continuer.

## **2.6.10 Sélection des paramètres SMTP**

Vous devez ensuite choisir les paramètres qui permettront au serveur d'envoyer correctement des e-mails. Les e-mails sont utilisés comme un moyen de notification d'informations ou d'alerte serveur :

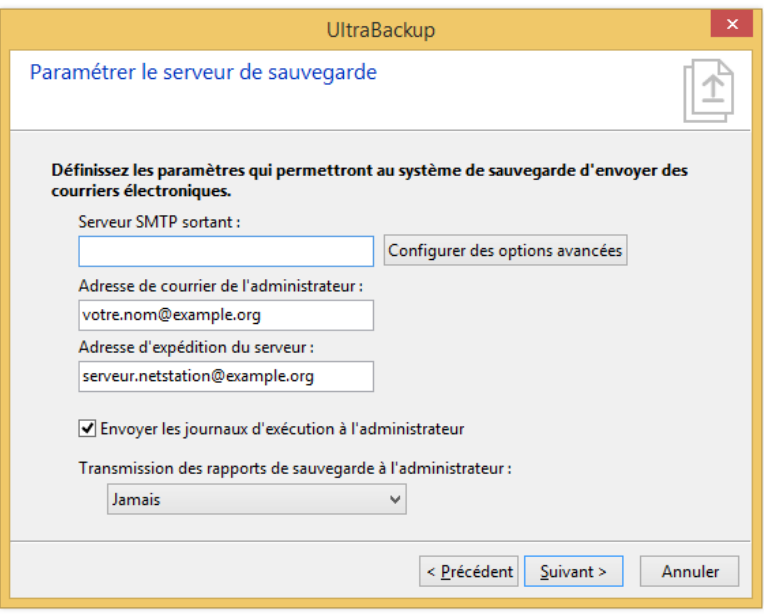

Figure 15 - Choix des paramètres d'envoi d'e-mails

**Note** Si vous ne possédez aucun serveur SMTP valide, ou que vous ne souhaitez pas que le serveur puisse expédier des e-mails, laissez le champ « Serveur SMTP sortant » vide puis cliquez sur « Suivant ».

Vous devez d'abord saisir l'adresse d'un serveur SMTP valide pour le champ « Serveur SMTP sortant » (par exemple, « smtp.monfai.net »). Par défaut, UltraBackup ne s'authentifiera pas auprès du serveur. Si celui-ci exige un couple utilisateur/mot de passe, utilise SSL/TLSv1.2, ou pour modifier le port exploité, cliquez sur le bouton « Paramètres avancés » :

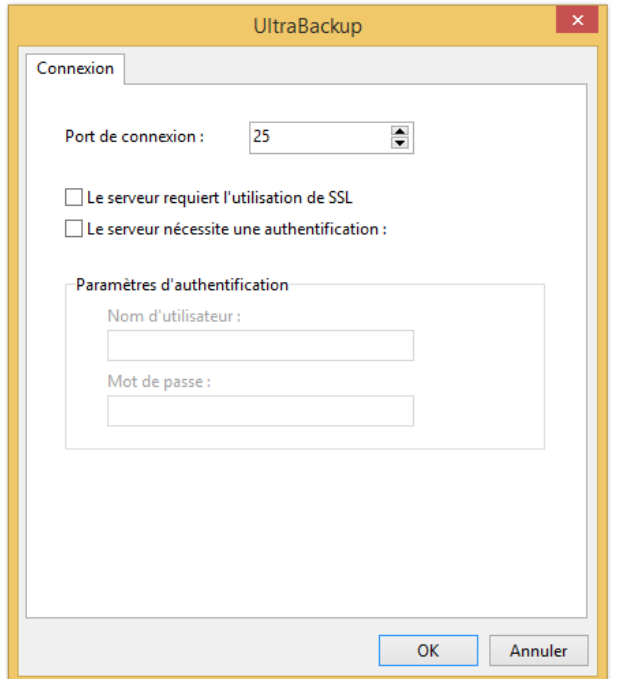

Figure 16 - Choix de paramètres SMTP avancés

Vous pouvez modifier le port de connexion en changeant la valeur du champ « Port de connexion ». Si le serveur utilise SSL, cochez « Le serveur requiert l'utilisation de SSL ». Enfin, si le serveur exige que le client s'identifie pour envoyer un mail, cochez la case « Le serveur nécessite une authentification » et entrez une valeur valide pour les champs « Nom d'utilisateur » et « Mot de passe ». Pour valider, cliquez sur « OK ».

Vous devez ensuite configurer deux adresses importantes :

- L'adresse de courrier de l'administrateur : c'est l'adresse à laquelle seront envoyés les rapports d'exécution, les alertes, et les journaux serveurs en fonction des options activées.
- L'adresse d'expédition du serveur : c'est l'adresse source qui sera exploitée pour poster les e-mails. L'adresse choisie devra pouvoir être exploitée comme adresse d'envoi pour le serveur SMTP choisi<sup>1</sup>.

Vous pouvez choisir de recevoir quotidiennement les journaux serveur en cochant la case « Envoyer les journaux d'exécution à l'administrateur ». Les journaux contiennent les évènements importants et les éventuelles erreurs rencontrées durant le fonctionnement. Le niveau de journalisation pourra être modifié ultérieurement, comme décrit en section [16.8,](#page-200-0) « [Modification des paramètres de](#page-200-0)  iournalisation serveur ».

Chaque opération effectuée par un utilisateur produit un rapport. L'utilisateur peut consulter ce rapport depuis son poste client, et peut également le recevoir par e-mail. En tant qu'administrateur, vous pouvez aussi recevoir une copie de ces rapports pour suivre les actions effectuées par les utilisateurs et contrôler le bon fonctionnement des sauvegardes. Utilisez le menu déroulant pour choisir le mode de transmission :

- « Jamais » : l'administrateur ne recevra aucun rapport de sauvegarde,
- « Si ceux-ci comportent des erreurs » : seuls les rapports témoins d'opérations comportant des erreurs seront envoyés à l'administrateur,
- « Toujours » : tous les rapports seront envoyés à l'administrateur.

<sup>1</sup> Si vous utilisez le serveur SMTP de votre fournisseur d'accès, prenez garde de choisir une adresse d'envoi valide. Un fournisseur « X » n'accepte pas en général d'envoyer des mails provenant d'une adresse dont le nom de domaine est différent de « X ».

Pour continuer, cliquez sur « Suivant ».

### **2.6.11 Choix d'un compte service Windows**

Le serveur de sauvegarde est encapsulé dans un service Windows qui peut fonctionner en empruntant l'identité d'un compte quelconque. Par défaut, les services Windows exploitent le compte *Local Service* qui possède des privilèges et des droits minimaux. Il est conseillé de choisir un compte possédant des privilèges administrateur pour que le service puisse accéder aux comptes de stockage quel que soit leur destination.

**Note** Le compte *Local Service* ne possède pas le droit d'accès au réseau**.**  Tout accès à des ressources réseau est donc impossible sous cette identité.

Pour configurer le compte sous lequel sera exécuté le service de sauvegarde, cochez la case « Utiliser un compte administrateur local » et entrez un nom d'utilisateur et un mot de passe désignant un compte local sur la machine :

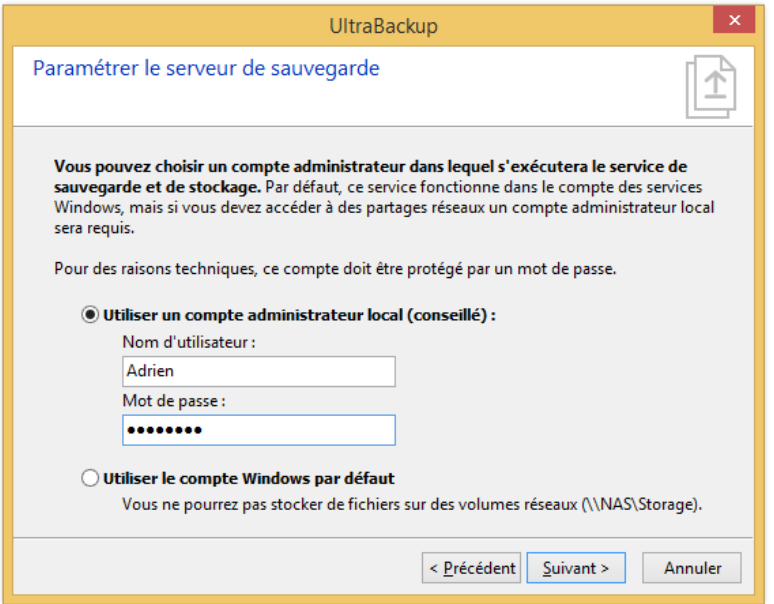

Figure 17 - Choix d'un compte utilisateur

UltraBackup vérifiera si le compte est valide lors de la validation du dialogue.

Pour continuer, cliquez sur « Suivant ».

### **2.6.12 Choix de la politique de gestion des clés**

Les données sauvegardées peuvent être chiffrées afin de protéger la confidentialité des éléments stockés sur le serveur. Le chiffrement peut être activé côté client ou serveur. Il s'appuie sur l'utilisation d'une clé de chiffrement, dérivée à partir d'une « phrase secrète » (passphrase). Lorsque cette phrase secrète est dévoilée, il est possible de déchiffrer les données et donc de les obtenir « en clair », sous une forme lisible.

Chaque utilisateur stocke sa clé de chiffrement personnelle sur son disque. En cas de crash/de perte/de vol de son ordinateur :

- Soit un double de la clé de chiffrement est stockée sur le serveur, celle-ci est donc réinjectée de manière transparente sur son poste lors de la réinstallation du client UltraBackup,
- Soit le serveur ne connaît pas la clé de chiffrement de l'utilisateur, celle-ci est donc demandée lors du re-paramétrage du logiciel :
	- o Si l'utilisateur se souvient de sa clé de chiffrement, les données seront restaurables,
	- o En cas d'oubli de sa clé, les données ne seront pas restaurables.

Le stockage des clés de chiffrement sur le serveur permet à l'administrateur de restaurer les données chiffrées des utilisateurs depuis la console d'administration. Dans le cas contraire, ces données ne peuvent être restaurées que depuis le poste client.

Vous devez choisir la politique de stockage des clés correspondante à votre cas d'usage avec le dialogue suivant :

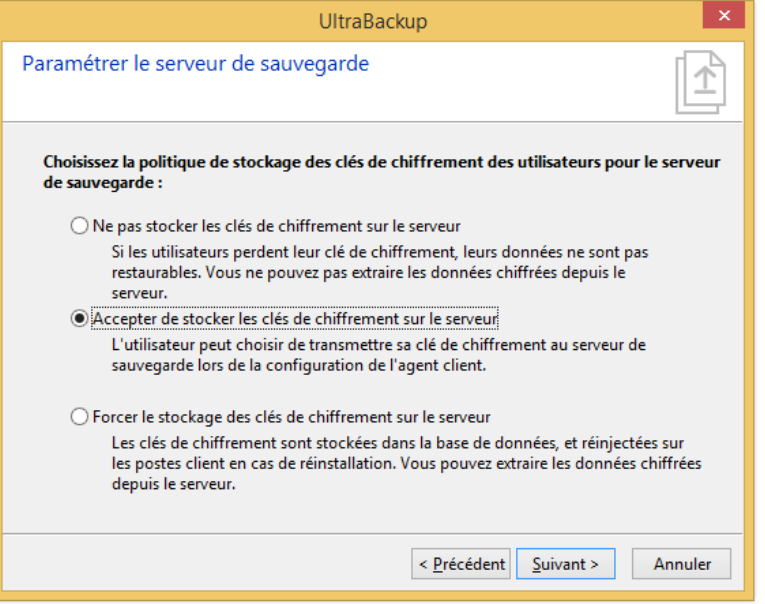

Figure 18 - Dialogue de configuration de la politique de stockage des clés de chiffrement

Pour plus d'informations sur les conséquences du choix de la politique de gestion des clés, vous pouvez vous référer à la section [16.10,](#page-202-0) « [Modification de la politique de gestion](#page-202-0) ».

Une fois la politique de gestion des clés choisie, cliquez sur « Suivant » pour continuer.

### **2.6.13 Création des utilisateurs**

UltraBackup vous propose de créer dès maintenant les profils utilisateurs correspondant aux postes à sauvegarder. Si vous savez déjà quels postes devront être sauvegardés par UltraBackup, vous pouvez procéder à l'ajout des utilisateurs maintenant ; sinon, vous pourrez effectuer cet ajout ultérieurement :

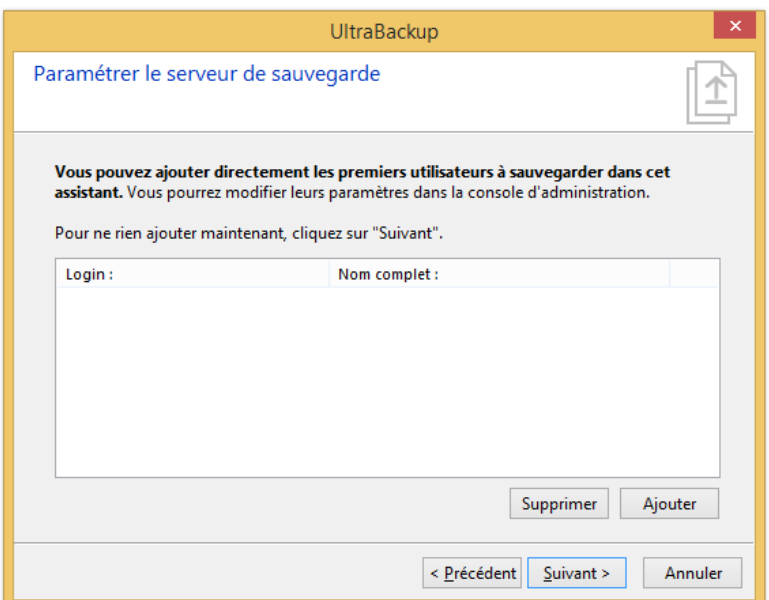

Figure 19 - Création des utilisateurs de base

Pour ajouter un utilisateur maintenant, cliquez sur « Ajouter » :

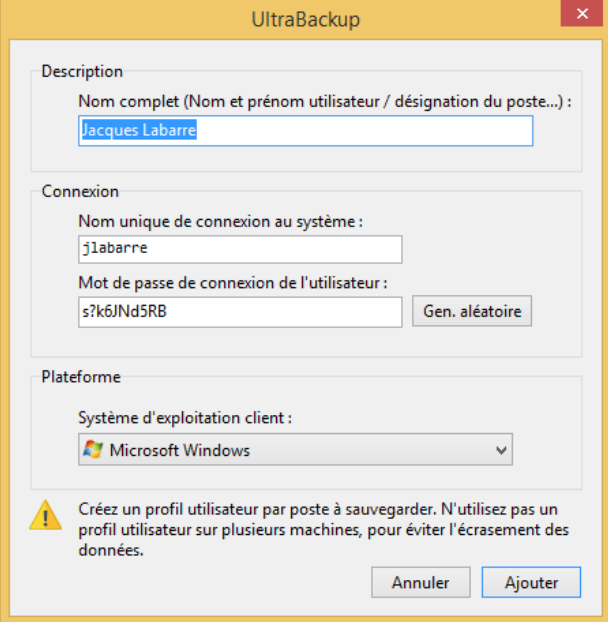

Figure 20 - Ajout de lsenfl@netstation

Vous devez saisir :

- 1. Le nom complet de l'utilisateur (par exemple : « Jacques Labarre »)
- 2. Le login de l'utilisateur (par exemple : « jlabarre »)
- 3. Le mot de passe de l'utilisateur. Ce dernier peut être généré par le logiciel en cliquant sur « Gén. Aléatoire ».

L'utilisateur sera ajouté au groupe de base du serveur, « netstation ». Aussi, dans l'exemple cidessus, le login de l'utilisateur sera « jlabarre@netstation ». Les paramètres avancés des utilisateurs ajoutés à ce stade (quotas, droits…) pourront être ajustés ultérieurement depuis la console d'administration.

## **2.6.14 Choix du mode de licensing serveur**

Enfin, en fonction de votre souscription, vous pouvez configurer l'utilisation du mode licensing serveur. Si vous êtes titulaire d'un abonnement au service, cochez « Utiliser un serveur de licensing » et saisissez les paramètres délivrés pour les champs « N° de contrat », « Login », et « Mot de passe ». Sinon, cliquez sur Suivant, la gestion de licences serveur pourra être effectuée ultérieurement.

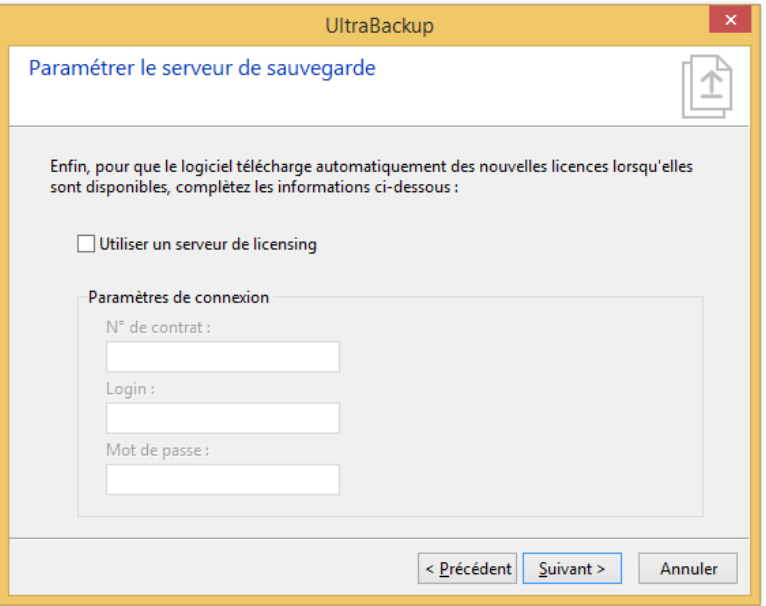

Figure 21 - Utilisation d'un serveur de licensing

### **2.6.15 Application des paramètres**

Pour valider les paramètres saisis, cliquez sur « Suivant ».

Les opérations suivantes sont effectuées :

- 1. Le service de sauvegarde est arrêté, s'il était démarré,
- 2. Les paramètres de fonctionnement du service de sauvegarde sont appliqués,
- 3. Si le serveur de base de données est local, la base de données initiale est copiée vers le chemin d'accès choisi précédemment. Dans le cas contraire, un dialogue vous proposera de sauvegarder la base de données et vous devrez la placer sur le serveur de base de données choisi.
- 4. La base de données est mise à jour,
- 5. Les paramètres généraux sont sauvegardés dans le fichier de configuration principal du logiciel,
- 6. Les paramètres de connexion à l'instance locale sont sauvegardés,
- 7. Le service de sauvegarde est démarré,
- 8. Le logiciel teste la connexion au service de sauvegarde,
- 9. Le compte de stockage paramétré est créé,
- 10. Le groupe d'utilisateur « *netstation* » est créé,
- 11. Le super-utilisateur « *root* » est créé et placé dans le groupe « *netstation* ».
- 12. Si des utilisateurs ont été pré-paramétrés à l'étape précédente, leur profil est créé sur le serveur.

Si l'opération s'est déroulée avec succès, le service de sauvegarde est maintenant prêt à l'usage.

Si une erreur survient, vous pourrez lancer de nouveau cette application de configuration en utilisant le raccourci placé dans le groupe de programmes UltraBackup NetStation, « Serveur », « Outils », « Réparer la configuration ».

# **2.7 Enregistrement des licences**

Si vous n'avez pas configuré à l'étape précédente l'utilisation d'un serveur de licences, vous devez ensuite procéder à l'enregistrement du logiciel. Dans le cas où vous possédez une licence d'exploitation valide, utilisez le raccourci « Gestionnaire de licences UltraBackup » placé dans le dossier « Gestion des licences » du groupe de programmes « UltraBackup » du menu Démarrer.

Dans le cas contraire, vous disposez de trente jours d'essai gratuit pour vérifier que le logiciel correspond à vos besoins.

Référez-vous au manuel « Gestion des licences logicielles » pour plus d'information sur l'enregistrement du produit.

## **2.8 Contrôle d'exécution du serveur**

### **2.8.1 Démarrage et arrêt manuel du service**

Le service de sauvegarde est configuré de manière à démarrer automatiquement lorsque Windows se charge, et à s'arrêter automatiquement lorsque Windows s'éteint. Il est actif même si aucune session interactive n'est ouverte sur le poste serveur.

Le service de sauvegarde peut être contrôlé en ligne de commande à l'aide des commandes **net start** et **net stop**.

• Pour démarrer manuellement le serveur, utilisez la commande :

**net start UbStorageServer**

• Pour arrêter manuellement le serveur, utilisez la commande :

**net stop UbStorageServer**

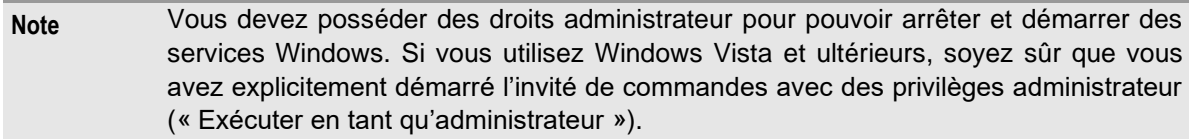

Si des sauvegardes sont en cours lors de la demande d'arrêt du serveur, ce dernier les termine avant de rendre la main.

Attention, si le service est arrêté de manière non-coopérative (processus terminé via le gestionnaire de tâches, etc.), les sauvegardes en cours d'exécution peuvent être endommagées. Celles-ci seront vérifiées lors du prochain démarrage du serveur pour éviter toute incohérence dans les données stockées.

### **2.8.2 Démarrage et arrêt assisté du serveur**

UltraBackup fournit des applications pour arrêter et démarrer graphiquement le service de sauvegarde dont les icônes sont placées dans le menu Démarrer :

- Pour démarrer le serveur, utilisez le raccourci « UltraBackup NetStation », « Serveur », « Outils », « Démarrer le serveur ».
- Pour arrêter le serveur, utilisez le raccourci « UltraBackup NetStation », « Serveur », « Outils », « Arrêter le serveur ». L'application va demander l'annulation des opérations en cours (s'il y en a) et attendre que tous les utilisateurs se soient déconnectés du serveur avant de stopper le service<sup>1</sup>.

<sup>1</sup> Cela correspond au passage du serveur en mode Maintenance, comme décrit en sectio[n 3.2.2.](#page-49-0)

## **2.8.3 Journaux serveur**

Le serveur de sauvegarde enregistre les erreurs, avertissements et notifications importantes dans des fichiers journaux. Le niveau de journalisation peut être changé dans les paramètres de configuration serveur, comme décrit section [16.8,](#page-200-0) « [Modification des paramètres de journalisation](#page-200-0)  [serveur](#page-200-0) ».

Ces fichiers sont stockés par défaut aux emplacements suivants :

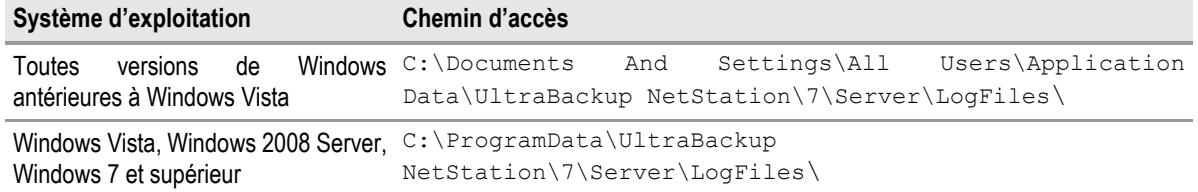

Le journal « StartLog.log » est utile pour lister et détecter les problèmes de démarrage. Si le service de sauvegarde ne démarre pas ou met du temps à démarrer, il est utile de consulter ce fichier pour détecter un éventuel problème de configuration serveur.

Le journal « BackupLog.log » contient les alertes et les erreurs rencontrées durant l'exécution des opérations.

Le journal « Daylog.log » contient la portion du fichier « BackupLog.log » correspondant au jour actif. Il peut être envoyé chaque jour par e-mail à l'administrateur.

Le journal « LicensingLog.log » contient les erreurs et avertissements relatif au licensing du service de sauvegarde et à la connexion au serveur de licences.

Le journal « SysFailures.log » contient les défaillances systèmes, c'est-à-dire les erreurs non prévues témoins de dysfonctionnements internes du logiciel. Ce journal doit être consulté via la console d'administration UltraBackup. Si des erreurs apparaissent dans ce journal, vous devriez nous contacter ou utiliser nos forums de support technique pour signaler un éventuel défaut logiciel.

Vous pouvez consulter ces journaux à distance via la console d'administration UltraBackup. Pour plus d'informations, référez-vous à la section [10.5,](#page-132-0) « [Accès aux journaux serveur](#page-132-0) ».

## **2.9 A propos de l'outil de monitoring serveur**

Par défaut, l'outil de monitoring serveur est déployé par l'installateur et vient s'afficher dans la zone de notification Windows :

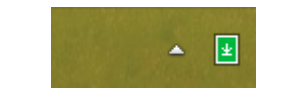

Figure 22 - Icône de monitoring serveur dans la zone de notification

Cette application vous permet de réaliser les tâches d'administration les plus courantes :

- Afficher la console d'administration,
- Démarrer et arrêter le serveur de sauvegarde,
- Afficher les journaux serveurs.

Par ailleurs, lorsque la fonctionnalité de « Notifications locales » est activée, les alertes serveur sont remontées par l'application et affichées dans une fenêtre pop-up.

Pour démarrer la console d'administration, double-cliquez sur l'icône de l'outil.

# 3 PRISE EN MAIN DE LA CONSOLE D'ADMINISTRATION

# **3.1 Connexion au service de sauvegarde**

### **3.1.1 Utilisation de la connexion à l'instance locale**

Pour vous connecter à votre serveur, double-cliquez sur la ligne « Connexion à l'instance locale UltraBackup NetStation » :

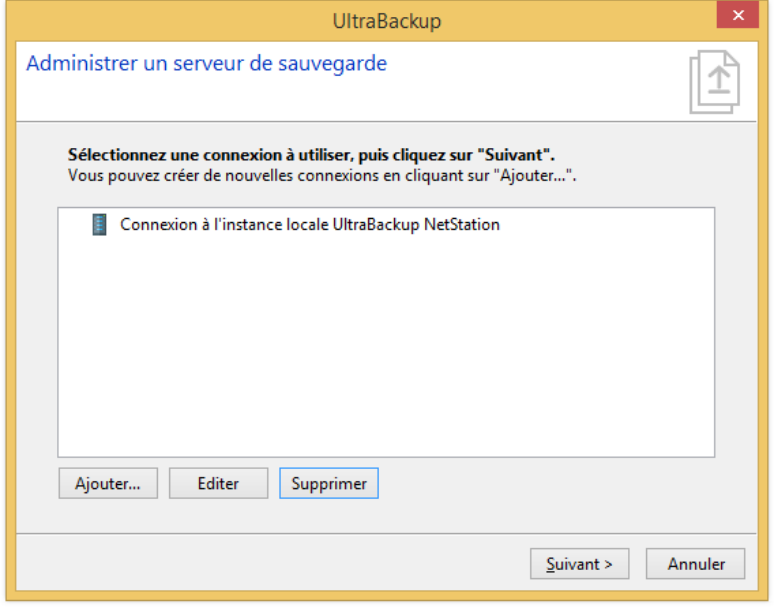

Figure 23 - Connexion à l'instance locale du serveur

La console d'administration peut également être utilisée pour contrôler des serveurs à distance, lorsque vous aurez ajouté leurs paramètres de connexion.

### **3.1.2 Edition des paramètres de connexion locaux**

Pour éditer les paramètres de connexion à l'instance locale, sélectionnez la ligne « Connexion à l'instance locale UltraBackup NetStation », puis cliquez sur « Editer » :

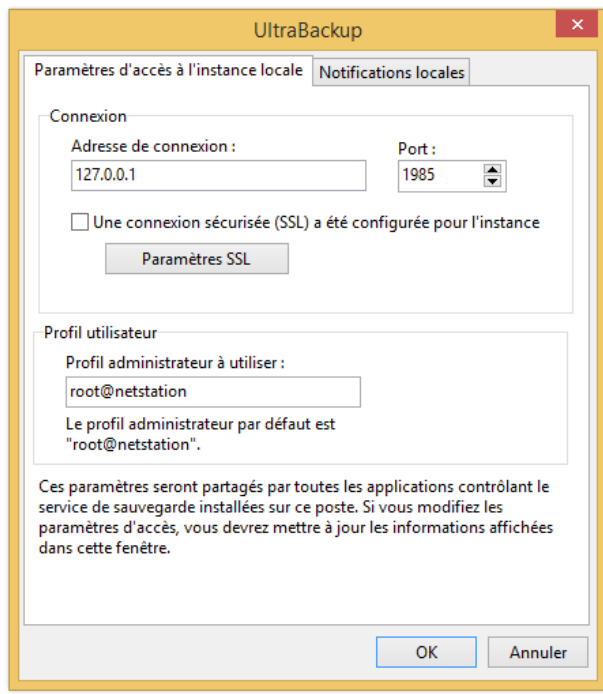

Figure 24 - Modification des paramètres de connexion à l'instance locale

Vous pouvez définir l'interface locale à laquelle l'application se connectera. Par défaut, celle-ci est toujours « 127.0.0.1 », à moins que vous ayez plusieurs cartes réseau et que vous ayez paramétré spécifiquement le logiciel sur l'une d'entre elles. Ensuite, vous pouvez choisir le port de connexion, correspondant au port d'écoute paramétré lors de l'installation ou lors de la modification de la configuration serveur.

Si SSL a été activé, la case « Une connexion sécurisée (SSL) a été configurée pour l'instance ». La configuration SSL est abordée en détails en sectio[n 18.1,](#page-222-0) merci de vous y référer pour plus de détails.

Enfin, vous pouvez modifier le nom d'utilisateur de connexion. Il désigne l'identité sous laquelle les applications UltraBackup se connecteront au serveur pour effectuer des tâches d'administration. Comme nous l'avons vu précédemment, UltraBackup utilise par défaut « *root@netstation* », et il n'y a pas à priori de raison valable pour que ceci soit modifié.

Pour sauvegarder les paramètres modifiés, cliquez sur « OK », pour annuler, cliquez sur « Annuler ».

#### **3.1.3 Ajout d'une connexion à un serveur distant**

Vous pouvez également vous connecter à un serveur UltraBackup distant. La majorité des tâches d'administration seront disponibles, à l'exception des opérations qui imposent l'arrêt ou la modification de l'état du service de sauvegarde. Celles-ci pourront être effectuées en utilisant les outils UltraBackup via une connexion RDP (« Bureau à distance ») par exemple.

Pour ajouter une connexion distante, cliquez sur « Ajouter ».

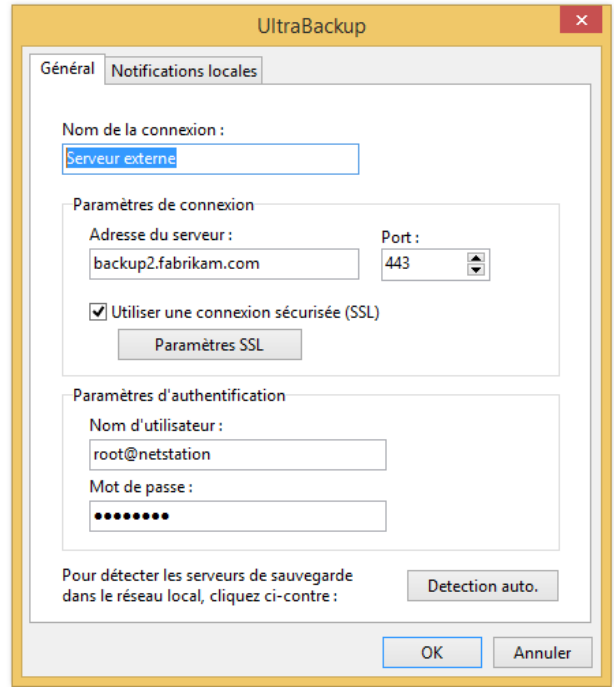

Figure 25 - Ajout/modification d'une connexion à une instance distante

L'onglet « Général » présente les propriétés principales de la connexion. Le champ « Nom de la connexion » désigne le nom associé aux paramètres serveur et sera affiché dans la vue de connexion. Le champ « Adresse du serveur » désigne l'adresse du serveur sur lequel fonctionne l'hôte de sauvegarde auquel se connecter. Vous pouvez choisir le port de connexion en modifiant la valeur du champ « Port ».

Les champs « Nom d'utilisateur » et « Mot de passe » permettent de spécifier le profil utilisateur à exploiter pour accéder au serveur de sauvegarde. Ces coordonnées doivent désigner un utilisateur existant sur le serveur, possédant des droits administrateur.

Enfin, si vous souhaitez détecter automatiquement les serveurs installés dans le réseau local, vous pouvez cliquer sur « Détection automatique » afin d'énumérer les postes possédant un serveur UltraBackup actif dans votre voisinage.

Si le serveur utilise une connexion SSL, la case « Utiliser une connexion sécurisée (SSL) » doit être cochée. Pour plus d'informations, consultez le chapitre [18.2,](#page-223-0) « [Utilisation de](#page-223-0) SSL ».

Pour terminer la configuration, cliquez sur « OK ».

Une fois la connexion paramétrée, vous pourrez l'éditer en la sélectionnant dans la fenêtre de connexion puis en cliquant sur « Editer ».

#### **3.1.4 Activation ou désactivation des notifications locales**

Le module de monitoring installé dans la zone de notification peut être utilisé pour « remonter » des informations sur le ou les serveurs administrés. Ainsi, les alertes critiques peuvent-être affichées sur le bureau de l'administrateur même lorsque aucune console n'est connectée au serveur.

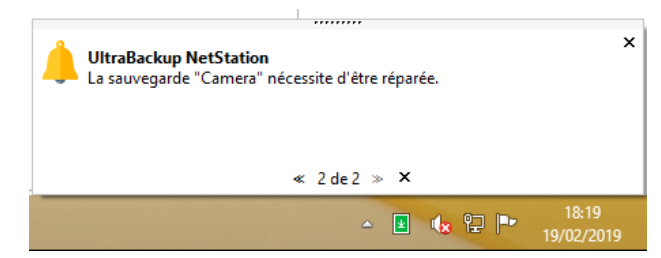

Figure 26 - Affichage d'une notification serveur depuis le module de monitoring

Pour configurer la remontée des notifications, cliquez sur l'onglet « Notifications locales » du dialogue d'édition d'une connexion depuis la console :

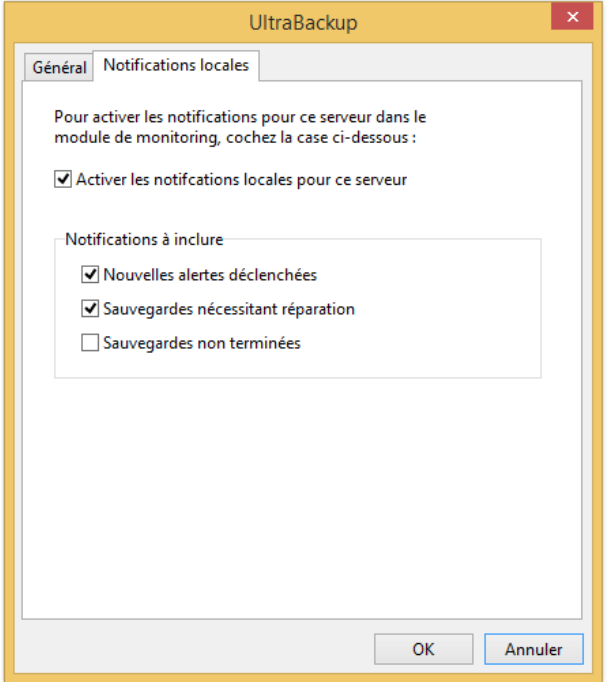

Figure 27 - Choix des paramètres de remontée des notifications locales

Pour activer l'affichage des notifications, cochez la case « Activer les notifications locales pour ce serveur ». Les notifications suivantes peuvent-être choisies :

- « Nouvelles alertes déclenchées » : affiche une notification lorsqu'une nouvelle alerte est levée sur le serveur,
- « Sauvegardes nécessitant réparation » : affiche une notification lorsqu'une sauvegarde est détectée comme endommagée à la suite d'une vérification, et nécessite d'être réparée,
- « Sauvegardes non terminées » : affiche une notification dès qu'une sauvegarde ne s'exécute pas correctement.

Lorsqu'une notification est affichée, vous pouvez cliquez sur le pop-up pour afficher le Gestionnaire de notifications, contenant la liste de toutes les notifications enregistrées depuis le démarrage de l'agent. En double-cliquant sur un notification dans la vue vous pourrez démarrer la console d'administration associée au serveur l'ayant signalée.

### **3.1.5 Suppression d'une connexion**

Pour supprimer une connexion, sélectionnez son nom dans la liste et cliquez sur le bouton « Supprimer ».

La connexion vers l'instance locale ne peut être supprimée de la console d'administration.

## **3.2 Prise en main de la console**

### **3.2.1 Fenêtre principale**

La fenêtre principale est divisée en deux parties. Sur la gauche, une arborescence présente les diverses vues que vous pouvez afficher. Au centre est chargée la vue sélectionnée dans l'arbre de gauche :

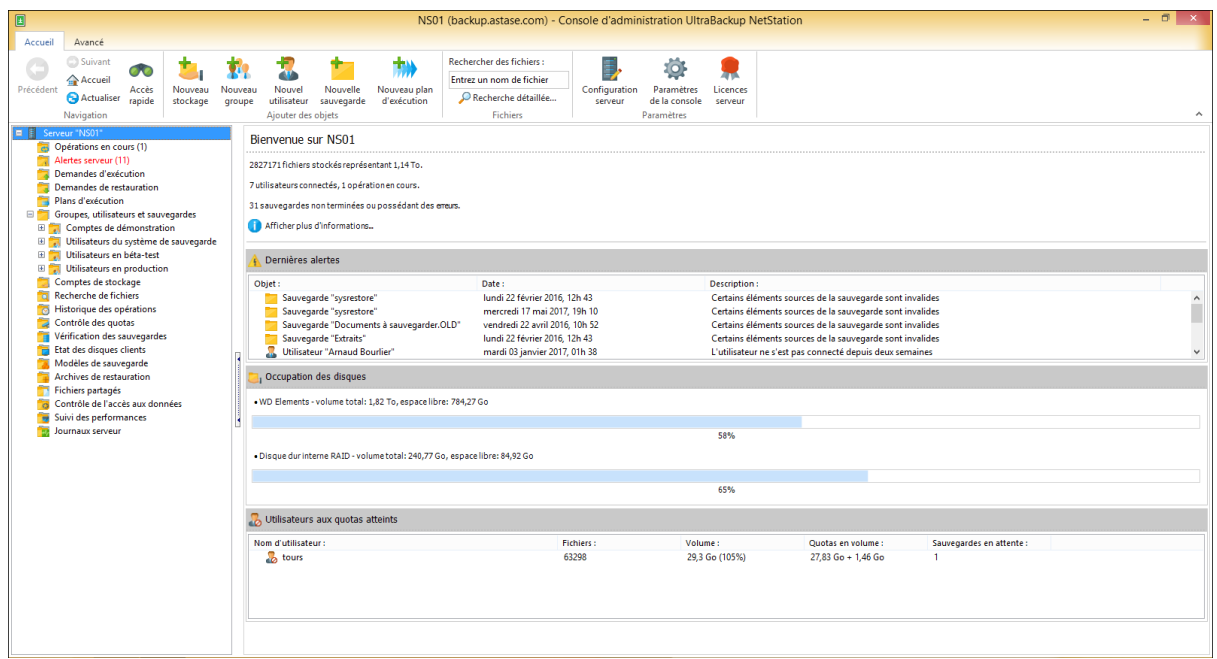

Figure 28 - Fenêtre principale de la console d'administration

La vue d'accueil est constituée d'indicateurs de base permettant d'obtenir rapidement des informations sur le serveur : nombre de fichiers stockés, utilisateurs connectés, occupation des disques, etc.

Les diverses vues qui peuvent être chargées en utilisant l'arborescence de gauche sont les suivantes :

- « Opérations en cours » présente les opérations actuellement initiées par les clients : exécution d'une sauvegarde, suppression, réinitialisation ou restauration de données. La vue affiche le nom de la tâche, la nature de l'opération, l'utilisateur l'ayant déclenché et l'heure de début de processus.
- « Alertes serveur » affiche les alertes configurées, se restreignant par défaut aux alertes actuellement déclenchées, c'est-à-dire nécessitant un traitement immédiat de la part de l'administrateur.
- « Demandes d'exécution » permet de visualiser les demandes de déclenchement d'opérations initiées depuis le serveur, et d'en ajouter éventuellement de nouvelles.
- « Demandes de restauration » permet de visualiser les demandes de restauration à distance, destinées à pousser des fichiers à restaurer sur les poste des utilisateurs.
- « Plans d'exécution » présente la liste des plans d'exécutions configurés et le résultat de l'exécution des derniers plans.
- « Groupes, utilisateurs et sauvegardes » affiche dans une arborescence à trois niveaux :
	- o Les groupes d'utilisateurs définis sur le serveur,
	- o Pour chaque groupe, la liste des utilisateurs membres,
	- o Pour chaque utilisateur membre, la liste des sauvegardes qui lui sont attribuées.
- « Comptes de stockage » affiche la liste des volumes configurés pour stocker des sauvegardes.
- « Rechercher des fichiers » permet de rechercher des éléments dans la liste des fichiers sauvegardés, et éventuellement de les extraire.
- « Historique des opérations » présente la liste des dernières opérations initiées par les clients, ainsi que les rapports de sauvegardes.
- « Contrôle des quotas » affiche l'exploitation des utilisateurs en nombre d'éléments et en espace de stockage.
- « Vérification des sauvegardes » affiche les résultats des derniers tests d'intégrité des sauvegardes.
- « Etat des disques clients » permet de contrôler à distance la santé des postes protégés par UltraBackup, lorsque cette option est activée sur le serveur.
- « Modèles de sauvegarde » affiche la liste des sauvegardes types qui peuvent ensuite être attribuées aux utilisateurs.
- « Archives de restauration » affiche la liste des archives de restauration créées par l'administrateur et les utilisateurs disponibles au téléchargement.
- « Fichiers partagés » affiche la liste des fichiers partagés par les utilisateurs, si la fonctionnalité est activée.
- « Contrôle de l'accès aux données » permet de suivre l'ensemble opérations ayant entraîné l'accès aux données sauvegardées et d'identifier quel était le commanditaire et quels fichiers ont été consultés.
- « Suivi des performances » permet d'afficher des indicateurs de performance actifs sur le serveur.
- « Journaux serveur » permet de contrôler le bon fonctionnement du logiciel et diagnostiquer la source d'une éventuelle erreur en consultant des fichiers de trace produits par UltraBackup.

La barre d'outils supérieure vous permet d'effectuer des actions courantes :

- « Accueil », « Précédent » et « Suivant » vous permettent de naviguer entre les vues du logiciel à la manière d'un navigateur Web.
- « Actualiser » permet de recharger les données depuis le serveur. Par défaut, la console d'administration charge les données dont elle a besoin au démarrage de l'application, et travaille sur un cache local pour accélérer les mises à jour. Parfois, ces données ne sont plus valides, dans ce cas, vous pouvez forcer le rafraîchissement en cliquant sur ce bouton.
- « Accès rapide » vous permet de localiser un utilisateur, un groupe ou un volume de stockage à partir de son nom ou de sa description,
- « Nouveau stockage » permet d'ajouter un média de stockage dédié au recueil des données sauvegardées,
- « Nouveau groupe » permet d'ajouter un groupe d'utilisateurs,
- « Nouvel utilisateur » permet d'ajouter un nouvel utilisateur,
- « Nouvelle sauvegarde » ajoute un modèle de sauvegarde ou une sauvegarde attribuable à un utilisateur,
- « Nouveau plan d'exécution » ajoute un nouveau plan d'exécution,
- « Rechercher des fichiers », « Recherche détaillée » permet de rechercher des fichiers sauvegardés sur le poste,
- « Configuration serveur » permet de modifier les paramètres système du serveur de sauvegarde.
- « Paramètres de la console » affiche les réglages de la console d'administration,
- « Licences serveur » affiche l'état des licences installées pour le serveur.

#### <span id="page-49-0"></span>**3.2.2 Passage en mode maintenance**

Lorsque vous vous connectez à la console d'administration, vous n'obtenez pas d'accès exclusif au serveur. Autrement dit, les clients peuvent se connecter et modifier de leur côté les objets affichés dans la console.

Vous pouvez demander un accès exclusif au serveur de sauvegarde en passant en Mode maintenance. Cela permet de déconnecter tous les utilisateurs ordinaires et d'empêcher les nouvelles connexions, excepté celles émanant d'autres administrateurs.

**Note** En règle générale, le double-clic sur un objet dans une vue affiche ses propriétés. En revanche, si la touche *Shift* est enfoncée, la console navigue vers l'objet lié le plus proche. Par exemple, *Shift+Double clic* sur un utilisateur affiche directement ses sauvegardes dans la vue « Sauvegardes » plutôt que ses paramètres de connexion.

Pour activer le mode Maintenance, cliquez sur l'onglet « Avancé » et utilisez le bouton « Entrer en Maintenance ». La console d'administration va afficher le dialogue suivant en attendant que les autres utilisateurs soient déconnectés :

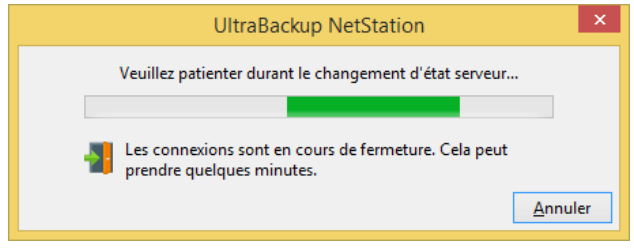

Figure 29 - Dialogue de passage en mode maintenance

Vous pouvez cliquer sur Annuler à tout moment pour annuler la demande de basculement.

Pour sortir du mode Maintenance, cliquez sur le bouton « Sortir de maintenance ». Si vous quittez la console en mode Maintenance, un dialogue vous proposera de sortir du mode Maintenance avant de quitter l'application. Il n'est pas conseillé de laisser un serveur en mode Maintenance une fois déconnecté (hors déconnexion temporaire) car cela empêche les utilisateurs de se reconnecter.

Vous pouvez également passer le serveur en mode maintenance en ligne de commande, à l'aide de l'outil « **nsserverctl** » :

**nsserverctl –entermaintenance**

De même, vous pouvez sortir du mode maintenance en utilisant la ligne de commande suivante :

```
nsserverctl –leavemaintenance
```
Enfin, vous pouvez démarrer le serveur en mode maintenance en vérifiant que l'article de menu « Mode maintenance actif au démarrage » du module de notification serveur est bien coché. Dans ce cas, seuls les administrateurs peuvent se connecter au serveur une fois que le processus de démarrage est terminé, et vous devez manuellement sortir le serveur du mode maintenance pour que les agents puissent démarrer les sauvegardes.

### **3.2.3 Mises à jour**

Si une mise à jour serveur est disponible, un bandeau d'information est affiché en haut de la console, vous invitant à l'installer en cliquant sur un lien pointant vers notre serveur FTP.

Vous devriez installer les mises à jour dès l'indication de leur disponibilité.

Une fois le serveur de sauvegarde mis à jour, vous devez mettre à jour tous les clients avec la nouvelle version. Ceci peut se faire soit en activant la mise à jour automatique des clients, soit en exécutant l'installateur de l'agent sur tous les postes clients utilisant le service.

Vous pouvez chercher manuellement des mises à jour à l'aide du bouton « Mises à jour » de l'onglet « Avancé ».

## **3.3 Obtention d'informations de fonctionnement**

Pour obtenir des informations de fonctionnement sur votre serveur de sauvegarde, utilisez le lien « Afficher plus d'informations » de la vue d'accueil :

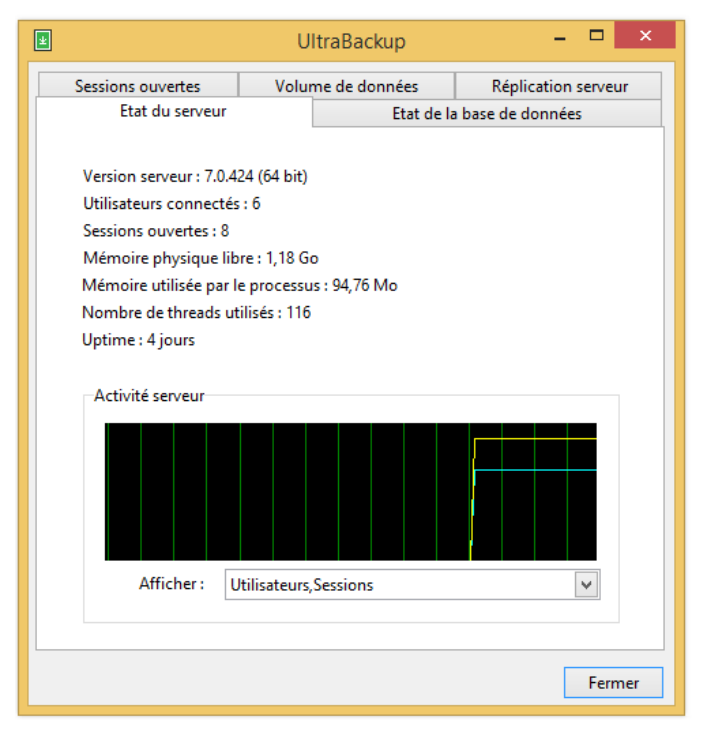

Figure 30 - Informations en temps réel sur l'état du serveur

### **3.3.1 Onglet « Etat du serveur »**

Cet onglet vous permet de contrôler :

- La version du logiciel serveur,
- Le nombre d'utilisateurs connectés au service de sauvegarde,
- Le nombre total de sessions ouvertes par ces utilisateurs,
- La mémoire physique libre détectée par le poste serveur,
- La mémoire utilisée par le logiciel,
- Le nombre de fils d'exécution (threads) qui s'exécutent simultanément dans le processus serveur.
- Le nombre de jours depuis lequel le service est démarré (up time).

Une courbe mise à jour régulièrement vous permet de suivre l'évolution de la charge serveur en fonction du nombre d'utilisateurs connectés (courbe bleue) et du nombre de sessions ouvertes (courbe jaune).

#### **3.3.2 Onglet « Etat de la base de données »**

Cet onglet permet d'obtenir diverses informations à propos de la base de données dont les principales sont les suivantes :

- L'ID de base de données serveur, qui correspond au nom de la base choisi lors de l'installation,
- Le chemin d'accès de stockage de la base de données sur le poste serveur,
- Le numéro de révision de la base de données, qui désigne la version interne de la base active. Ce numéro peut être amené à augmenter au fur et à mesure des mises à jour du produit,
- La date de dernière optimisation de la base,
- La date de dernière mise à jour des indexs de la base de données. Pour plus d'informations sur cette opération, consultez le chapitre relatif aux opérations de maintenance de la base de données.

## **3.3.3 Onglet « Sessions ouvertes »**

Cet onglet permet de visualiser rapidement la charge serveur en fonction des sessions ouvertes. Il peut également être exploité à des fins de débogage pour contrôler les utilisateurs actuellement connectés au serveur de sauvegarde.

La liste affichée possède les colonnes suivantes :

- La colonne « ID » présente l'identificateur unique de session tel qu'il a été délivré par le service de sauvegarde,
- La colonne « Date d'ouverture » affiche la date et l'heure serveur de création de la session.
- La colonne « Utilisateur » présente le nom de l'utilisateur ayant ouvert la session,
- La colonne « Cmds. » affiche le nombre total de commandes actuellement exécutées par chacune de sessions.
- La colonne « Jetons » affiche le nombre actuel de jetons associés à la session et le nombre maximal admissible avant déconnexion<sup>1</sup>.

### **3.3.4 Onglet « Volume de données »**

Cet onglet affiche les statistiques sur les données stockées par le serveur :

- Nombre de groupes d'utilisateurs, d'utilisateurs, de sauvegardes exploitées ;
- Nombre de fichiers sauvegardés, volume de données associé,
- Nombre et volume de fichiers en attente de reprise. Cela correspond aux blocs de données associés aux fichiers dont la transmission a été interrompue à cause d'une erreur de connexion, et qui attendent d'être terminés par les clients.
- La taille de la base de données, le volume de données occupé par les rapports de sauvegarde, et le volume de données occupé par les rapports de vérification des sauvegardes.

### **3.3.5 Onglet « Réplicats stockés »**

Cet onglet affiche la liste des réplicats stockés pour le serveur de sauvegarde ainsi que l'espace qu'ils occupent, si la réplication serveur a été activée.

## **3.4 Accès direct à un objet**

Pour afficher directement un objet (sauvegarde, utilisateur, groupe d'utilisateurs…) à partir de son nom, cliquez sur l'icône « Accès rapide ». La fenêtre suivante est affichée :

<sup>&</sup>lt;sup>1</sup> Un jeton est ajouté à la session toutes les dix secondes d'inactivité, et le nombre actuel de jetons est remis à zéro à chaque fois qu'une commande est exécutée ou qu'une trame de *watchdog* est reçue. Lorsqu'une session possède un nombre de jetons sans cesse croissant vous pouvez en déduire que l'utilisateur s'est déconnecté ou que la connexion utilisateur/serveur a été interrompue.

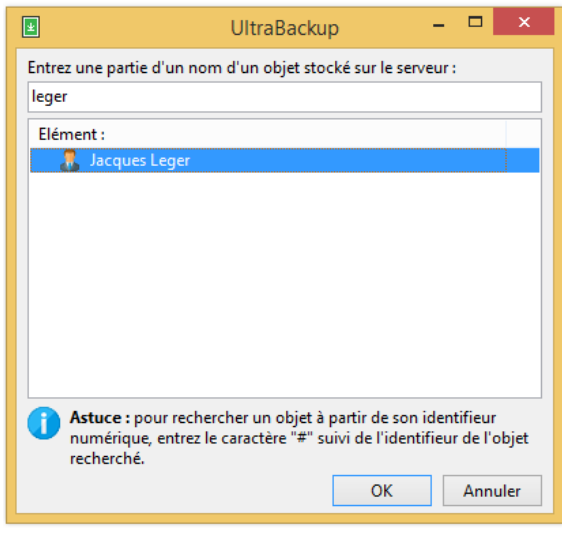

Figure 31 - Fenêtre d'accès rapide

Pour utiliser ce dialogue, entre une partie d'un nom d'un objet dans la zone de texte et tous les éléments correspondants trouvés sur le serveur seront listés dans la fenêtre. Pour afficher un objet trouvé dans la console, double-cliquez sur son icône.

## **3.5 Paramètres supplémentaires de la console**

Pour configurer des paramètres supplémentaires de la console d'administration, cliquez sur l'onglet « Accueil », puis sur le bouton « Paramètres de la console ».

### **3.5.1 Onglet « Optimisation de la base locale »**

Cet onglet permet d'activer ou de désactiver un message proposant d'optimiser la base de données tous les mois. Si vous ne souhaitez pas que le logiciel vous propose régulièrement d'optimiser la base, décochez la case « Proposer l'optimisation de la base de données locale tous les mois ».

## **3.5.2 Onglet « Autres »**

Cet onglet permet notamment de spécifier le répertoire temporaire à utiliser lorsque les données sont extraites sur le serveur local, depuis la console d'administration. Par défaut, le logiciel utilise le dossier temporaire de Windows, mais si le disque système n'a pas assez d'espace libre vous pouvez ici spécifier un chemin d'accès vers un autre emplacement.

En outre, les options suivantes peuvent-être activées ou désactivées :

- « Rechercher des mises à jour serveur lors de la connexion » : à chaque connexion au serveur, la console d'administration lui demande de rechercher sur Internet si une version plus récente n'a pas été publiée. Si c'est le cas, un bandeau est affiché en haut de la console incitant au téléchargement de la nouvelle version et à la mise à jour du serveur.
- « Message d'avertissement avant une extraction distante » : active ou désactive l'affichage d'un message d'avertissement informant que l'extraction de données à distance est plus lente que lorsqu'elle est réalisée sur l'instance locale.
- « Trier les journaux serveur » : active ou désactive le regroupement des événements inscrits dans les journaux serveur par jour.
- « Proposer la création de collecteurs de données manquants » : si cette case est cochée, le gestionnaire de serveurs vérifie que les collecteurs de données nécessaires à un monitoring correct existent et propose de les créer si ce n'est pas le cas.

La valeur du champ « Nombre d'opérations à afficher par défaut dans la vue Historique des opérations » détermine le nombre d'évènements à charger au démarrage de la console lorsque les données de la vue sont chargées.

# 4 GESTION DES GROUPES D'UTILISATEURS

Par défaut, lors de l'installation, le groupe « *netstation* » est créé pour contenir les premiers utilisateurs. Vous pouvez conserver ce groupe existant ou bien ajouter de nouveaux groupes pour introduire d'autres niveaux de hiérarchisation dans vos utilisateurs. Comme décrit en section [1.4.2](#page-18-0) « [Groupes d'utilisateurs](#page-18-0) », vous pouvez ajouter de nouveaux groupes pour regrouper plusieurs utilisateurs en fonction de leur position géographique, de leur classe, etc.

Habituellement, à un groupe d'utilisateurs est associé un compte de stockage par défaut, ce qui permet de placer automatiquement les sauvegardes des utilisateurs membres dans un dossier particulier. Vous pouvez donc aussi utiliser les groupes d'utilisateurs pour répartir les données reçues dans plusieurs répertoires de stockage.

## **4.1 Affichage des groupes utilisateurs existants**

Pour afficher la liste des groupes existants, cliquez sur le nœud « Groupes, utilisateurs et sauvegardes ».

La liste des groupes est affichée dans la vue principale, au centre, et dans l'arborescence, à gauche. La vue arborescence permet d'explorer les utilisateurs contenus dans les groupes, alors que la vue centrale est destinée à afficher le détail des groupes et permettre leur édition par double clic.

La vue centrale affiche, pour chaque groupe, les informations suivantes :

- La description du groupe,
- Le domaine du groupe, c'est-à-dire l'identifiant unique qui sera accolé aux noms des utilisateurs membres,
- Le volume total, correspondant au cumul du volume occupé par les sauvegardes exploitées par les utilisateurs membres,
- Le nombre total d'éléments, correspondant au nombre total de fichiers stockés dans les sauvegardes exploitées par les utilisateurs membres.

## **4.2 Ajout d'un groupe d'utilisateurs**

Pour ajouter un nouveau groupe d'utilisateurs, vous pouvez procéder de la manière suivante :

- En utilisant le bouton « Nouveau groupe »,
- En double-cliquant sur la ligne « Créer un nouveau groupe », insérée en dernière position dans la vue présentant la liste des groupes.

### **4.2.1 Choix de la description et du domaine du groupe**

Vous devez d'abord choisir la description du groupe, en face du champ « Description du groupe ».

Vous devez ensuite choisir le domaine du groupe. Celui-ci doit être unique, car il sera utilisé pour identifier tous les utilisateurs membres. Ainsi, l'utilisateur « marc » membre du groupe de domaine « Z » aura comme nom de connexion « *marc@Z* » :

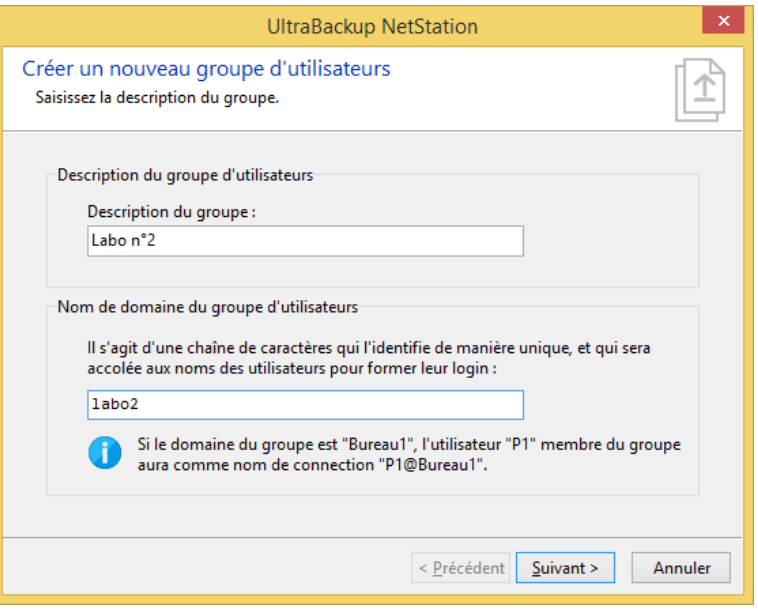

Figure 32 - Choix de la description du groupe

Choisissez un nom de domaine puis cliquez sur « Suivant ».

### **4.2.2 Sélection du compte de stockage par défaut**

A chaque groupe doit être associé un compte de stockage qui sera attribué par défaut aux sauvegardes créées par les utilisateurs membres du groupe :

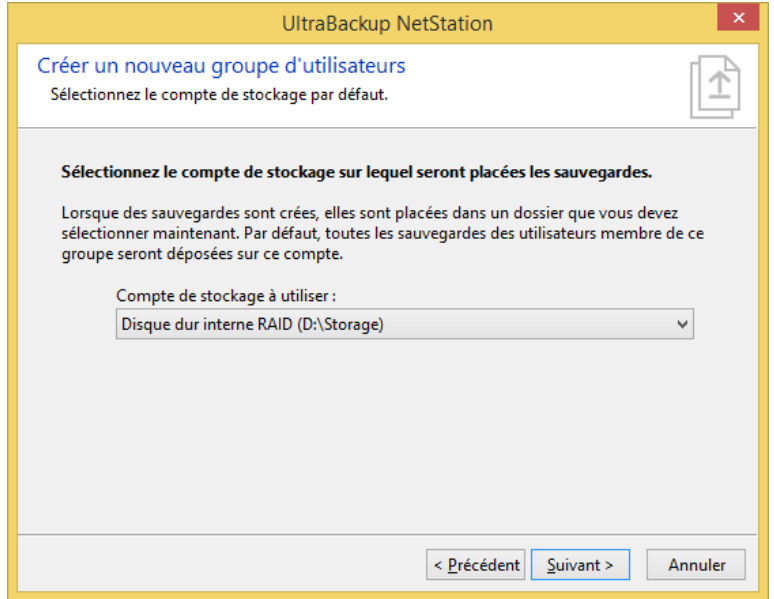

Figure 33 - Choix du compte de sauvegarde associé

Sélectionnez un compte, puis cliquez sur « Suivant ».

### **4.2.3 Validation de la création du groupe**

Le groupe d'utilisateurs est prêt à être créé. Vous pouvez lui associer un commentaire en cochant la case « Associer un commentaire au groupe » et en remplissant la zone de texte associée.

Une fois terminé, cliquez sur « Suivant », puis « Terminer ». Lorsque l'assistant se ferme, la liste des groupes est mise à jour pour refléter l'ajout.

# **4.3 Edition d'un groupe d'utilisateurs**

Pour éditer un compte de stockage, double-cliquez sur une ligne dans la vue centrale.

## **4.3.1 Onglet « Général »**

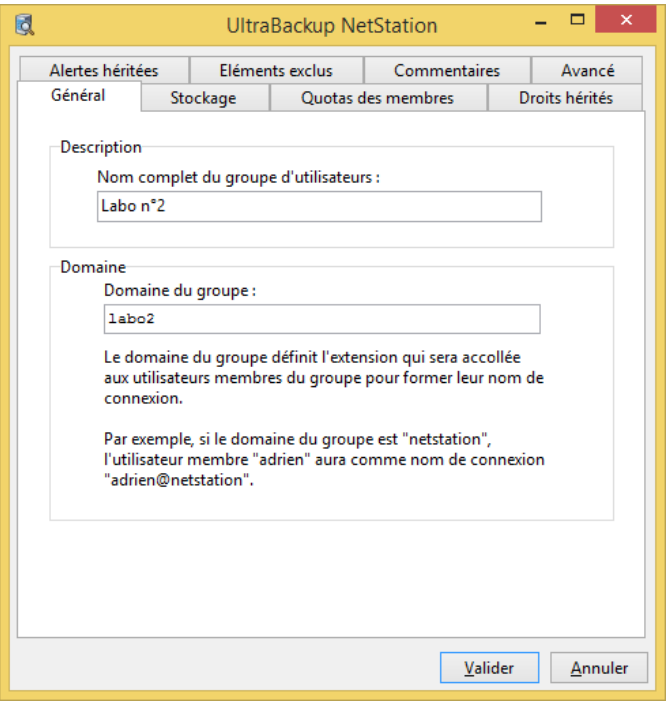

Figure 34 - Modification des paramètres généraux du groupe

Vous pouvez changer la description du groupe en modifiant la valeur du champ « Description ». Vous pouvez également changer le domaine du groupe en modifiant le champ « Domaine du groupe ».

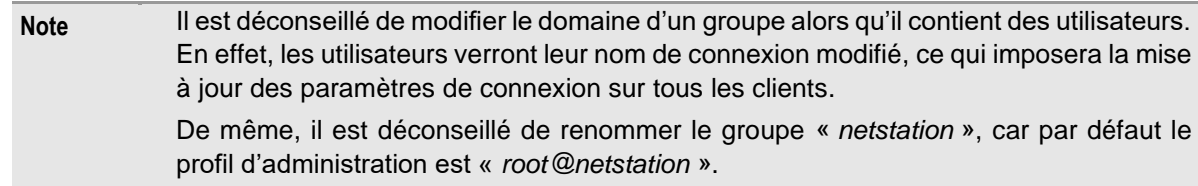

## **4.3.2 Onglet « Stockage »**

Cet onglet permet de spécifier les options de stockage pour les sauvegardes crées par les utilisateurs du groupe :

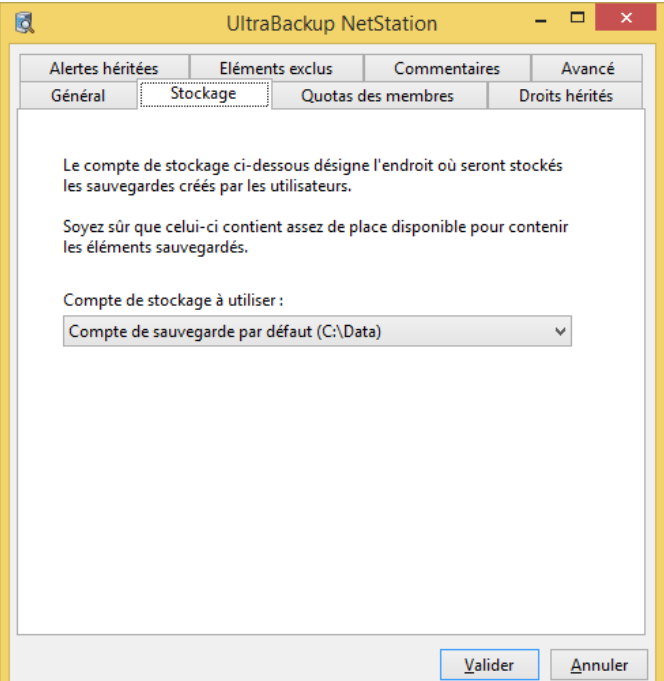

Figure 35 - Modification du compte de stockage par défaut du groupe

Vous pouvez modifier le compte de stockage par défaut qui accueillera les sauvegardes créées par les utilisateurs en changeant la valeur du menu déroulant « Compte de stockage par défaut à utiliser ». Notez que cette modification n'affectera pas les sauvegardes déjà créées. La destination des nouvelles sauvegardes sera simplement modifiée pour refléter ce choix.

#### **4.3.3 Onglet « Quotas des membres »**

Cet onglet affiche l'état des quotas des utilisateurs membres du groupe. Pour plus d'informations sur la gestion et l'attribution de quotas, consultez la section [12,](#page-154-0) [« Gestion des quotas utilisateur](#page-154-0) ».

### **4.3.4 Onglet « Droits hérités »**

Cet onglet permet de définir certains paramètres qui seront hérités par les sauvegardes créées par les utilisateurs du groupe :

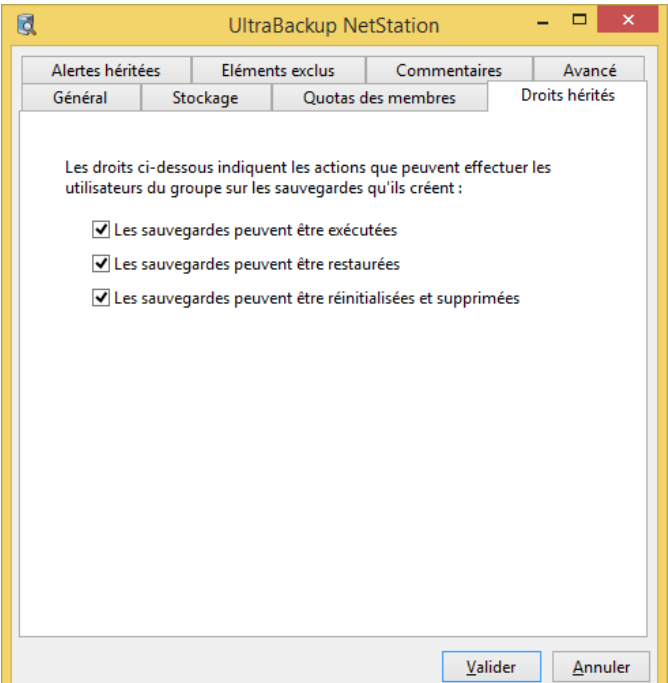

Figure 36 - Modification des droits hérités par les sauvegardes membres

Vous pouvez définir les droits attribués par défaut aux utilisateurs qui créeront des sauvegardes en cochant les cases « Les sauvegardes peuvent être exécutées », « Les sauvegardes peuvent être restaurées », et « Les sauvegardes peuvent être réinitialisées et supprimées ».

### **4.3.5 Onglet « Alertes héritées »**

Cet onglet permet de modifier les alertes automatiquement injectés aux utilisateurs membres et aux sauvegardes qu'ils créeront. Pour plus d'informations sur l'héritage d'alertes, consultez la section [13.10,](#page-171-0) « [Héritage d'alertes](#page-171-0) ».

### **4.3.6 Onglet « Eléments exclus »**

Cet onglet affiche la liste des éléments exclus pour tous les utilisateurs du groupe. Ces éléments viennent s'ajouter aux exclusions suivantes :

- Eléments exclus au niveau serveur pour les utilisateurs,
- Eléments spécifiquement exclus pour chaque sauvegarde.

Vous devez entrer un filtre d'exclusion par ligne (par exemple, « \*.mp3 » exclura toutes les musiques au format « mp3 » des sauvegardes des utilisateurs du groupe). Le format des filtres est compatible avec celui exploité par Windows dans la clé « *FilesToBackup* » 1 .

## **4.4 Suppression d'un groupe d'utilisateurs**

Pour supprimer un compte, sélectionnez-le dans la vue centrale, et appuyez sur la touche « Supr » de votre ordinateur. Vous pouvez aussi effectuer un clic droit sur l'objet, puis utiliser l'article de menu « Supprimer ce compte ».

<sup>1</sup> Voir [: http://technet.microsoft.com/en-us/library/cc780819\(WS.10\).aspx](http://technet.microsoft.com/en-us/library/cc780819(WS.10).aspx)

# 5 GESTION DES UTILISATEURS

Un profil utilisateur permet de lier un poste à sauvegarder au serveur de sauvegarde. Il est contenu dans un groupe d'utilisateurs, et contient lui-même un ensemble de sauvegardes qui lui sont propres.

# **5.1 Affichage des utilisateurs existants**

Pour afficher la liste des utilisateurs existants, cliquez sur le nœud représentant un groupe particulier dans l'arborescence gauche. Ses utilisateurs seront affichés :

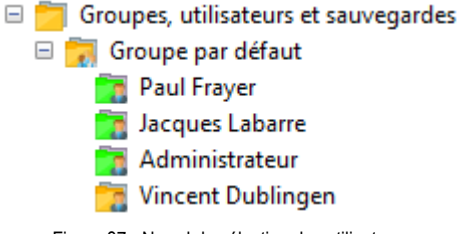

Figure 37 - Nœud de sélection des utilisateurs

La vue centrale affiche, pour chaque utilisateur, les informations suivantes :

- Le nom complet de l'utilisateur
- Le nom de connexion de l'utilisateur,
- Le volume et le nombre de fichiers occupés par les sauvegardes qu'il a réalisées sur le serveur,
- Le dernier jour de connexion.

Les utilisateurs actuellement connectés au service de sauvegarde apparaissent avec une icône verte dans l'arborescence.

Si certains utilisateurs ne sont pas couverts par la licence d'utilisation du logiciel, ils apparaissent en rouge dans l'arborescence et dans la liste des utilisateurs des groupes.

# **5.2 Ajout d'un nouvel utilisateur**

Ajoutez des utilisateurs pour chaque nouveau poste à sauvegarder. Pour ajouter un nouvel utilisateur, vous pouvez procéder de la manière suivante :

- En utilisant le bouton « Nouvel utilisateur »,
- En double-cliquant sur la ligne « Créer un nouvel utilisateur », insérée en dernière position dans la vue présentant la liste des utilisateurs.

## **5.2.1 Choix du nom complet et du login utilisateur**

Vous devez d'abord choisir le nom complet et le login utilisateur :

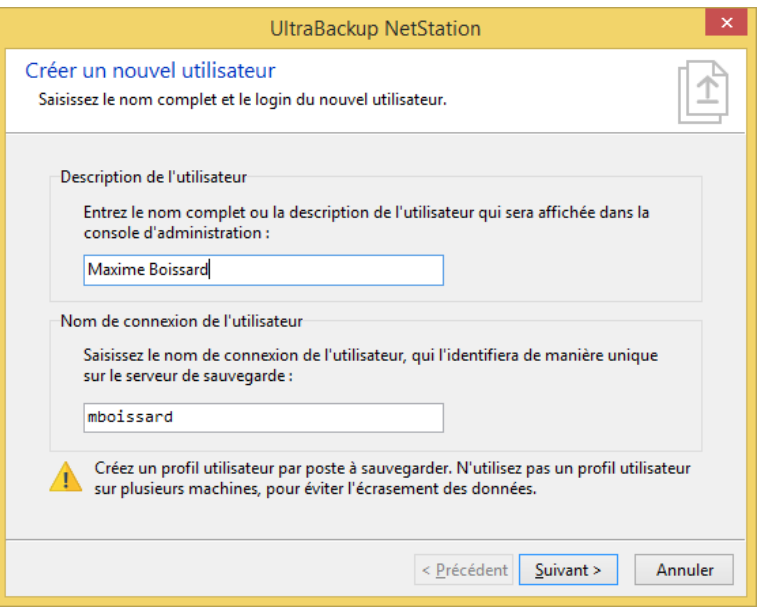

Figure 38 - Choix du nom et du login utilisateur

Saisissez le nom complet servant à identifier le nouvel utilisateur. Vous pouvez entrer le nom de la personne l'exploitant, la description de l'ordinateur, son rôle dans le réseau, etc.

Ensuite, saisissez le nom de connexion de l'utilisateur.

**Note** Vous n'avez pas encore à ce stade choisi le groupe dans lequel sera placé l'utilisateur. Néanmoins, vous devez anticiper ce choix et vous assurer que le nom de connexion de l'utilisateur sera **unique** dans le groupe que vous choisirez.

Pour continuer, cliquez sur « Suivant ».

### **5.2.2 Choix du groupe d'appartenance et du mot de passe**

Vous devez ensuite choisir le groupe auquel sera attaché l'utilisateur :

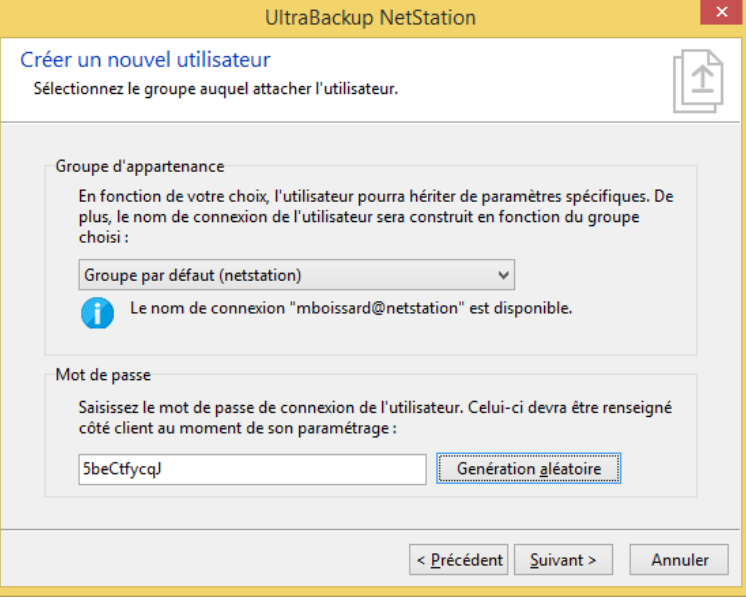

Figure 39 - Choix du groupe parent

Le choix du groupe influera sur le login de l'utilisateur puisque la partie à droite de l'arobase sera constituée du domaine du groupe.

Vous devez également saisir le mot de passe de connexion utilisateur. Vous pouvez entrer une valeur dans la zone de texte « Mot de passe de connexion de l'utilisateur » ou effectuer une génération aléatoire en cliquant sur le bouton « Gen. Aléatoire ».

Ce mot de passe devra être communiqué à l'utilisateur pour qu'il puisse côté client paramétrer l'agent de sauvegarde.

### **5.2.3 Sélection des autres options utilisateur**

Vous devez ensuite saisir d'autres options diverses relatives à l'utilisateur :

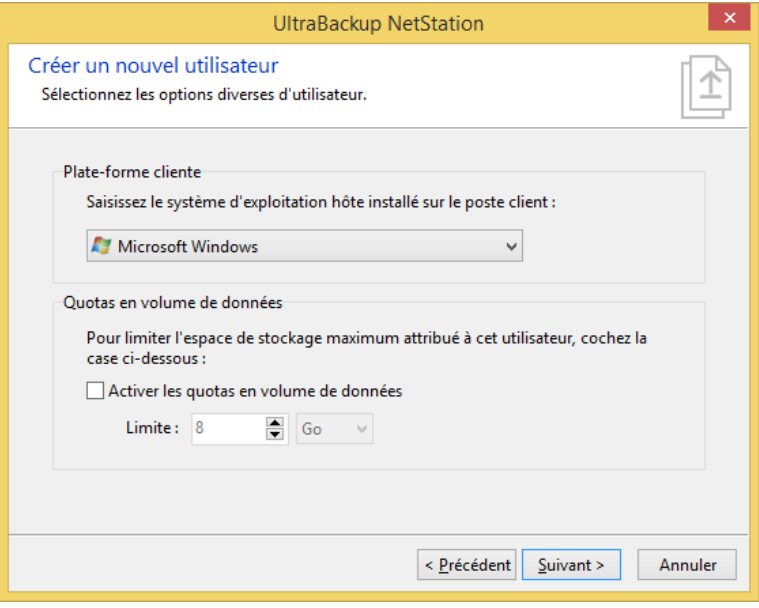

Figure 40 - Choix des options utilisateur

Vous devez d'abord choisir la plate-forme cliente : Windows ou MacOS<sup>1</sup>.

Vous pouvez également définir un quota en volume de données pour limiter le volume pouvant être stocké par l'utilisateur, en cochant la case « Activer les quotas en volume de données ». Pour plus d'informations sur la définition de quotas, référez-vous à la section [12,](#page-154-0) « [Gestion des quotas](#page-154-0)  [utilisateur](#page-154-0) ».

Pour continuer, cliquez sur « Suivant ».

### **5.2.4 Validation de la création de l'utilisateur**

L'utilisateur est prêt à être créé. Vous pouvez lui associer un commentaire en cochant la case « Associer un commentaire à l'utilisateur » et en remplissant la zone de texte associée.

Vous pouvez également à ce stade définir des options supplémentaires. Cette version du logiciel permet de choisir des paramètres de sécurité additionnels pour l'utilisateur en cliquant sur le bouton « Options de sécurité » :

<sup>1</sup> Pour l'instant, seuls les agents Windows sont supportés.

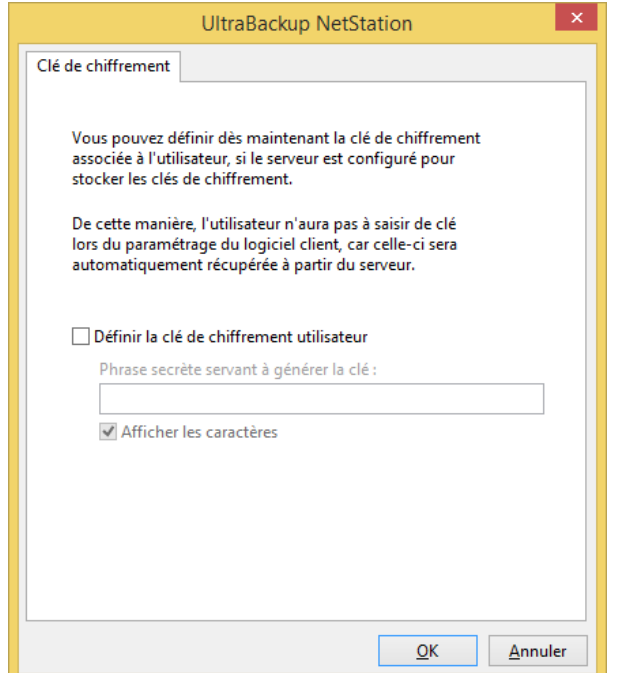

Figure 41 - Définition d'une clé de chiffrement lors du paramétrage de l'utilisateur

Il est possible de définir la clé de chiffrement de l'utilisateur à cette étape, si la politique de confidentialité en vigueur exige que celle-ci soit choisie par l'administrateur. Dans ce cas, lors du paramétrage de l'agent client, la clé choisie par l'administrateur sera automatiquement injectée sur l'ordinateur.

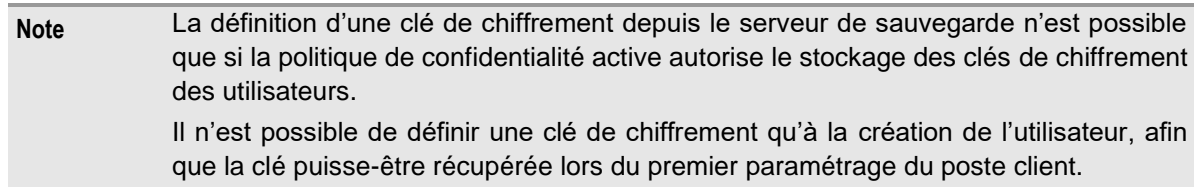

Si vous désirez définir une clé maintenant, cochez la case « Définir la clé de chiffrement utilisateur », et saisissez la phrase secrète qui générera la clé, puis cliquez sur « OK » pour valider.

Une fois terminé, cliquez sur « Suivant ». La dernière étape de l'assistant résume les paramètres essentiels de l'utilisateur et vous permet de copier/coller rapidement les informations nécessaires au paramétrage du poste client.

Lorsque l'assistant se ferme, la liste des utilisateurs sera mise à jour pour refléter l'ajout.

## **5.3 Edition d'un utilisateur**

Pour éditer un utilisateur, double-cliquez sur une ligne dans la vue centrale.

### **5.3.1 Onglet « Général »**

Cet onglet affiche les propriétés générales du client :

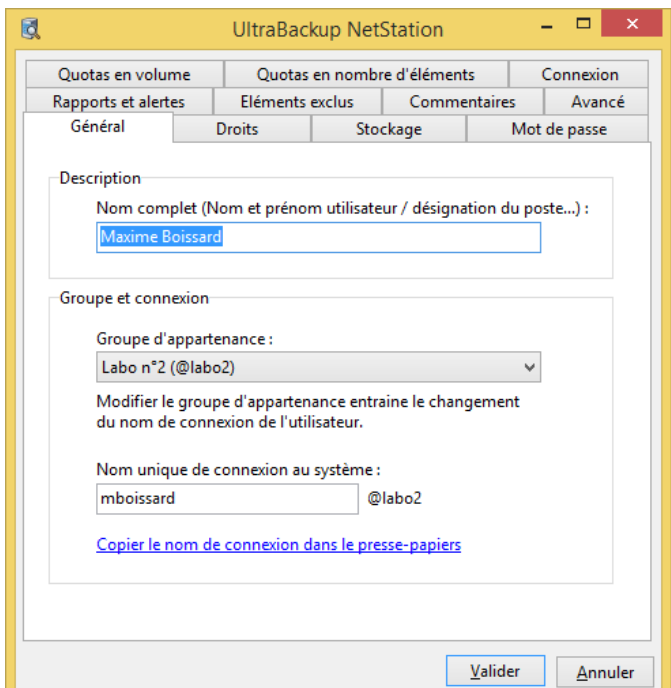

Figure 42 - Modification des paramètres généraux

Vous pouvez modifier le nom complet du client en modifiant la valeur du champ « Nom complet ».

Vous pouvez également modifier le groupe d'appartenance de l'utilisateur en modifiant la valeur du menu déroulant « Groupe d'appartenance ». Attention, en modifiant le groupe d'appartenance de l'utilisateur, vous modifiez son nom de connexion. L'utilisateur ne pourra plus se connecter jusqu'à ce que ses paramètres de connexion soient mis à jour côté client.

Enfin, vous pouvez modifier le nom de connexion de l'utilisateur. La même remarque s'applique également à ce champ : toute modification du nom de connexion entraînera pour le client l'impossibilité de se connecter jusqu'à ce que son login soit mis à jour.

### **5.3.2 Onglet « Droits »**

Cet onglet permet de modifier finement les droits associés à l'utilisateur :

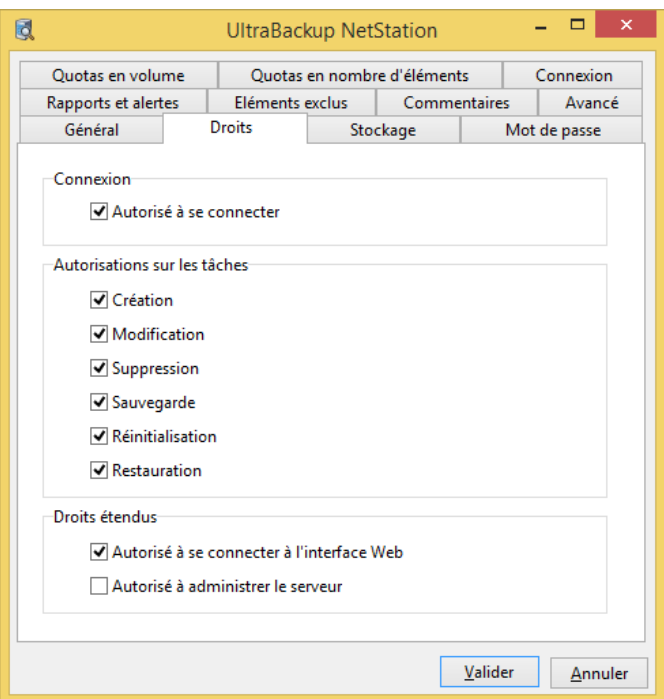

Figure 43 - Modification des droits attribués à l'utilisateur

Pour attribuer de nouveaux droits, cochez les cases associées aux droits à assigner. Pour supprimer des droits existants, décochez les cases correspondantes aux droits à enlever.

### **5.3.3 Onglet « Mot de passe »**

Cet onglet permet de modifier le mot de passe client. Comme la modification du nom de connexion de l'utilisateur ou de son groupe d'appartenance, gardez à l'idée que la modification du mot de passe utilisateur entraînera l'impossibilité pour le client de se connecter tant que sa configuration n'aura pas été mise à jour :

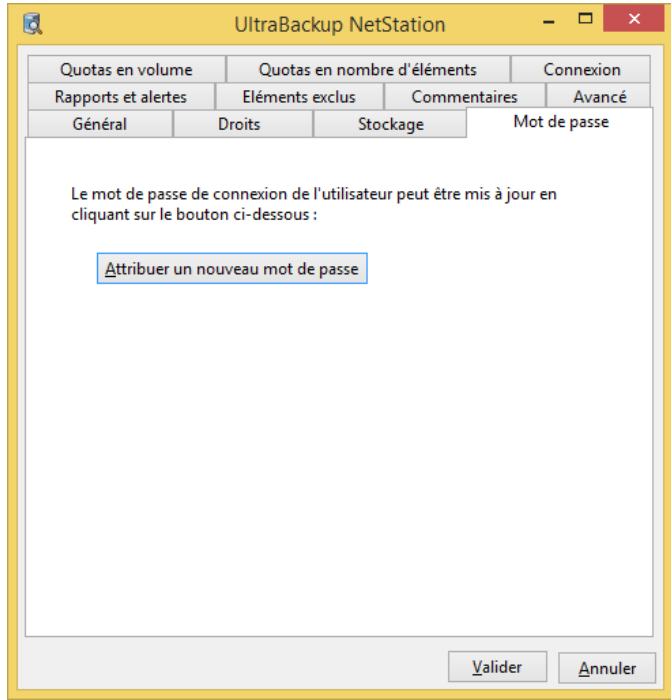

Figure 44 - Dialogue d'attribution d'un nouveau mot de passe

Pour modifier le mot de passe, cliquez sur le bouton « Attribuer un nouveau mot de passe » et saisissez un nouveau mot de passe utilisateur.

### **5.3.4 Onglet « Quotas en volume » et « Quotas en nombre d'éléments »**

L'attribution et la gestion des quotas utilisateur sont explicités section [12,](#page-154-0) « [Gestion des quotas](#page-154-0)  [utilisateur](#page-154-0) ».

### **5.3.5 Onglet « Connexion »**

Cet onglet permet de définir les paramètres de connexion clients :

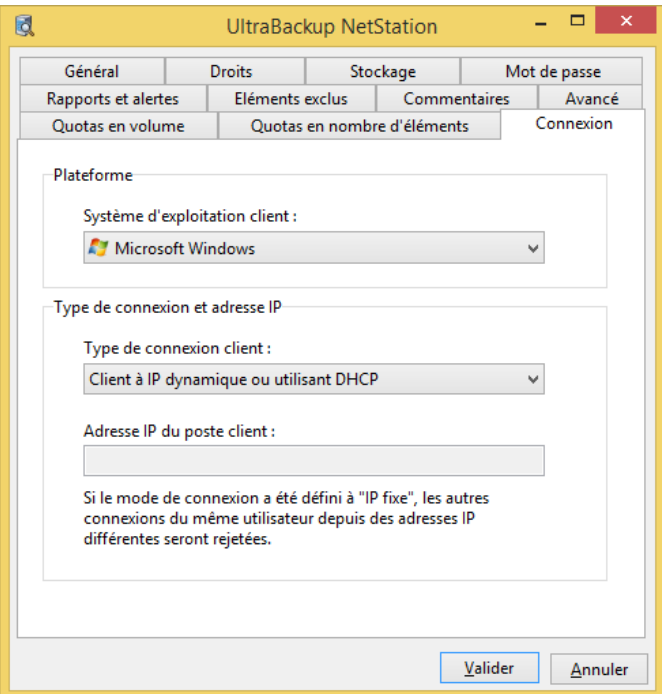

Figure 45 - Modification des paramètres de connexion

Vous pouvez modifier le type de plate-forme du client en changeant la valeur du menu » Système d'exploitation client ».

Vous pouvez modifier le type de connexion du client en utilisant le menu déroulant « Type de connexion du client » :

- « Non défini / IP multiples » : l'IP du client ne sera pas mémorisée par le logiciel. Utilisez ce paramètre lorsque des IP multiples peuvent être attribuées pour une même connexion TCP, dans des réseaux où un module d'équilibrage de charge utilisant plusieurs interfaces de sorties a été installé.
- « Client à IP fixe » : L'IP du client ne varie jamais. UltraBackup utilisera l'IP fournie comme IP de connexion client.
- **Note** Si ce mode est choisi, UltraBackup profite du fait que le client doit toujours avoir l'IP fournie lorsqu'il établit une connexion pour effectuer des contrôles supplémentaires. Si le client tente d'ouvrir une connexion depuis une autre adresse IP, la connexion sera refusée. Plus tard, si vous désirez restaurer des données de ce client depuis un autre poste, modifiez le type de connexion du client à « Non défini /IP multiple » pour autoriser la connexion depuis le poste tiers.

• « Client à IP dynamique ou utilisant DHCP » : L'IP du cliente est susceptible de varier en fonction des jours, de son emplacement de connexion, etc. La dernière IP du client connue sera stockée sur le serveur, et ré exploitée lorsqu'une connexion directe devra être établie avec le client.

Dans le cas où vous avez choisi comme type de connexion client « Client à IP fixe », vous devez spécifier une adresse IP valide pour le champ « Adresse IP ».

### **5.3.6 Onglet « Rapports et alertes »**

Enfin, vous pouvez modifier les options de reporting client en utilisant l'onglet « Rapport et alertes » :

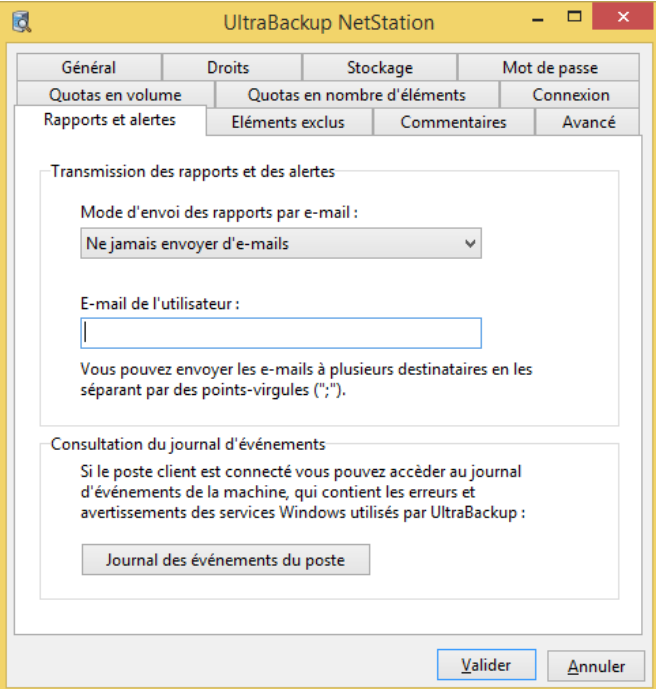

Figure 46 - Modification des paramètres de reporting client

Vous pouvez d'abord choisir si et sous quelles conditions le client recevra les rapports d'exécutions liés à ses sauvegardes en modifiant le menu déroulant « Envoi des rapports par e-mail ».

Vous pouvez modifier l'e-mail de l'utilisateur en changeant la valeur du champ « E-mail de l'utilisateur ». Même si l'utilisateur ne souhaite pas recevoir une copie des rapports de sauvegardes, il est préférable de laisser ce champ renseigné afin que les courriers électroniques envoyés lors de l'activation d'alertes puissent être correctement délivrés.

Enfin, vous pouvez afficher les éléments collectés par le gestionnaire d'événements du poste client, s'il est connecté et que le canal Serveur-à-client est activé. Dans ce cas, les évènements ayant comme source **UltraBackup**, **VolSnap**, **NTFS** et **VSS** seront affichés dans la console et vous permettront de contrôler la configuration correcte du système de gestion des fichiers ouverts et la bonne exécution des tâches.

### **5.3.7 Onglet « Eléments exclus »**

Cet onglet affiche la liste des éléments exclus pour toutes les sauvegardes de l'utilisateur. Ces éléments viennent s'ajouter aux exclusions suivantes :

- Eléments exclus au niveau serveur pour le groupe parent de l'utilisateur,
- Eléments spécifiquement exclus pour chaque sauvegarde créée par l'utilisateur.

Vous devez entrer un filtre d'exclusion par ligne (par exemple, « \*.wav » exclura toutes les musiques au format « \*.wav » des sauvegardes de l'utilisateur). Le format des filtres est compatible avec celui exploité par Windows dans la clé « *FilesToBackup* » 1 .

# **5.4 Suppression d'un utilisateur**

Pour supprimer un utilisateur, sélectionnez-le dans la vue centrale, et appuyez sur la touche « Supr » de votre ordinateur. Vous pouvez aussi effectuer un clic droit sur l'objet, puis utiliser l'article de menu « Supprimer cet utilisateur ».

<sup>1</sup> Voir [: http://technet.microsoft.com/en-us/library/cc780819\(WS.10\).aspx](http://technet.microsoft.com/en-us/library/cc780819(WS.10).aspx)

# 6 GESTION DES COMPTES DE STOCKAGE

Un compte de stockage représente un dossier où sont stockés les fichiers envoyés par les utilisateurs. Le logiciel a créé un compte de stockage lors du premier paramétrage serveur, pointant vers le dossier de stockage choisi. Vous pouvez par la suite modifier ou créer de nouveaux comptes de stockage afin de répartir les données sauvegardées sur des emplacements différents.

# **6.1 Affichage des comptes de stockage existants**

Pour afficher la liste des comptes de stockage existants, cliquez sur le nœud « Comptes de stockage ».

La liste des comptes de stockage est affichée dans la vue principale, au centre. Elle présente pour chaque compte de stockage les informations suivantes :

- Le nom de l'unité de stockage,
- Le statut du compte : activé ou désactivé. Vous pouvez désactiver temporairement des comptes pour manipuler leur contenu en toute sécurité, l'accès aux données étant interdit par le serveur de sauvegarde,
- Le volume total du compte. Il ne s'agit pas de l'espace exploité par les sauvegardes, mais de la capacité totale du volume sur lequel est placé le dossier de stockage,
- L'espace libre sur le volume de stockage,
- L'état du volume, si celui-ci peut être surveillé.

# **6.2 Ajout d'un compte de stockage**

Ajoutez de nouveaux comptes de stockage pour créer de nouveaux répertoires dédiés au stockage des données.

Pour ajouter un nouveau compte de stockage, vous pouvez procéder de la manière suivante :

- En utilisant le bouton « Nouveau stockage »,
- En double-cliquant sur la ligne « Créer un nouveau compte », insérée en dernière position dans la vue présentant la liste des comptes de stockage.

## **6.2.1 Choix du nom du compte**

La première étape est dédiée au choix du nom du compte :

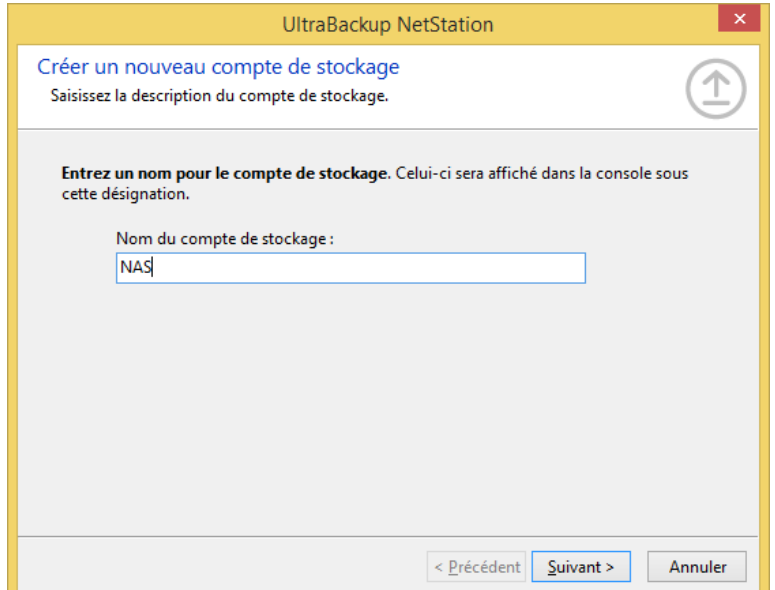

Figure 47 - Choix du nom du compte de stockage

Saisissez un nom descriptif, puis cliquez sur « Suivant ».

## **6.2.2 Choix du type de stockage**

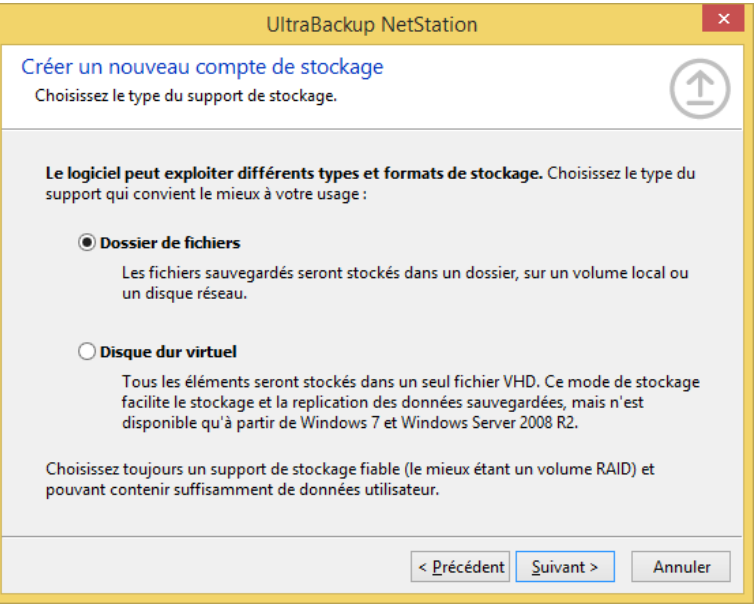

Figure 48 - Choix du type du support de stockage

Cette version vous permet de stocker les données sous forme de deux formats différents :

- Dossier de fichiers : les données sont stockées dans un répertoire Windows standard.
- Disque dur virtuel : les données sont stockées dans un disque dur virtuel dont l'attachement et le détachement est géré par le logiciel. Cette option n'est disponible qu'à partir de Windows Server 2008 R2 et Windows 7<sup>1</sup>.

Cochez la case qui satisfait votre choix, puis cliquez sur « Suivant ».

### **6.2.3 Choix du dossier de stockage**

Si vous avez coché « Dossiers de fichiers », vous devez ensuite choisir le dossier qui accueillera les données sauvegardées :

<sup>1</sup> Cette option permet la réplication différentielle rapide du serveur de sauvegarde. Si vous envisagez de répliquer votre serveur et que ce mode est disponible, cochez cette case.

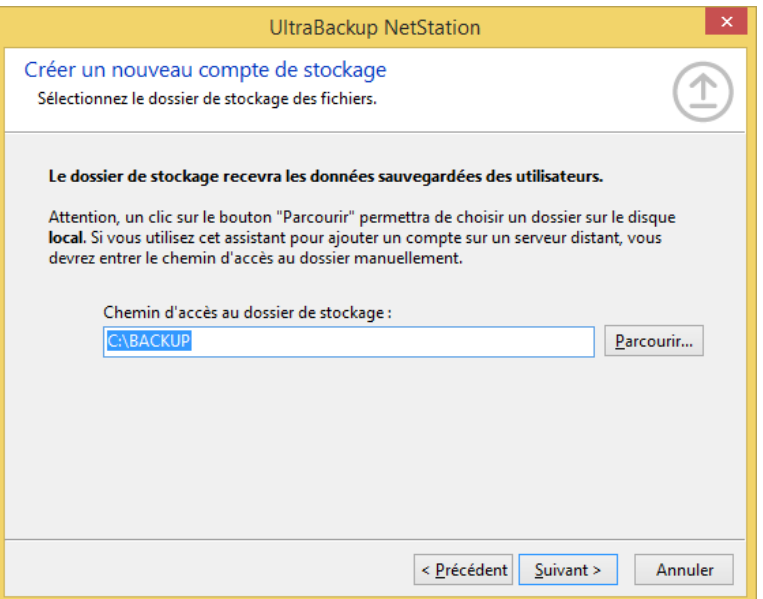

Figure 49 - Choix du dossier de stockage

Pour sélectionner graphiquement le dossier, cliquez sur le bouton « Parcourir ».

**Note** Si vous cliquez sur « Parcourir », vous explorerez les disques locaux. Si vous exploitez une connexion distante, les disques et les arborescences affichées ne correspondront pas à la structure du système de fichiers serveur. Dans ce cas, vous devrez entrer manuellement le chemin d'accès à un répertoire existant sur le serveur.

Vous pouvez entrer un chemin d'accès standard, de la forme « Unité:\Dossier », mais aussi un chemin UNC, de type « \\Serveur\Dossier Partagé ». Dans cette dernière situation, notez que le service de sauvegarde devra fonctionner en exploitant un compte possédant des privilèges d'accès au réseau, ce qui n'est pas le cas par défaut.

Pour continuer, cliquez sur « Suivant ».

### **6.2.4 Choix du disque dur virtuel**

Si vous avez coché « Disque dur virtuel », vous devez sélectionner le fichier disque dur virtuel existant dans ce dialogue :

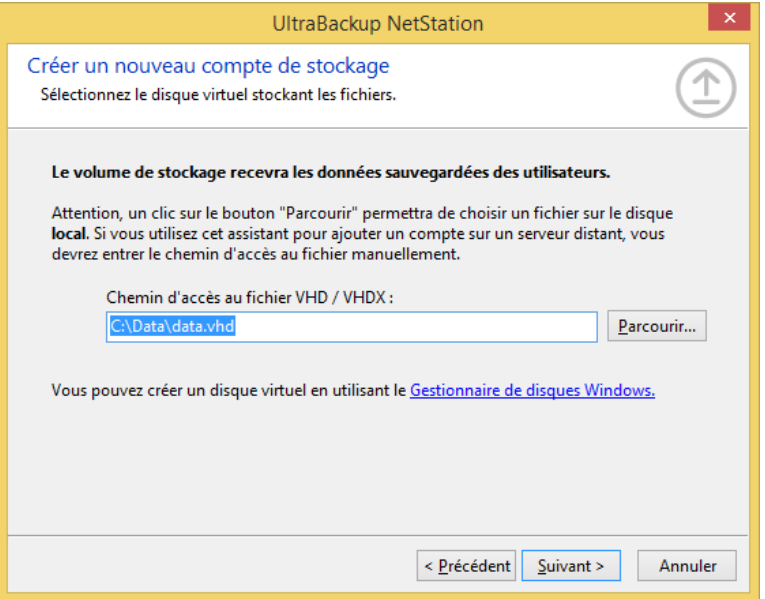

Figure 50 - Sélection du fichier VHD

Pour créer un disque virtuel exploitable avec le logiciel, merci de vous référer à la section [6.9,](#page-76-0) « [Utilisation de disques VHD/VHDX](#page-76-0) comme comptes de stockage ».

**Note** Ne spécifiez pas un fichier placé sur un partage réseau, car Windows ne permet pas de monter des disques virtuels placés sur des volumes non locaux. Il est conseillé d'utiliser le format VHDX s'il est disponible sur le poste, car il est plus performant et plus tolérant aux pannes que l'ancien format VHD.

Lorsque vous cliquez sur « Suivant », le logiciel testera la validité du disque virtuel. S'il peut être monté, sous serez utilisé à passer à l'étape suivante.

### **6.2.5 Sélection des paramètres d'accès au partage réseau**

Si vous avez choisi un stockage sur un volume réseau, l'étape suivante sera présentée :

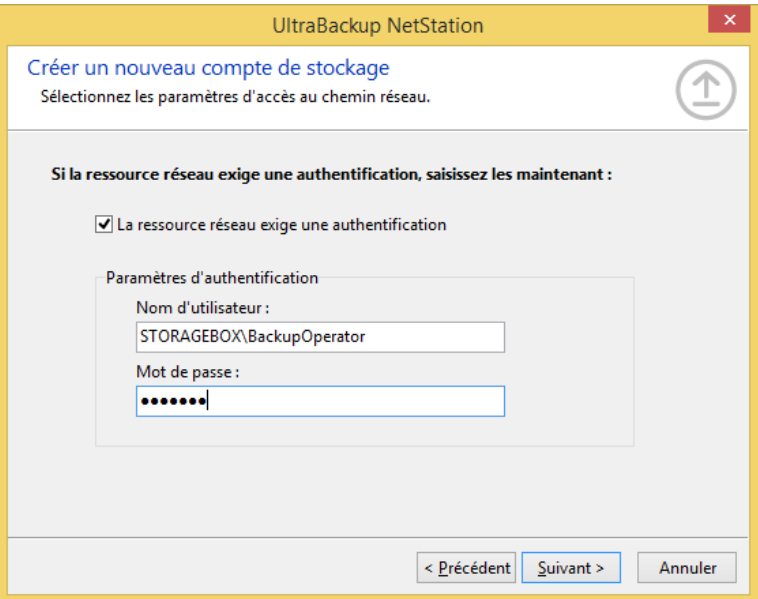

Figure 51 - Saisie des paramètres d'accès au partage réseau

Si le volume réseau exige une authentification, cochez la case « La ressource réseau exige une authentification », et entrez un nom d'utilisateur et un mot de passe valide. Suivant les versions de Windows, il peut être nécessaire de précéder le nom d'utilisateur à exploiter par le nom de la machine ou du domaine, séparé par le caractère « \ ».

**Note** Windows ne permet pas la connexion à des ressources réseau identiques avec des paramètres d'authentification différents au sein d'une même session.

Le compte sera testé au démarrage du service et s'il n'est pas atteignable sera marqué comme désactivé dans la console d'administration.

### **6.2.6 Validation de la création du compte**

Le compte de sauvegarde est prêt à être créé. Vous pouvez lui associer un commentaire en cochant la case « Associer un commentaire au compte » et en remplissant la zone de texte associée.

Une fois terminé, cliquez sur « Suivant », puis « Terminer ». Lorsque l'assistant se ferme, la liste des comptes de stockage est mise à jour pour refléter l'ajout.

Par défaut, le logiciel active automatiquement le compte une fois créé. En cas d'erreur, il affiche un message d'avertissement, et vous devrez éditer les paramètres du compte de stockage afin de les corriger.
## **6.3 Edition d'un compte de stockage**

Pour éditer un compte de stockage, double-cliquez sur une ligne dans la vue centrale.

**Note** Vous ne pouvez pas modifier le type de stockage, le chemin d'accès ou les paramètres d'authentification d'un compte de stockage actif. Pour changer ces paramètres, désactivez d'abord le compte, puis recommencez.

### **6.3.1 Onglet « Général »**

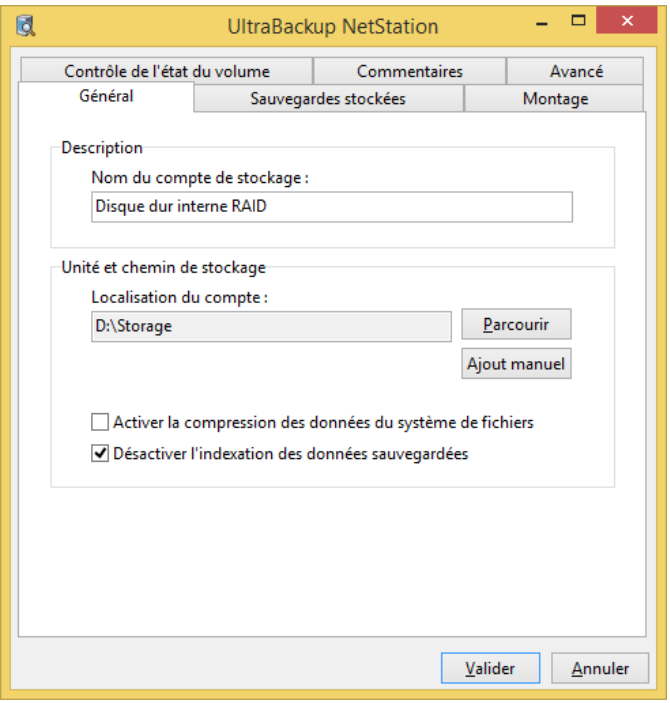

Figure 52 - Modification des paramètres généraux de stockage

Cet onglet permet de modifier le nom du compte de stockage, en changeant la valeur du champ « Nom du compte de stockage ».

Vous pouvez également modifier le répertoire de stockage en modifiant le champ « Localisation du compte » :

- Si vous travaillez directement sur le serveur, vous pouvez utiliser le bouton « Parcourir » pour sélectionner un dossier de stockage particulier.
- Si vous travaillez à distance, vous pouvez saisir un chemin d'accès existant sur le serveur en cliquant sur le bouton « Ajout manuel » et en entrant directement le chemin d'accès désiré.

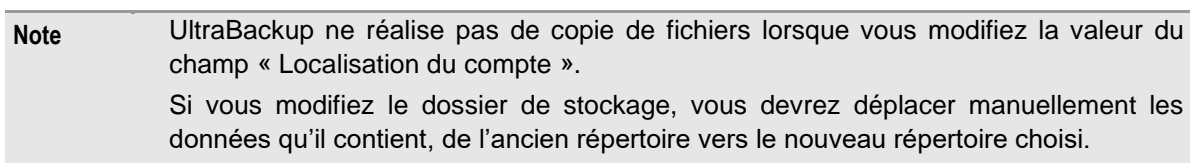

Les options suivantes peuvent en outre être activées :

• « Activer la compression des données du système de fichiers » : si vous cochez cette case, le logiciel activera la compression de données pour chaque sauvegarde. La compression de données est réalisée par Windows et est réalisée indépendamment du fait que les données envoyées par les clients soient déjà compressées ou non.

• « Désactiver l'indexation des données sauvegardées » (activée par défaut lors de la création de nouveaux comptes) : si vous cochez cette case, le logiciel désactivera l'indexation des données pour le répertoire de stockage de la sauvegarde, si elle est activée dans Windows.

#### **6.3.2 Onglet « Sauvegardes stockées »**

Cet onglet affiche la liste des sauvegardes stockées sur le compte ainsi que le nombre total de fichiers et l'espace qu'ils occupent.

#### **6.3.3 Onglet « Montage »**

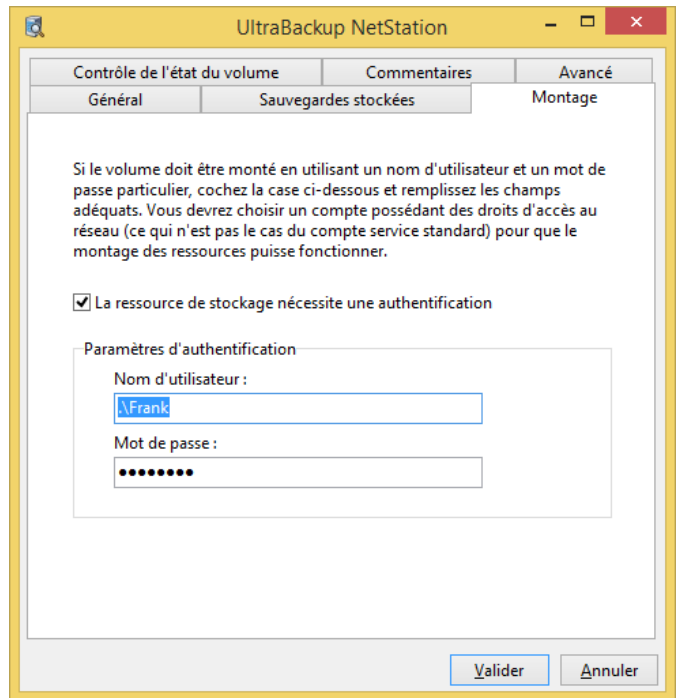

Figure 53 - Modification des paramètres d'authentification

Vous pouvez définir ici les paramètres d'authentification à exploiter si le compte de stockage pointe sur un volume réseau protégé par un mot de passe. Si tel est le cas, la case « La ressource de stockage nécessite une authentification » et saisissez un nom d'utilisateur et un mot de passe valide pour les champs « Nom d'utilisateur » et « Mot de passe ».

#### **6.3.4 Onglet « Contrôle de l'état du volume »**

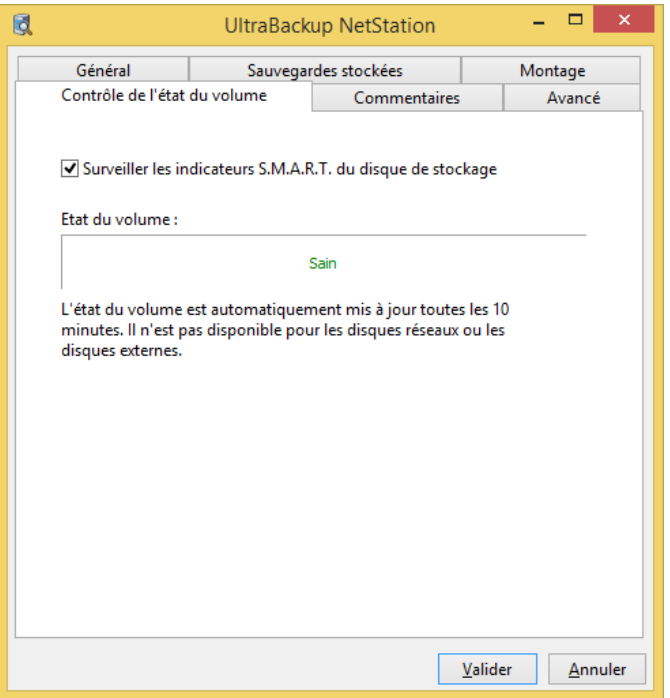

Figure 54 – Modification des paramètres de contrôle de l'état du volume

Vous pouvez activer ou désactiver le contrôle de l'état du volume de stockage en cochant ou décochant la case « Contrôle de l'état du volume ». Cette fonctionnalité exploite côté serveur le même sous-système S.M.A.R.T. utilisé sur les clients pour vérifier la santé des disques. Par défaut, le contrôle de la santé des volumes est toujours activé lorsqu'un compte de stockage est créé. Seuls les disques locaux peuvent être surveillés – les volumes réseaux et les disques externes n'étant pris en charge par les composants S.M.A.R.T. intégrés à Windows.

Le système d'alertes intégré au logiciel permet d'être notifié lors de la détection d'une défaillance disque imminente. Pour plus d'informations, consultez la section [13,](#page-161-0) « [Utilisation des alertes](#page-161-0)  [serveur](#page-161-0) ».

### **6.3.5 Onglet « Avancé »**

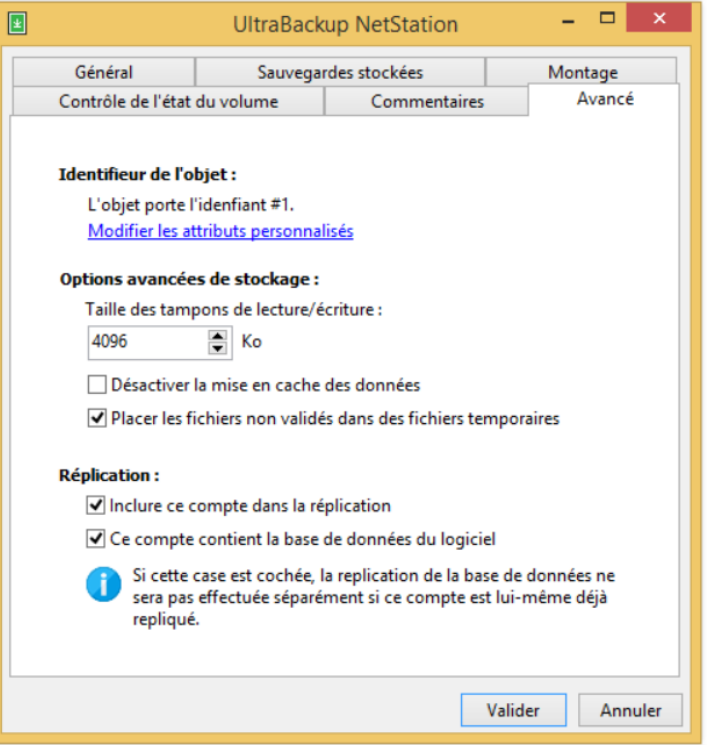

Figure 55 - Modification des options avancées

L'onglet « Avancé » vous permet de configurer les paramètres suivants :

- La mise en cache et la taille des tampons de lecture/écriture à utiliser lorsque des données doivent-être lues et écrites sur le volume de stockage. Par défaut, cette valeur est initialisée à 4 Mo pour des disques locaux et 2 Mo pour des volumes réseau. Baissez cette valeur ou désactivez la mise en cache des données si des erreurs de lecture ou d'écriture apparaissent lorsque le périphérique de stockage est sollicité de manière importante.
- L'indicateur d'inclusion du compte dans la liste des éléments à répliquer, lorsque la réplication serveur est activée.
- L'indicateur de stockage de la base de données dans le compte de stockage. Si cette case est cochée, le logiciel en tient compte pour empêcher de démonter un fichier VHD contenant la base de données et pour améliorer la vitesse de réplication du serveur de sauvegarde.

### **6.4 Activation et désactivation des comptes**

Un compte de stockage peut avoir deux états :

- **Activé** : le compte est actif et les sauvegardes contenues par le compte de stockage sont accessibles en lecture et en écriture.
- **Désactivé** : le compte est inactif, et aucun accès aux données stockées n'est autorisé par le logiciel.

Vous pouvez temporairement désactiver un compte pour effectuer des opérations de maintenance sur le volume de stockage. Tous les accès étant bloqués, il est possible de travailler sur les données stockées sans risque de corruption et sans avoir à arrêter le service de sauvegarde.

Tous les comptes de stockage marqués comme « Activés » sont testés au démarrage du logiciel. Si un compte n'est pas accessible, il est automatiquement désactivé, et une alerte est envoyée à l'administrateur.

Pour activer ou désactiver un compte de stockage, sélectionnez le compte et utilisez les liens « Désactiver » et « Réactiver » du volet des actions.

## **6.5 Affichage des erreurs de stockage**

Les erreurs de stockage sont des défaillances concernant le périphérique stockant des sauvegardes. Lorsque des erreurs de stockage sont enregistrées par le logiciel, l'icône du compte de stockage intègre un petit rond « Erreur » comme dans la capture ci-dessous :

| Nom:                         | Statut : | Chemin d'accès :       |
|------------------------------|----------|------------------------|
| <b>Co</b> Stockage principal | Activé   | C:\Data\DATASTORE.vhdx |

Figure 56 - Icône de notification d'erreurs de stockage

Pour visualiser la liste des erreurs, utilisez le lien « Voir les erreurs de stockage enregistrées ». Le dialogue d'affichage vous permettra également de réinitialiser la liste des erreurs, ce qui supprimera l'icône d'avertissement dans la vue d'affichage des comptes de stockage.

**Note** L'icône d'avertissement est aussi utilisée lorsque le statut S.M.A.R.T. du disque n'est pas détecté comme « Sain ». Si cette icône est affichée et que le lien « Voir les erreurs de stockage enregistrées » reste grisé, cela signifie que le problème vient du système de contrôle de l'état S.M.A.R.T. des volumes.

#### **6.6 Compactage des sauvegardes stockées**

Pour réduire l'espace utilisé par les fichiers sur le compte de stockage, vous pouvez forcer la suppression des fichiers stockés sur le compte de stockage en utilisant le lien « Compacter les sauvegardes stockées ».

Pour plus d'informations sur le compactage des sauvegardes, consultez la section [7.10,](#page-106-0) « [Compactage de sauvegardes](#page-106-0) ».

## **6.7 Déplacement de sauvegardes**

Un assistant vous permet de déplacer les sauvegardes d'un compte vers un autre, le logiciel se chargeant d'effectuer la copie des données stockées. Pour déplacer des fichiers, utilisez le lien « Déplacer des sauvegardes ».

Pour plus d'informations sur le déplacement des sauvegardes, consultez la section [7.13,](#page-111-0) « [Déplacement de sauvegardes](#page-111-0) ».

#### **6.8 Suppression d'un compte de stockage**

Pour supprimer un compte, sélectionnez-le dans la vue centrale, et appuyez sur la touche « Supr » de votre ordinateur. Vous pouvez aussi effectuer un clic droit sur l'objet, puis utiliser l'article de menu « Supprimer ce compte ».

## **6.9 Utilisation de disques VHD/VHDX comme comptes de stockage**

Les disques virtuels ont été introduits à partir de Windows Server 2008 R2 et Windows 7. Il s'agit de fichiers (d'extension VHD ou VHDX) qui peuvent être montés, associés à des lettres de lecteur, et qui sont reconnus comme des disques de stockage standard.

**Note** Vous ne pouvez utiliser le stockage en disque virtuels que si vous possédez Windows Server 2008 R2 ou Windows 7 (ou ultérieur). Les disques virtuels ne peuvent être stockés sur des volumes réseau.

UltraBackup permet l'utilisation de fichiers VHD comme support pour les comptes de stockage. Autrement dit, plutôt que de stocker les données des utilisateurs dans un dossier Windows, vous pouvez aussi les placer dans un disque dur virtuel particulier. Il est également possible de placer la base de données du logiciel dans un fichier VHD, ce qui permet de regrouper toutes les données serveur dans un unique fichier conteneur.

Le principal avantage d'un fichier VHD réside dans le fait qu'il est facilement transportable et copiable : la sauvegarde de votre serveur de données se fait alors simplement en créant une copie de ce fichier.

- **Note** Vous pouvez utiliser les disques VHD sans paramétrer UltraBackup de manière particulière : les fichiers peuvent être montés au démarrage de l'ordinateur et exploités de manière transparente comme des disques locaux par le logiciel. Néanmoins, laisser gérer le disque VHD par le logiciel permettra le montage et le démontage sur demande, autorisant :
	- L'accès au fichier lorsque le serveur de sauvegarde sera arrêté ou que le compte sera mis « offline » via la console d'administration,
	- Le support de la réplication au niveau fichier par les outils du logiciel.

Lorsqu'un compte de stockage est associé à un disque dur virtuel, tous les composants UltraBackup coordonnent les accès afin d'attacher et de détacher automatiquement les disques au besoin.

**Note** Pour que les disques virtuels puissent être gérés correctement par le logiciel, le service « Gestionnaire de disques virtuels UltraBackup » doit être installé et démarré sur le poste. Le service a un type de démarrage « manuel », ce qui signifie qu'il est lancé dès qu'un composant a besoin d'accéder à un fichier VHD.

## **6.10 Création d'un disque VHD/VHDX**

Pour créer un disque VHD, vous aurez besoin de spécifier :

- Le volume total du disque virtuel,
- Si l'espace de stockage est directement alloué à la création, ou s'il est automatiquement étendu au fur et à mesure du stockage,
- Le nombre de partitions du disque, ainsi que leurs systèmes de fichiers,
- Pour chaque partition, un disque logique associé,
- Enfin, un chemin d'accès à un fichier VHD qui contiendra les données stockées.

Pour créer un nouveau disque VHD, ouvrez le Panneau de configuration, puis choisissez « Outils d'administration ». Sélectionnez alors « Gestion de l'ordinateur ». Dans l'arbre qui apparaît à droite, déroulez le nœud « Stockage », puis « Gestion des disques » :

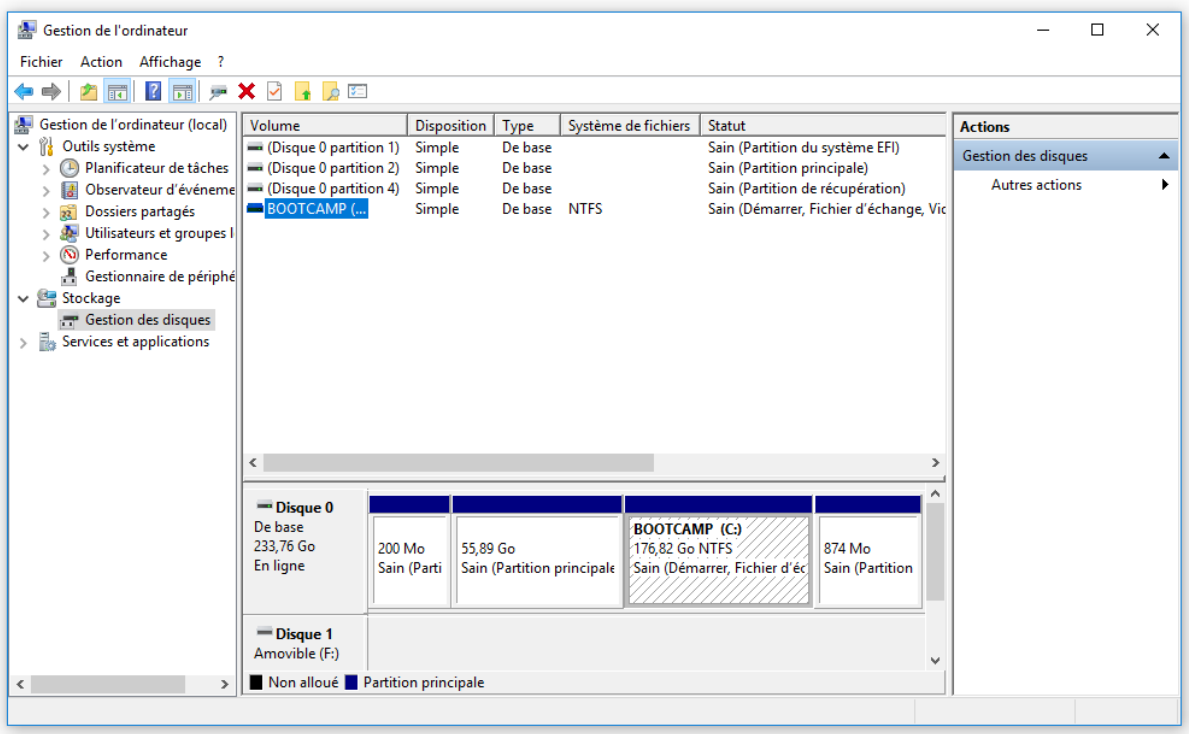

Figure 57 - Gestionnaire de disques Windows

## **6.10.1 Création du disque**

Dans le menu « Actions », cliquez sur « Créer un disque virtuel » :

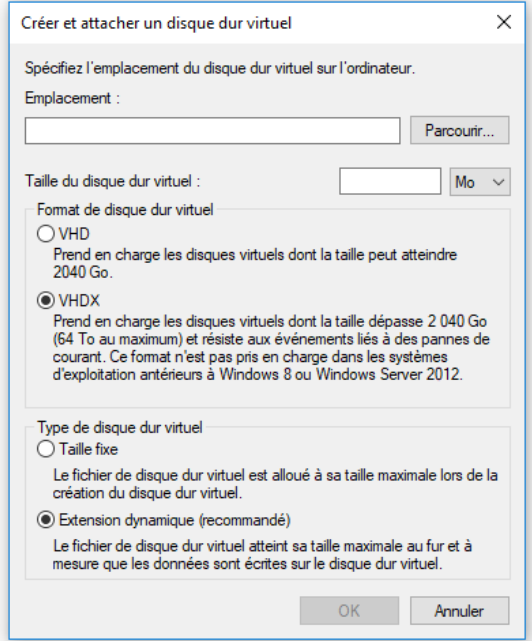

Figure 58 - Dialogue de création d'un disque virtuel

Vous devez d'abord spécifier un nom de fichier sous lequel le disque dur sera stocké. Cliquez sur « Parcourir » et sauvegardez le fichier sur un de vos disques locaux.

Vous devez ensuite choisir la taille du disque, le format du disque, et le type d'allocation des données. Nous recommandons pour les deux dernières valeurs d'utiliser le **format VHDX**, avec une **extension dynamique**.

Ceci fait, cliquez sur « OK ».

Le disque apparaît alors comme non initialisé dans le gestionnaire :

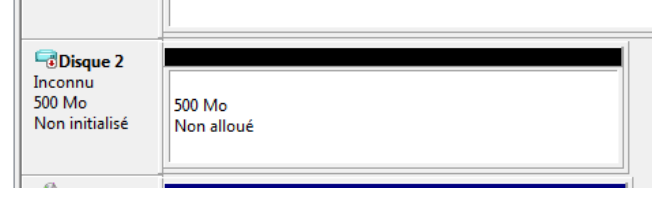

Figure 59 - Affichage du volume virtuel dans le gestionnaire

**Note** Les disques virtuels apparaissent avec une icône bleutée dans le gestionnaire de disques.

Le disque doit être initialisé pour pouvoir être exploité. Effectuez un clic droit sur l'icône du disque, et choisissez « Initialiser » :

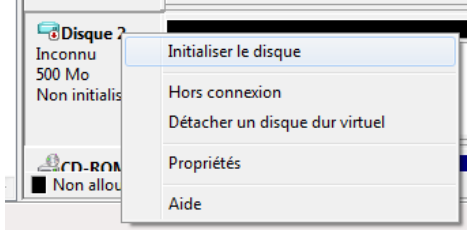

Figure 60 - Initialisation du disque virtuel

Une fois initialisé, l'état du disque passe de « Non initialisé » à « Non alloué ».

#### **6.10.2 Création du volume**

Pour créer un nouveau volume, effectuez de nouveau un clic droit sur l'icône du disque puis sélectionnez « Créer un nouveau volume simple » :

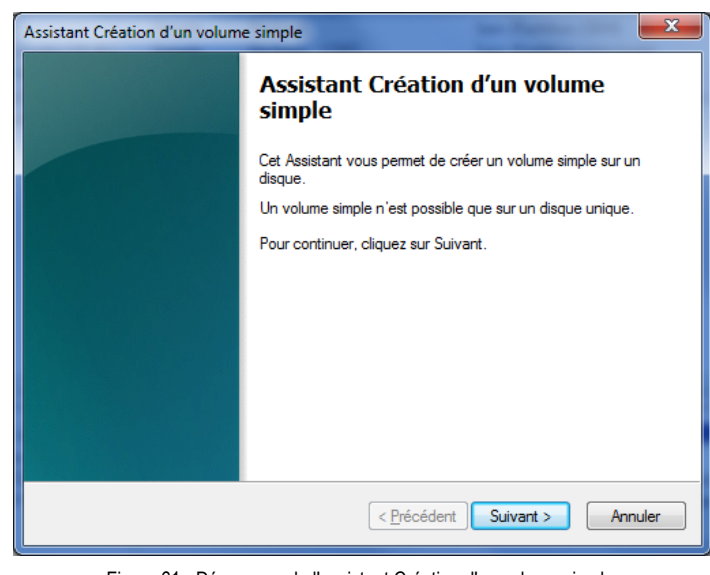

Figure 61 - Démarrage de l'assistant Création d'un volume simple

**Note** Cette version du logiciel ne peut gérer qu'un volume par disque. Ne créez qu'une seule partition, prenant tout l'espace du disque, pour exploiter pleinement le volume créé.

Vous devez choisir la taille du volume. Par défaut, le volume occupe tout l'espace disponible du disque. Laissez les valeurs par défaut, puis cliquez sur Suivant. Vous devez ensuite choisir le type de montage disponible : si vous désirez exploiter le volume avec UltraBackup, vous devez cocher « Attribuer la lettre de lecteur suivante » et choisir une lettre disponible :

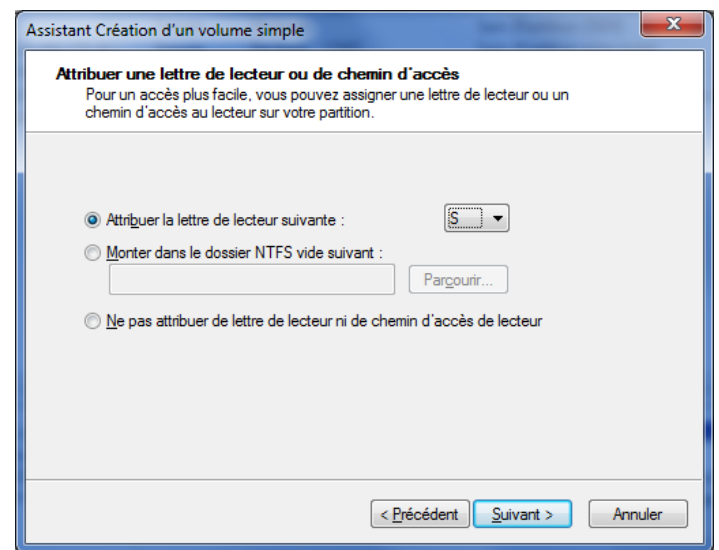

Figure 62 - Attribution d'une lettre de lecteur

Ceci fait, vous devez enfin choisir un système de fichiers et des options de volume. Il est conseillé de choisir NTFS car c'est le plus tolérant aux pannes.

Une fois terminé, le volume apparaît comme « En ligne » dans le gestionnaire :

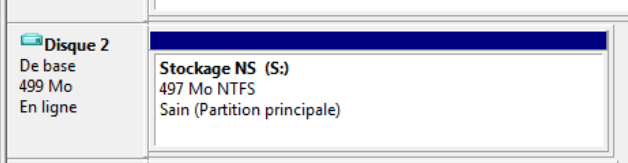

Figure 63 - Affichage du disque dans le gestionnaire

Le disque est prêt à être utilisé. Si vous désirez que UltraBackup gérer lui-même le disque VHD, il est impératif de le démonter maintenant. Cliquez sur l'icône du disque, puis choisissez « Détacher un disque dur virtuel » :

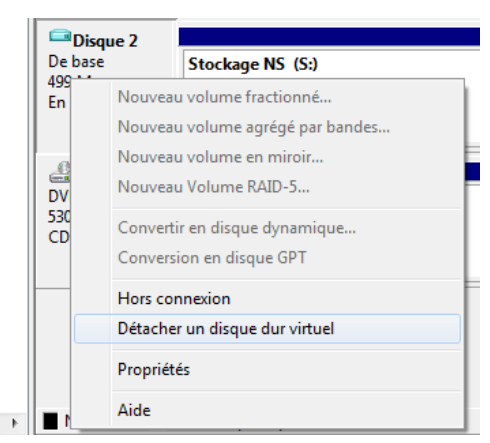

Le fichier VHD peut maintenant être spécifié comme cible de stockage dans les interfaces UltraBackup.

# 7 GESTION DES SAUVEGARDES

## <span id="page-81-1"></span>**7.1 Ajout de nouvelles sauvegardes**

Bien qu'il soit généralement plus pratique de créer des tâches depuis les postes clients (quitte à effectuer une prise de contrôle de poste à distance) vous pouvez également paramétrer des sauvegardes sur le serveur et les distribuer aux clients. Vous pouvez créer deux types de sauvegardes :

- Des sauvegardes directement associées à des utilisateurs, qui seront affichées après création dans leur gestionnaire de sauvegardes.
- Des sauvegardes « génériques », appelées « modèles de sauvegarde », destinées à constituer un jeu de paramètres pouvant être réutilisé et adapté en fonction des clients. L'intérêt des modèles de sauvegarde est de pouvoir fournir des modèles réutilisables permettant la création rapide de sauvegardes pour un ensemble d'utilisateurs. La création de modèles de sauvegardes est abordée en section [7.6,](#page-94-0) « [Gestion des modèles de](#page-94-0)  [sauvegarde](#page-94-0) ».

Pour créer une nouvelle sauvegarde, vous pouvez procéder de la manière suivante :

- Utilisez le bouton « Nouvelle tâche de sauvegarde »,
- Affichez les sauvegardes d'un utilisateur, puis double-cliquez sur le dernier élément de la vue, « Créer une nouvelle sauvegarde ». Par défaut, la sauvegarde sera attribuée à l'utilisateur dont les sauvegardes sont affichées au moment de la création.

#### <span id="page-81-0"></span>**7.1.1 Choix des éléments à sauvegarder**

La première étape est le choix d'éléments qui constitueront la sauvegarde. Ceux-ci peuvent être des fichiers ou des dossiers, dont le contenu peut être sauvegardé récursivement<sup>1</sup> ou non :

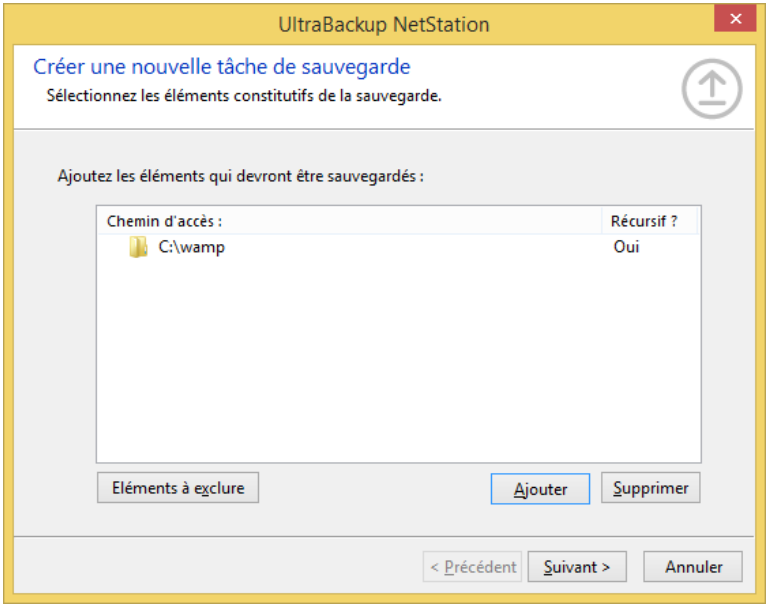

Figure 64 - Sélection des éléments à inclure dans la sauvegarde

Pour choisir ces dossiers, plusieurs solutions sont à votre disposition :

• Si vous connaissez les chemins d'accès des éléments à sauvegarder tel qu'ils sont valides côté client, vous pouvez directement les saisir dans la console d'administration.

<sup>1</sup> Le terme « récursif » désigne ici une sauvegarde d'un dossier et des sous-dossiers qu'il contient. Si un dossier n'est pas sauvegardé récursivement, seuls les fichiers qu'il contient au premier niveau seront traités.

• Si vous ne connaissez pas les chemins d'accès des fichiers à sauvegarder mais que le poste client est démarré et que le canal serveur-à-client est activé, vous pourrez parcourir son disque pour sélectionner les éléments à ajouter à la sauvegarde.

Si vous utilisez des variables d'environnement ou des variables UltraBackup, vous pouvez les utiliser pour construire un chemin d'accès valide. Pour plus d'informations sur l'utilisation des variables dans les chemins d'accès, référez-vous à la section [7.4,](#page-93-0) « [Sauvegarde contenant des variables](#page-93-0)  [d'environnement](#page-93-0) ».

Pour ajouter un élément, cliquez sur le bouton « Ajouter ». La fenêtre suivante est affichée :

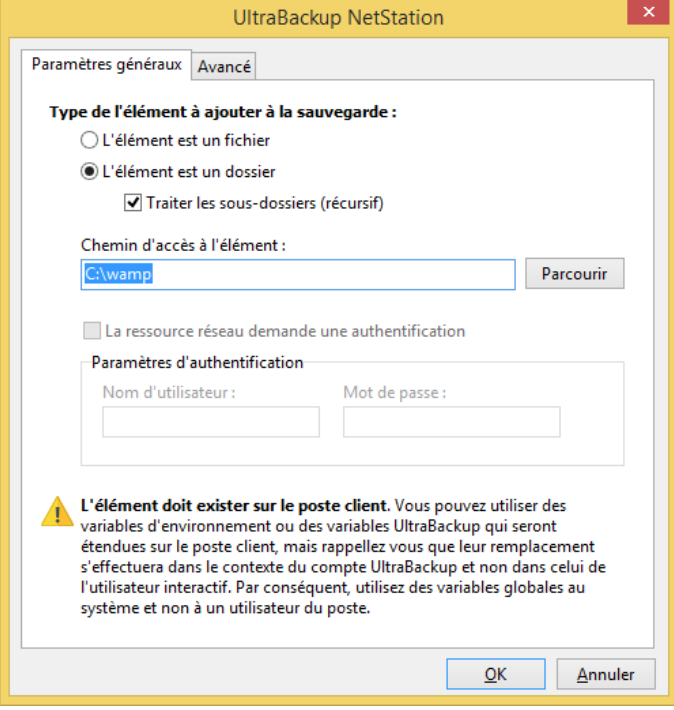

Figure 65 - Ajout d'un élément à la sauvegarde

Vous devez d'abord sélectionner le type d'élément à ajouter :

- Si l'élément est un fichier, cochez « L'élément est un fichier »,
- Si l'élément est un dossier :
	- o Si vous ne souhaitez pas que le contenu de ses sous-dossiers soit traité, décochez la case « Traiter les sous-dossiers (récursif) ».
	- o Dans le cas contraire, cochez la case « Traiter les sous-dossiers (récursif) ».

Vous devez ensuite saisir un chemin d'accès pour le champ « Chemin d'accès à l'élément ». Si vous ne le connaissez pas et que le poste est connecté, le bouton « Parcourir » sera actif et vous pourrez l'utiliser :

| Q                                                                                 | <b>UltraBackup NetStation</b> | □<br>$\times$               |  |  |
|-----------------------------------------------------------------------------------|-------------------------------|-----------------------------|--|--|
| Vous explorez le système de fichiers distant pour l'utilisateur Jacques Labarre : |                               |                             |  |  |
| Nom:                                                                              | Taille:                       | Date de dernière modificati |  |  |
| <b>Documents and Settings</b>                                                     |                               | ۸                           |  |  |
| Intel                                                                             |                               |                             |  |  |
| <b>Musique</b>                                                                    |                               |                             |  |  |
| OpenSSL-Win32<br>Ξ                                                                |                               |                             |  |  |
| bin                                                                               |                               |                             |  |  |
| OpenSSLhelp.chm                                                                   | 29,71 Ko                      | 10/05/2004 15:23:00         |  |  |
| changes.txt                                                                       | 425.45 Ko                     | 11/02/2013 08:26:04         |  |  |
| faq.txt                                                                           | 45,52 Ko                      | 26/12/2013 18:44:24         |  |  |
| $\circledast$<br>libeay32.dll                                                     | 1,12 Mo                       | 11/02/2013 09:35:40         |  |  |
| $\textcircled{\scriptsize s}$<br>libss132.dll                                     | 263,5 Ko                      | 11/02/2013 09:35:54         |  |  |
| license.txt                                                                       | 6.13 Ko                       | 11/02/2013 08:02:46         |  |  |
| news.txt                                                                          | 26,78 Ko                      | 11/02/2013 08:26:04         |  |  |
| readme.txt                                                                        | 8,92 Ko                       | 11/02/2013 08:26:04         |  |  |
| ssleay32.dll<br>Q,                                                                | 263,5 Ko                      | 11/02/2013 09:35:54         |  |  |
| unins000.dat                                                                      | 12,12 Ko                      | 05/11/2013 11:46:39         |  |  |
| F<br>unins000.exe                                                                 | 698,28 Ko                     | 05/11/2013 11:46:25         |  |  |
| <b>PSFONTS</b>                                                                    |                               |                             |  |  |
| <b>PerfLogs</b>                                                                   |                               |                             |  |  |
| <b>Program Files</b>                                                              |                               | $\checkmark$                |  |  |
| m<br><b>n</b><br>m.<br><b>COLOR</b>                                               |                               |                             |  |  |
|                                                                                   |                               | OK<br>Annuler               |  |  |

Figure 66- Affichage des données stockées sur le poste client

S'il est impossible de se connecter au poste, vérifiez les paramètres suivants :

- Le poste client est-il démarré ?
- Le canal serveur-à-client est-il bien actif au niveau du serveur de sauvegarde ?
- Le canal serveur-à-client est-il bien actif au niveau du client ?

Vous pouvez également sélectionner un partage réseau, s'il est correctement accessible depuis le poste client. Pour ce faire, saisissez un chemin d'accès UNC (de type « \\Serveur\Partage ») dans la zone de texte. Si la ressource exige une authentification, cochez la case « La ressource réseau demande une authentification » et saisissez un nom d'utilisateur et un mot de passe valide dans les zones de texte associées.

Pour continuer, cliquez sur « Suivant ».

#### <span id="page-83-0"></span>**7.1.2 Choix du mode de conservation des versions**

Vous pouvez maintenant choisir le mode de conservation des versions de la sauvegarde :

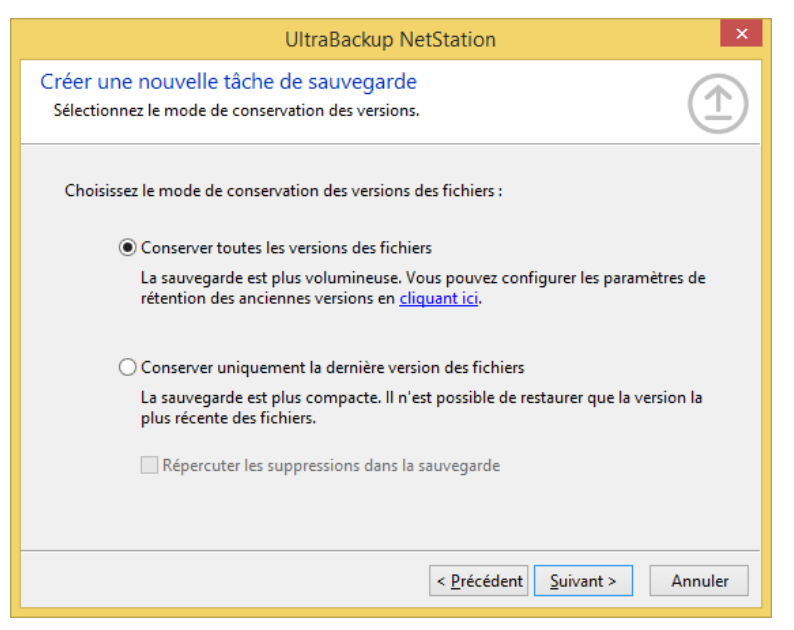

Figure 67 - Choix du mode de sauvegarde

- « Conserver toutes les versions des fichiers » : l'historique complet des modifications apportées aux documents sauvegardés est conservé. Il est possible à tout moment de restaurer l'état d'une sauvegarde à une date donnée.
- « Conserver uniquement la dernière version des fichiers » : seule la dernière version des documents (la plus récente) est conservée.

**Si vous décidez de conserver uniquement la dernière version des fichiers**, les fichiers supprimés sur le disque client ne seront par défaut pas supprimés de la sauvegarde, pour permettre de récupérer des documents effacés par erreur.

Pour supprimer ces fichiers vous pouvez :

- Compacter occasionnellement la sauvegarde, permettant de libérer sélectivement l'espace disque occupé par les fichiers obsolètes. Pour plus d'informations sur le compactage des sauvegardes, consultez la section [7.10,](#page-106-0) « [Compactage de sauvegardes](#page-106-0) ».
- Activer la répercussion des suppressions dans la sauvegarde en cochant la case « Répercuter les suppressions dans la sauvegarde ». Si cette fonctionnalité est activée, les données sauvegardées sont un cliché exact des données sur les disques client. Néanmoins il ne sera plus possible de récupérer un fichier effacé par erreur après l'exécution de la sauvegarde.

**Si vous décidez de conserver toutes les versions des fichiers**, le volume de données stockées aura toujours tendance à s'accroitre. Pour permettre de le limiter, vous pouvez :

- Occasionnellement compacter la sauvegarde, permettant de libérer sélectivement l'espace disque occupé par les fichiers obsolètes. Pour plus d'informations sur le compactage des sauvegardes, consultez la section [7.10,](#page-106-0) « [Compactage de sauvegardes](#page-106-0) ».
- Définir des règles automatiques de suppressions des anciennes versions qui seront appliquées à la fin de chaque sauvegarde pour purger les fichiers trop anciens de la sauvegarde. Celles-ci sont appelées « Paramètres de rétention des anciennes versions » et peuvent être affichées en cliquant sur le lien :

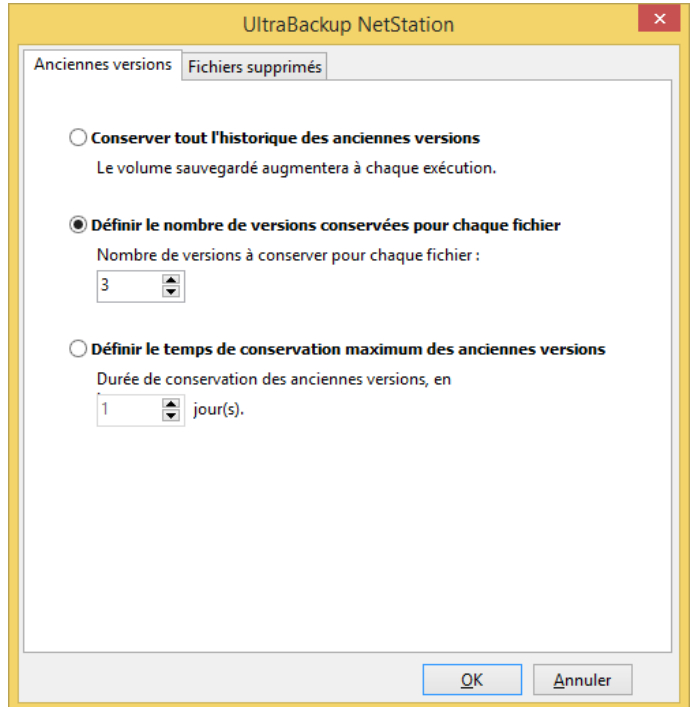

Figure 68 - Paramètre de rétention des anciennes versions

Il est possible d'utiliser des règles de suppression automatiques permettant d'effacer les anciennes versions :

• **A partir d'un nombre déterminé de versions pour chaque fichier**. Dans ce mode, vous renseignez un chiffre correspondant au nombre maximum de versions qu'UltraBackup peut conserver pour un même fichier. Au-delà, les versions anciennes seront automatiquement supprimées.

Pour un fichier possédant 5 versions, 4 ne sont pas à jour. Si la limite en version est définie à 5, la prochaine mise à jour du fichier provoquera la suppression de la version la plus ancienne du document :

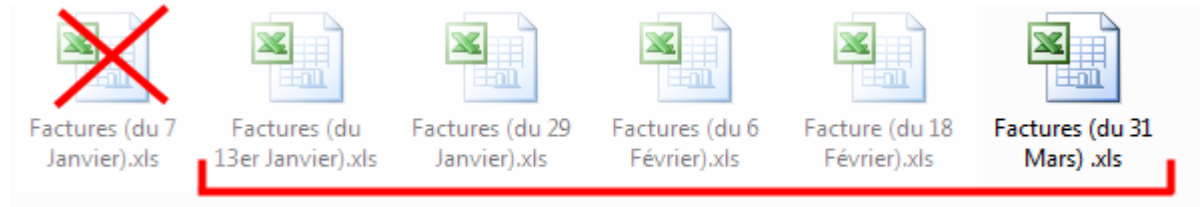

Fenêtre glissante de conservation

Figure 69 - Suppression automatique par limite en nombre de versions

Pour activer ce mode de suppression, utilisez l'option « Définir le nombre de versions conservées pour chaque fichier », et saisissez une limite de version valide dans la zone de texte associée.

• **A partir d'un nombre déterminé de jours, globalement**. Dans ce mode, vous renseignez un nombre de jours définissant une fenêtre temporelle dans laquelle les versions sont conservées. Cette plage est définie en fonction de la date courante.

Par exemple, si l'opération est exécutée le 18 février et que la suppression des anciennes versions est activée au-delà de 5 jours, alors les éléments antérieurs au 13 février seront supprimés :

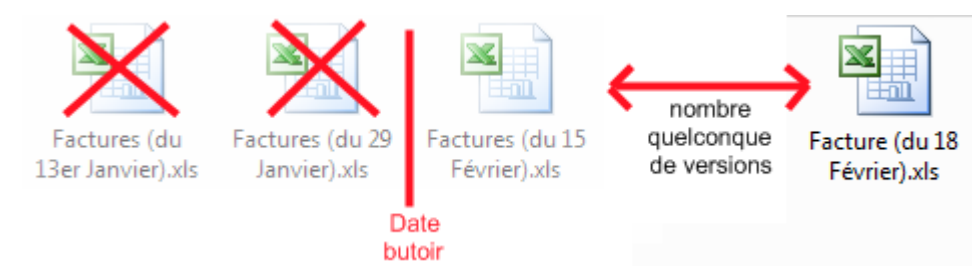

Figure 70 - Suppression automatique par limite de date

Pour activer ce mode de suppression, utilisez l'option « Définir le temps de conservation maximum pour chaque fichier », et saisissez un nombre de jours valide dans la zone de texte associée.

Vous pouvez définir une règle particulière de conservation des fichiers supprimés sur le poste, en utilisant l'onglet « Fichiers supprimés » et en « Suppression automatique dans la sauvegarde des fichiers effacés ». Vous pourrez alors saisir un délai spécifique de conservation des fichiers effacés sur le poste client et toujours stockés dans la sauvegarde.

Pour continuer, cliquez sur « Suivant ».

#### <span id="page-86-0"></span>**7.1.3 Choix des options globales**

Vous devez maintenant choisir les options globales de sauvegarde :

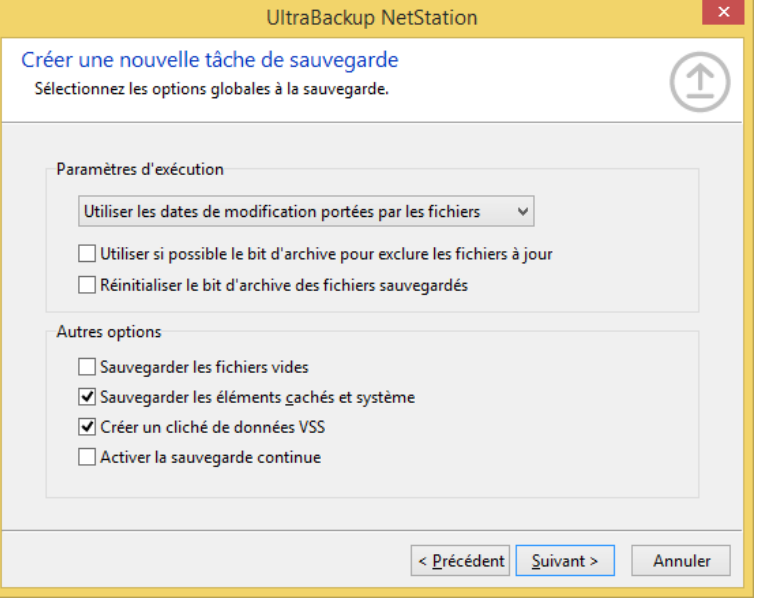

Figure 71 - Choix des options de sauvegarde

Vous devez d'abord opter pour le mode de détection de mise à jour des fichiers via la liste déroulante, qui conditionne la méthode déterminant si un élément doit être envoyé au serveur ou non :

- « Utiliser les dates de modifications portées par les fichiers » permet d'exploiter la date de dernière modification enregistrée par le système d'exploitation. UltraBackup la compare avec la date stockée sur le serveur et détecte si le fichier a besoin d'être sauvegardé ou non. C'est la méthode par défaut, et la plus rapide. Néanmoins, il est toujours possible de modifier les dates attribuées au fichier dans Windows, dans certains cas ce mode peut donc déclencher l'envoi de fichiers dont le contenu n'a pas été réellement modifié (ou inversement) .
- **Note** UltraBackup utilise des méthodes d'analyse qui ne sont pas sensibles au changement de fuseau horaire ou d'heure d'été/d'hiver.

• « Calculer et utiliser la signature numérique des fichiers » permet de calculer pour chaque fichier son hash MD5, c'est-à-dire un « résumé » du *contenu* du fichier sur 128 bit. Cette méthode permet de ne sauvegarder que les fichiers réellement modifiés quel que soit la date de modification qu'ils portent. Néanmoins, ce mode de fonctionnement est plus long car il impose pour chaque élément une phase de calcul de hash.

Si vous cochez « Utiliser si possible le bit d'archive pour exclure les fichiers à jour », vous permettrez au logiciel d'exclure de l'envoi tous les fichiers ayant leur bit d'archive réinitialisé, témoin d'une nonmodification depuis la dernière sauvegarde. Cette fonctionnalité n'est pas utilisée dans les cas suivants :

- Lorsque la sauvegarde est réinitialisée. Tous les fichiers devant-être mis à jour, il n'y a pas d'inspection du bit d'archive,
- Lorsque la dernière exécution de la sauvegarde n'a pu aller jusqu'à son terme. En effet, si le client de sauvegarde a été interrompu durant son exécution, il n'a pas pu réinitialiser les bits d'archive des fichiers sauvegardés qu'il avait pu envoyer jusqu'à sa déconnexion. L'utilisation du bit d'archive dans cette situation mènerait à la sauvegarde de plus de fichiers que nécessaire.
- Si plusieurs sauvegardes incluent le même sous-ensemble de données à sauvegarder, il n'est pas judicieux d'activer cette fonctionnalité car les mêmes bits seront remis à jour pour des tâches différentes.

Par défaut, les fichiers vides ne seront pas sauvegardés. Pour modifier ce comportement, cochez la case « Sauvegarder les fichiers vides ».

Vous pouvez choisir l'inclusion ou l'exclusion automatique des fichiers cachés et système en cochant la case « Sauvegarder les éléments cachés et système ».

Pour activer VSS pour la sauvegarde, cochez la case « Créer un cliché de données VSS ». Pour plus d'informations sur l'utilisation de VSS, référez-vous à la section [7.3,](#page-90-0) « [Utilisation du composant](#page-90-0)  [Microsoft Volume Shadow Service](#page-90-0) ».

Enfin, pour activer la sauvegarde continue, cochez la case « Activer la sauvegarde continue ».

Pour continuer, cliquez sur « Suivant ».

#### <span id="page-87-0"></span>**7.1.4 Choix des options avancées**

Vous pouvez maintenant choisir les options avancées de la sauvegarde :

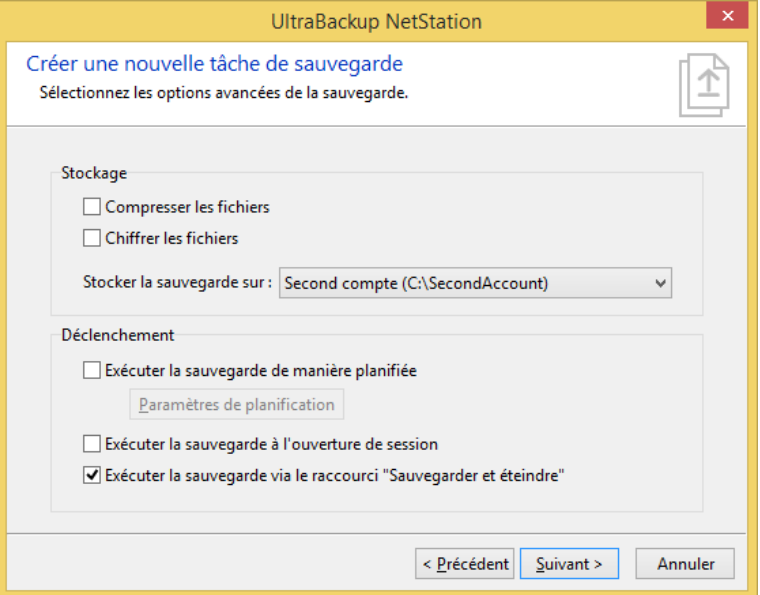

Figure 72 - Choix des options de compression, de chiffrement, et de planification

Si vous désirez que les fichiers soient compressés, cochez la case « Compresser des fichiers ». De même, pour activer le chiffrement des données, cochez la case « Chiffrer les fichiers ».

Vous devez ensuite choisir sur quel compte de stockage vous placerez les fichiers sauvegardés. Pour ce faire, modifiez la valeur de la liste déroulante « Stocker la sauvegarde sur : ».

Enfin, vous pouvez choisir des options de déclenchement automatique pour la sauvegarde :

- Pour lancer la sauvegarde à heure fixe suivant des paramètres définis, cochez la case « Exécuter la sauvegarde de manière planifiée » et cliquez sur le bouton « Paramètres de planification » pour choisir les préférences de déclenchement automatique.
- Pour démarrer la sauvegarde lorsque l'utilisateur ouvrira sa session, cochez la case « Exécuter la sauvegarde à l'ouverture de session »,
- Pour démarrer la sauvegarde lorsque l'utilisateur utilisera le raccourci « Sauvegarder et éteindre », cochez la case « Exécuter la sauvegarde via le raccourci Sauvegarder et éteindre »,

Pour continuer, cliquez sur « Suivant ».

#### **7.1.5 Création de la tâche**

Vous êtes sur le point de créer la tâche de sauvegarde :

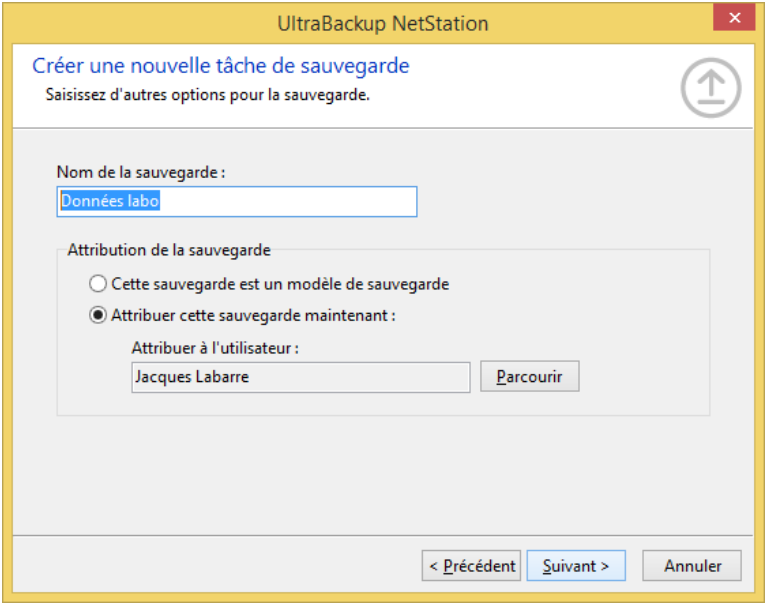

Figure 73 - Création de la tâche de sauvegarde

Vous devez d'abord spécifier le nom que vous donnerez à la tâche, en modifiant le champ « Nom de la sauvegarde ».

Enfin, vous devez choisir le mode d'attribution de la sauvegarde :

- Si vous voulez créer une tâche réutilisable pouvant être assignée dans le futur à un nombre indéterminé d'utilisateurs, cochez la case « Cette sauvegarde est un modèle de sauvegarde ».
- Si vous souhaitez dès maintenant attribuer cette tâche à un utilisateur, cliquez sur « Parcourir » pour sélectionner son futur propriétaire. Si vous avez démarré cet assistant depuis la vue affichant les sauvegardes de l'utilisateur, l'utilisateur sélectionné est directement choisi comme utilisateur attribué par défaut à la tâche.

Pour continuer, cliquez sur « Suivant ».

## **7.1.6 Validation de la création de la tâche**

La tâche est prête à être créée. Vous pouvez lui associer un commentaire en cochant la case « Associer un commentaire à la tâche » et en remplissant la zone de texte associée.

Une fois terminé, cliquez sur « Suivant », puis « Terminer ». Lorsque l'assistant se ferme, la liste des sauvegardes est mise à jour pour refléter l'ajout.

## <span id="page-89-0"></span>**7.2 Utilisation des fonctionnalités de sauvegarde continue**

UltraBackup vous permet d'activer un mode dit « de sauvegarde continue », aussi appelé « sauvegarde au fil de l'eau » ou « continuous data protection (CDP) ». Lorsque cette option est activée, les fichiers modifiés sont automatiquement envoyés au serveur au fur à et à mesure de leurs modifications. Ainsi, les états intermédiaires des documents peuvent être restaurés, même entre deux sauvegardes complètes.

#### **7.2.1 Configuration requise**

Windows Vista ou supérieur est nécessaire sur le poste client pour activer cette fonctionnalité.

Seuls les disques utilisant le système de fichiers NTFS sont compatibles avec la sauvegarde continue. Le journal USN de ces disques doit être activé, ce qui est automatiquement réalisé par l'agent client lorsqu'il est installé pour la première fois sur un nouveau poste. Lorsque l'agent client a été mis à jour, ou pour contrôler l'état d'activation des journaux USN, démarrez le Gestionnaire de sauvegardes client, et dans l'onglet « Avancé », cliquez sur le bouton « Journaux USN » :

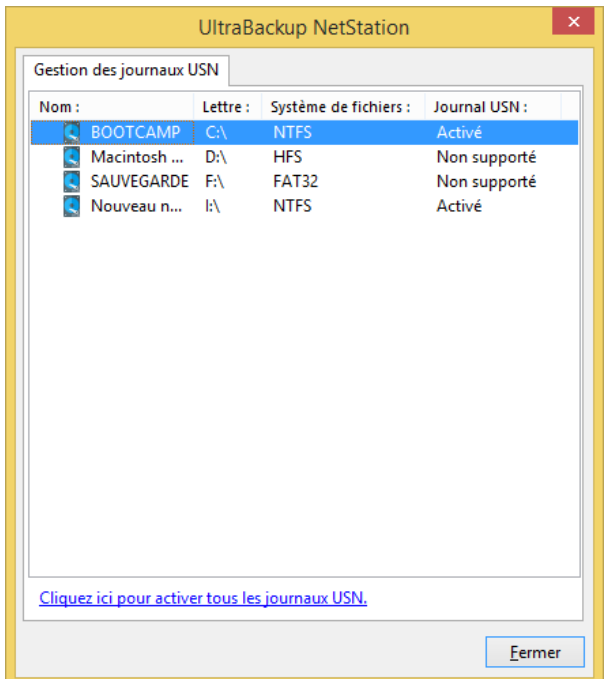

Figure 74 - Affichage de l'état des journaux USN

Dans cette fenêtre, vérifiez que tous les disques compatibles ont dans la colonne « Journal USN » la valeur « Activé ». Pour activer tous les journaux USN, cliquez sur le lien en bas de la fenêtre. Sinon, vous pouvez manuellement gérer l'activation des journaux pour chaque disque en effectuant un clic-droit sur leur icône.

## **7.2.2 Fonctionnement de la sauvegarde continue**

Pour que la sauvegarde continue puisse s'exécuter, une première sauvegarde complète est nécessaire. Celle-ci est automatiquement réalisée par le logiciel si nécessaire. Lors de cette première sauvegarde, chaque élément de base de la sauvegarde est associé au journal USN du disque sur lequel il est stocké. Par la suite, le service d'exécution en arrière-plan va analyser régulièrement les changements apportés aux journaux, et lorsqu'il détectera des modifications sur des éléments contenus dans les sauvegardes il démarrera la sauvegarde de ces fichiers.

Lorsqu'une sauvegarde est exécutée en mode « sauvegarde continue », les éléments à envoyer sont donc directement lus depuis les journaux USN. L'exploration complète des données à sauvegarder et la comparaison entre l'état local et l'état serveur n'est donc pas nécessaire, ce qui peut apporter un gain de temps important lorsque de grands volumes de données sont sauvegardés.

Pour éviter que les postes clients envoient de manière continue un flux de données au serveur :

- Les filtres d'exclusion peuvent être activés pour certains fichiers en mode sauvegarde continue uniquement, évitant que des fichiers volumineux soient transférés hors de plages horaire dédiés à la sauvegarde,
- Un délai minimum entre deux opérations de sauvegarde continue est défini pour chaque sauvegarde. Par défaut, celui-ci est défini à 5 minutes.

#### **7.2.3 Limitations de la sauvegarde continue**

La sauvegarde continue permet de mettre à jour uniquement les nouveaux fichiers et les fichiers modifiés. Elle ne reporte pas dans la sauvegarde les fichiers supprimés. Seules les sauvegardes complètes permettent de « synchroniser » l'intégralité de la sauvegarde d'après l'état client. Par ailleurs, les journaux USN pouvant être purgés par n'importe quelle application, leur utilisation exclusive n'est pas suffisante pour offrir une protection optimale.

Par conséquent, le logiciel vérifie que des sauvegardes complètes sont tout de même effectuées à intervalles réguliers, et les déclenche automatiquement si nécessaire.

## <span id="page-90-0"></span>**7.3 Utilisation du composant Microsoft Volume Shadow Service**

UltraBackup permet d'utiliser Microsoft Volume Shadow Service (VSS) sur les postes client afin de réaliser des sauvegardes plus cohérentes. Il s'agit d'un composant disponible à partir de Windows XP SP1 permettant principalement de réaliser les deux opérations suivantes :

- Microsoft VSS permet de réaliser un *cliché* des données, c'est-à-dire de créer une vue « stable » d'un disque à un moment donné. Lorsque le cliché des données est réalisé, une sorte de photographie des fichiers existants est réalisée, et c'est cet élément qui sera sauvegardé. Autrement dit, si des opérations sont effectuées sur le jeu de données à sauvegarder durant l'exécution de la sauvegarde, cela n'impactera pas la tâche car ces opérations ne seront pas répercutées sur le cliché créé.
- Microsoft VSS collabore avec divers composants système pour obtenir une version « sauvegardable » des fichiers en cours d'utilisation au moment de la création du cliché. Si, par exemple, l'utilisateur édite un fichier sous Microsoft Word et que ce fichier doit être sauvegardé :
	- o Si VSS n'est pas activé, le fichier étant verrouillé en lecture et en écriture par Word, il ne pourra pas être sauvegardé. UltraBackup notifiera l'erreur en indiquant que le fichier n'a pu être traité car il était verrouillé.
	- o Si VSS est activé, le composant demandera à Word lors de la création du cliché de produire une version du document pouvant être sauvegardée, et l'injectera dans le cliché des données. Le logiciel pourra effectuer une sauvegarde du fichier ouvert.

UltraBackup tente d'activer VSS dès que cela est possible, car ce composant permet de réduire le nombre d'erreurs classiquement liées à l'exécution de sauvegardes. VSS peut être activé à deux niveaux :

- A un niveau global, pour la sauvegarde : l'option est activée côté client et serveur par défaut.
- A un niveau plus bas, pour chaque élément à sauvegarder. En effet, certains objets, comme les partages réseaux, ne peuvent pas être ajoutés aux clichés créés : il était donc nécessaire de pouvoir les exclure sans pour autant désactiver l'utilisation de VSS pour les autres éléments constitutifs de la sauvegarde. Si au moment d'exécuter la sauvegarde le logiciel détecte qu'il n'y a aucun volume sur lequel VSS peut être utilisé, la création du cliché est automatiquement annulée sans provoquer d'erreurs, ce qui évite d'avoir à modifier l'activation de VSS au niveau de la sauvegarde.

Si vous créez des sauvegardes depuis le serveur, l'inclusion de l'élément dans le cliché des données se fait si la case « Inclure le volume parent dans le cliché des données » est cochée dans l'onglet « Avancé », comme décrit en section [7.1.1,](#page-81-0) « [Choix des éléments à](#page-81-0)  [sauvegarder](#page-81-0) ». Dans le cas où vous créez des sauvegardes depuis le poste client, vous pouvez contrôler manuellement l'inclusion ou l'exclusion des éléments en double cliquant dans le créateur de sauvegardes sur l'icône de l'élément à sauvegarder, puis en cochant la case « Inclure le volume parent dans le cliché des données ».

**Note** La création de clichés se fait par volume, et non par élément à sauvegarder. Autrement dit, pour inclure l'élément « C:\Test\Data », c'est un cliché du disque « C:\ » qui devra être créé et non un cliché à partir de l'élément ou de l'un de ses répertoires parent. Il sera donc créé autant de clichés de volume qu'il y a d'éléments localisés sur des disques *différents* dans la sauvegarde.

## **7.3.1 Configuration requise pour VSS**

- Le service VSS ne peut être exploité que sous Windows XP SP1 et supérieur. La version fournie avec Windows XP 32 bit<sup>1</sup> est du fait de son âge soumise à diverses limitations dont la plus gênante est **qu'un seul cliché des données ne peut être réalisé simultanément.**  Si vous démarrez deux sauvegardes exploitant VSS en même temps, la première travaillera sur un cliché des données, et la seconde sur les données brutes en signalant une erreur d'ouverture de cliché VSS. Pour éviter ceci, vous pouvez désactiver l'utilisation de VSS, lancer vos sauvegardes de manière décalée, ou inclure dans une même tâche tous les éléments devant être sauvegardés avec VSS.
- Les fichiers à sauvegarder doivent être localisés sur une partition NTFS. Un disque FAT32 interne peut être sauvegardé en utilisant VSS, mais au moins une partition NTFS doit être disponible et doit posséder assez d'espace disque pour réaliser l'opération.
- Les fichiers à sauvegarder doivent résider sur des disques que Windows considère comme locaux. Vous ne pouvez pas utiliser VSS pour sauvegarder des éléments sur des partages réseaux, des disques réseaux mappés, des disques virtuels dont l'image est gérée par un logiciel tiers, ou des disques amovibles comme des clés USB.

#### **7.3.2 Causes possibles d'échec**

VSS est un service complexe qui a longtemps été connu pour sa relative fragilité. Si des clichés ne peuvent être réalisés de manière inexpliquée, il est peu probable que l'erreur vienne d'UltraBackup. Avant de nous contacter, vérifiez les points suivants :

- Si vous utilisez Windows Server 2003 ou Windows XP 64 bit, plusieurs correctifs ont été publiés par Microsoft et nous recommandons de les installer :
	- o <http://support.microsoft.com/kb/891957>
	- o <http://support.microsoft.com/kb/833167>
	- o <http://support.microsoft.com/?id=826936>
- VSS dépend de plusieurs services Windows qui doivent être correctement démarrés pour permettre la réalisation du cliché. Pour afficher la liste des services installés sur votre système,

<sup>1</sup> La version de VSS fournie avec Windows XP 64 bit n'est pas soumise à ces limitations et possède les mêmes fonctionnalités que celle installée avec Windows 2003 Server.

exécutez « Démarrer », « Exécuter », puis tapez « Services.msc ». Vérifiez que les services suivants sont correctement démarrés :

- o « Système d'événement COM+ » / « COM+ Event System »,
- o « Application système COM+ » / « COM+ System Application »,
- o « Appel de procédure distance (RPC) » / « Remote Procedure Call »,
- o « Service de notification d'événements système », « System Event Notification ».
- Pour contrôler que les tous les composants VSS sont dans un état cohérent, vous pouvez utiliser la ligne de commande suivante: vssadmin list writers. La liste des composants disponibles sera affichée et vous devrez vérifier que leur état est pour chacun à « Stable ». Procédez de la même manière avec la commande suivante : vssadmin list provider et vérifiez au moins qu'un composant est affiché à l'écran. En cas d'erreur, vous devez réinscrire les composants VSS. Pour ceci, vous pouvez utiliser le fichier Batch suivant, à exécuter en tant qu'administrateur. Après avoir redémarré votre ordinateur, tentez d'exécuter à nouveau les lignes de commande précédentes et vérifiez si leur résultat est maintenant modifié :

```
@echo off
echo Ce script doit etre lance en mode Administrateur !
echo.
%SYSTEMDRIVE%
REM Positionnement dans le dossier systeme de Windows
cd %SystemRoot%\System32
echo.
echo Ignorez tous les messages relatifs à des composants non 
demarres.
echo.
net stop vss
net stop swprv
regsvr32 ole32.dll
regsvr32 oleaut32.dll
regsvr32 vss_ps.dll
vssvc /Register
regsvr32 /i swprv.dll
echo Erreur normale sous Windows Vista avec eventcls.dll
regsvr32 /i eventcls.dll
echo Erreur normale sous Windows Vista avec es.dll 
regsvr32 es.dll
regsvr32 stdprov.dll
echo Ignorez les erreurs liees a vssui.dll si pas Windows 2003
regsvr32 vssui.dll
regsvr32 msxml.dll
regsvr32 msxml3.dll
echo msxml4.dll est optionnelle ignorez les erreurs 
eventuelles
regsvr32 msxml4.dll
echo.
Echo Termine
```
Pour visualiser l'erreur exacte telle qu'elle est renvoyée par le module VSS, vous pouvez utiliser l'observateur d'événement affiché via « Panneau de configuration », « Outils d'administration », « Observateur d'événements ». Les erreurs liées au système de cliché des données sont indiquées par le texte « *VSS* » ou « *VolSnap* ». Vous pouvez utiliser un moteur de recherche comme Google pour déterminer la source de l'erreur et trouver d'autres manipulations susceptibles de corriger votre erreur.

-

## <span id="page-93-0"></span>**7.4 Sauvegarde contenant des variables d'environnements**

Lorsque vous créez des sauvegardes modèles destinées à être attribuées à plusieurs utilisateurs, il n'est parfois pas possible d'utiliser des chemins d'accès « fixes » vers des fichiers et des répertoires, car les logiciels et les documents ne sont pas toujours placés aux mêmes endroits sur les postes.

UltraBackup vous permet d'utiliser des variables d'environnement pour désigner des cibles sur les postes clients, en procédant de la manière suivante :

- 1. Sur le poste client, vous créez dans Windows autant de variables d'environnement que vous avez d'éléments à sauvegarder sur le poste actif et sur d'autres postes possédant une configuration similaire.
- 2. Lorsque vous créez des sauvegardes côté serveur, vous utilisez ces variables pour désigner le chemin d'accès des éléments à sauvegarder,
- 3. Côté client, le service d'exécution en arrière-plan consulte régulièrement les sauvegardes nouvellement attribuées et vérifie que celles-ci contiennent des variables. Si c'est le cas, les variables sont développées, c'est-à-dire que leurs noms sont remplacés par leurs valeurs pour former un chemin d'accès valide. Cette phase est nommée « distribution de la sauvegarde » ; pour en savoir plus, référez-vous à la section [7.5,](#page-94-1) « Suivi de la [distribution](#page-94-1)  [des sauvegarde](#page-94-1) ».

L'ajout de variables d'environnement sur le poste client dépend du système d'exploitation hôte. A titre d'information, sous Windows Vista et Windows 7, il faut utiliser l'icône « Système » du Panneau de Configuration et utiliser le lien « Paramètres avancés », et enfin cliquer sur le bouton « Variables d'environnement » :

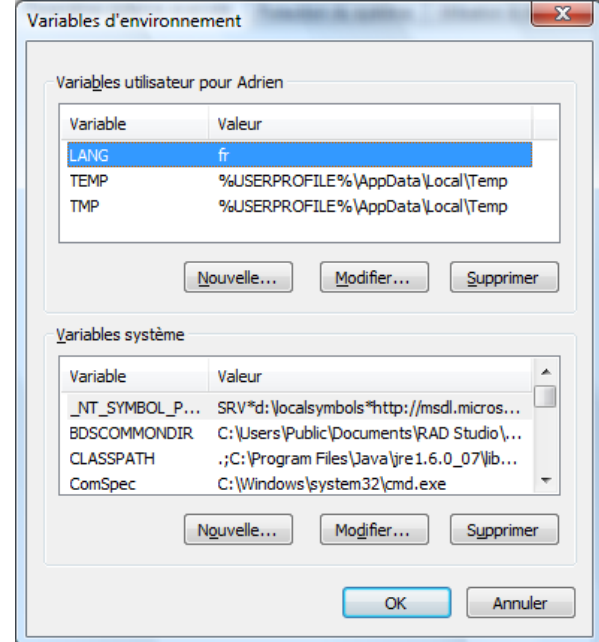

Figure 75 - Variables d'environnement Windows

La partie haute de la fenêtre affiche les variables d'environnement propres à l'utilisateur connecté. Ces variables ne pourront pas être utilisées par le logiciel car les services d'exécution client fonctionnent dans un compte séparé n'ayant pas accès aux variables de l'utilisateur interactif. Vous ne pourrez référencer ou ajouter que des variables système, de la zone du bas.

Côté serveur, pour inclure des variables d'environnement clientes, vous devrez encadrer leur nom du sigle « % ». Par exemple, pour sauvegarder le dossier désigné par la variable d'environnement « APPDIR », vous devrez ajouter à la sauvegarde l'élément « %APPDIR% ».

## <span id="page-94-1"></span>**7.5 Suivi de la distribution des sauvegardes**

Si le canal serveur-à-client est activé et que le poste client est connecté, il reçoit directement la demande de création de sauvegarde et celle-ci est traitée immédiatement.

Dans le cas contraire, le statut de distribution de la sauvegarde apparaît dans la colonne « Informations » de la console d'administration :

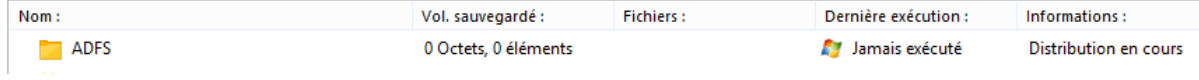

Figure 76 - Suivi de la distribution des sauvegardes

- Tant que le client ne s'est pas connecté au service de sauvegarde, le statut affiché est « Distribution en cours ». La sauvegarde n'est pas encore à ce stade visible dans le gestionnaire de sauvegardes de l'utilisateur.
- Si le client reçoit correctement la sauvegarde la sauvegarde est considérée comme distribuée avec succès. Le client verra la sauvegarde dans le gestionnaire de sauvegardes et son exécution pourra être déclenchée automatiquement par les services d'exécution en arrière-plan.
- Le cas échéant, le statut affiché sera « Echec de la distribution ». Le client ne verra pas la sauvegarde et ne pourra pas l'exécuter.
- **Note** Lorsqu'une variable d'environnement ne peut être substituée (par exemple, car la variable référencée n'existe pas sur le poste client), le processus de distribution est considéré comme en échec et la tâche ne sera pas traitée par le service.

Le statut de distribution est également affiché dans la fenêtre « Informations d'administration », onglet « Avancé ».

## <span id="page-94-0"></span>**7.6 Gestion des modèles de sauvegarde**

#### **7.6.1 Création de modèles de sauvegarde**

Les sauvegardes modèles permettent de distribuer rapidement une même tâche à plusieurs utilisateurs. Si les mêmes éléments doivent être sauvegardés mais que leur chemin d'accès varie sur les postes, vous pouvez utiliser des variables d'environnement ou des variables UltraBackup, comme décrit en section [7.4,](#page-93-0) « [Sauvegarde contenant des variables d'environnement](#page-93-0) ».

Pour créer une sauvegarde modèle, sélectionnez le nœud « Modèles de sauvegardes » de l'arborescence gauche de la console d'administration.

Double-cliquez ensuite sur « Créer un nouveau modèle de sauvegarde ». Le processus de création est similaire à celui décrit en section [7.1,](#page-81-1) « [Ajout de nouvelles sauvegardes](#page-81-1) », à la différence que la tâche ne sera pas attribuable à ce stade à un utilisateur en particulier.

#### **7.6.2 Attribution d'un modèle de sauvegarde**

Pour attribuer une sauvegarde modèle, double-cliquez sur son icône. L'assistant distribution des sauvegardes sera alors affiché :

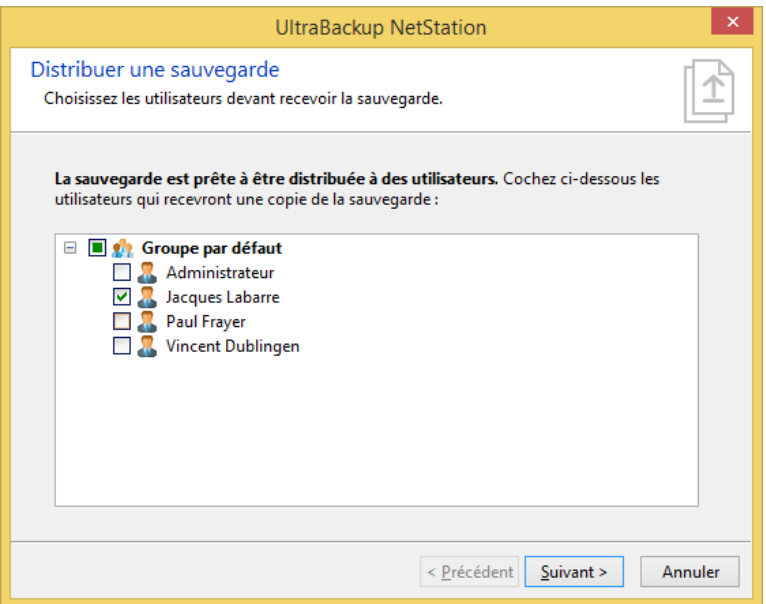

Figure 77 - Choix des utilisateurs auxquels distribuer la sauvegarde

Vous devez d'abord cocher les utilisateurs qui devront recevoir la sauvegarde. Une fois votre choix fait, cliquez sur « Suivant ».

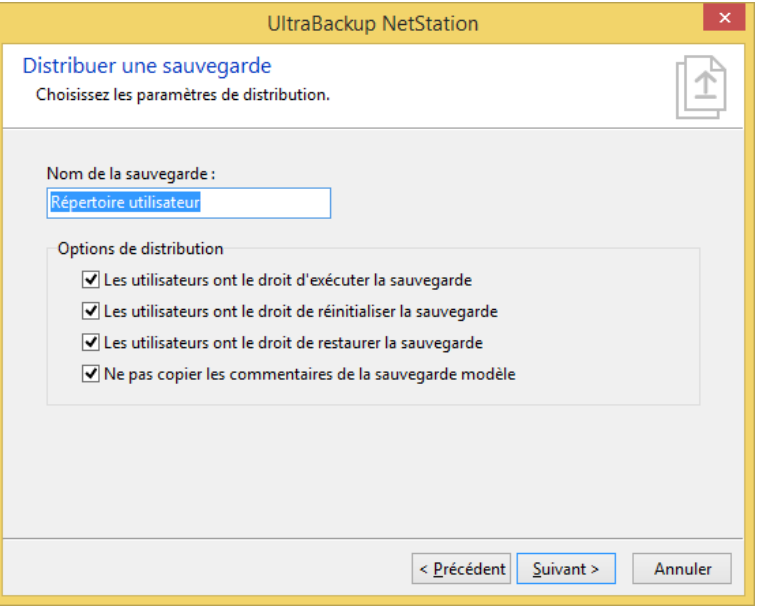

Figure 78 - Modification des paramètres de distribution

A cette étape, vous pouvez modifier les droits d'exécution de la sauvegarde, en cochant ou décochant les cases appropriées.

Enfin, vous pouvez nommer la sauvegarde attribuée en modifiant la valeur du champ « Nom de la sauvegarde ».

Pour continuer et terminer la distribution, cliquez sur « Suivant ». Une fois les sauvegardes distribuées, elles apparaitront associées à tous les utilisateurs choisis.

#### **7.6.3 Edition d'un modèle de sauvegarde**

Pour éditer un modèle de sauvegarde, sélectionnez-le et utilisez le lien « Editer ».

L'édition des paramètres d'un modèle de sauvegarde est identique à celle d'une sauvegarde standard. Pour plus d'informations, consultez la section [7.7,](#page-96-0) « [Edition de sauvegardes existantes](#page-96-0) ».

## **7.6.4 Suppression d'un modèle de sauvegarde**

Pour supprimer un modèle de sauvegarde, sélectionnez-le dans la vue centrale, et appuyez sur la touche « Supr » de votre ordinateur. Vous pouvez aussi effectuer un clic droit sur l'objet, puis utiliser l'article de menu « Supprimer cette sauvegarde ».

La suppression d'un modèle de sauvegarde n'a aucun impact sur les sauvegardes « concrètes » qui ont été assignées aux utilisateurs suite à la distribution.

## <span id="page-96-0"></span>**7.7 Edition de sauvegardes existantes**

Pour éditer des sauvegardes existantes, sélectionnez-les dans la vue d'affichage des tâches associées aux utilisateurs, puis cliquez sur « Editer les paramètres » ou double-cliquez sur son icône.

#### **7.7.1 Onglet « Général »**

L'onglet « Général » résume les informations principales sur la tâche de sauvegarde :

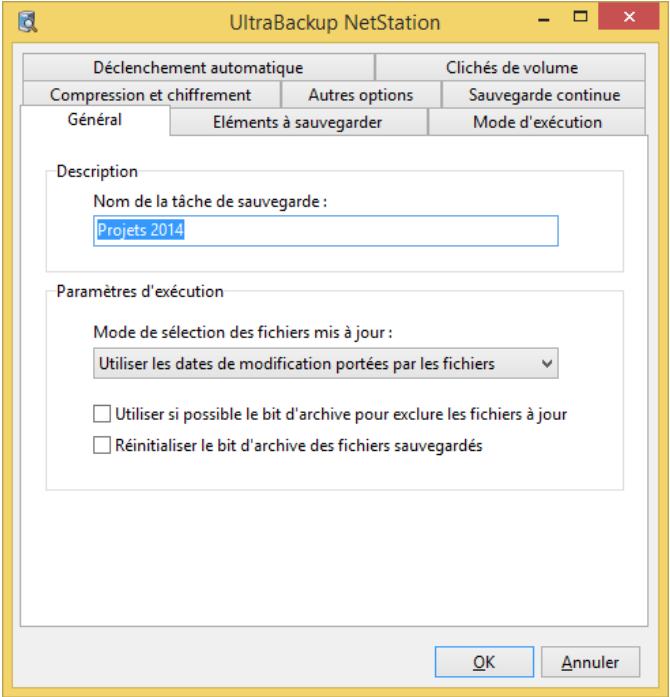

Figure 79 - Options générales de la tâche

Le champ « Nom de la sauvegarde » vous permet de modifier le nom de la tâche.

Vous pouvez modifier le type de sélection des fichiers mis à jour en modifiant le menu déroulant adéquat et en cochant ou décochant les cases liées à l'utilisation du bit d'archive.

Pour plus d'informations sur le paramétrage des options générales des sauvegardes, référez-vous à la section [7.1.3,](#page-86-0) « [Choix des options globales](#page-86-0) ».

#### **7.7.2 Onglet « Eléments à sauvegarder »**

L'onglet « Eléments à sauvegarder » résume les éléments de base de la sauvegarde :

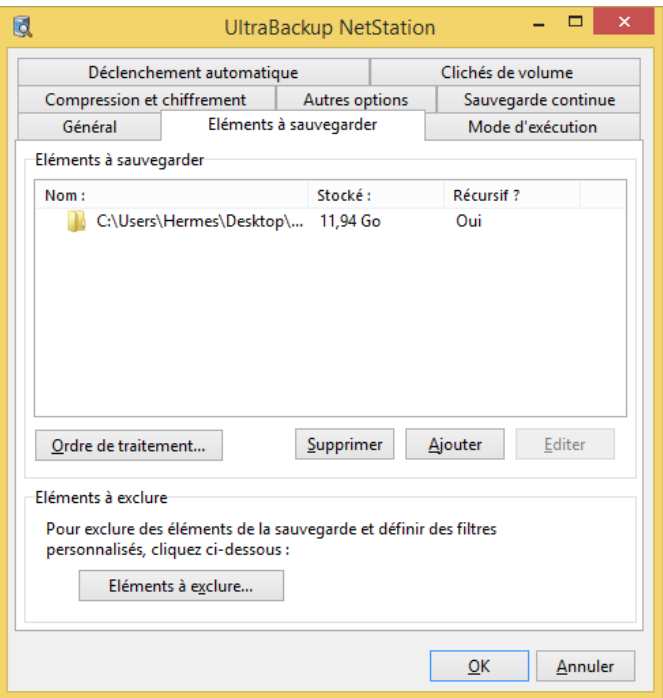

Figure 80 - Liste des éléments de base inclus dans la sauvegarde

Pour ajouter des éléments à sauvegarder, cliquez sur « Ajouter » et référez-vous à la section [7.1.1,](#page-81-0) « [Choix des éléments à sauvegarder](#page-81-0) ».

Vous pouvez changer l'ordre de traitement des éléments sur le poste client lors de la sauvegarde en cliquant sur « Ordre de traitement », et en montant ou descendant les fichiers et le dossiers sélectionnés qui apparaitront dans la fenêtre affichée.

Lorsque des éléments apparaissent barrés, cela signifie que ceux-ci n'ont pas pu être accédés depuis le poste client lors de la dernière sauvegarde :

| Eléments à sauvegarder |         |           |  |
|------------------------|---------|-----------|--|
| Nom:                   | Stocké: | Récursif? |  |
| C:\wamp\               | 1,88 Mo | Qші       |  |
|                        |         |           |  |

Figure 81 - Elément invalide sur le poste client

Dans la majeure partie des cas, cela signifie que les dossiers ou les fichiers indisponibles ont été supprimés ou renommés sur le poste client. Vous devriez dans ce cas supprimer de la tâche ces éléments signalés comme invalides.

Pour supprimer des éléments, sélectionnez-les dans la liste, puis cliquez sur « Supprimer ». Les données seront effacées du serveur de sauvegarde lors de la validation du dialogue.

#### **7.7.3 Onglet « Conservation des versions »**

L'onglet « Conservation des versions » permet de choisir la méthode de conservation des versions qui sera utilisée par la tâche : toutes les versions, ou uniquement la dernière version.

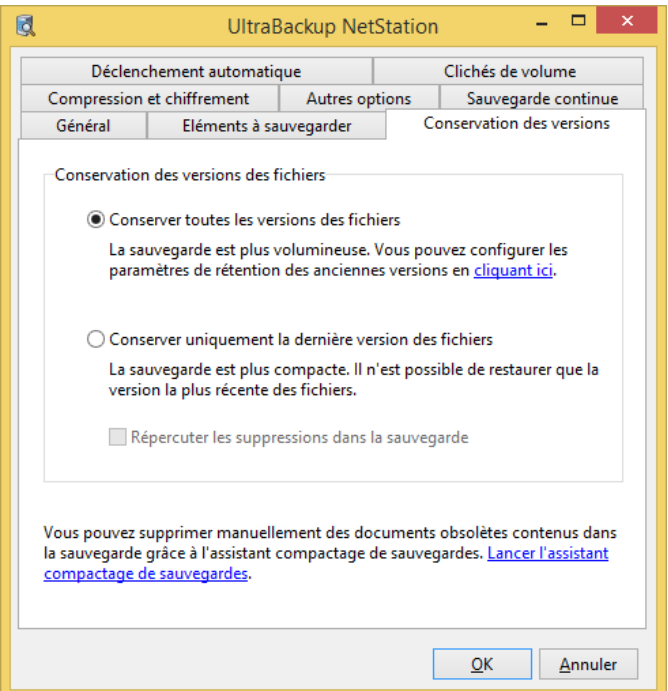

Figure 82 - Mode d'exécution de la tâche

Pour plus d'informations sur les modes d'exécution des tâches, référez-vous à la section [7.1.2,](#page-83-0) « [Choix du mode](#page-83-0) »

### **7.7.4 Onglet « Déclenchement »**

L'onglet « Déclenchement » permet de configurer le lancement automatique des sauvegardes à l'ouverture de session, suivant des critères de planification particuliers (à une heure donnée, un jour spécial, etc.), ou lors de l'utilisation du raccourci « Sauvegarder et éteindre » :

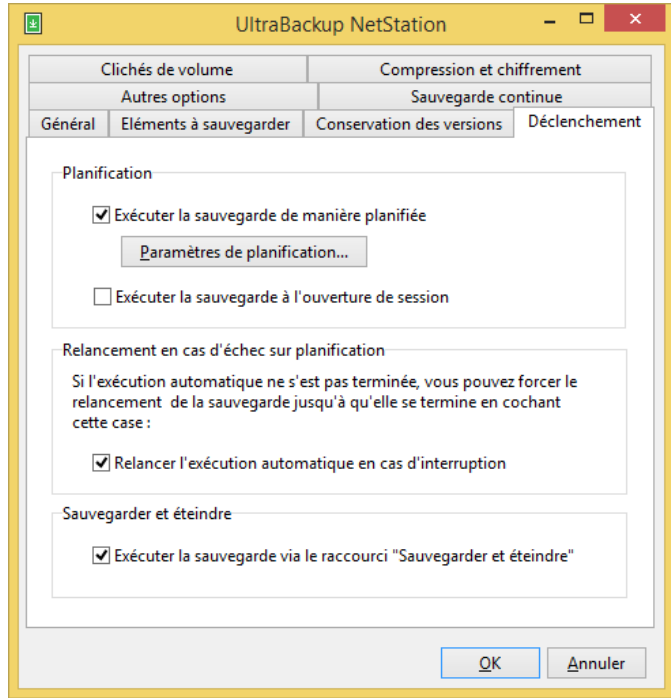

Figure 83 - Paramètres de déclenchement automatique

Pour plus d'informations sur la planification, référez-vous à la section [7.1.4](#page-87-0) « [Choix des options](#page-87-0)  [avancées](#page-87-0) ».

## **7.7.5 Onglet « Cliché de volumes »**

L'onglet « Cliché de volumes » permet de définir les options de création de clichés de volumes, permettant la sauvegarde d'un état stable des données et le support des fichiers ouverts :

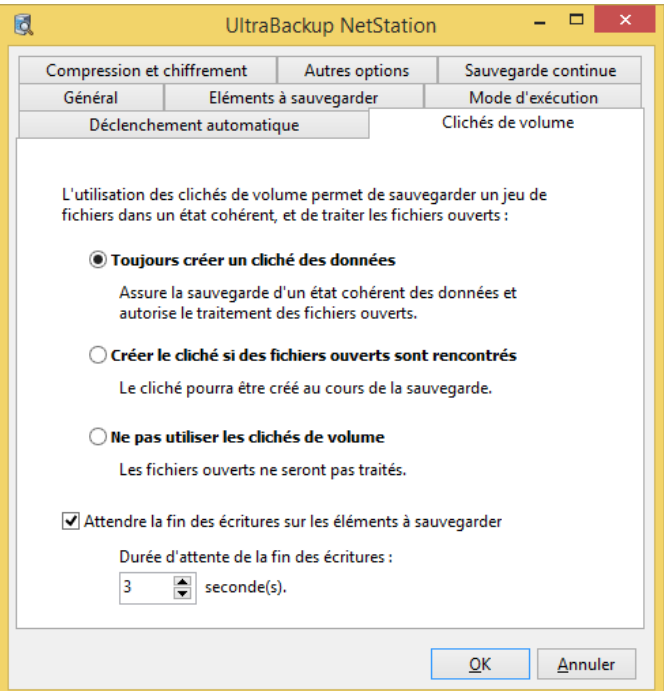

Figure 84 – Paramètres de gestion des clichés de volume

Les options suivantes sont disponibles :

- « Toujours créer un cliché des données » : créé un cliché VSS à chaque exécution de la sauvegarde (conseillé). Les données sont sauvegardées dans un état stable, et les fichiers ouverts sont traités.
- « Ne pas utiliser les clichés de volume » : le logiciel ne créé jamais de cliché VSS lors de l'exécution de la sauvegarde. Les fichiers ouverts seront vus comme verrouillés et ne seront pas traités par le logiciel.

Par ailleurs, le logiciel est configuré pour attendre la fin des écritures sur les éléments à sauvegarder avant de créer le cliché de données, ce qui permet d'obtenir un cliché cohérent pour les logiciels ne supportant pas VSS qui ont des fichiers ouverts. Si vous désirez désactiver cette fonctionnalité, décochez la case « Attendre la fin des écritures sur les éléments à sauvegarder ».

#### **7.7.6 Onglet « Compression et chiffrement »**

L'onglet « Compression et chiffrement » permet de modifier les opérations effectuées sur les flux qui seront envoyés par le client :

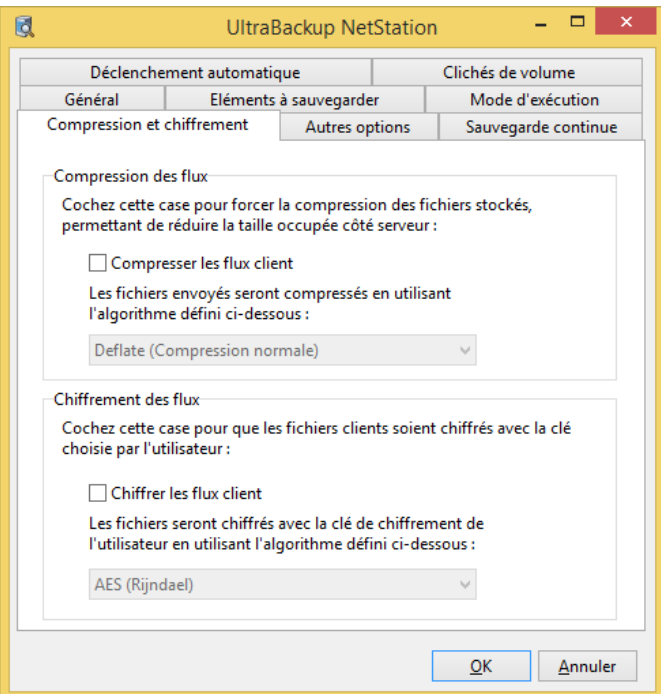

Figure 85 - Paramètres de traitement des flux

Pour plus d'informations sur le traitement des flux, référez-vous à la sectio[n 7.1.4](#page-87-0) « [Choix des options](#page-87-0)  [avancées](#page-87-0) ».

## **7.7.7 Onglet « Sauvegarde continue »**

L'onglet « Sauvegarde continue » permet de modifier les paramètres relatifs à la sauvegarde continue :

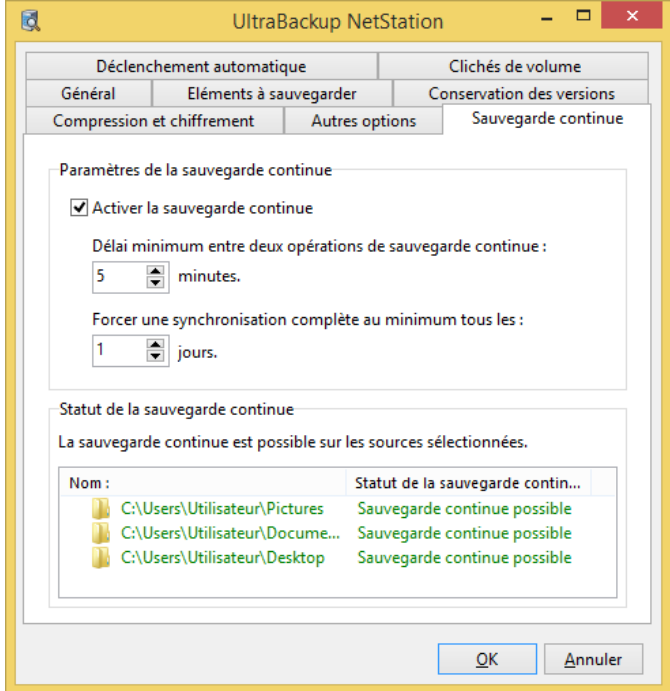

Figure 86 - Paramètres de sauvegarde continue

Pour activer la sauvegarde continue, cochez la case « Activer la sauvegarde continue ». Pour configurer la durée minimum entre deux opérations de sauvegarde continue (en minutes), modifiez la valeur du champ situé juste en dessous.

Lorsque la sauvegarde continue est activée, le logiciel va vérifier que des sauvegardes complètes sont effectuées régulièrement pour répercuter les suppressions dans la sauvegarde et parer à toute corruption des journaux USN. Vous pouvez choisir le délai minimum, en jours, entre deux exécutions complètes en modifiant la valeur du champ « Forcer une synchronisation complète au minimum tous les … jours ». Des sauvegardes complètes seront exécutées automatiquement par le logiciel, si nécessaire.

Le logiciel affiche ensuite pour chaque élément de la sauvegarde son statut :

- « Sauvegarde complète nécessaire » : cet élément a besoin d'être sauvegardé au moins une fois à travers une sauvegarde complète, car il vient d'être ajouté à la sauvegarde ou que le journal USN auquel il était associé n'est plus disponible.
- « Sauvegarde continue possible » : cet élément peut être sauvegardé via la sauvegarde continue.

Si un seul élément possède le statut « Sauvegarde complète nécessaire », la sauvegarde sera d'abord exécutée de manière complète avant que la sauvegarde continue commence pour la tâche.

Pour plus d'informations sur la sauvegarde continue, consultez la section [7.2,](#page-89-0) « [Utilisation](#page-89-0) des [fonctionnalités de sauvegarde continue](#page-89-0) ».

#### **7.7.8 Onglet « Transfert Delta »**

L'onglet Transfert Delta permet de contrôler les paramètres Delta pour la sauvegarde :

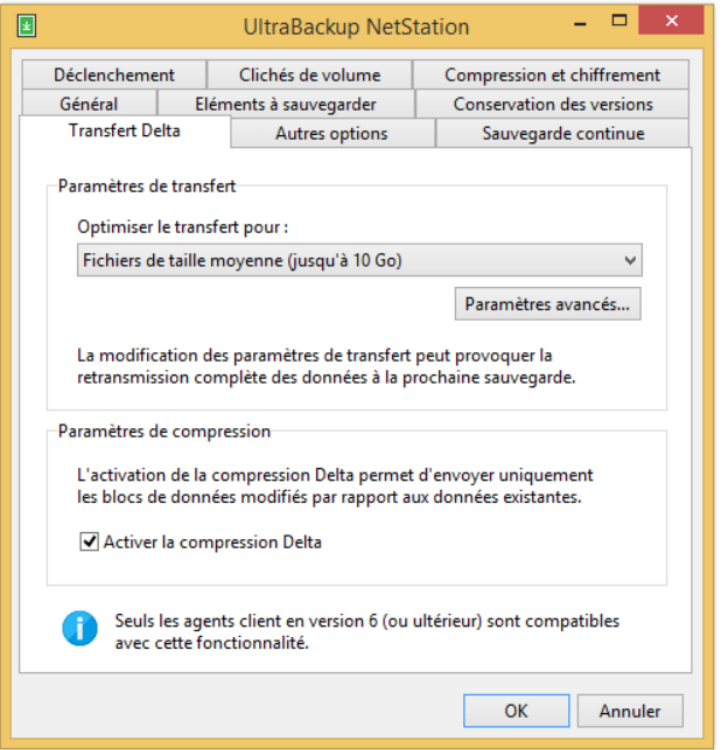

Figure 87 - Paramètres de transfert et de compression Delta

Le groupe « Paramètres de transfert » permet d'ajuster manuellement la taille des blocs optimale en fonction de la taille moyenne des fichiers sauvegardés :

- « Fichiers de taille faible (jusqu'à 1Go) » : définit une taille des blocs de 256 Ko,
- « Fichiers de taille moyenne (jusqu'à 10 Go) » : définit une taille des blocs de 512 Ko,
- « Fichiers volumineux (taille supérieure à 10 Go) » : définit une taille des blocs de 1024 Ko.

Vous pouvez cliquer sur « Paramètres avancés » pour afficher une fenêtre permettant de configurer finement les paramètres Delta pour la sauvegarde :

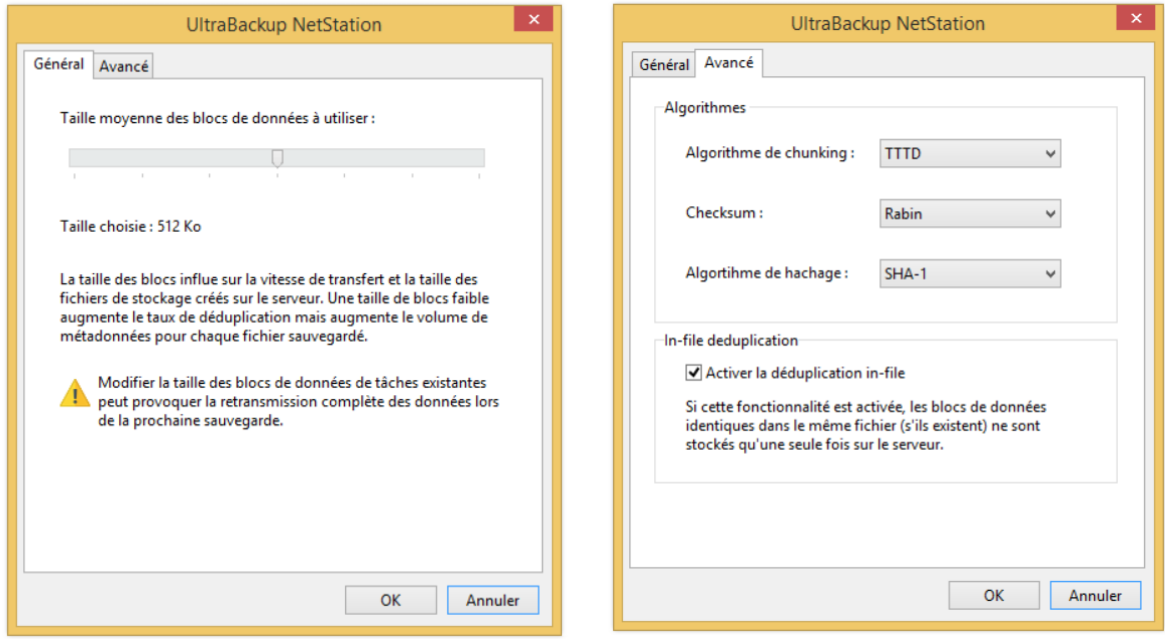

Figure 88 - Sauvegarde Delta - Paramètres généraux Figure 89 - Sauvegarde Delta – Paramètres avancés

#### **Paramètres généraux :**

La taille moyenne des blocs peut être ajustée en fonction de la taille des fichiers sauvegardés dans la sauvegarde. Plus la taille des blocs est faible, plus la réutilisation de blocs de données pourra être fréquente, mais plus les métadonnées pour chaque fichier seront importantes.

Il n'y a pas de réel sens à définir de tout petits blocs de données car leur temps de transmission pourrait être moins important que celui nécessaire aux opérations de recherche et de duplication sur le serveur. Pour cette raison, nous déconseillons l'usage de blocs de données de taille inférieurs à 128 Ko

Lorsque des fichiers supérieurs à 10 Go sont contenus dans des sauvegardes, nous vous conseillons d'utiliser des blocs de taille au moins égale à 1024 Ko afin d'accélérer la vitesse de traitement des fichiers durant la sauvegarde :

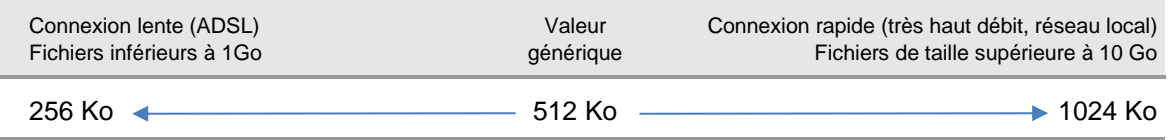

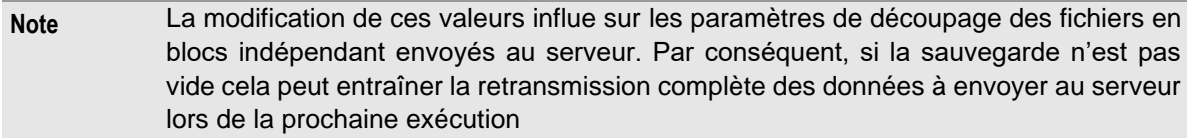

#### **Paramètres avancés :**

Vous pouvez également modifier les paramètres suivants :

- **Algorithme de chunking, checksum** : ces valeurs sont utilisées pour définir les frontières entre les blocs de données.
- **Algorithme de hachage** : c'est l'algorithme qui associe à chaque bloc de données une valeur unique qui l'identifie sur le serveur (Par défaut : SHA-1).
- **Déduplication « in-file »** : si cette option est activée, les blocs de données identiques dans un même fichier ne sont stockés qu'une seule fois sur le serveur (Par défaut : activée).

**Note** Les paramètres avancés ne devraient pas nécessiter d'ajustement manuel, sauf si un technicien vous en faisait la demande.

Enfin, vérifiez que la case « Activer la compression Delta » est bien cochée. Si ce n'était pas le cas, l'intégralité du contenu des fichiers modifiés serait envoyé à chaque sauvegarde, comme c'était le cas avec les versions précédentes du logiciel.

## **7.8 Visualisation des informations d'administration**

Vous pouvez visualiser les informations disponibles sur une sauvegarde en sélectionnant une tâche, en effectuant un clic droit, puis en sélectionnant l'article de menu « Voir les informations d'administration ». Les données n'étant pas propres au paramétrage des éléments à sauvegarder seront alors affichées.

#### **7.8.1 Onglet « Stockage »**

L'onglet « Stockage » résume les informations de stockage associées à la tâche :

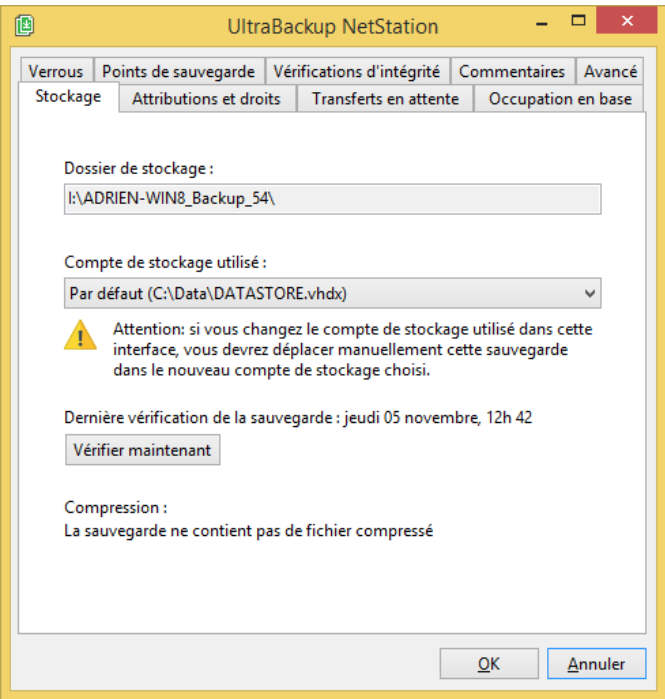

Figure 90 - Informations de stockage d'une tâche de sauvegarde

La zone de texte « Dossier de stockage » affiche l'emplacement du dossier stockant les données associées à la sauvegarde.

Vous pouvez modifier le compte de stockage associé à la sauvegarde afin de la déplacer vous-même vers un autre média de stockage. Si vous souhaitez déplacer manuellement la sauvegarde :

- 1. Dans Windows, repérez le dossier de stockage de la sauvegarde dont le chemin d'accès est affiché dans la zone de texte « Dossier de stockage »,
- 2. Modifiez le compte de stockage en choisissant celui que vous désirez dans la liste « Compte de stockage utilisé »,
- 3. Depuis Windows, effectuez le déplacement du dossier repéré vers la racine du nouveau dossier de stockage choisi.

Si vous souhaitez déplacer une sauvegarde d'un compte vers un autre de manière automatique, vous pouvez utiliser l'assistant Déplacer des sauvegardes, comme détaillé en section [7.13,](#page-111-0) « [Déplacement de sauvegardes](#page-111-0) ».

La date de dernière vérification de la sauvegarde est affichée. Vous pouvez lancer une nouvelle vérification de la sauvegarde en cliquant sur « Vérifier maintenant ».

Enfin, le logiciel affiche le taux de compression de la sauvegarde si celle-ci utilise la compression.

#### **7.8.2 Onglet « Attributions et droits »**

L'onglet « Attributions et droits » permet de configurer l'utilisateur propriétaire de la sauvegarde et ses droits sur la tâche :

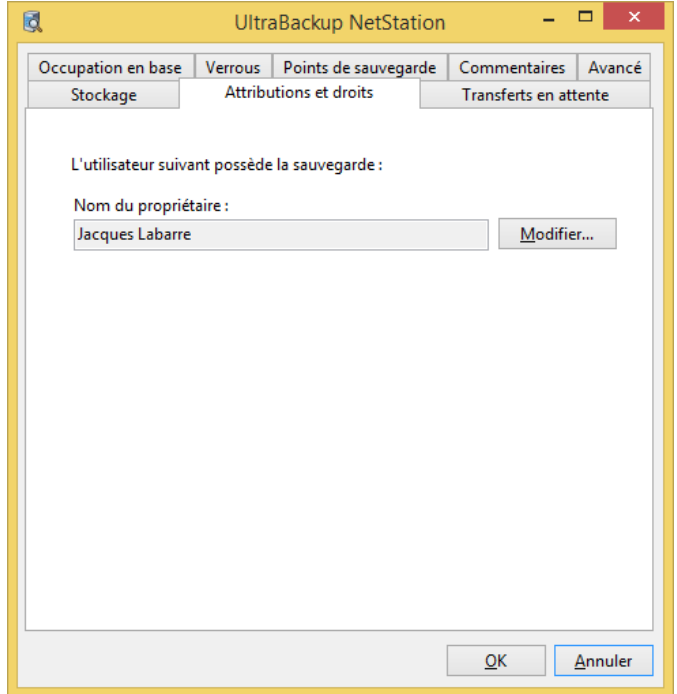

Figure 91 - Interface d'attribution de la sauvegarde

Vous pouvez transférer la sauvegarde à un autre utilisateur ou éditer les droits en cliquant sur « Modifier » :

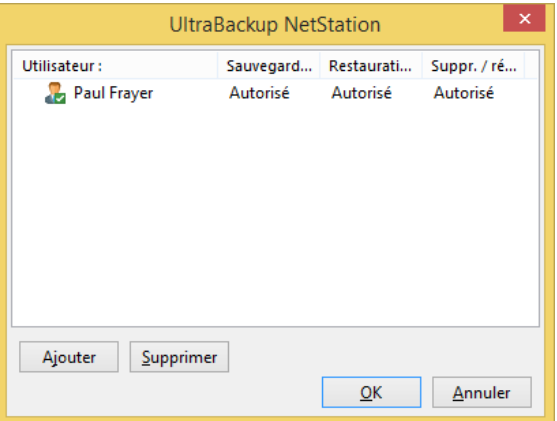

Figure 92 – Fenêtre d'édition des attributions

Les droits suivants peuvent-être modifiés :

- Droit de sauvegarde : l'utilisateur peut exécuter la tâche,
- Droit de restauration : l'utilisateur peut restaurer des fichiers et extraire des données à partir de la tâche sélectionnée,
- Droit de suppression/réinitialisation : l'utilisateur peut effacer tous les fichiers de la tâche.

Pour modifier les droits attribués à un utilisateur, double-cliquez sur son icône. Vous pouvez alors cocher les cases correspondantes aux droits à attribuer et décocher les cases correspondantes aux droits à enlever.

Il n'est pas conseillé d'attribuer plusieurs utilisateurs à une sauvegarde, mais vous pouvez tout de même le faire au besoin. L'intérêt de cette fonctionnalité est de permettre l'extraction de données depuis plusieurs postes en continuant l'exécution de la sauvegarde depuis le poste source. Autrement dit, cela permet la restauration externe d'une tâche exécutée par un utilisateur quelconque.

En revanche il n'est pas possible d'attribuer le droit de sauvegarde à *plusieurs utilisateurs* car cela entraînerait l'écrasement de données à chaque exécution d'un poste à l'autre, cette version du logiciel n'étant pas destinée à faire de la synchronisation/fusion de données.

#### **7.8.3 Ajout d'un utilisateur associé à la sauvegarde**

Pour ajouter un utilisateur à la sauvegarde, cliquez sur le bouton « Ajouter ».

La fenêtre suivante est affichée, vous permettant de sélectionner les utilisateurs à attribuer à la sauvegarde via un système de cases à cocher :

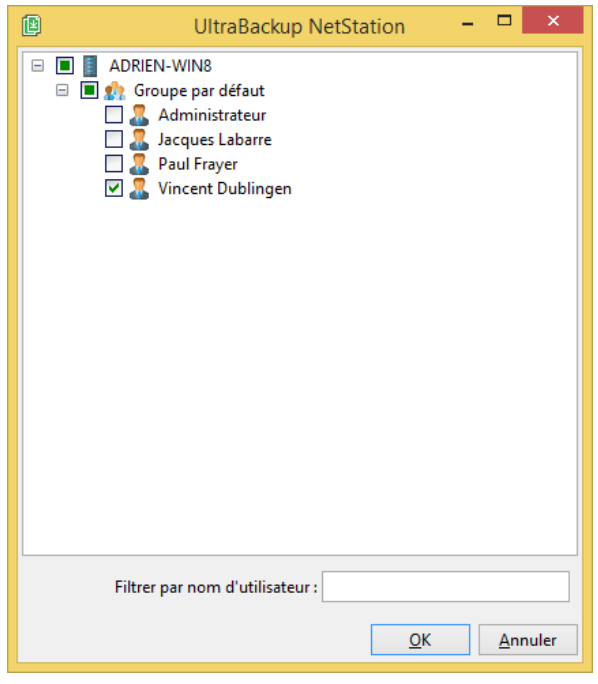

Figure 93 - Sélection des utilisateurs à associer à la sauvegarde

Cliquez sur « OK » pour valider l'association. Tous les utilisateurs cochés seront associés à la sauvegarde.

Le dialogue de sélection des droits sera enfin affiché pour vous permettre de choisir les permissions à associer aux utilisateurs choisis.

Lorsque vous validerez le dialogue d'association, les utilisateurs associés « verront » la sauvegarde dans le gestionnaire de sauvegardes client et pourront en fonction de leurs droits effectuer une sauvegarde, une restauration ou une suppression de la tâche.

#### **7.8.4 Suppression d'un utilisateur associé à la sauvegarde**

Pour supprimer un utilisateur associé à la tâche de sauvegarde, sélectionnez une ligne dans la vue des utilisateurs associés et cliquez sur le bouton « Supprimer ».

Il n'est pas possible de supprimer tous les utilisateurs associés à une sauvegarde : une tâche doit au moins être associée à un utilisateur.

#### **7.8.5 Onglet « Transferts en attente »**

L'onglet « Transferts en attente » affiche la liste des fichiers dont le transfert a été arrêté avant la fin de l'envoi. Ceci peut être lié à plusieurs causes : connexion perdue avec le client, quotas atteints, etc. Le logiciel conserve ces transferts non terminés afin de les reprendre éventuellement lors de la prochaine exécution de la sauvegarde. Vous pouvez supprimer ces fichiers en cliquant sur le bouton « Effacer les fichiers ».

#### **7.8.6 Onglet « Occupation en base »**

L'onglet « Occupation en base » affiche diverses informations sur l'occupation de la sauvegarde dans la base de données.

#### **7.8.7 Onglet « Verrous »**

L'onglet « Verrous » affiche à des fins de diagnostic les divers verrous serveur associés à la sauvegarde.

#### **7.8.8 Onglet « Points de sauvegarde »**

L'onglet « Points de sauvegarde » permet d'afficher pour une sauvegarde conservant les versions successives des documents la répartition des fichiers en fonction de leur date d'activation (lorsqu'ils ont été ajoutés) et de leur date de désactivation (lorsqu'ils ont été marqués comme supprimés).

Vous pouvez vérifier que le volume de données stocké à un instant T sur le poste client correspond bien au total affiché par le logiciel en face de la ligne « Fichiers actifs ».

#### **7.8.9 Autres onglets de la vue**

Comme tous les objets gérés par le logiciel, vous pouvez associer un commentaire à la sauvegarde en utilisant l'onglet « Commentaires ».

Vous pouvez utiliser l'onglet « Avancé » à des fins de débogage.

#### **7.9 Archivage de sauvegardes**

Vous pouvez archiver certaines sauvegardes pour « geler » temporairement ou définitivement le contenu des tâches. Les sauvegardes archivées ne peuvent plus être exécutées et n'apparaissent plus dans le gestionnaire de sauvegarde client. Certaines alertes ne sont plus vérifiées : par exemple, elles ne déclenchent plus d'alertes de non-exécution ou de sources de sauvegarde invalides.

Pour supprimer une tâche, sélectionnez-la dans la liste des sauvegardes associées à un utilisateur, effectuez un clic droit et utilisez l'article de menu « Archiver ». Les sauvegardes archivées apparaissent en brun, accompagnées de la date d'archivage de la tâche :

**C** Prospects [Archivé]

**Q** 35.51 Mo. 2348 éléments

Sauvegarde archivée le lundi 09 novembre 2015

Figure 94 - Une sauvegarde archivée

Pour désarchiver une sauvegarde, effectuez un clic-droit sur son icône et utilisez l'article de menu « Désarchiver ».

## <span id="page-106-0"></span>**7.10 Compactage de sauvegardes**

Le compactage de sauvegardes permet de réduire la taille de sauvegardes contenant des versions obsolètes (anciennes versions de fichiers, ou fichiers supprimés sur le poste client).

Pour compacter une sauvegarde, effectuez un clic droit sur une tâche et choisissez « Compacter » :

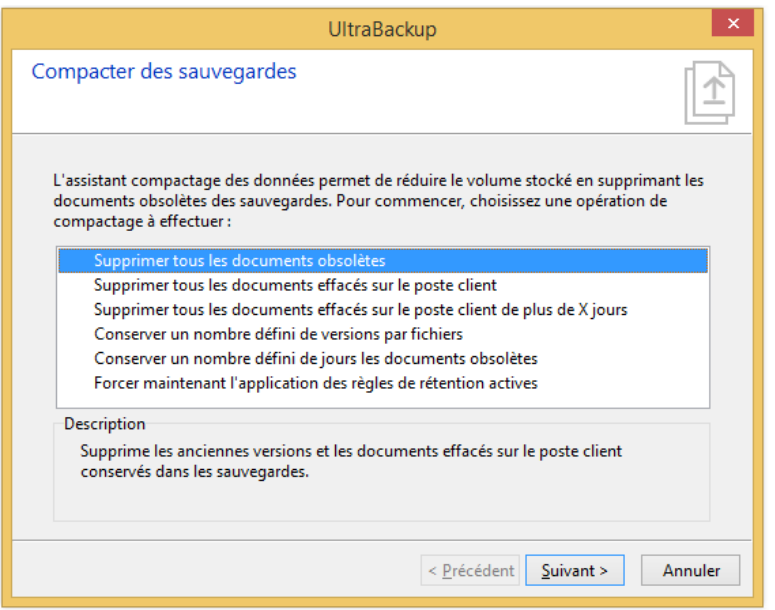

Figure 95 - Démarrage de l'assistant Compacter une sauvegarde

Six options de compactage sont disponibles :

- « Supprimer tous les documents obsolètes » : seules les dernières versions des documents seront conservées. Les anciennes versions et les fichiers effacés seront supprimés pour obtenir un exact miroir de ce qu'il y a sur le disque client à l'instant de la dernière sauvegarde.
- « Supprimer tous les documents effacés sur le poste client » : tous les fichiers qui sont marqués comme effacés sur le poste client seront effacés.
- « Supprimer tous les documents effacés sur le poste client de plus de X jours » : les fichiers marqués comme effacés sur le poste client depuis plus de X jours seront effacés,
- « Conserver un nombre défini de versions par fichiers » : permet de définir un nombre maximum de versions par fichiers (les versions antérieures seront effacées),
- « Conserver un nombre défini de jours les documents obsolètes » : permet de définir un nombre de jours durant lesquels les versions successives des fichiers sont conservées (les versions antérieures seront effacées).
- « Forcer maintenant l'application des règles de rétention actives » : applique les règles de rétention des fichiers dans la sauvegarde comme si elle était exécutée au moment de l'utilisation de l'assistant.

Pour continuer, cliquez sur « Suivant ». Le logiciel vous prévient que des données pourront être définitivement effacées ; validez. La sauvegarde est alors inspectée :
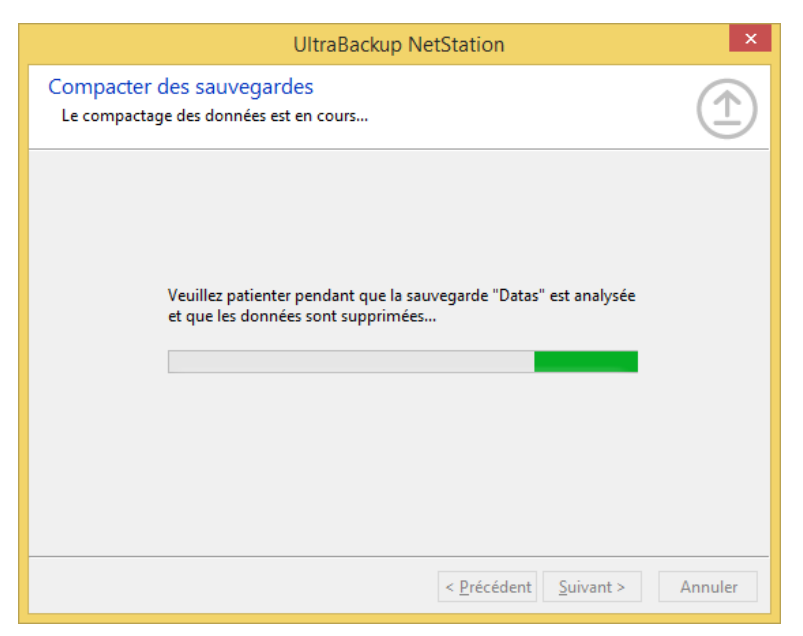

Figure 96 - Analyse de la sauvegarde et suppression des fichiers

Une fois terminé, le logiciel vous informe du nombre de fichiers et de la taille résultante qui a été effacée de la sauvegarde :

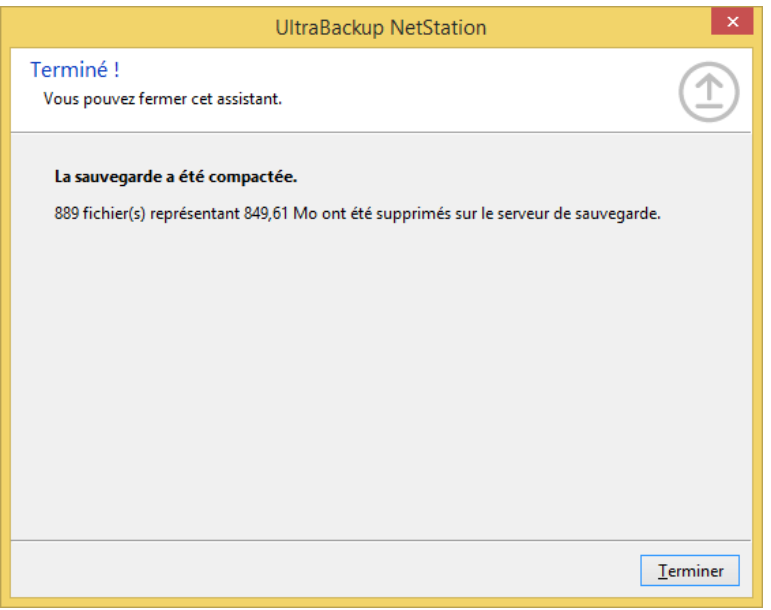

Figure 97 - Affichage des informations de compactage

Vous pouvez également compacter toutes les sauvegardes stockées sur un compte de stockage pour libérer de la place.

# **7.11 Suppression, détachement et réinitialisation de sauvegardes**

#### **7.11.1 Suppression d'une tâche**

La suppression d'une tâche efface la tâche et tous les fichiers qui y sont associés. C'est une opération irréversible qui ne peut s'effectuer que si la tâche n'est pas en cours d'exploitation.

Pour supprimer une tâche, sélectionnez-la dans la liste des sauvegardes associées à un utilisateur, effectuez un clic droit et utilisez l'article de menu « Supprimer cette sauvegarde ».

# **7.11.2 Détachement d'une tâche**

Le détachement d'une tâche entraîne l'effacement des données de la base sans accéder au périphérique de stockage. Le résultat final est identique à une suppression, puisque la tâche ne sera plus accessible à l'utilisateur ni à l'administrateur. Néanmoins, les fichiers envoyés par l'utilisateur ne seront pas effacés sur le compte de stockage.

Vous pouvez utiliser cette fonctionnalité dans les cas suivants :

- Le volume de stockage est endommagé et une partie des données n'est pas accessible. L'utilisation de la fonction de suppression génèrerait une erreur lors de son exécution, puisque certaines données ne pourraient pas être accédées.
- Le volume de stockage n'est pas disponible et vous voulez effacer la tâche maintenant. Vous devrez supprimer manuellement les fichiers associés à la sauvegarde.
- Une erreur est renvoyée par UltraBackup lors de la tentative de suppression de la tâche.

Pour détacher une tâche, sélectionnez-la dans la liste des sauvegardes associées à un utilisateur, effectuez un clic droit et utilisez l'article de menu « Détacher cette sauvegarde ». L'opération est irréversible et nécessite que la tâche ne soit pas exploitée par un utilisateur.

#### **7.11.3 Réinitialisation d'une tâche**

La réinitialisation d'une tâche permet de supprimer tous les fichiers associés à une sauvegarde sans supprimer ses informations. Autrement dit, les fichiers stockés seront effacés et la sauvegarde pourra être exécutée en « partant de zéro ». C'est une opération irréversible qui ne peut s'effectuer que si la tâche n'est pas en cours d'exploitation.

Pour réinitialiser une tâche, sélectionnez-la dans la liste des sauvegardes associées à un utilisateur, effectuez un clic droit et utilisez l'article de menu « Réinitialiser cette sauvegarde ».

# **7.12 Pré-chargement de sauvegardes (seedloading)**

Lorsqu'un jeu de données volumineux doit être sauvegardé, il est possible d'effectuer en local la première sauvegarde pour éviter que le premier transfert de données ne prenne trop de temps. La procédure à suivre est la suivante :

- Vous créez une sauvegarde sur le serveur ou directement sur le poste client,
- Vous copiez les éléments à sauvegarder sur un disque externe ou une clé USB,
- Sur le serveur de sauvegarde, vous démarrez de l'assistant Pré-chargement des sauvegardes pour pré-charger la sauvegarde. Les données clientes seront sauvegardées depuis les fichiers stockés sur la clé USB.
- Une fois le pré-chargement terminé, les sauvegardes suivantes concerneront uniquement les modifications apportées aux données initiales.

Pour éviter que le transfert des données clientes sur un disque externe n'altère les dates de modification des fichiers et entraine une nouvelle sauvegarde complète des données, l'assistant de pré-chargement force le calcul des signatures numériques des fichiers à sauvegarder. L'assistant désactive également temporairement les options de planification et la création de clichés de données.

Pour pré-charger une sauvegarde, sélectionnez une sauvegarde dans la liste des sauvegardes affichées dans la console d'administration et utilisez le lien « Pré-charger des données ».

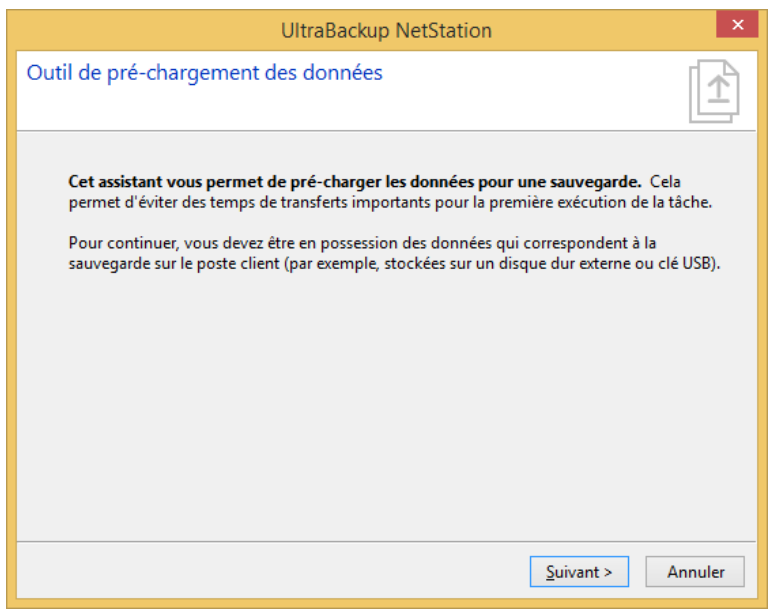

Figure 98 - Assistant pré-chargement des données

Vous devez être en possession des données clientes pour procéder au pré-chargement. Cliquez sur Suivant pour continuer.

- Si le logiciel client n'est pas installé sur le poste serveur, il sera installé.
- Le logiciel va créer sur le serveur le compte « import@netstation » qui va servir à importer les données à sauvegarder. Ce profil sera aussi injecté dans la configuration cliente.

Vous devez ensuite sélectionner les sources locales :

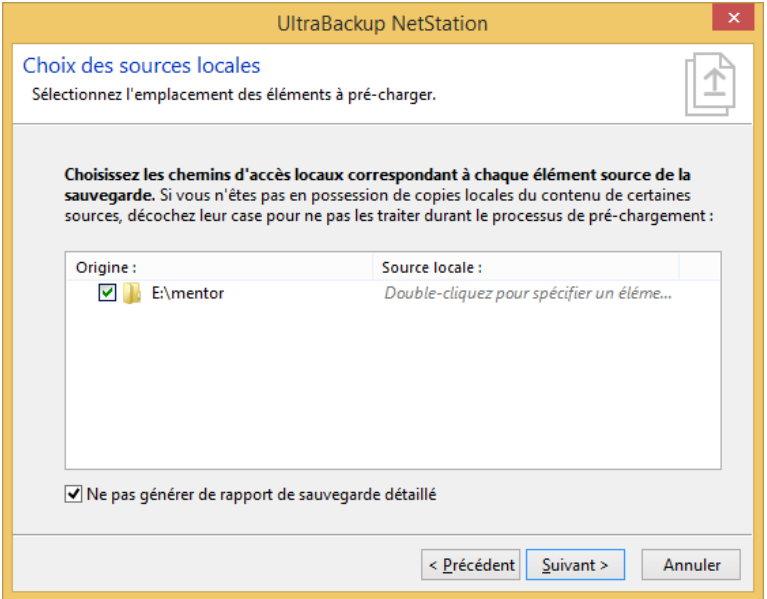

Figure 99 - Choix des sources d'importation

Pour chaque élément source de la sauvegarde que vous souhaitez importer, vous devez spécifier un élément sur le poste qui sera utilisé comme source locale. Pour ce faire, cochez les éléments dont vous êtes en possession, et double-cliquez sur leur icône pour sélectionner un fichier ou un dossier à pré-charger. L'assistant modifiera le chemin des fichiers à sauvegarder le temps du prechargement, puis restaurera le paramétrage d'origine.

Si la case « Ne pas générer de rapport de sauvegarde détaillé » est cochée, seules les erreurs et avertissements éventuels seront inclus dans le rapport d'exécution. Si vous importez des jeux de

données contenant un nombre important de petits fichiers, il est recommandé d'activer cette fonctionnalité pour éviter que le premier rapport soit inutilement volumineux.

Pour continuer, cliquez sur Suivant. Le pré-chargement est effectué :

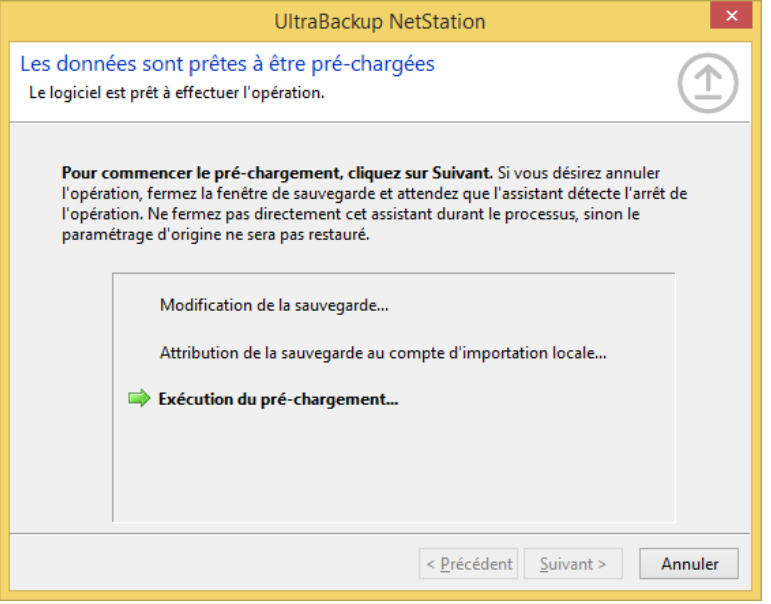

Figure 100 – Pré-chargement des données

Une fois terminé, le paramétrage d'origine est restauré.

Lors de la prochaine sauvegarde, seuls les éléments modifiés par rapport au jeu de données préchargé seront sauvegardés. Une fois le premier cycle de sauvegarde effectué vous pourrez désactiver le calcul des signatures numériques si vous le désirez.

#### **7.13 Déplacement de sauvegardes**

Le logiciel vous permet de déplacer des sauvegardes d'un compte de stockage vers un autre. Vous pouvez effectuer cette opération sur un jeu de sauvegardes depuis la vue d'affichage des comptes de stockage, ou sur une sauvegarde en particulier en effectuant un clic droit sur son icône dans la vue d'affichage des sauvegardes.

Le déplacement de sauvegardes n'est possible que lorsque compte cible et compte source sont actifs et que les sauvegardes à déplacer ne sont pas en cours d'utilisation.

Pour sélectionner plusieurs sauvegardes à déplacer, affichez la vue des comptes de stockage et cliquez sur le lien « Déplacer des sauvegardes » sur la gauche. Vous devrez alors sélectionner les sauvegardes à déplacer puis cliquer sur Suivant :

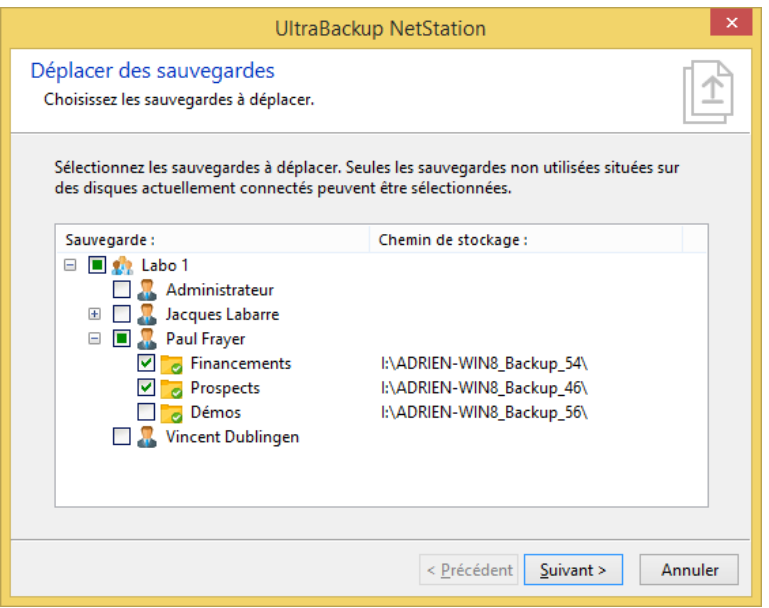

Figure 101 - Choix des sauvegardes à déplacer

Pour déplacer une seule sauvegarde, effectuez un clic-droit sur son nom dans la vue des sauvegardes et utilisez l'article de menu « Déplacer ». Vous commencerez directement l'opération à l'étape de choix du compte de stockage cible.

Vous devez choisir le compte de stockage cible qui accueillera les données copiées. Le logiciel vérifie que le compte cible possède assez de place pour accueillir les données avant de continuer :

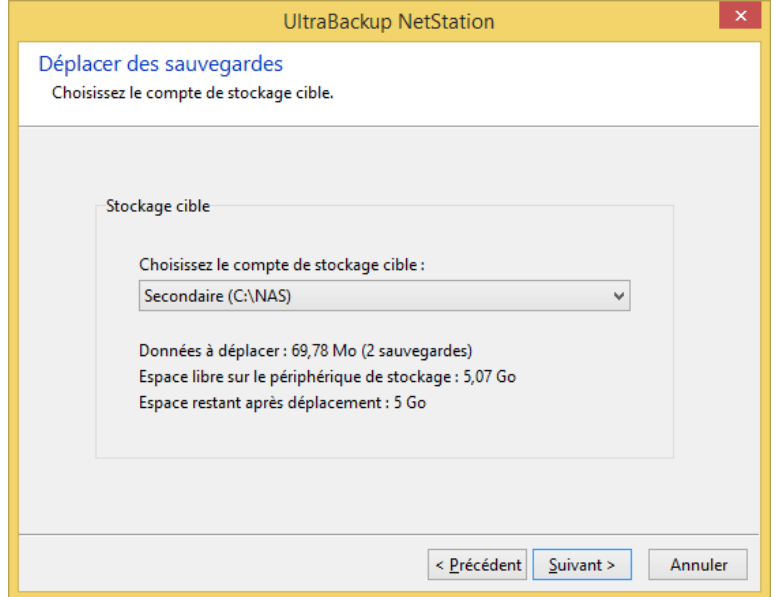

Figure 102 - Choix du nouveau compte de stockage

Pour commencer le déplacement, cliquez sur Suivant :

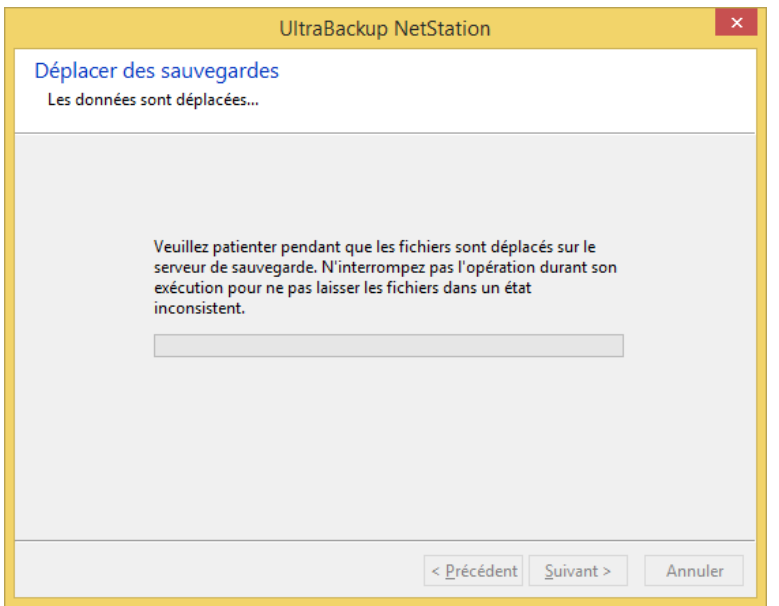

Figure 103 - Déplacement des sauvegardes sélectionnées

Les fichiers sont alors déplacés. L'opération peut prendre plusieurs minutes en fonction du volume de données à traiter et de la vitesse des disques.

**Note** N'arrêtez pas le serveur de sauvegarde durant une opération de déplacement. Un arrêt du processus serveur durant l'opération peut mener à la corruption des données déplacées.

# <span id="page-114-0"></span>8 DECLENCHEMENT D'EXECUTIONS A DISTANCE

Vous pouvez facilement déclencher l'exécution de sauvegardes sur le poste client à l'aide du système de planification serveur intégré à UltraBackup. Cela implique que le service d'exécution en arrière-plan soit démarré sur le poste client, ce qui est le cas par défaut.

# **8.1 Fonctionnement général**

Le déclenchement d'exécutions à distance est réalisé en deux temps :

- D'abord, le serveur cherche à joindre directement le client via le canal serveur-à-client pour lui demander d'exécuter immédiatement la sauvegarde.
- Si le client n'est pas joignable, le serveur stocke la demande et la transmet lors de la prochaine synchronisation entre le service d'exécution en arrière-plan client et le serveur de sauvegarde. Dans ce cas, l'exécution de la sauvegarde est différée jusqu'à cette synchronisation.

Il n'est pas nécessaire d'ouvrir de port supplémentaire sur le firewall client pour effectuer une demande d'exécution d'une sauvegarde.

# **8.2 Création d'une demande d'exécution**

## **8.2.1 A partir de la vue Demandes d'exécution**

Pour créer une nouvelle demande d'exécution, cliquez sur le nœud « Demandes d'exécution » de la console d'administration UltraBackup.

La liste des tâches déjà exécutées ou en attente d'exécution est affichée :

| Nom de la sauvegarde : | Utilisateur: $\triangle$ | Date de la demande :                          | Statut: | Informations générales                           |
|------------------------|--------------------------|-----------------------------------------------|---------|--------------------------------------------------|
| <b>Prospects</b>       | <b>Paul Frayer</b>       | Il y a moins d'une minute Attente d'exécution |         | l demande d'exécution i                          |
| Déclencher une         |                          |                                               |         | Supprimer les exécutions terminées<br>Actualiser |
|                        |                          |                                               |         |                                                  |
|                        |                          |                                               |         | <b>Filtrage</b>                                  |
|                        |                          |                                               |         | Filtrer par sauvegarde ou utilisateur :          |
|                        |                          |                                               |         | Entrez ici un filtre                             |

Figure 104 - Affichage des exécutions en attente

Pour déclencher une nouvelle exécution, double-cliquez sur la dernière ligne de la vue, « Déclencher une nouvelle exécution ». L'assistant « Déclencher une exécution à distance » est démarré :

Vous devez d'abord sélectionner la sauvegarde à exécuter. Cliquez sur le bouton « Parcourir » associé au champ « Sauvegarde à déclencher » et sélectionner une sauvegarde dans la liste qui apparaîtra :

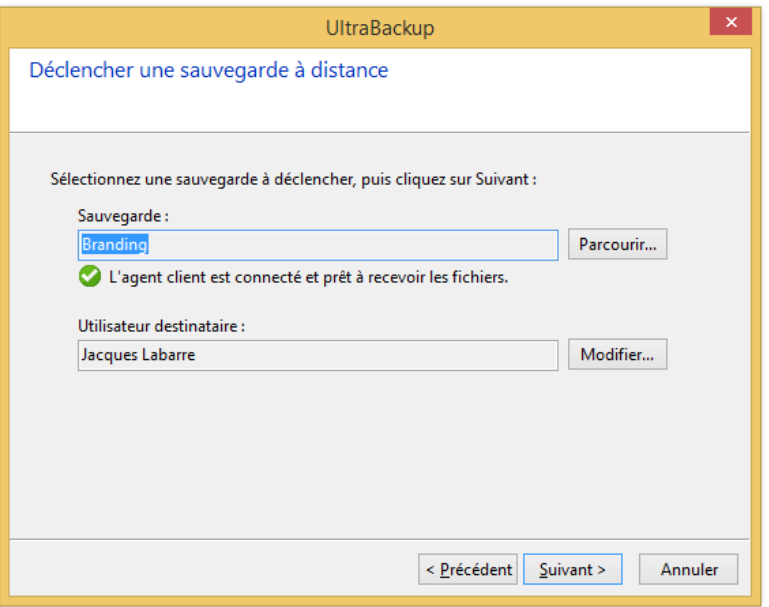

Figure 105 - Sélection de la sauvegarde à exécuter

Vous pouvez ensuite choisir des options associées à la demande d'exécution. Si vous souhaitez que la tâche soit automatiquement redémarrée tant qu'elle n'arrive pas à sa fin (par exemple, pour de gros volumes de données à sauvegarder via des connexions réseau instables), cochez la case « Relancer l'opération tant que la sauvegarde n'est pas complète ». Enfin, par défaut, UltraBackup vous propose de suivre la progression de l'exécution de l'opération ; pour que celle-ci s'exécute en arrière-plan, cochez la case « Exécuter l'opération en arrière-plan » :

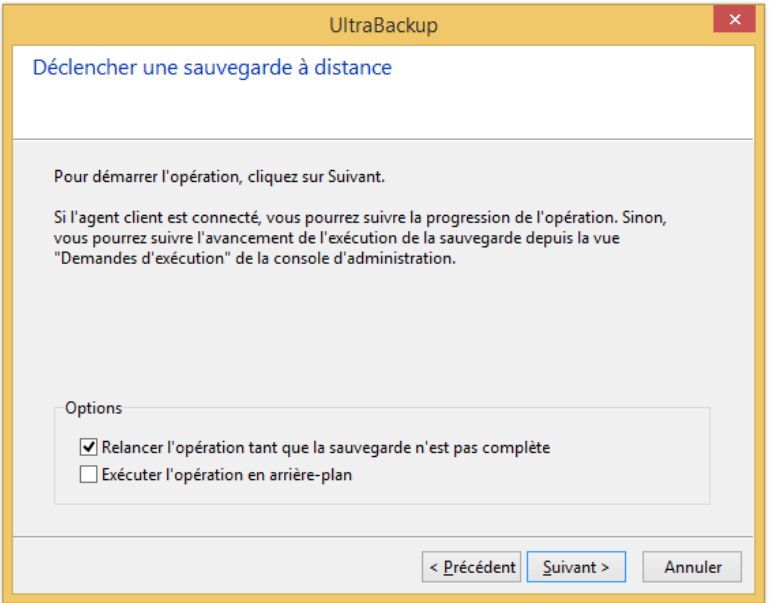

Figure 106 - Choix des options d'exécution

Pour démarrer l'exécution, cliquez sur « Suivant ». Le traitement de la sauvegarde par l'agent est affiché en temps réel :

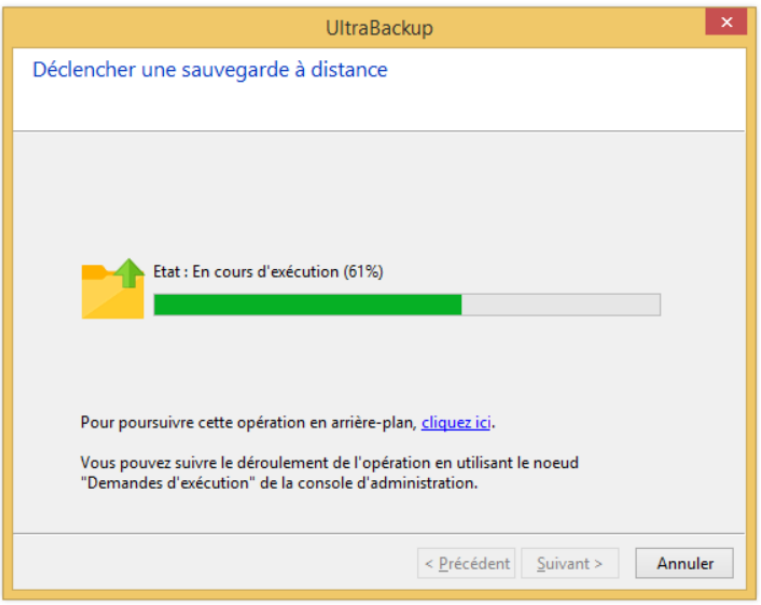

Figure 107 - Exécution de la sauvegarde

Une fois l'opération terminée, l'assistant vous rend la main en vous informant que la sauvegarde a été exécutée avec succès par l'agent client.

#### **8.2.2 A partir de la vue des sauvegardes**

Il est très simple à partir de la vue des sauvegardes de programmer le déclenchement d'une tâche. Il vous suffit de la sélectionner puis d'utiliser l'article de menu « Exécuter cette sauvegarde maintenant ».

## **8.3 Cycle de vie**

Une fois créée, la demande d'exécution apparaît dans la vue « Demandes d'exécution ». L'état associé est « Attente d'exécution » : le serveur attend que le client récupère la tâche à exécuter.

Lorsque la tâche de sauvegarde à déclencher est en cours d'exécution, l'état associé passe à « En cours d'exécution ».

Si l'exécution n'a pas réussi et que vous avez configuré l'objet déclencheur pour réexécuter les tâches non terminées, l'état associé passe à « Echec de la sauvegarde, celle-ci va être redéclenchée » en attendant que le client télécharge de nouveau la liste des tâches à exécuter et relance la sauvegarde.

Lorsque la sauvegarde est exécutée avec succès, l'état associé passe à « Sauvegarde déclenchée et exécutée avec succès ».

Vous pourrez alors visualiser le rapport de sauvegarde associé à l'opération en double-cliquant sur la ligne d'opération.

## **8.4 Annulation d'une demande d'exécution**

Pour annuler une demande d'exécution, vous devez supprimer l'objet déclencheur précédemment créée. Pour ce faire, après avoir sélectionné une ligne dans la vue :

- Appuyez sur la touche « Supr. » de votre clavier,
- Ou, effectuez un clic droit puis utilisez l'article de menu « Supprimer cette exécution ».

# <span id="page-117-0"></span>9 PLANS D'EXECUTION

Les plans d'exécution permettent de coordonner le déclenchement d'un ensemble de sauvegardes depuis le poste serveur pendant une plage horaire donnée. Par rapport aux sauvegardes dont la planification est configurée manuellement, l'utilisation des plans d'exécution présente les avantages suivants :

- Les sauvegardes sont déclenchées par le serveur, sans intervention du client.
- Les opérations non terminées sont automatiquement annulées par le serveur lorsque la fin de la plage horaire d'exécution est atteinte,
- Chaque exécution d'un plan génère sur un rapport global (nombre de sauvegardes exécutées, achevées sans erreur, taux de succès global, etc.) affiché dans la console d'administration. Il peut aussi être envoyé par e-mail.

Vous pouvez utiliser les plans d'exécution pour sauvegarder facilement durant la nuit les postes d'une entreprise et obtenir un résumé détaillé des opérations effectuées ainsi que des problèmes rencontrés.

# **9.1 Prérequis**

- Le canal serveur-a-client doit être activé dans les options du serveur. Pour plus d'informations sur l'activation du canal serveur-à-client, consultez la section [16.12,](#page-204-0) « [Modification des paramètres du canal serveur-à-client](#page-204-0) » (l'option est activée par défaut à l'installation).
- Il est vivement déconseillé d'inclure dans les plans d'exécution des sauvegardes possédant des paramètres de planification. D'une part, en cas d'interruption durant la sauvegarde, le poste client relancerait automatiquement la tâche hors du contexte du plan d'exécution ce qui fausserait ses statistiques de réussite du plan. D'autre part et plus globalement, les deux technologies sont mutuellement exclusives : soit on considère que c'est aux postes client de gérer le déclenchement de leurs sauvegardes (planification individuelle par tâche), soit on préfère que le serveur gère l'exécution des sauvegardes qu'il stocke (planification globale par plan d'exécution).

# **9.2 Fonctionnement**

Le fonctionnement des plans d'exécution est le suivant :

- 1. Vous créez un plan d'exécution définissant les sauvegardes à exécuter, la plage horaire désirée, et les jours de déclenchement. Vous pouvez aussi inclure directement des utilisateurs ou des groupes d'utilisateurs pour traiter directement toutes leurs sauvegardes et les futures sauvegardes qui leur seront affectées.
- 2. Lorsque le serveur détecte le début d'une plage horaire valide pour un plan d'exécution, il active automatiquement celui-ci,
- 3. Le serveur vérifie alors que toutes les sauvegardes référencées par le plan d'exécution sont disponibles. Les sauvegardes, les utilisateurs ou les groupes utilisateur qui n'existent plus sont référencés comme « objets manquants » et seront affichés barrés dans la fenêtre d'édition des plans d'exécution, pour vous permettre de les supprimer ultérieurement.
- 4. Jusqu'à ce que l'heure de fin de plage soit atteinte, les sauvegardes non exécutées sont déclenchées et les sauvegardes interrompues sont relancées.
- 5. L'heure de fin de plage atteinte, les opérations non terminées exécutées dans le cadre du plan sont annulées par le serveur.
- 6. Les utilisateurs non connectés (poste éteint, logiciel non configuré…) sont décomptés et seront affichés comme « postes non contactés » dans la fenêtre de suivi d'exécution des plans.

# **9.3 Affichage des plans d'exécution**

Pour afficher la liste des plans d'exécution existants, cliquez sur le nœud « Plans d'exécution ».

La liste des plans d'exécution est affichée dans la vue principale, au centre. Elle indique pour chaque plan d'exécution les informations suivantes :

- Le nom du plan d'exécution,
- La dernière exécution du plan,
- Le statut du plan d'exécution :
	- o « En cours d'exécution » : le plan d'exécution a été déclenché par l'administrateur, ou bien par l'activation de la plage horaire configurée.
	- o « Terminé » : la dernière exécution du plan s'est achevée normalement,
	- o « Annulée » : la dernière exécution du plan a été annulée avant sa fin.
- Le nombre de sauvegardes qui ont été déclenchées, par rapport au nombre de sauvegardes initialement prévues<sup>1</sup>.
- Le nombre de sauvegardes qui se sont achevées, par rapport au nombre de sauvegardes initialement prévues.
- Le nombre de sauvegardes qui se sont achevées sans erreur ni avertissement, par rapport au nombre de sauvegardes initialement prévues.
- Le taux de succès global, qui est un pourcentage obtenu par le rapport du nombre de sauvegardes réussies sur le nombre de sauvegardes initialement prévues.

# **9.4 Ajout d'un plan d'exécution.**

Pour ajouter un nouveau plan d'exécution, vous pouvez procéder de la manière suivante :

- En utilisant le bouton « Nouveau plan d'exécution »,
- En double-cliquant sur la ligne « Créer un plan d'exécution », insérée en dernière position dans la vue présentant la liste des plans d'exécution.

## **9.4.1 Choix du nom du plan d'exécution**

La première étape est dédiée au choix du nom du plan d'exécution :

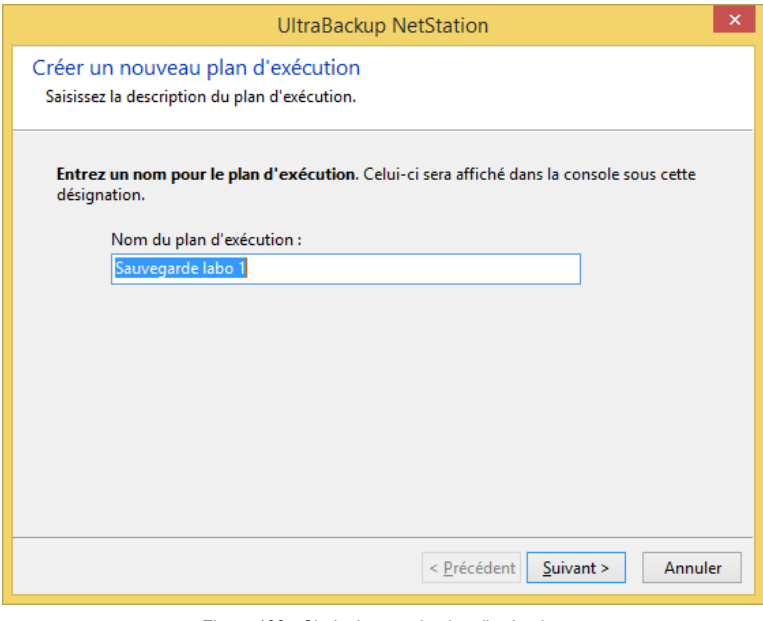

Figure 108 - Choix du nom du plan d'exécution

<sup>1</sup> Le terme « sauvegardes initialement prévues » désigne le nombre théorique de sauvegardes qui devraient être exécutés par tous les clients, calculé lors de l'activation.

Saisissez un nom, puis cliquez sur « Suivant ».

## **9.4.2 Choix des paramètres de déclenchement du plan d'exécution**

Vous devez ensuite choisir les paramètres d'exécution du plan :

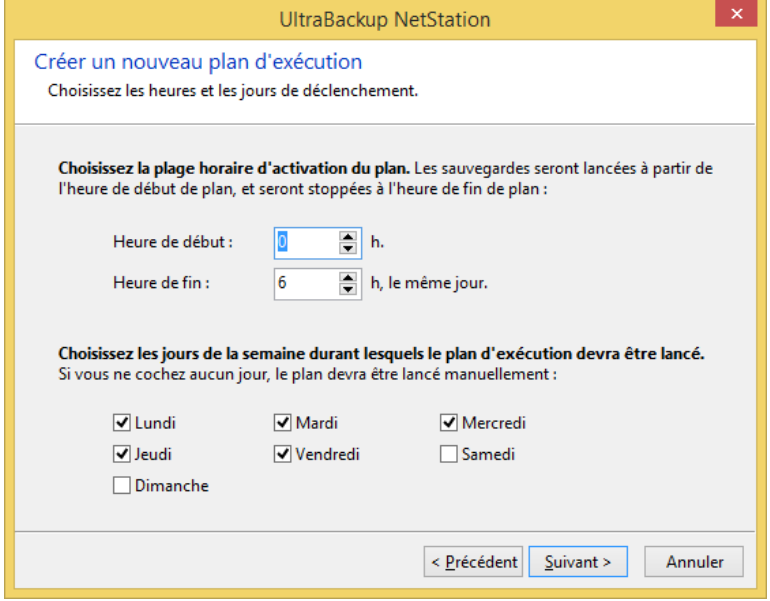

Figure 109 - Choix des paramètres de déclenchement

D'abord, vous devez sélectionner la plage horaire durant laquelle le plan d'exécution sera actif. Cette plage correspond à l'intervalle temporel durant lequel les sauvegardes seront déclenchées et relancées jusqu'à ce qu'elles s'achèvent. L'heure de début et l'heure de fin sont exprimées au format 24h, vous devez donc entrer un nombre entre 0 et 23. Si le nombre représentant l'heure de fin est inférieur au nombre représentant l'heure de début, le logiciel considère que l'heure de fin appartient au jour suivant.

Ensuite, vous devez cocher les jours de la semaine durant lesquels le plan d'exécution devra être lancé. Si vous ne cochez aucune case, le plan d'exécution ne pourra être lancé que par une demande d'exécution manuelle depuis la console d'administration.

Cliquez sur Suivant pour continuer.

#### **9.4.3 Choix des sauvegardes membres du plan**

Vous devez ensuite choisir les sauvegardes qui seront exécutées dans le plan. Pour exécuter toutes les sauvegardes stockées sur le serveur, cochez la case « Exécuter toutes les sauvegardes ». Pour sélectionner des sauvegardes spécifiques à déclencher, cochez la case « Exécuter les sauvegardes suivantes » :

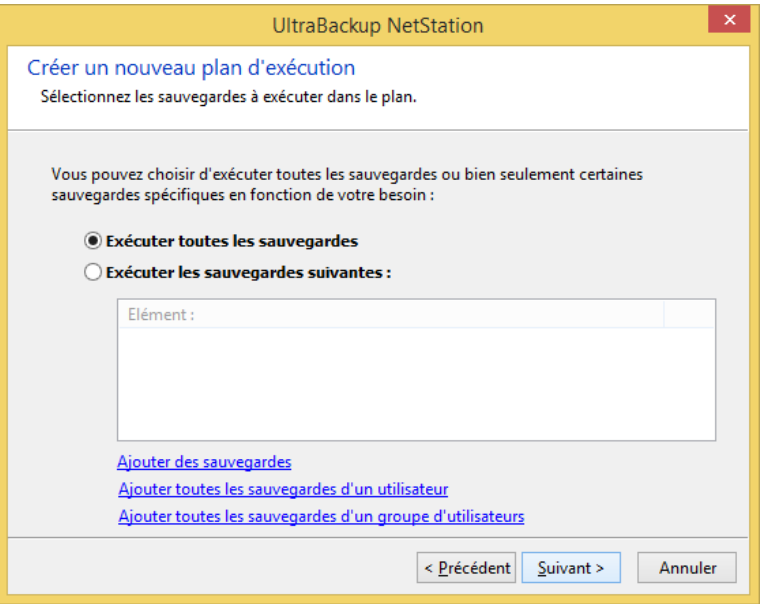

Figure 110 - Choix des sauvegardes à exécuter dans le plan

Si vous désirez sélectionner des sauvegardes particulières à exécuter, plusieurs choix s'offrent à vous :

- Vous pouvez sélectionner des sauvegardes spécifiques en cliquant sur « Ajouter des sauvegardes » et en parcourant la listes des sauvegardes stockées sur le serveur,
- Vous pouvez également ajouter directement un utilisateur du serveur de sauvegarde : dans ce cas, toutes les sauvegardes lui appartenant au moment du déclenchement du plan seront traitées.
- Vous pouvez enfin ajouter un groupe d'utilisateurs du serveur de sauvegarde : toutes les sauvegardes appartenant à ses utilisateurs membres seront traitées.

Si le logiciel détecte que des sauvegardes susceptibles d'être lancées dans le cadre du plan d'exécution possèdent des paramètres de planification, il affiche le dialogue suivant :

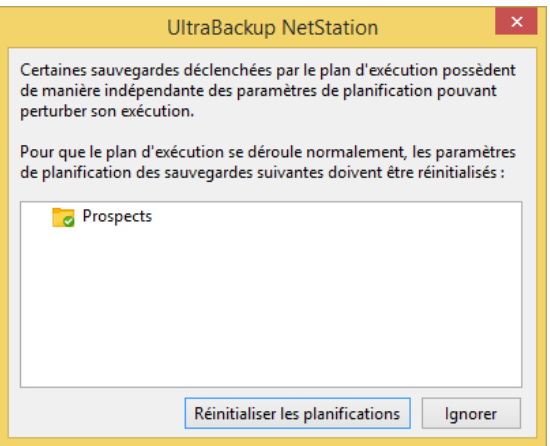

Figure 111 - Dialogue de suppression des paramètres de planification

Comme évoqué précédemment, il est déconseillé d'inclure des sauvegardes possédant des paramètres de planification indépendants car l'agent client et le serveur de sauvegarde entreront directement en concurrence pour gérer leur déclenchement. Dans ce cas, il est conseillé de cliquer sur le bouton « Réinitialiser les planifications » pour laisser le serveur piloter l'exécution des tâches.

Pour continuer, cliquez sur « Suivant ».

# **9.4.4 Choix des options d'exécution**

Vous pouvez ensuite choisir les options principales du plan d'exécution :

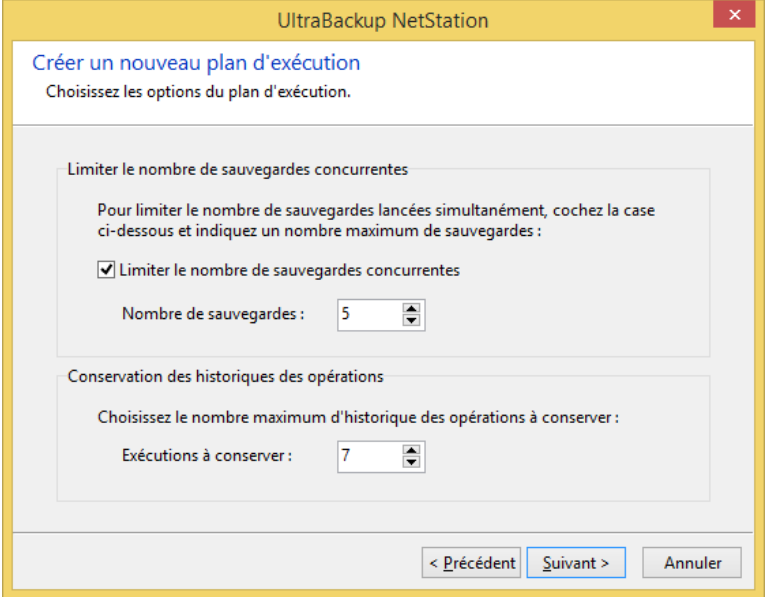

Figure 112 - Choix des options du plan d'exécution

Vous pouvez d'abord gérer la charge du plan d'exécution en terme d'utilisation serveur en cochant la case « Limiter le nombre de sauvegardes concurrentes » et en entrant une valeur valide pour le champ « Nombre de sauvegardes ». Ainsi dans la capture d'écran ci-dessus, il ne pourra jamais être déclenché plus de 5 sauvegardes simultanément.

Chaque exécution du plan génère une nouvelle entrée d'historique dans la base de données résumant l'opération. Vous devez choisir un nombre d'exécutions maximal à conserver en entrant une valeur valide pour le champ « Exécutions à conserver ».

#### **9.4.5 Validation de la création du plan d'exécution**

Le plan de sauvegarde est prêt à être créé. Vous pouvez lui associer un commentaire en cochant la case « Associer un commentaire au plan d'exécution » et en remplissant la zone de texte associée.

Une fois terminé, cliquez sur « Suivant », puis « Terminer ». Lorsque l'assistant se ferme, la liste des plans d'exécution est mise à jour pour refléter l'ajout.

## **9.5 Edition d'un plan d'exécution**

Pour éditer un plan d'exécution, double-cliquez sur une ligne dans la vue centrale.

#### **9.5.1 Onglet « Général »**

Cet onglet affiche le nom et les propriétés de déclenchement du plan d'exécution :

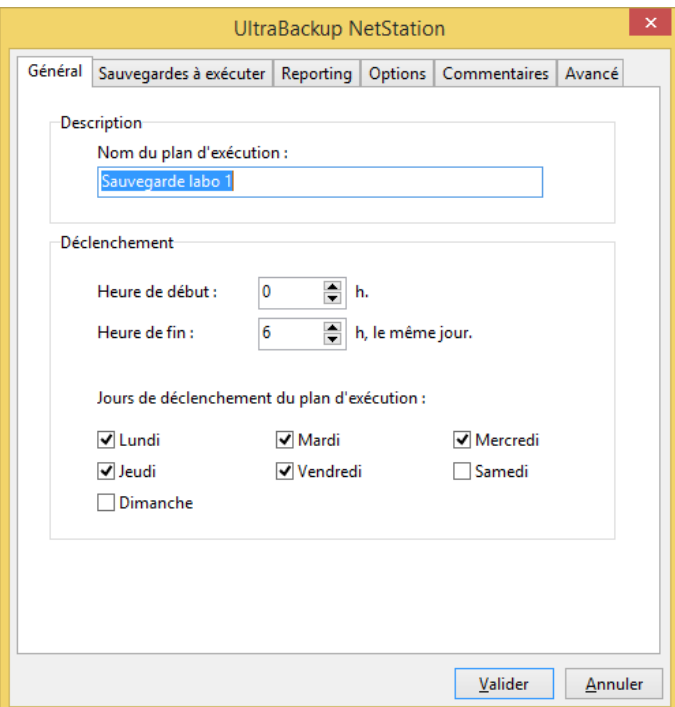

Figure 113 - Options générales du plan d'exécution

Vous pouvez modifier le nom du plan d'exécution ou ses options de déclenchement en modifiant les contrôles « Nom du plan d'exécution », « Heure de début », «Heure de fin », et « Jours de déclenchement ».

# **9.5.2 Onglet « Sauvegardes à exécuter »**

Cet onglet affiche les sauvegardes incluses dans le plan d'exécution :

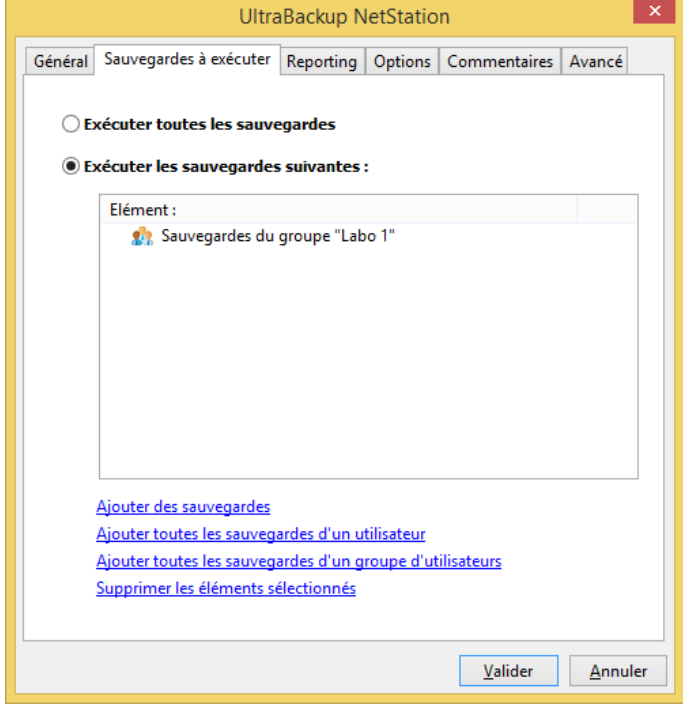

Figure 114 - Sauvegardes du plan d'exécution

Pour exécuter toutes les sauvegardes du serveur, cochez la case « Exécuter toutes les sauvegardes ».

Pour exécuter certaines sauvegardes, cochez la case « Exécuter les sauvegardes suivantes », et ajoutez des sauvegardes, des utilisateurs ou des groupes d'utilisateurs.

Si des lignes sont barrées, cela signifie que les éléments référencés n'existent plus sur le serveur. Par exemple, le plan d'exécution peut avoir été programmé pour exécuter toutes les sauvegardes d'un utilisateur qui a désormais été supprimé sur le serveur. Dans ce cas, il vous suffit de supprimer ces éléments en les sélectionnant puis en cliquant sur le lien « Supprimer les éléments sélectionnés ».

# **9.5.3 Onglet « Reporting »**

L'onglet « Reporting » vous permet de choisir les options de reporting du plan d'exécution :

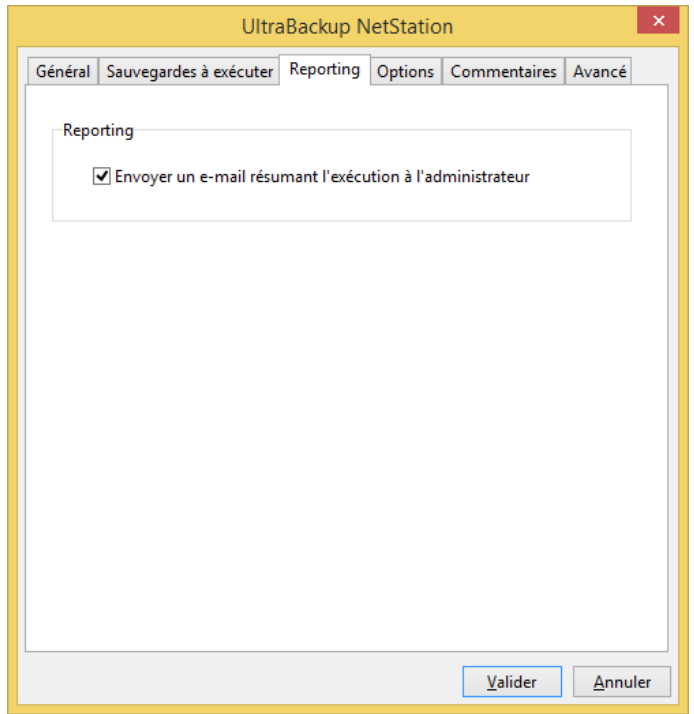

Figure 115 - Choix des options de reporting

Pour activer la transmission par e-mail d'un rapport à la fin de chaque exécution du plan d'exécution, cochez la case « Envoyer un e-mail résumant l'exécution à l'administrateur ».

L'adresse utilisée pour l'envoi des e-mails d'information est celle définie pour l'envoi des rapports de sauvegarde, dont la configuration est décrite à la section [16.4,](#page-194-0) « [Modification des paramètres d'envoi](#page-194-0)  [des rapports de sauvegarde](#page-194-0) ».

#### **9.5.4 Onglet « Options »**

L'onglet « Options » vous permet de définir des options avancées pour le plan d'exécution :

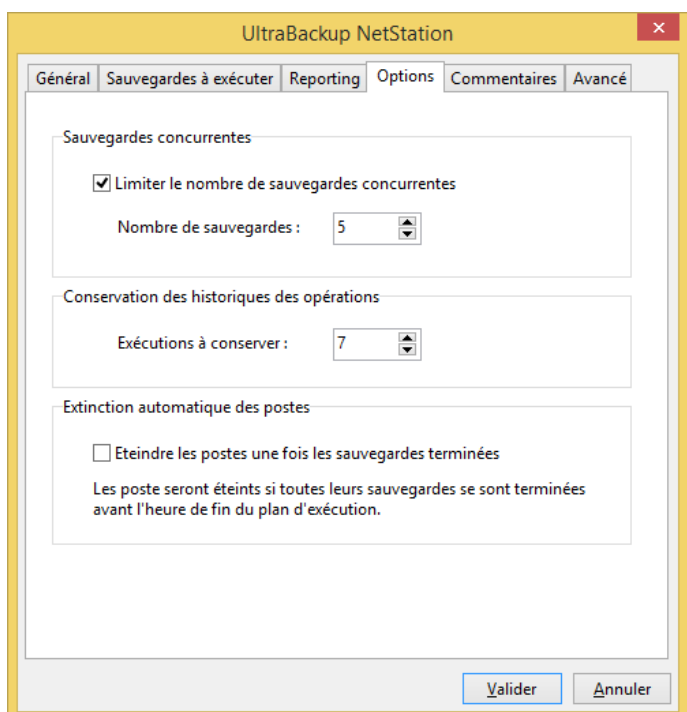

Figure 116 - Choix des options du plan d'exécution

Vous pouvez d'abord choisir de limiter le nombre maximum de sauvegardes exécutées en parallèle dans le contexte du plan d'exécution. Pour ce faire, cochez « Limiter le nombre de sauvegardes concurrentes », et entrez une valeur numérique valide pour le champ « Nombre de sauvegardes ».

Vous pouvez définir le nombre maximum d'opérations à conserver en base de données en modifiant la valeur du champ « Exécutions à conserver ».

Enfin, vous pouvez éteindre les postes dont les sauvegardes se sont achevées durant le plan d'exécution en cochant « Eteindre les postes une fois les sauvegardes terminées ».

# **9.6 Lancement manuel d'un plan d'exécution**

Pour lancer manuellement un plan d'exécution, sélectionnez-le dans la liste puis cliquez sur le lien « Exécuter maintenant » dans le volet de droite. Comme le plan d'exécution n'est pas lancé par le serveur, vous pouvez choisir l'heure de fin du plan à l'aide du dialogue qui apparait :

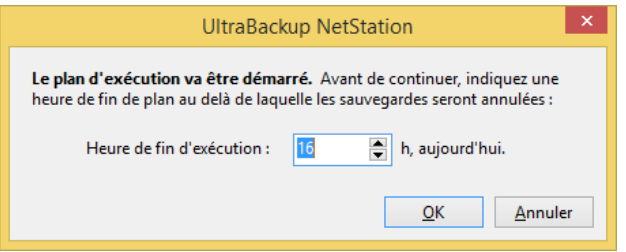

Figure 117 - Dialogue de démarrage manuel d'un plan d'exécution

Par défaut, l'heure de fin d'exécution correspond à l'heure actuelle auquel le logiciel ajoute la durée de la plage d'exécution du plan. Vous pouvez modifier l'heure de fin en saisissant une valeur dans la zone « Heure de fin d'exécution ».

Pour lancer le plan, cliquez sur « OK ».

#### **9.7 Interruption d'un plan d'exécution**

Pour annuler un plan d'exécution en cours d'exécution, sélectionnez-le dans la liste, effectuez un clic droit et cliquez sur « Annuler l'exécution ».

# **9.8 Visualisation de l'historique d'exécution d'un plan**

Pour afficher l'historique des exécutions d'un plan, sélectionnez-le dans la liste et cliquez sur le lien « Voir l'historique des opérations » :

| UltraBackup NetStation                                                                                             |                     |                  |                                 |                      |                |                                                                      | $\Box$<br>$\times$<br>$\overline{\phantom{a}}$                                                                                                    |
|----------------------------------------------------------------------------------------------------|---------------------|------------------|---------------------------------|----------------------|----------------|----------------------------------------------------------------------|----------------------------------------------------------------------------------------------------|
| Début de l'opération : =                                                                                           | Temps d'exécution : | Statut:          | Exécutés :                      | Terminés:            | Sans erreurs : | Taux de succ                                                         | Informations générales                                                                                                    |
| D jeudi 06 avril, 00h 00                                                                                           | 7 minutes           | Terminé          | 3/3                             | 3/3                  | 3/3            | 100%                                                                 | 5 opérations enregistrées                                                                                                    |
| O mercredi 05 avril, 00h 00                                                                                        | 25 minutes          | Terminé          | 3/3                             | 3/3                  | 3/3            | 100%                                                                 | Opération n°#20                                                                                                    |
| O mardi 04 avril, 00h 00                                                                                           | 8 minutes           | Terminé          | 3/3                             | 3/3                  | 3/3            | 100%                                                                 | Les sauvegardes membres ont toutes été                                                                                                    |
| O lundi 03 avril, 00h 00                                                                                           | 49 minutes          | Terminé          | 3/3                             | 3/3                  | 3/3            | 100%                                                                 | trouvées sur le serveur.                                                                                                    |
| O vendredi 31 mars, 09h 46                                                                                         | 2 minutes           | Annulé           | 1/3                             | 1/3                  | 1/3            | 33%                                                                  | Tous les postes à sauvegarder ont pu être<br>contactés.<br>Supprimer<br>Sauvegardes déclenchées : 3<br>Volume transféré : 0 Octets<br>Fichiers modifiés : 0<br>Fichiers supprimés : 0<br>Débit moyen inconnu |
| Résumé de l'opération Historique des exécutions<br>Sauvegarde:<br>Sauvegardes terminées (3)<br>$\Box$ $\Box$ local |                     | Tentatives:<br>1 | Temps total:                    | Vol. total:          | Statut:        |                                                                      |                                                                                                    |
| o mentor                                                                                                    |                     |                  | 6 minutes                       | 0 Octets             |                | Sauvegarde terminée sans erreurs                                     |                                                                                                    |
| o chrome<br>outlook adler td 1024                                                                                  |                     | 1<br>1           | 4 minutes<br>Moins d'une minute | 0 Octets<br>0 Octets |                | Sauvegarde terminée sans erreurs<br>Sauvegarde terminée sans erreurs |                                                                                                    |
|                                                                                                    |                     |                  |                                 |                      |                |                                                                      |                                                                                                    |

Figure 118 - Visualisation de l'historique du plan d'exécution

La fenêtre présente pour chaque exécution les informations suivantes :

- La date de début de l'opération,
- Le temps d'exécution, correspondant à la durée nécessaire à l'exécution de toutes les sauvegardes du plan,
- Le statut : Terminé, ou Annulé,
- Le nombre de sauvegardes exécutées,
- Le nombre de sauvegardes achevées,
- Le nombre de sauvegardes achevées sans erreur,
- Le taux de succès de l'opération, correspondant au pourcentage obtenu par le rapport du nombre de sauvegardes achevées sans erreur sur le nombre de sauvegardes initialement prévues dans le plan d'exécution.

Lorsque vous sélectionnez une exécution est affiché en bas de la fenêtre :

- Le résumé de l'opération (onglet « Résumé de l'opération ») il s'agit d'une vue synthétique affichant le résumé des opérations à partir des états des sauvegardes :
	- o Sauvegardes terminées, sans erreurs (vert) ou avec des erreurs (orange),
	- o Sauvegardes non terminées (en rouge),
	- o Sauvegardes non exécutées (en noir),
	- o Sauvegardes ou éléments du plan d'exécution qui n'existaient plus sur le serveur au lancement de l'opération.

La liste présente pour chaque sauvegarde le nombre de fois qu'elle a été exécutée, le cumul du temps passé à envoyer des données, et le volume total transféré entre client et serveur. Lors d'un double-clic sur une sauvegarde, celle-ci est automatiquement sélectionnée dans la console d'administration.

• L'historique de toutes les opérations initiées dans le cadre du plan d'exécution (onglet « Historique des opérations »). Vous pouvez afficher le rapport d'exécution d'une sauvegarde en double-cliquant sur sa ligne.

Le résumé de l'opération est présenté dans le volet droit de la fenêtre :

- Le logiciel affiche si toutes les sauvegardes prévues ont été trouvées sur le serveur. Si ce n'est pas le cas, cela signifie que certaines sauvegardes, utilisateurs ou groupes inclus dans le plan d'exécution n'existent plus sur le serveur. Vous devrez éditer le plan d'exécution pour supprimer les objets invalides.
- Le logiciel affiche ensuite si tous les postes à sauvegarder ont pu être contactés. Si ce n'est pas le cas, cela signifie que certains postes n'étaient pas allumés ou que le logiciel client n'était pas actif sur le poste utilisateur.
- Enfin, il est présenté le nombre de sauvegardes déclenchées, le cumul total des fichiers modifiés, supprimés, du volume transféré et du débit moyen de transfert.

Vous pouvez supprimer individuellement des lignes d'historique en les sélectionnant puis en cliquant sur le lien « Supprimer » dans le volet de droite.

# **9.9 Suppression d'un plan d'exécution**

Pour supprimer un plan d'exécution, sélectionnez-le dans la vue centrale, et appuyez sur la touche « Supr » de votre ordinateur. Vous pouvez aussi effectuer un clic droit sur l'objet, puis utiliser l'article de menu « Supprimer ».

# 10 CONTROLER LA BONNE EXECUTION DES TACHES

# **10.1 Visualisation des opérations en cours**

Vous pouvez visualiser les opérations en cours en utilisant cliquant sur le nœud « Opérations en cours » de l'arborescence gauche de la console d'administration.

La liste affichée possède les colonnes suivantes :

- La colonne « Nom de la tâche » présente le nom de la tâche en cours d'exécution,
- La colonne « Opération » identifie le type de l'opération en cours (Sauvegarde, restauration, réinitialisation, effacement). Les agents en version 4.5 et supérieurs transmettant la progression des opérations, un pourcentage témoin de l'avancement de la sauvegarde ou de la restauration peut être affiché à droite de la nature de l'opération.
- La colonne « Source » présente l'action ayant initié le déclenchement de l'opération : manuelle, planification automatique, reprise sur erreur d'une tâche dont le traitement a été interrompu…
- La colonne « Utilisateur » affiche le nom de l'utilisateur ayant déclenché l'opération,
- La colonne « Heure de début » présente l'heure serveur de début d'opération,
- La colonne « Fichiers » affiche une estimation en temps réel du nombre de fichiers transférés par le client.

La liste des opérations est mise à jour de manière automatique, mais vous pouvez la forcer en cliquant sur le lien « Actualiser ».

Vous pouvez annuler une opération en cours en sélectionnant une opération puis en cliquant sur le lien « Annuler l'opération » dans le volet d'actions :

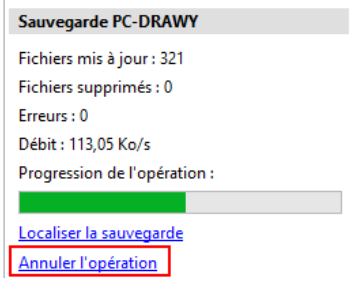

Figure 119 - Lien d'annulation d'une sauvegarde

Lorsqu'une sauvegarde est annulée elle n'est pas automatiquement relancée par l'agent client :

- Si la sauvegarde est planifiée, elle sera relancée automatiquement lors de la prochaine date satisfaisant les critères de planification,
- Si la sauvegarde a été exécutée par une demande d'exécution serveur, cette dernière passera à l'état « La sauvegarde a été déclenchée mais son exécution a été annulée ».
- Si la sauvegarde a été exécutée par un plan d'exécution, la sauvegarde ne sera pas relancée dans le cadre du plan d'exécution jusqu'à que celui-ci s'achève.

# **10.2 Vérification de l'historique des opérations**

L'historique des opérations permet d'afficher le résumé des dernières actions entreprises par les clients. Vous pouvez suivre la nature des tâches lancées, leur statut de terminaison, ainsi que les rapports d'exécution associés aux opérations.

#### <span id="page-127-0"></span>**10.2.1 Historique global**

Pour afficher l'historique des opérations, cliquez sur le nœud « Historique des opérations » de l'arborescence gauche de la console d'administration.

Par défaut, la vue est restreinte aux 500 derniers événements du mois. Pour changer la période d'affichage, déroulez le menu « Restreindre » et choisissez une période d'affichage différente. Pour modifier la limite d'affichage, changez la valeur du champ « Limiter l'affichage des résultats » ou décochez la case associée.

Un filtre de sélection permet d'afficher seulement certaines tâches en fonction de leur terminaison. Vous pouvez changer celui-ci en déroulant le menu « Opérations » :

- « Non validées ou comportant des erreurs » : le logiciel n'affichera que les opérations suivantes :
	- o Opérations abandonnées ou interrompues avant le début de l'envoi de données (lignes bleues),
	- o Opérations non terminées dues à une annulation cliente ou une rupture de connexion (lignes rouges)
	- o Opérations validées comportant des erreurs non critiques (lignes oranges).
- « Non validées » : le logiciel n'affichera que les opérations non validées / ayant été interrompues avant leur terminaison,
- « Toutes » : toutes les opérations seront affichées.

Les événements sont groupés par jour. Les dates et les heures affichées sont relatives à l'horloge serveur.

La liste affichée possède les colonnes suivantes :

- La première colonne affiche l'heure de l'opération,
- La colonne « Type » affiche le type de l'opération : sauvegarde, restauration, suppression, réinitialisation.
- La colonne « Source » présente l'événement ayant déclenché le lancement de la sauvegarde :
- « Manuel » : l'utilisateur a lui-même déclenché le lancement de la sauvegarde depuis le poste client,
- « Planifié » : la sauvegarde a été déclenchée automatiquement par le système de planification du logiciel,
- « Reprise sur erreur » : l'exécution ayant été interrompue avant terminaison, le service d'exécution en arrière-plan a déclenché la tâche dans le but qu'elle s'achève cette fois.
- « Demande d'exécution » : la sauvegarde a été déclenchée car l'administrateur a programmé son exécution via le système de demandes d'exécution intégré au logiciel. Pour plus d'informations sur les demandes d'exécution, consultez la section [8,](#page-114-0) « [Déclenchement](#page-114-0)  [d'exécutions à distance](#page-114-0) ».
- « Plan d'exécution » : la sauvegarde a été déclenchée par le serveur dans le contexte d'un plan d'exécution. Pour plus d'informations sur les plans d'exécution, consultez la section [9,](#page-117-0) « [Plans d'exécution](#page-117-0) ».
- « Automatique » : la sauvegarde a été déclenchée par le système de sauvegarde continue car il a détecté que des fichiers avaient été modifiés par l'utilisateur.
- La colonne « Temps d'exécution » affiche le temps de traitement de la tâche,
- La colonne « Nom » affiche le nom de l'utilisateur ayant effectué l'opération,
- La colonne « Sauvegarde » indique le nom de la sauvegarde traitée par l'opération,
- La colonne « Supprimés » présente le nombre de fichiers supprimés ou marqués comme supprimés sur le serveur,
- La colonne « Modifiés » affiche le nombre de fichiers envoyés ou reçus, suivant l'opération, sur le serveur,
- La colonne « Erreurs » décompte le nombre d'erreurs survenus durant l'opération.

La colonne « Vol. transféré » affiche le volume échangé entre le client et le serveur durant l'opération.

Les opérations de sauvegarde continue sont regroupées pour chaque jour dans un nœud « Opérations de sauvegarde continue ».

#### <span id="page-129-0"></span>**10.2.2 Historique par utilisateur**

De la même manière, vous pouvez afficher l'historique d'évènements d'un utilisateur particulier en suivant la procédure suivante :

- Dans la liste des groupes présentée dans l'arborescence gauche de la console d'administration, sélectionnez le groupe contenant l'utilisateur à inspecter,
- Dans la vue centrale, sélectionnez l'utilisateur recherché,
- Effectuez un clic droit sur l'utilisateur et cliquez sur l'article de menu « Voir les données d'exécution »,

Pour plus d'informations sur l'utilisation de cette vue, référez-vous à la section [10.2.1,](#page-127-0) « [Historique](#page-127-0)  [global](#page-127-0) ».

#### <span id="page-129-1"></span>**10.2.3 Historique par sauvegarde**

Enfin, vous pouvez afficher l'historique des exécutions d'une sauvegarde spécifique en suivant la procédure suivante :

- Dans la liste des groupes présentée dans l'arborescence gauche de la console d'administration, sélectionnez le groupe contenant l'utilisateur propriétaire de la sauvegarde,
- Sélectionnez ensuite l'utilisateur propriétaire de la sauvegarde,
- Dans la vue centrale, sélectionnez la sauvegarde recherchée,
- Effectuez un clic droit sur l'utilisateur et cliquez sur l'article de menu « Voir les données d'exécution »,

Pour plus d'informations sur l'utilisation de cette vue, référez-vous à la section [10.2.1,](#page-127-0) « [Historique](#page-127-0)  [global](#page-127-0) ».

## **10.3 Consultation des rapports de sauvegarde**

Pour consulter les rapports de sauvegarde générés par les opérations, il vous suffit de double-cliquer sur un événement donné. Ceci peut être réalisé dans toutes les vues incluant l'affichage de l'historique, telles celles décrites en section [10.2.1,](#page-127-0) [10.2.2,](#page-129-0) et [10.2.3.](#page-129-1)

#### **10.3.1 Vue textuelle**

Le serveur construit dynamiquement le rapport de sauvegarde à partir des informations stockées en base et présente la fenêtre suivante :

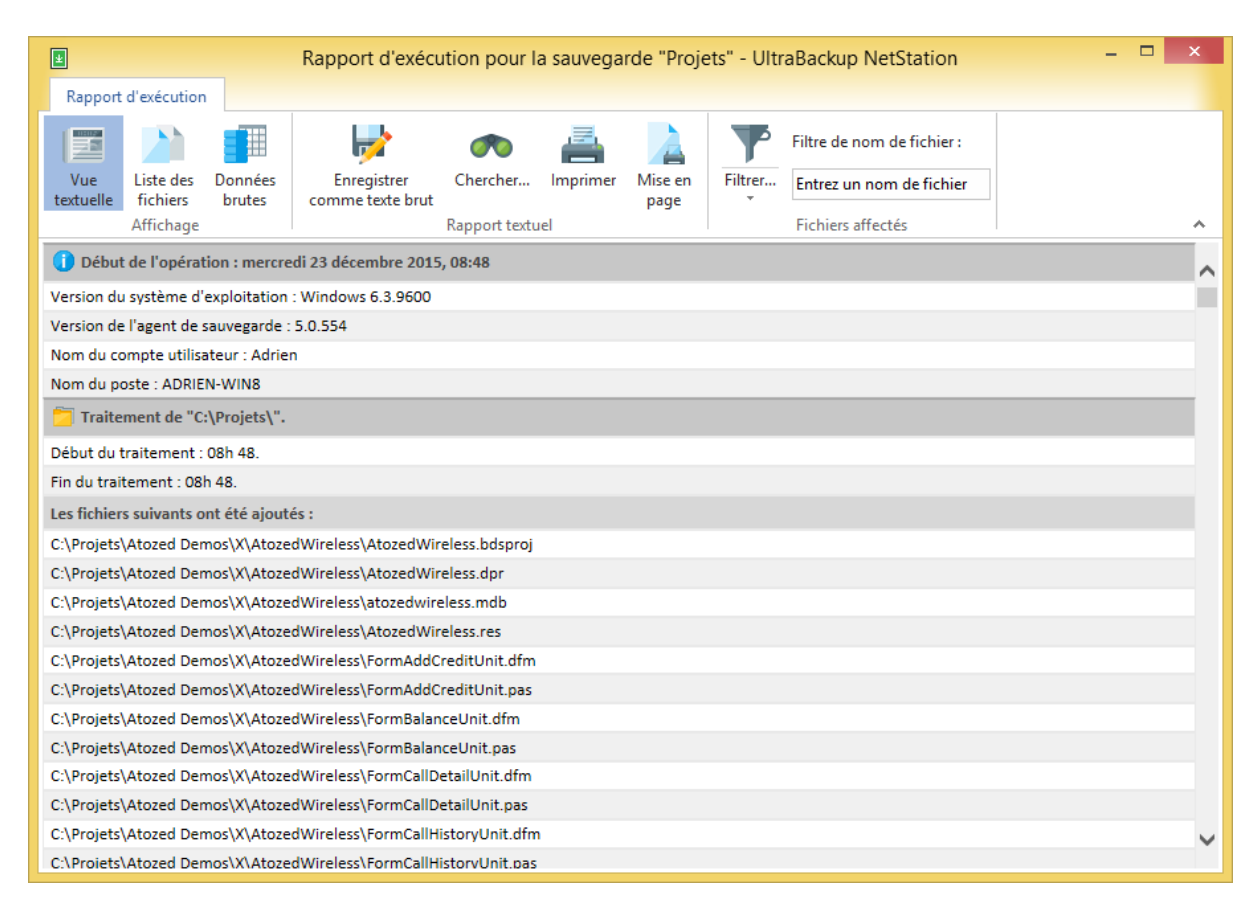

#### Figure 120 - Affichage d'un rapport d'exécution

Vous pouvez rechercher des noms de fichiers ou des événements en utilisant le bouton « Chercher ». Vous pouvez imprimer le rapport en cliquant sur « Mise en page » puis « Imprimer ». Enfin, vous pouvez enregistrer une copie du rapport au format texte brut en utilisant le bouton « Enregistrer comme texte brut ».

### **10.3.2 Vue de la liste des fichiers traités**

Le logiciel peut également afficher la liste des fichiers traités en cliquant sur le bouton « Liste des fichiers » :

| 画                     | Rapport d'exécution pour la sauvegarde "cygwin64" - UltraBackup NetStation                       |   |  |
|-----------------------|--------------------------------------------------------------------------------------------------|---|--|
| Rapport d'exécution   |                                                                                                  |   |  |
| 로                     | Filtre de nom de fichier:                                                                        |   |  |
| Vue<br>Liste des      | Données<br>Enregistrer<br>Filtrer<br>Imprimer<br>Mise en<br>Chercher<br>Entrez un nom de fichier |   |  |
| textuelle<br>fichiers | <b>brutes</b><br>comme texte brut<br>page                                                        |   |  |
| Affichage             | Fichiers affectés<br>Rapport textuel                                                             | ᄉ |  |
| Classe                | Elément<br>Type                                                                                  |   |  |
| Fichier ajoute        | U:\cyqwinb4\lib\perlb\5.14\unicore\lib\5c\Linb.pl<br><b>Fichier PL</b>                           |   |  |
| Fichier ajouté        | <b>Fichier PL</b><br>C:\cyqwin64\lib\perl5\5.14\unicore\lib\Sc\Lyci.pl                           |   |  |
| Fichier ajouté        | C:\cygwin64\lib\perl5\5.14\unicore\lib\Sc\Lydi.pl<br><b>Fichier PL</b>                           |   |  |
| Fichier ajouté        | <b>Fichier PL</b><br>C:\cygwin64\lib\perl5\5.14\unicore\lib\Sc\Mand.pl                           |   |  |
| Fichier ajouté        | <b>Fichier PL</b><br>C:\cyqwin64\lib\perl5\5.14\unicore\lib\Sc\Mlym.pl                           |   |  |
| Fichier ajouté        | <b>Fichier PL</b><br>C:\cyqwin64\lib\perl5\5.14\unicore\lib\Sc\Mong.pl                           |   |  |
| Fichier ajouté        | <b>Fichier PL</b><br>C:\cyqwin64\lib\perl5\5.14\unicore\lib\Sc\Mtei.pl                           |   |  |
| Fichier ajouté        | <b>Fichier PL</b><br>C:\cygwin64\lib\perl5\5.14\unicore\lib\Sc\Mymr.pl                           |   |  |
| Fichier ajouté        | <b>Fichier PL</b><br>C:\cyqwin64\lib\perl5\5.14\unicore\lib\Sc\Nko.pl                            |   |  |
| Fichier ajouté        | C:\cygwin64\lib\perl5\5.14\unicore\lib\Sc\Ogam.pl<br><b>Fichier PL</b>                           |   |  |
| Fichier ajouté        | C:\cyqwin64\lib\perl5\5.14\unicore\lib\Sc\Orkh.pl<br><b>Fichier PL</b>                           |   |  |
| Fichier ajouté        | C:\cyqwin64\lib\perl5\5.14\unicore\lib\Sc\Orya.pl<br><b>Fichier PL</b>                           |   |  |
| Fichier ajouté        | <b>Fichier PL</b><br>C:\cyqwin64\lib\perl5\5.14\unicore\lib\Sc\Osma.pl                           |   |  |
| Fichier ajouté        | C:\cyqwin64\lib\perl5\5.14\unicore\lib\Sc\Phag.pl<br><b>Fichier PL</b>                           |   |  |
| Fichier ajouté        | <b>Fichier PL</b><br>C:\cygwin64\lib\perl5\5.14\unicore\lib\Sc\Phli.pl                           |   |  |
| Fichier ajouté        | <b>Fichier PL</b><br>C:\cygwin64\lib\perl5\5.14\unicore\lib\Sc\Phnx.pl                           |   |  |
| Fichier ajouté        | <b>Fichier PL</b><br>C:\cyqwin64\lib\perl5\5.14\unicore\lib\Sc\Prti.pl                           |   |  |
| Fichier ajouté        | <b>Fichier PL</b><br>C:\cyqwin64\lib\perl5\5.14\unicore\lib\Sc\Rjnq.pl                           |   |  |
| Fichier ajouté        | <b>Fichier PL</b><br>C:\cyqwin64\lib\perl5\5.14\unicore\lib\Sc\Runr.pl                           |   |  |
| Fichier ajouté        | <b>Fichier PL</b><br>C:\cygwin64\lib\perl5\5.14\unicore\lib\Sc\Samr.pl                           |   |  |
| Fichier ajouté        | C:\cygwin64\lib\perl5\5.14\unicore\lib\Sc\Saur.pl<br><b>Fichier PL</b>                           |   |  |
| Fichier ajouté        | <b>Fichier PL</b><br>C:\cyqwin64\lib\perl5\5.14\unicore\lib\Sc\Sinh.pl                           |   |  |
| Fichier ajouté        | C:\cyqwin64\lib\perl5\5.14\unicore\lib\Sc\Sund.pl<br><b>Fichier PL</b>                           |   |  |
| Fichier ajouté        | C:\cyqwin64\lib\perl5\5.14\unicore\lib\Sc\Sylo.pl<br><b>Fichier PL</b>                           |   |  |
| Fichier ajouté        | C:\cygwin64\lib\perl5\5.14\unicore\lib\Sc\Syrc.pl<br><b>Fichier PL</b>                           |   |  |

Figure 121 - Affichage de la liste des fichiers traités pour une opération

La fenêtre affiche 3 colonnes : la nature de l'opération, le chemin d'accès du fichier, et son type. Vous pouvez afficher des fichiers correspondant à un filtre particulier en saisissant une valeur pour le champ « Filtre de nom de fichiers ». Vous pouvez également masquer ou afficher un certain type de fichiers en déroulant le menu « Filtrer… » et en sélectionnant le ou les types de fichiers à afficher dans la vue.

# **10.4 Suppression manuelle des événements de l'historique**

Vous pouvez supprimer manuellement les anciens événements enregistrés en utilisant le lien « Nettoyer » de la vue centrale de visualisation de l'historique. Ceci libère de l'espace en base de données en supprimant les enregistrements correspondants, ainsi que tous les rapports d'exécution liés aux opérations enregistrées.

Pour continuer, déplacez la barre centrale pour définir un intervalle de conservation, puis cliquez sur « OK » :

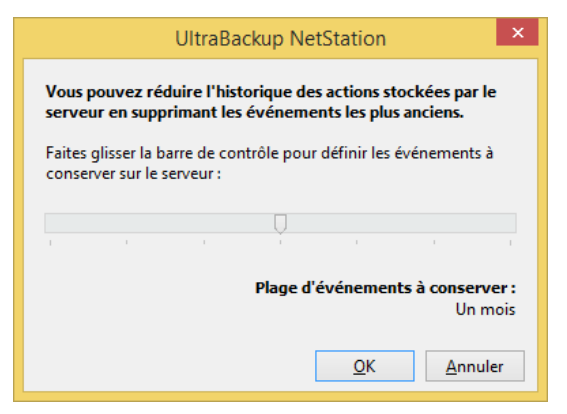

Figure 122 - Réduction de l'historique stocké sur le serveur

**Note** Hors suppression manuelle les évènements sont aussi automatiquement supprimés lors du démarrage du service de sauvegarde, conformément aux paramètres de conservation évoqués en section [16.9,](#page-201-0) « [Modification des paramètres de](#page-201-0) l'historique [des évènements](#page-201-0) ».

## **10.5 Accès aux journaux serveur**

Les journaux serveur stockent les informations d'exécution produites par le serveur de sauvegarde. La quantité d'informations inscrites dans ces fichiers dépend du niveau de journalisation choisi dans les préférences systèmes, comme décrit en section [16.8,](#page-200-0) « [Modification des paramètres de](#page-200-0)  iournalisation serveur ».

Pour accéder aux journaux serveur, cliquez sur le nœud « Journaux serveur » de l'arborescence gauche de la console d'administration.

**Note** Par défaut, les informations journalisées sont regroupées par jour. Vous pouvez désactiver cette fonctionnalité via l'onglet « Autres » de la fenêtre permettant la configuration des paramètres de la console d'administration.

Vous pouvez modifier le journal affiché en déroulant le menu « Journal à afficher » :

- « Journal des défaillances système » affiche le journal des erreurs critiques, témoin de dysfonctionnements internes dans le logiciel,
- « Journal de démarrage du service » affiche le journal de démarrage, autrement dit, les informations liées au démarrage du logiciel.
- « Journal d'exécution du service » affiche le journal exploité pour stocker les informations, avertissements ou erreurs survenus durant le fonctionnement normal du logiciel.
- « Journal de licensing » affiche le journal contenant les évènements liés à la gestion des licences et à la récupération de licences sur le serveur de licensing, s'il a été configuré.
- « Journal d'événements système de l'OS » contient les événements de type « Erreur » ou « Avertissement » du système d'exploitation.

Pour filtrer les lignes qui s'affichent, vous pouvez saisir un mot ou une expression dans le champ « Filtre ».

Vous pouvez à tout moment effacer un journal d'exécution en cliquant sur le lien « Réinitialiser ».

Enfin, vous pouvez sauvegarder le journal actif sous la forme d'un fichier texte en utilisant le bouton « Sauvegarder ».

#### **10.5.1 Journal des défaillances système**

Ce journal collecte les erreurs internes du logiciel.

La vue centrale est scindée en deux parties :

- La partie centrale présente la liste des défaillances système. Vous pouvez cliquer sur une ligne pour charger plus d'informations sur celle-ci.
- La partie basse présente la pile d'appels au moment de l'erreur (c'est-à-dire la liste des fonctions internes du logiciel qui étaient appelées lorsque l'exception est survenue) ainsi que d'autres informations supplémentaires de débogage. Ces données sont nécessaires à notre service technique pour comprendre la nature de l'erreur et émettre un éventuel correctif.

Pour nous envoyer votre journal des défaillances système, utilisez la fonction d'enregistrement des rapports, détaillée précédemment.

# **10.5.2 Journal de démarrage du service**

Ce journal est utile pour diagnostiquer les erreurs de lancement du programme ou les éventuels problèmes survenus durant l'initialisation du service. Comme des événements sont journalisés avant même que la configuration générale du programme soit lue, le niveau de journalisation par défaut est maximum. Lorsque le service est démarré, c'est le journal d'exécution du service qui prend le relais pour stocker les informations de fonctionnement émises par le logiciel.

#### **10.5.3 Journal d'exécution du service**

Ce journal constitue le journal serveur principal, stockant tous les événements liés aux opérations en cours conformément au niveau de journalisation paramétré dans la configuration serveur. Vous trouverez dans ce journal de nombreux événements, allant de la liste des commandes reçues (en mode débogage) aux notifications de perte de connexion client pendant l'envoi de blocs de données.

Lorsqu'une erreur survient côté client ou qu'un module adopte un comportement que vous jugez incohérent, un bon réflexe est de consulter ce journal pour vérifier que le serveur de sauvegarde n'a pas rencontré d'erreur lors de l'exécution d'une opération. Généralement, le texte du message d'erreur (si une erreur est survenue à un moment donné) est assez explicite pour permettre d'en déduire la cause.

#### **10.5.4 Journal de licensing**

Ce journal collecte toutes les informations relatives au licensing serveur.

Si vous utilisez un serveur de licensing, la trace des connexions et des mises à jour de licences sera inscrite dans ce fichier.

#### **10.5.5 Journal d'événements système du système d'exploitation**

Ce journal est créé dynamiquement et contient les événements de type « Avertissement » ou « Erreur » reportés par Windows au niveau du système. Il peut aider à diagnostiquer des pannes logicielles ou matérielles non directement liées à UltraBackup.

# 11 RECHERCHE ET EXTRACTION DE DONNEES - ARCHIVES DE RESTAURATION

Vous pouvez rechercher des fichiers dans la liste des éléments stockés sur le serveur, et procéder à leur extraction, voire à l'extraction de sauvegardes complètes. Cette fonctionnalité permet de récupérer des données depuis le serveur sans intervention de l'utilisateur.

**Note** La restauration de données peut être conduite de manière similaire sur les postes clients par les utilisateurs eux-mêmes via l'agent UltraBackup installé sur leur ordinateur.

Si les sauvegardes sont chiffrées et que les clés ne sont pas stockées sur le serveur de sauvegarde, vous devrez les saisir pour procéder à l'extraction. Dans le cas contraire, les données seront automatiquement déchiffrées avec les clés stockées sur le serveur.

L'extraction des données pour une sauvegarde impose l'accès exclusif à son contenu. UltraBackup va donc verrouiller la sauvegarde le temps de l'opération, ce qui échouera si la sauvegarde est en cours d'exécution<sup>1</sup> .

Depuis la version 7, l'extraction de fichiers depuis le serveur de sauvegarde ou les postes clients implique la création **d'archives de restauration**, donc le fonctionnement va être présenté cidessous.

# **11.1 Les archives de restauration**

Le terme « archive de restauration » est utilisé dans le logiciel pour désigner un jeu de données sauvegardé destiné à être restauré soit sur le poste client, soit sur le poste serveur.

Les archives de restauration permettent de mettre à disposition des données issues des sauvegardes stockées par le serveur. Leur durée de vie est automatiquement gérée par le serveur en fonction des options de rétention définies par l'administrateur du serveur. Pour plus d'informations consultez la section [16.6,](#page-198-0) « [Modification des paramètres pour les archives de restauration](#page-198-0) ».

Les archives peuvent être transmises aux clients :

- De manière transparente via la connexion TCP établie entre le client et le serveur,
- Via l'interface Web de restauration si elle a été activée.
- **Note** Si le serveur de sauvegarde est exploité par un nombre important d'utilisateurs, il est conseillé à des fins de performances de définir le répertoire temporaire de stockage des archives de restauration sur un disque dédié à cet usage, différent des emplacements utilisés pour héberger les éléments sauvegardés.

# **11.1.1 Archives destinées à être exploitées par les clients**

Les archives de restauration contenant des données destinées à être restaurées sur les postes clients sont créées lors des opérations suivantes :

- 1. Utilisation des fonctions d'extraction de fichiers sauvegardés dans l'agent client pour récupérer des documents particuliers depuis un jeu de sauvegardes,
- 2. Envoi à un client de données à récupérer depuis la console d'administration (fonctionnalité de « Demande de restauration » ou « Push restore »),
- 3. Récupération de données depuis la console d'administration depuis une connexion distante,

<sup>1</sup> Par conséquent, si vous fermez brutalement la console d'administration avant la fin de l'extraction, la ou les sauvegardes traitées resteront verrouillées. Vous devrez les déverrouiller manuellement pour permettre leur traitement par les clients.

- 4. Utilisation de l'interface Web UltraBackup pour récupérer des fichiers depuis un navigateur Internet,
- 5. Transmission sur un disque dur ou une clé USB d'un ensemble de fichiers à un client en vue d'une restauration sur son ordinateur.

Ces cinq cas d'usages déclenchent la création d'un fichier compressé spécial d'extension « .nsrpk » qui contient les fichiers de sauvegarde bruts tels qu'ils sont stockés sur le disque serveur :

- Dans les trois premiers cas, le logiciel se charge automatiquement de télécharger l'archive de restauration dans un dossier temporaire puis de lancer l'assistant de récupération des données en lui indiquant son chemin d'accès.
- Dans les deux derniers cas, la transmission de l'archive au récipiendaire n'est pas gérée par le logiciel, et l'utilisateur doit manuellement double-cliquer sur l'icône de l'archive de restauration pour lancer l'assistant de récupération des données.
- **Note** Le logiciel doit être installé sur le poste client pour pouvoir récupérer les données de l'archive de restauration. Cela garantit entres autres que les données restent confidentielles (et chiffrées, le cas échéant) jusqu'au moment de l'extraction.

#### **11.1.2 Archives de restauration serveur**

Les archives de restauration « serveur » sont créés lorsque vous souhaitez récupérer des données sauvegardées directement depuis le poste serveur.

Dans cette configuration l'archive ne contient que la liste des chemins d'accès vers les fichiers à extraire étant donné que ceux-ci sont directement accessibles par l'extracteur de fichiers sauvegardés installé avec la console d'administration.

Créer une archive serveur revient à verrouiller les sauvegardes contenant des données à extraire. Cette opération est prise en charge par le logiciel et le déverrouillage des tâches est normalement réalisé une fois l'extraction terminée de manière automatique.

**Note** Le verrou d'archivage est automatiquement supprimé par l'application d'extraction de données lors de sa fermeture. Si celle-ci n'est pas terminée correctement, le verrou peut rester actif et empêcher d'autres tentatives d'extraction sur la même sauvegarde. Le cas échéant, une archive apparaîtra dans la vue « Archives de restauration » avec le statut « Verrou actif pour l'extraction ».

> Pour libérer ce verrou, sélectionnez cette archive et effectuez un clic-droit, puis sélectionnez l'article de menu « Supprimer ».

### **11.1.3 Affichage des archives de restauration**

Pour afficher les archives de restauration, cliquez sur le nœud « Archives de restauration » :

| ▣                                                                                                    | FABRIKAM (127.0.0.1) - Console d'administration UltraBackup NetStation                                                                                                    | $ -$                                                                                                    |
|----------------------------------------------------------------------------------------------------|----------------------------------------------------------------------------------------------------|----------------------------------------------------------------------------------------------------|
| Accueil<br>Avancé                                                                                                    |                                                                                                    |                                                                                                    |
| Suivant<br>$\circ$<br>Accueil<br>Précédent<br>Accès<br>Nouveau<br><b>Actualiser</b><br>rapide<br>stockage<br>Navigation                                                                                                    | Rechercher des fichiers:<br>HEAL<br>Ę<br>Ö<br>ł,<br>ψï,<br>1177<br><b>All Color</b><br>Entrez un nom de fichier<br>Paramètres<br>Nouveau<br>Nouvel<br>Nouvelle<br>Configuration<br>Nouveau plan<br>Licences<br>Recherche détaillée<br>utilisateur<br>de la console<br>d'exécution<br>sauvegarde<br>serveur<br>serveur<br>groupe<br>Paramètres<br>Ajouter des objets<br><b>Fichiers</b> |                                                                                                    |
| 日目<br>Serveur "FABRIKAM"                                                                                                    | Volume<br>Nom:<br>Utilisateur:<br>Date de création:<br>Source:<br>Nombr<br>Statut:                                                                                                    | Informations générales                                                                                                    |
| Opérations en cours<br>Alertes serveur<br>Demandes d'exécution<br>Demandes de restauration<br>Plans d'exécution<br>Groupes, utilisateurs et sauvegardes<br>e i<br>Utilisateurs du serveur de sauvegarde<br>$\Box$<br>Administrateur du serveur<br>ъ<br>Jacques Labarre<br>Comptes de stockage<br><b>Recherche de fichiers</b><br>Historique des opérations<br>Contrôle des quotas<br>Vérification des sauvegardes<br>Etat des disques clients<br>Modèles de sauvegarde<br>Archives de restauration<br>Contrôle de l'accès aux données<br>Suivi des performances<br><b>But Journaux serveur</b> | Archive disponib 3<br>Requête Push Restore<br>Jacques Labarre jeudi 18 octobre, 11 Console d'administr<br>2.19 Mo                                                                                                    | 1 archive de restauration<br>Volume stocké: 2,19 Mo<br><b>Actualiser</b><br><b>Archive de restauration n°1</b><br>Expire le vendredi 19 octobre 2018<br>Format : Archive UltraBackup<br>Temps de construction : Moins d'une<br>Téléchargements: 0 |

Figure 123 - Affichage de la liste des archives de restauration

Les informations suivantes sont affichées :

- Nom de l'archive : toutes les archives créées par les agents client sont automatiquement nommées par le logiciel, mais celles que vous créez manuellement dans la console d'administration peuvent porter le nom de votre choix,
- Utilisateur ayant déclenché la création de l'archive,
- Date de création de l'archive,
- Application source ayant demandé sa création : interfaces clientes, interface Web, console d'administration,
- Statut :
	- $\circ$  Construction en cours : l'archive est en train d'être construite par le serveur,
	- o Archive disponible au téléchargement : l'archive est construite et prête à être téléchargée,
	- o Erreur de construction : une erreur inconnue est survenue durant la création de l'archive,
- Nombre de fichiers contenu dans l'archive,
- Volume total de l'archive.

Normalement c'est le serveur qui gère le cycle de vie des archives de restauration, mais vous pouvez manuellement supprimer un élément en effectuant un clic-droit sur son icône puis en cliquant sur « Supprimer ».

#### **11.1.4 Téléchargement manuel des archives de restauration**

Vous pouvez télécharger manuellement une archive en effectuant un clic-droit sur son icône puis en choisissant l'article de menu « Télécharger ».

Si l'interface Web est active, le téléchargement peut également être conduit via un navigateur en cliquant sur « Télécharger via l'interface Web ».

## **11.2 Parcours et recherche dans les sauvegardes**

Vous pouvez parcourir et rechercher dans le contenu des sauvegardes en procédant de la manière suivante :

- 1. Dans la vue arborescente de la console d'administration, cliquez sur le nœud « Groupes, utilisateurs et sauvegardes »,
- 2. Dans la liste des groupes qui apparaîtra, sélectionnez un groupe d'utilisateurs,
- 3. Sélectionnez l'utilisateur contenant la sauvegarde à explorer,
- 4. Dans la vue centrale, sélectionnez la sauvegarde à parcourir,

5. Effectuez un clic droit sur la sauvegarde, puis sélectionnez l'article de menu « Rechercher ou parcourir les données ».

Le dialogue suivant est affiché :

| ▣                                                                  | <b>UltraBackup</b> |                                               | $\Box$<br>$\boldsymbol{\mathsf{x}}$                                                      |
|--------------------------------------------------------------------|--------------------|-----------------------------------------------|------------------------------------------------------------------------------------------|
| Contenu de la sauvegarde   Rechercher des fichiers                 |                    |                                               |                                                                                          |
| Nom:                                                               | <b>Fichiers:</b>   | Taille:                                       | Informations générales                                                                   |
| private<br>$\Box$ $\Box$                                           | 26489<br>57        | 495,4 Mo                                      | Afficher:                                                                                |
| $\mathbf \Xi$<br>eventlog<br>$+$<br>qenx                           | 243                | 751,13 Ko<br>6,46 Mo                          | Tous les fichiers<br>$\checkmark$                                                        |
| $\overline{1}$<br>inc                                              | 1.                 | 10,05 Ko                                      | Date:                                                                                    |
| $\pm$<br>inet<br>$\boxplus$<br>ispu                                | 5232<br>519        | 147,46 Mo<br>4,67 Mo                          | 18/10/2018<br>$\Box$<br><b>STATE</b>                                                     |
| mvdm<br>⊞<br>$\pm$<br>net<br>$\overline{1}$                        | 281<br>834<br>3470 | 3,72 Mo<br>10,36 Mo<br>82,77 Mo               | Heure:<br>$\frac{\Delta}{\pi}$                                                           |
| ntos<br>$\boxplus$<br>oleauto<br>┑<br>Ξ<br>rpc                     | 31<br>9            | 463,67 Ko<br>17,96 Ko                         | 11:43:54<br>Actualiser                                                                   |
| $\Box$<br>uuidgen                                                  | 9                  | 17,96 Ko                                      | <b>Fichiers sélectionnés</b>                                                             |
| $\overline{+}$<br>dos<br>makefile<br>П<br>rules.mk<br>П<br>sources | 2                  | 1,96 Ko<br>1,39 Ko<br>26 Octets<br>778 Octets | Créer une archive de restauration<br>Restaurer sur le poste client<br>Tester l'intégrité |
| П<br>uuidfmt.c<br>uuidfmt.h<br>П<br>uuidgen.c<br>П                 |                    | 5,63 Ko<br>809 Octets<br>6,83 Ko              | Tout sélectionner/déselectionner                                                         |
| uuidgen.rc<br>۰<br>sdktools<br>$\pm$<br>٦                          | 159                | 589 Octets<br>1,94 Mo                         |                                                                                          |
| security<br>Œ<br>Œ<br>shell                                        | 94<br>6848         | 2,35 Mo<br>97,74 Mo                           |                                                                                          |
| windbg64<br>$\mathbf{H}$<br>windows<br>$\pm$<br>⊒                  | 893<br>7818        | 12,49 Mo<br>124,24 Mo                         |                                                                                          |

Figure 124 - Affichage du contenu d'une sauvegarde

La fenêtre comporte deux onglets :

- « Contenu de la sauvegarde », permettant le parcours de la sauvegarde sélectionnée,
- « Rechercher des fichiers », permettant la rechercher un fichier sauvegardé dans la sauvegarde sélectionnée.

#### **11.2.1 Parcours de la sauvegarde**

L'onglet « Contenu de la sauvegarde » permet de parcourir les données sauvegardées. La sauvegarde est présentée sous la forme d'une arborescence de dossiers et de fichiers possédant chacun une case à cocher. Cette dernière permet de sélectionner ou désélectionner le fichier ou le contenu du dossier pour l'extraction.

Utilisez l'arbre pour explorer les données stockées. Les noms de fichier en gris correspondent à des éléments effacés sur le client dans la dernière version de la sauvegarde.

Par défaut, UltraBackup affiche tous les fichiers stockés, sans référence de date ou de versions. Pour afficher le contenu de la sauvegarde à une date donnée, basculez le menu déroulant « Afficher : » à « Les fichiers à une date donnée », et sélectionnez une date de sauvegarde.

#### <span id="page-137-0"></span>**11.2.2 Recherche dans la sauvegarde**

L'onglet « Rechercher des fichiers » permet de rechercher des fichiers dans la sauvegarde à partir de 4 critères : le nom, la taille, la date de dernière modification, ou les fichiers supprimés. Le mode de recherche peut être modifié en déroulant le menu « Mode de recherche ».

| 囸                                                   |                  | <b>UltraBackup</b>                  | □                                     |
|-----------------------------------------------------|------------------|-------------------------------------|---------------------------------------|
| Rechercher des fichiers<br>Contenu de la sauvegarde |                  |                                     |                                       |
| Nom de fichier:                                     | Taille:          | Source:                             | Informations générales                |
| CARTE 200.DSN<br>■部                                 | 85 Ko            | D:\Theme2003\Carte200\              | ∧<br>Mode de recherche :              |
| CARTE 300.DSN<br>h                                  | 81K <sub>0</sub> | D:\Theme2003\Carte300\              | Rechercher par nom<br>$\checkmark$    |
| CARTE_300.MAX                                       | 306.9 Ko         | D:\Theme2003\Carte300\              | 106 fichiers trouvés (2,61 Mo)        |
| CARTE 300.MNL                                       | 22,7 Ko          | D:\Theme2003\Carte300\              | <b>Filtrage</b>                       |
| CARTE_300.opj                                       | 1.19 Ko          | D:\Theme2003\Carte300\              | √ Limiter l'affichage des résultats : |
| CARTE400I2C.DSN                                     | 50 Ko            | D:\Theme2003\Carte400\              | ÷<br>200<br>premiers résultats.       |
| CARTE400I2C.MAX                                     | 230,5 Ko         | D:\Theme2003\Carte400\              | Recherche par nom                     |
| carte400i2c.opj                                     | 832 Octets       | D:\Theme2003\Carte400\              |                                       |
| CARTE_400.DSN                                       | 45 Ko            | D:\Theme2003\Carte400\              | Nom de fichier:                       |
| CARTE 400.MAX                                       | 193.17 Ko        | D:\Theme2003\Carte400\              | carte                                 |
| CARTE 400.opj                                       | 673 Octets       | D:\Theme2003\Carte400\              | Sensible à la casse                   |
| étude_carte400.doc                                  | 29.5 Ko          | D:\Theme2003\Dossier Péda\carte400\ | Chemin complet                        |
| Etudecarte100.doc                                   | 46 Ko            | D:\Theme2003\Dossier Péda\          | Rechercher                            |
| étude carte200.doc                                  | 22 Ko            | D:\Theme2003\Dossier Péda\          | <b>Fichiers sélectionnés</b>          |
| étude carte300.doc                                  | 37 Ko            | D:\Theme2003\Dossier Péda\          | Créer une archive de restauration     |
| étude_FS_A276_carte200.doc                          | 33 Ko            | D:\Theme2003\Dossier Péda\          | Restaurer sur le poste client         |
| schemacarte400.doc                                  | 26 Ko            | D:\Theme2003\Dossier Technique\     | Tester l'intégrité                    |
| Carte300.doc                                        | 814 Ko           | D:\kinetec\Kinetec\                 | Tout sélectionner/déselectionner      |
| CARTE300.lis                                        | 197 Octets       | D:\kinetec\Kinetec\Docs Carte 300\  |                                       |
| carte300.max                                        | 209.38 Ko        | D:\kinetec\Kinetec\Docs Carte 300\  |                                       |
| attelle carte100 fs.htm                             | 3.11 Ko          | D:\kinetec\Kinetec\Dossier HTML\    |                                       |
| attelle_carte100_fsa21.htm                          | 2.87 Ko          | D:\kinetec\Kinetec\Dossier HTML\    |                                       |
| e<br>attelle carte100 fsa241.htm                    | 2.87 Ko          | D:\kinetec\Kinetec\Dossier HTML\    | v                                     |

Figure 125 - Recherche de fichiers dans une sauvegarde

#### *Recherche par nom*

Pour chercher un fichier par nom, saisissez une partie de son nom dans la zone de texte « Rechercher un fichier dont le nom contient », puis cliquez sur « Rechercher ».

Par défaut, la recherche n'est pas sensible à la casse, autrement dit, la différence majuscules/minuscules n'est pas prise en compte dans l'analyse. Pour que ce soit le cas, cochez la case « Sensible à la case ».

De même, le motif saisi est recherché uniquement dans le nom des fichiers sauvegardés. Si vous recherchez une partie du chemin d'accès d'un fichier, vous devrez cocher la case « Etendre la recherche au chemin d'accès complet ».

Lorsque des fichiers sont trouvés, ils sont affichés dans la liste centrale. La colonne « Eléments trouvés » affiche le nom de fichiers, et la colonne « Source » leur localisation originale sur le volume sauvegardé.

Chaque ligne possède une case à cocher qui permet de sélectionner le fichier à l'extraction.

#### *Recherche par taille*

Le mode de recherche par taille permet de filtrer les fichiers de la sauvegarde en fonction de leur taille. Trois modes de recherche sont disponibles : fichiers inférieurs à une taille de référence, fichiers supérieurs à une taille de référence, intervalle de tailles.

#### *Recherche par date*

Le mode de recherche par date de modification permet de trouver des fichiers modifiés depuis une date de référence. Vous pouvez donc facilement contrôler les fichiers nouvellement ajoutés aux sauvegardes.

#### *Recherche des fichiers supprimés*

La recherche des fichiers supprimés vous permet de récupérer les fichiers supprimés sur le poste client mais conservés dans les sauvegardes.

**Note** Par défaut, une limite maximum en nombre de résultats est imposée. Pour désactiver cette limite, décochez « Limiter l'affichage des résultats » ou modifiez le nombre de résultats dans la zone de texte.

# **11.3 Recherche globale de fichiers**

Les sections précédentes ont présenté des actions qui opéraient sur une sauvegarde en particulier. Il est également possible de rechercher des fichiers dans toutes les sauvegardes en utilisant la fonction de recherche globale. Pour cela, sélectionnez le nœud « Recherche de fichiers » dans l'arborescence de gauche de la console d'administration.

Pour plus d'informations sur la manière d'utiliser cette vue, référez-vous à la section [11.2.2,](#page-137-0) « [Recherche dans la sauvegarde](#page-137-0) »

# **11.4 Généralités sur l'extraction de fichiers**

L'extraction de fichiers permet de récupérer des fichiers sauvegardés sur le serveur.

L'extraction de données peut être démarrée selon les manières suivantes :

- **Extraction de l'intégralité d'une sauvegarde** : sélectionnez la tâche dans la vue des sauvegardes puis cliquez sur le lien « Tout extraire » sur le côté droit, ou effectuez un clicdroit sur son icône et choisissez l'article de menu « Tout extraire ».
- **Extraction de fichiers sélectionné dans la vue de parcours des sauvegardes :** après avoir coché la case des fichiers à restaurer, utilisez le lien « Extraire les fichiers sur le serveur » ou « Créer une archive de restauration ».
	- o « Extraire les fichiers sur le serveur » n'est disponible que si la console d'administration est connectée à l'instance locale UltraBackup,
	- o Pour récupérer une version particulière d'un document, effectuez un clic droit sur le fichier, cliquez sur l'article de menu « Afficher l'historique des versions » puis double-cliquez sur la version à récupérer.
- **Extraction de fichiers sélectionnés dans la vue des résultats de recherche** : la procédure est identique au cas précédent.

Tout extraction de données est enregistrée sur le serveur et consultable dans la vue « Contrôle de l'accès aux données » présentée en section [15.1,](#page-178-0) « [Contrôle des accès aux données](#page-178-0)  [sauvegardées](#page-178-0) ».

Si l'extraction est conduite directement sur le serveur de sauvegarde les données sont directement récupérées depuis les dossiers de stockage. L'assistant de restauration est directement démarré après la collecte des informations sur les éléments à récupérer :

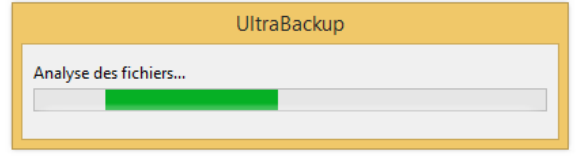

Figure 126 - Génération des informations de restauration

L'extraction des données en elle-même est couverte en détails en section [11.6,](#page-143-0) « [Extraction de](#page-143-0)  [données depuis l'assistant](#page-143-0) ».

Si l'extraction est conduite depuis une console d'administration connectée à distance, les données à récupérer sont empaquetées dans une archive de restauration contenant l'ensemble des fichiers à extraire. Celle-ci est ensuite téléchargée par la console, puis extraite par les outils UltraBackup installés sur le poste.

# **11.5 Création et téléchargement d'archives de restauration**

L'extraction de fichiers depuis une console d'administration distante nécessite une étape intermédiaire consistant en la création puis au téléchargement d'une archive de restauration, dont la procédure est détaillée dans cette section.

Vous pouvez également créer une archive de restauration pour empaqueter des données à restaurer afin de les envoyer au client sur un média de restauration physique (disque dur, clé USB…). Dans ce cas, le fichier est *exporté* dans un dossier du serveur et celui-ci n'est plus géré dans le logiciel.

### **11.5.1 Démarrage de l'assistant de création d'archives**

L'assistant « Créer une archive de restauration » est démarré lors du clic sur un lien « Créer une archive de restauration » depuis les vues de recherche ou de parcours des sauvegardes :

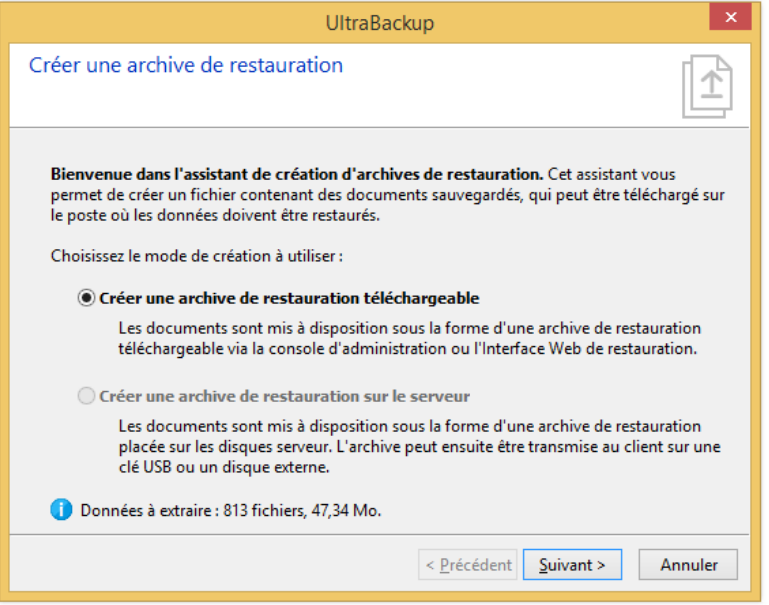

Figure 127 - Assistant Créer une archive de restauration

Deux modes de création sont proposées :

- **Créer une archive de restauration téléchargeable (conseillé) :** crée un fichier contenant tous les éléments à récupérer, et le met à disposition au téléchargement. Les éléments pourront être extraits par les outils serveur installés avec la console d'administration, ou par tout poste possédant le client UltraBackup.
- **Créer une archive de restauration sur le serveur** : crée un fichier contenant tous les éléments à récupérer et le place sur le disque serveur. Vous pourrez stocker et/ou transmettre vous-même les éléments à restaurer sur le poste où ceux-ci doivent être restaurés. Les éléments pourront être extraits par tout poste possédant le logiciel UltraBackup. Cette option n'est disponible que si vous avez directement démarré la console sur le poste serveur.

Une fois choisi le mode de création adéquat, cliquez sur le bouton « Suivant ».

#### **11.5.2 Choix des options de création de l'archive de restauration**

Vous devez ensuite choisir les paramètres de création de l'archive :

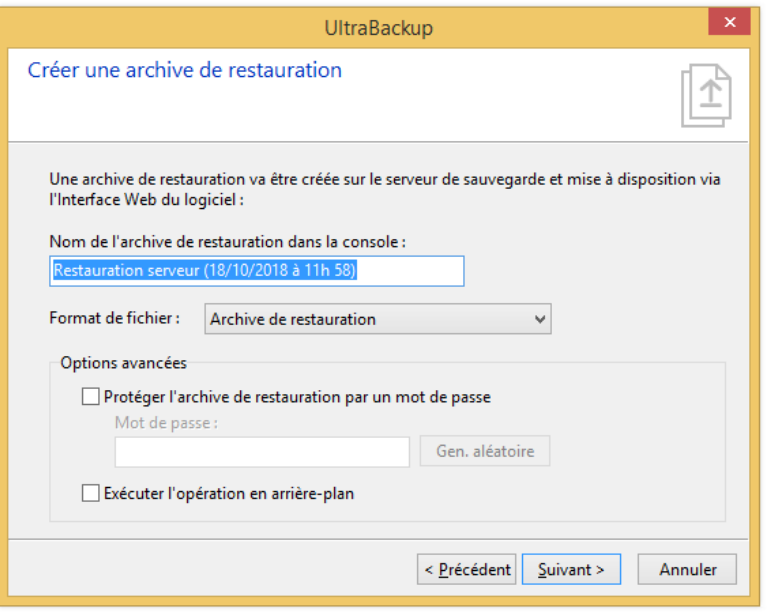

Figure 128 - Paramètres de création d'une archive téléchargeable

Vous pouvez nommer l'archive de restauration dans la console en modifiant la valeur du champ « Nom de l'archive de restauration dans la console ».

Vous pouvez également choisir le format de fichier à utiliser :

- Fichier ZIP : une archive compressée au format ZIP. Ce format n'est proposé que lorsque les éléments à récupérer ne sont pas chiffrés. Nous ne conseillons pas l'usage de ce format car l'assistant de récupération ne peut restaurer de manière automatique les fichiers extraits dans ce type d'archives. Néanmoins, vous pouvez l'utiliser si vous désirez restaurer vousmême les fichiers aux bons emplacements de manière manuelle.
- Archive de restauration : le format de fichier compatible avec l'assistant de restauration UltraBackup (recommandé),
- Archive de restauration compressée : une archive de restauration où la compression des éléments à restaurer est activée. Ce format peut être utile si vous désirez récupérer un grand nombre de fichiers issues de sauvegardes où la compression n'est pas déjà activée.

Enfin, vous pouvez également protéger l'archive de restauration par un mot de passe. Dans ce cas, son ouverture nécessitera de saisir le mot de passe renseigné dans le champ « Mot de passe ».

Par défaut, le processus de génération de l'archive est affiché en temps réel dans l'assistant. Pour que l'opération soit démarrée en arrière-plan, cochez la case « Exécuter l'opération en arrière-plan ».

Pour démarrer l'opération, cliquez sur « Suivant ».

#### **11.5.3 Génération de l'archive de restauration**

Ceci fait, les fichiers sont analysés et l'archive est créée sur le serveur :

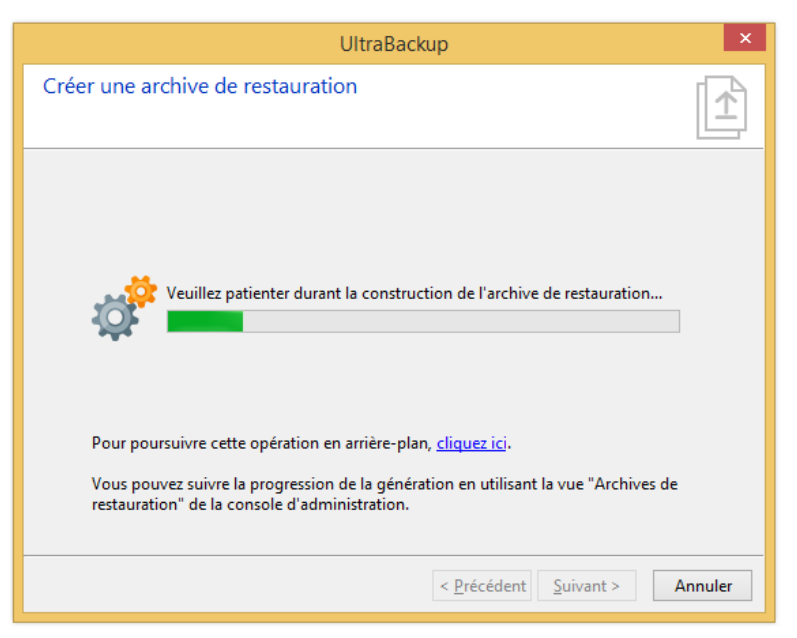

Figure 129 - Génération de l'archive

Si l'opération prend plus de temps que prévu, cliquez sur le lien en bas de la fenêtre pour basculer l'opération en arrière-plan. La progression de la construction de l'archive pourra être suivie dans la vue « Archives de restauration » :

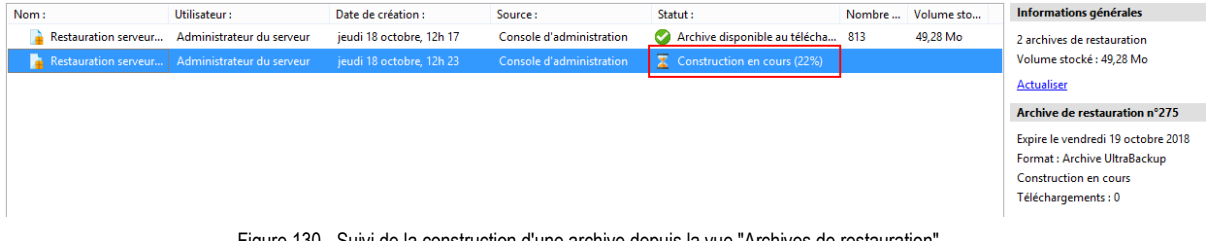

Figure 130 - Suivi de la construction d'une archive depuis la vue "Archives de restauration"

#### **11.5.4 Téléchargement de l'archive de restauration**

Une fois la construction terminée, l'assistant vous propose de télécharger l'archive :

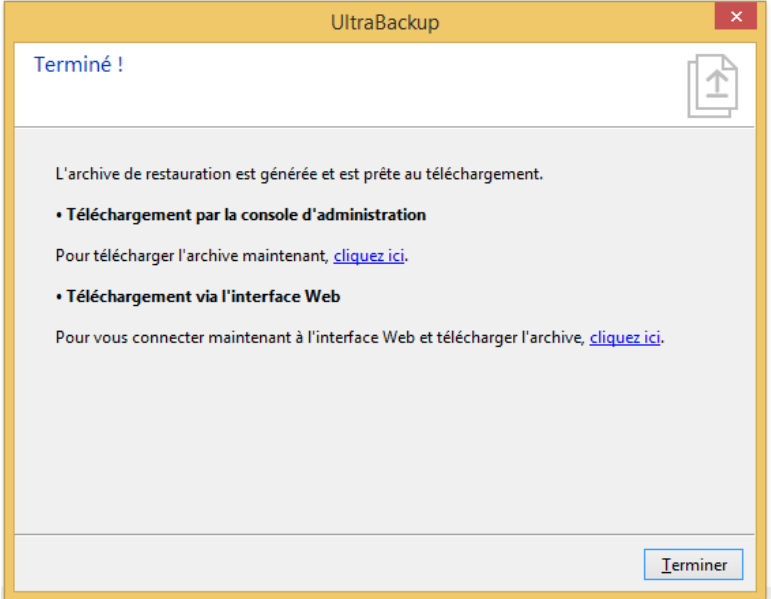

Figure 131 - Fin de l'assistant de création d'archives téléchargeable

Pour télécharger directement l'archive via la console d'administration, cliquez sur le premier lien (conseillé). Si l'opération a été conduite en arrière-plan, il vous suffit d'afficher l'archive dans la vue « Archives de restauration », puis de faire un clic-droit et de choisir l'article de menu « Télécharger » :

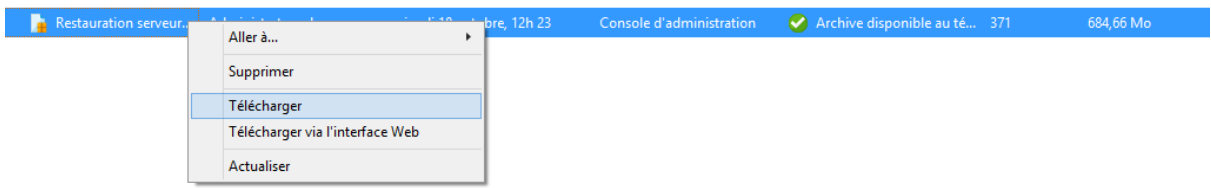

Figure 132 – Démarrage du téléchargement depuis la vue "Archive de restauration"

Le téléchargement est conduit depuis la console d'administration, dans une zone en bas de la fenêtre. La progression est affichée au fur et à mesure du rapatriement du fichier :

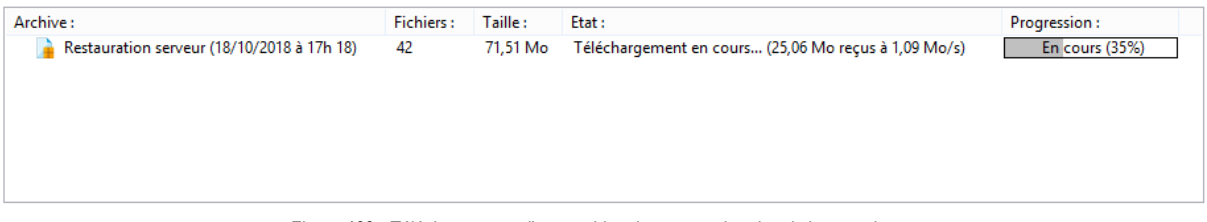

Figure 133 - Téléchargement d'une archive de restauration depuis la console

Lorsque l'archive est téléchargée, l'assistant d'extraction est automatiquement démarré. Si ce n'était pas le cas, il vous suffirait de double-cliquer sur l'icône de l'archive dans la liste pour le lancer.

L'utilisation de l'assistant est détaillée dans la section suivante.

# <span id="page-143-0"></span>**11.6 Extraction de données depuis l'assistant**

#### **11.6.1 Sélection des options d'extraction**

L'assistant Extraire les données sauvegardées permet de récupérer sur votre disque les données sélectionnées à la récupération sur le serveur de sauvegarde :

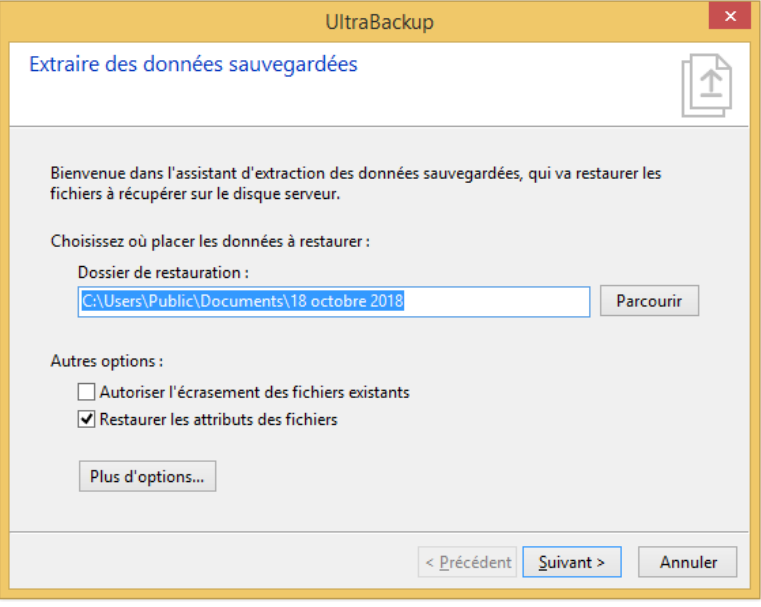

Figure 134 - Démarrage de l'assistant Extraire les données sauvegardées

Pour commencer, choisissez un chemin dans lequel seront extraits vos données en modifiant la valeur du champ « Dossier de restauration ».
Par défaut, les fichiers déjà présents sur le disque ne seront pas écrasés. Pour permettre le remplacement d'éventuels fichiers existants, cochez la case « Autoriser l'écrasement des fichiers existants ».

Par défaut, les dates de création et de modification ainsi que les attributs Windows seront restaurés. Pour ne pas activer ce fonctionnement, décochez la case « Restaurer les attributs des fichiers ».

#### **11.6.2 Saisie des clés de chiffrement**

Si les données sont chiffrées et que les clés ne sont pas stockées sur le serveur de sauvegarde, vous devrez les saisir à cette étape :

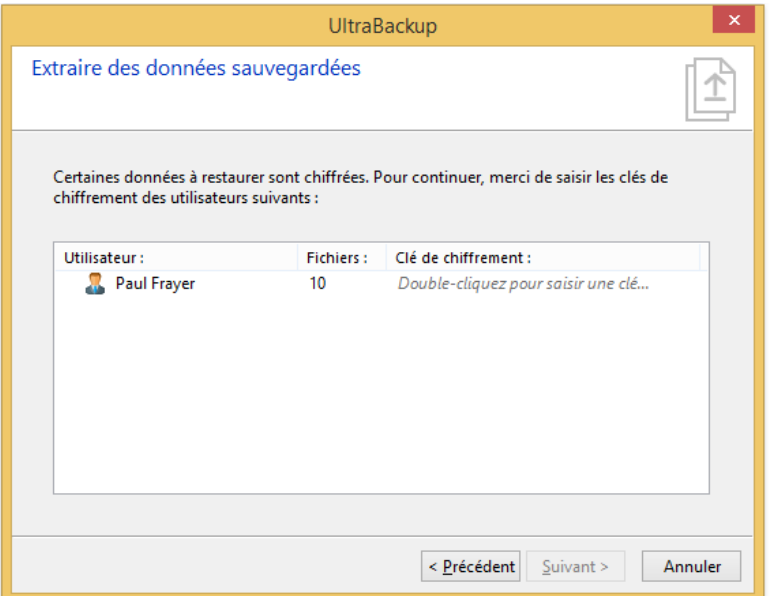

Figure 135 – Liste des utilisateurs pour lesquels des clés de chiffrement doivent être saisies

Vous devez renseigner la clé de chiffrement de chaque utilisateur possédant des données chiffrées à restaurer. Pour réaliser cette opération, double-cliquez sur son icône et entrez la clé :

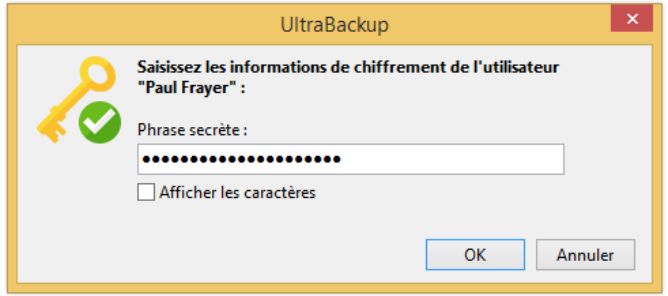

Figure 136 - Saisie de la clé de chiffrement pour un utilisateur

Le logiciel vérifiera que la clé saisie est bien valide à l'aide de la somme de contrôle stockée. Si tel est le cas, vous pourrez cliquer sur « Suivant » pour passer à l'étape suivant.

#### **11.6.3 Extraction des données**

L'assistant affiche le résumé des options choisies avant de commencer l'extraction :

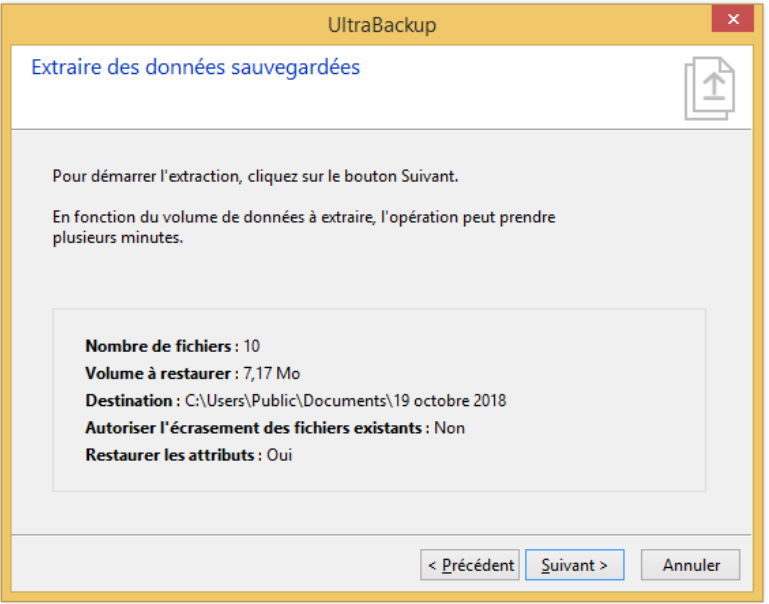

Figure 137 - Affichage des options d'extraction

Pour démarrer l'extraction, cliquez sur « Suivant ». Les données sont récupérées dans le dossier choisi :

Les documents sont décompressés et extraits à leurs emplacements de destination :

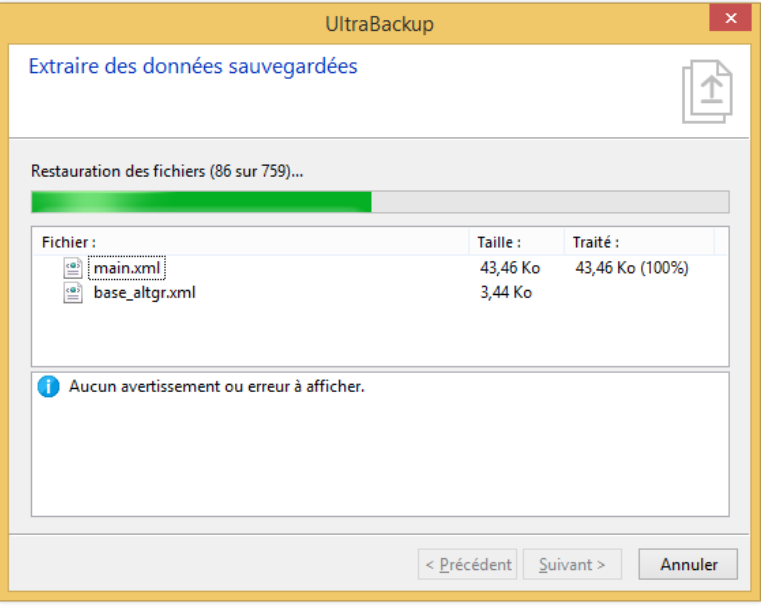

Figure 138 - Interface d'extraction de données

Une fois terminé, l'assistant vous informe que les données ont bien été extraites :

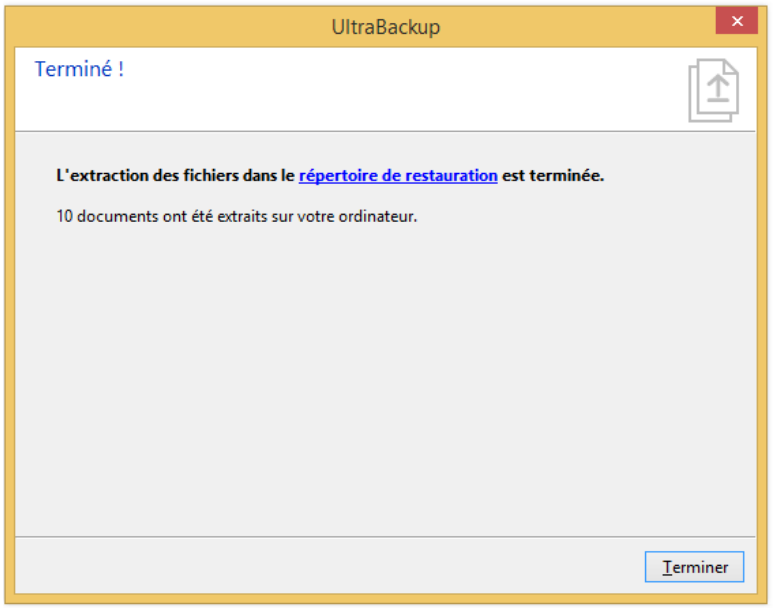

Figure 139 - Fin de l'extraction des données

Pour afficher les fichiers restaurés, cliquez sur le lien « Répertoire de destination ».

En cas d'erreur ou d'impossibilité d'écraser un fichier existant les informations seront affichées à l'issue de l'opération.

## **11.7 Demandes de restauration depuis le poste serveur (« Push Restore »)**

UltraBackup vous permet d'envoyer des fichiers à restaurer directement sur les postes clients. Cette méthode de restauration est parfois nommée « Push restore » dans les interfaces du logiciel.

Deux modes de fonctionnement sont possibles :

- Mode interactif (par défaut) : l'utilisateur est prévenu que l'administrateur va restaurer des documents sur son poste. Il doit valider manuellement une fenêtre pop-up pour lancer la restauration. L'administrateur peut joindre un message particulier à son intention.
- Mode non-interactif : les documents sont restaurés en arrière-plan, sans intervention de l'utilisateur.

Comme le mode non-interactif accède en écriture au système de fichiers de l'utilisateur sans son consentement, l'option « Autoriser la restauration en arrière-plan par l'administrateur » doit avoir été activée manuellement dans le gestionnaire de sauvegarde client :

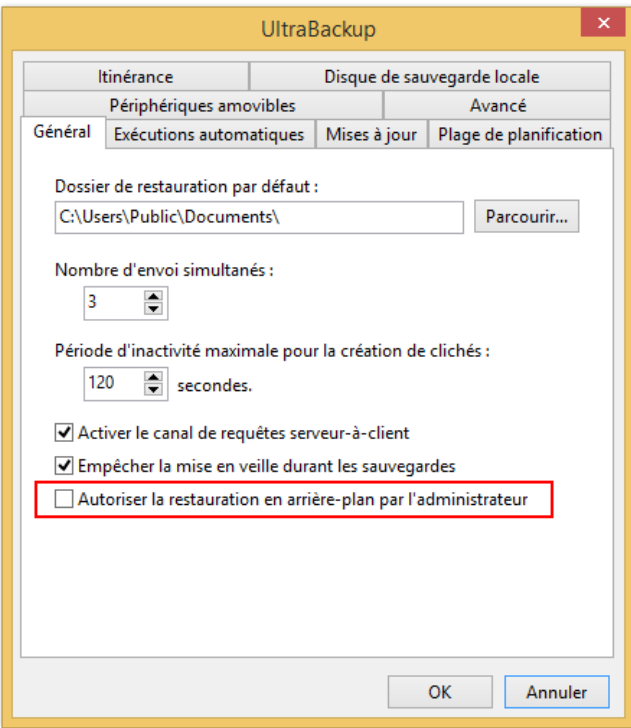

Figure 140 - Option d'autorisation de la restauration en arrière-plan

Si l'option n'a pas été activée, les demandes de restauration sont automatiquement exécutées en mode interactif.

Par ailleurs il est possible de restaurer les données à 3 emplacements différents :

- Dans un répertoire ad-hoc créé pour l'opération (uniquement en mode Interactif) : un répertoire contenant les fichiers de l'utilisateur sera créé dans le dossier Mes Documents de l'utilisateur. Il sera affiché à la fin de l'opération, et l'utilisateur pourra choisir que faire des fichiers récupérés.
- Dans un répertoire spécifique choisi par l'administrateur. Lorsque le canal client-à-serveur est actif, vous pouvez explorer le disque de l'utilisateur depuis la console pour choisir un dossier existant sur le poste. S'il n'existe pas, il sera créé.
- Aux emplacements originaux. Attention, si les documents originaux existent toujours, ils seront écrasés.

Le fonctionnement général de cette fonctionnalité est le suivant :

- 1. Vous sélectionnez des fichiers à récupérer dans la console d'administration,
- 2. Vous choisissez quel utilisateur doit recevoir les fichiers,
- 3. Vous choisissez le mode (interactif/en arrière-plan) ainsi que l'emplacement de destination (dossier ad-hoc, dossier spécifique, emplacements orignaux),
- 4. Une archive de restauration contenant les éléments à restaurer est créée par le serveur,
- 5. En mode interactif : une demande de restauration est envoyée à l'utilisateur, provoquant l'affichage d'une fenêtre pop-up sur son écran. Cette demande doit être validée manuellement pour lancer la restauration.
- 6. En mode interactif : une fois la validation effectuée, l'assistant de restauration est lancé, l'archive est téléchargée et les éléments sont récupérés sur le disque de l'utilisateur. En mode non-interactif : les fichiers sont restaurés sur le poste client en arrière-plan dans l'emplacement choisi.

Les conditions d'activation de la restauration serveur sont les suivants :

- L'agent client sur le poste utilisateur doit être en version 7 (ou ultérieur),
- Mode interactif : l'agent client doit être distribué en version « lourde » ou « légère » mais pas « super légère », qui n'intègre pas d'interfaces graphiques,
- Mode interactif : l'utilisateur doit être connecté sur le poste pour valider le dialogue de confirmation avant restauration.

#### **11.7.1 Affichage des demandes de restauration en cours**

Pour afficher les demandes de restauration, cliquez sur le nœud « Demandes de restauration » de la console d'administration :

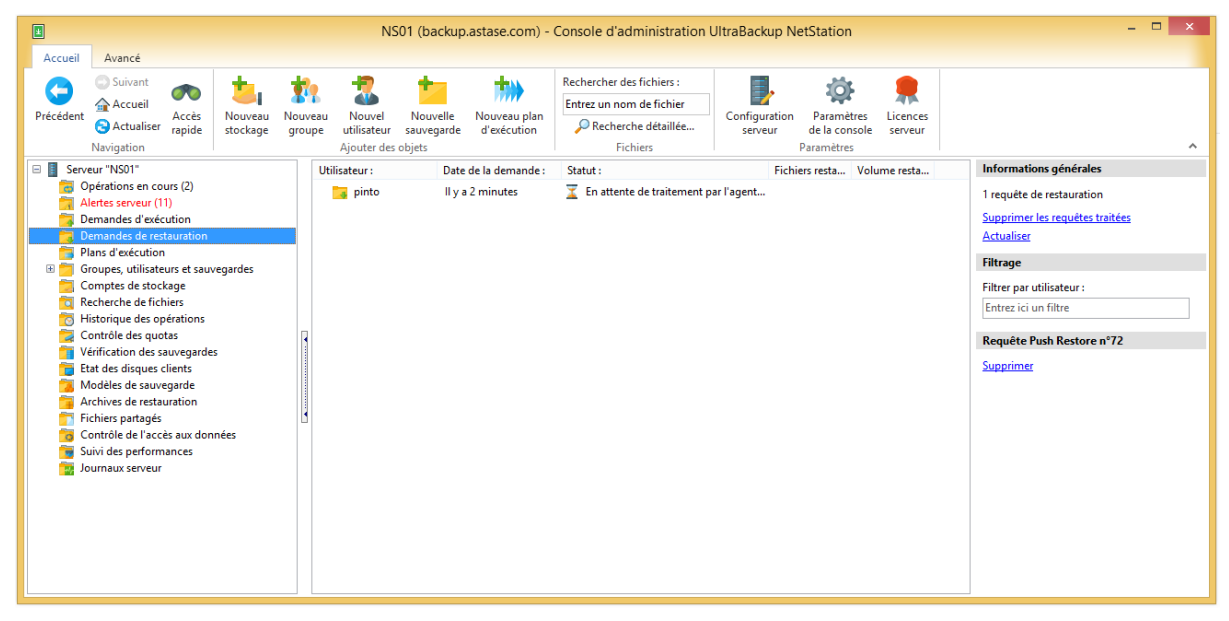

Figure 141 - Affichage des demandes de restauration

Les informations suivantes sont affichées :

- Utilisateur destinataire de la demande de restauration,
- La date de la demande.
- Le statut actuel de la demande :
	- o « Construction de l'archive de restauration » : l'archive contenant les éléments à envoyer à l'utilisateur est en cours de création,
	- o « En attente de traitement par l'agent client » : l'opération est prête à démarrer, l'agent client n'a pas encore reçu la demande,
	- o « Attente de validation par l'utilisateur » : le dialogue d'information est affiché sur le poste de l'utilisateur, mais celui-ci ne l'a pas encore validé,
	- o « Démarrage de l'outil de restauration » : l'assistant d'extraction est cours de lancement sur le poste client,
	- o « Attente de saisie des clés de chiffrement » : l'utilisateur doit saisir des clés de chiffrement pour restaurer des fichiers chiffrés dans l'archive,
	- o « Téléchargement de l'archive de restauration » : l'archive contenant les fichiers à restaurer est en cours de téléchargement par l'agent client,
	- o « Vérification de l'intégrité des données » : l'archive de restauration est vérifiée par l'agent client,
	- o « Décompression de l'archive de restauration » : les éléments à récupérer sont décompressés dans un dossier temporaire,
	- o « Restauration des éléments en cours » : les éléments sont en cours de restauration,
- o « Fichiers restaurés avec succès » : l'intégralité des fichiers à restaurer a bien été récupéré par le client,
- o « Opération annulée par l'utilisateur » : l'utilisateur a interrompu de lui-même le processus de restauration ou n'a pas validé le dialogue de demande d'acceptation des fichiers à restaurer,
- o « Erreur de téléchargement » : le téléchargement de l'archive par l'agent client a échoué,
- o « Erreur durant la restauration des fichiers » : une erreur est survenue durant la restauration des fichiers sur le disque.
- o « Impossible de restaurer les fichiers en mode non-interactif » : l'archive de restauration ne peut pas être restaurée sans intervention de l'utilisateur. Par exemple, des clés de chiffrements doivent être saisies, ce qui n'est pas possible lorsque l'opération est réalisée en arrière-plan.
- Le nombre de fichiers restaurés,
- Le volume de fichiers restaurés.

Pour créer de nouvelles demandes de restauration, vous devez d'abord sélectionner des fichiers à envoyer dans les vues de recherche ou de parcours des sauvegardes comme si vous désiriez les restaurer sur le poste serveur.

Vous pouvez supprimer des demandes de restauration en les sélectionnant dans la vue puis en appuyant sur la touche « Suppr. » de votre clavier. La suppression d'une demande de restauration n'arrêtera pas le processus d'extraction sur le poste client si la demande a déjà été reçue par l'agent client.

## **11.7.2 Démarrage de l'assistant de restauration**

Pour envoyer des fichiers à restaurer à un utilisateur, sélectionnez des éléments dans la vue de recherche ou de parcours des sauvegardes, puis cliquez sur le lien « Restaurer sur le poste client » :

| $\boxed{\underline{\mathbf{E}}}$                                            | <b>UltraBackup</b>         | $\Box$<br>$\times$<br>Ξ.             |
|-----------------------------------------------------------------------------|----------------------------|--------------------------------------|
| Contenu de la sauvegarde   Rechercher des fichiers                          |                            |                                      |
| Nom:                                                                        | Fich<br>Taille:            | Informations générales               |
| 2009-12-BBidf CDV 2010<br>$\Box$                                            | 23<br>2,99 Mo              | Afficher:                            |
| $\pm$<br>罓<br>icones                                                        | $\overline{2}$<br>29,68 Ko | Tous les fichiers<br>v               |
| ☑<br>$+$<br>ie                                                              | 1,28 Mo<br>Δ               |                                      |
| ⊡<br>$\begin{array}{c} \hline \end{array}$<br>safari<br>$\pm$<br>⊽<br>style | 1,37 Mo<br>781 Octets      | Date:                                |
| .htaccess                                                                   | 18 Octets                  | $\blacksquare$<br>19/10/2018<br>m.   |
| Browser.php                                                                 | 30,22 Ko                   |                                      |
| ◪<br>error.png                                                              | 12,94 Ko                   | Heure:                               |
| z<br>footer.jpg                                                             | 60,44 Ko                   | $\frac{\triangle}{\tau}$<br>10:49:30 |
| E<br>header.jpg                                                             | 191,67 Ko                  | <b>Actualiser</b>                    |
| index.old.php                                                               | 5,45 Ko                    |                                      |
| index.php<br>z<br>information.png                                           | 172 Octets<br>16,75 Ko     | <b>Fichiers sélectionnés</b>         |
| 囜<br>left.jpg                                                               | 2,57 Ko                    | Créer une archive de restauration    |
| $\blacksquare$<br>poutre.jpg                                                | 378 Octets                 | Restaurer sur le poste client        |
| $\blacksquare$<br>right.jpg                                                 | 1,43 Ko                    | Tester l'intégrité                   |
| $\Box$ e<br>voeux-Bouygues-Batiment-Ile-de-France.htm                       | 1,73 Ko                    | Tout sélectionner/déselectionner     |
|                                                                             |                            |                                      |
|                                                                             |                            |                                      |
|                                                                             |                            |                                      |
|                                                                             |                            |                                      |
|                                                                             |                            |                                      |
|                                                                             |                            |                                      |
|                                                                             |                            |                                      |

Figure 142 - Lien de restauration sur le poste client

L'assistant de restauration est alors ouvert. Par défaut, les fichiers sont envoyés à l'utilisateur qui en est le propriétaire, et le logiciel vous informe avec une icône verte que le client est prêt à recevoir les fichiers :

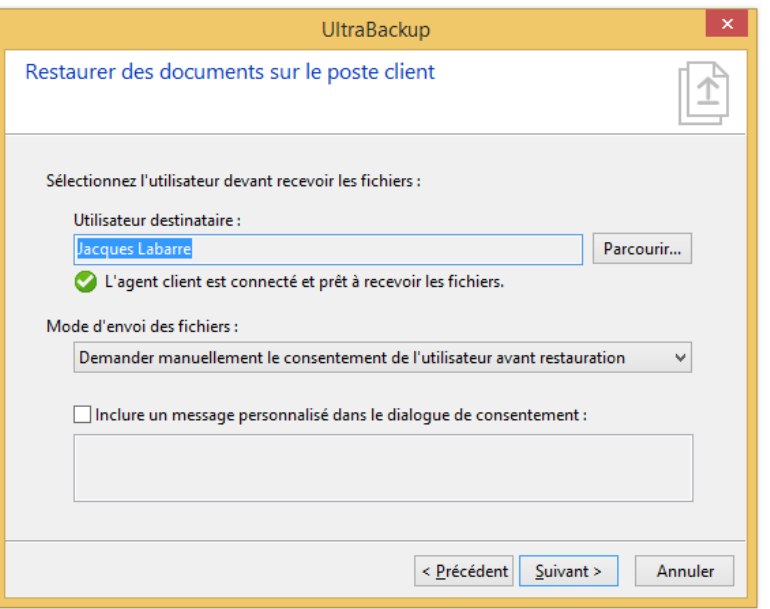

Figure 143 - Choix des options pour la restauration sur le poste client

Vous pouvez choisir le mode de restauration en déroulant le sous menu « Mode d'envoi des fichiers ». Par défaut, les fichiers sont restaurés en mode interactif et vous pouvez inclure si besoin un message personnalisé dans le dialogue de validation présenté à l'utilisateur en cochant la case « Transmettre un message à l'utilisateur », et en le saisissant dans la zone de texte.

Cliquez sur « Suivant » pour choisir l'emplacement des fichiers restaurés :

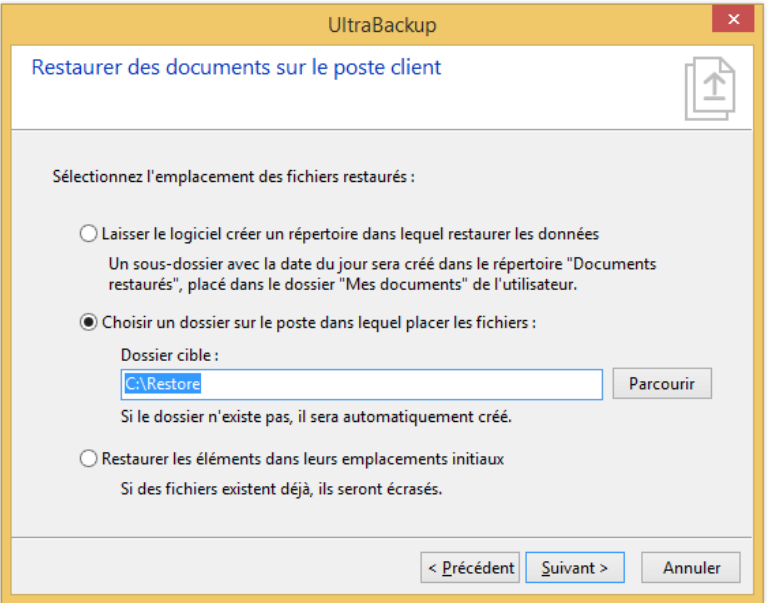

Figure 144 - Choix de l'emplacement de restauration

Comme détaillé précédemment, les données peuvent être placées :

- Dans un répertoire temporaire créé pour l'occasion,
- Dans un dossier spécifique sur le poste client. Si l'agent est connecté, vous pourrez cliquer sur « Parcourir » pour explorer le disque client.
- A leurs emplacements initiaux.

Cliquez sur « Suivant » pour afficher un résumé de l'opération et configurer des options supplémentaires :

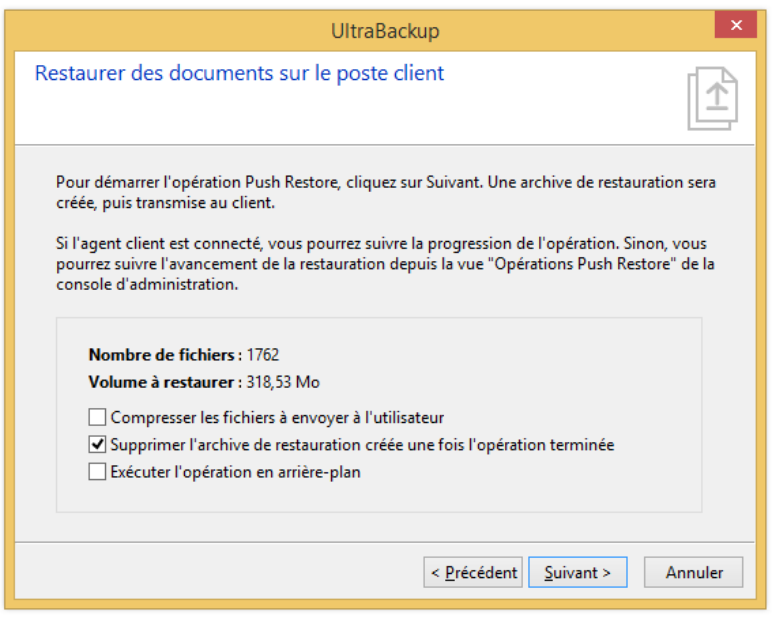

Figure 145 - Choix des options de restauration

Par défaut, les éléments dans l'archive de restauration ne sont pas compressés. Si ceux-ci ne sont pas déjà compressés dans la sauvegarde, vous pouvez cocher la case « Compresser les fichiers à envoyer à l'utilisateur » pour activer cette fonctionnalité et réduire potentiellement la taille des données transférées.

Pour laisser l'opération s'exécuter hors de l'assistant, cochez la case « Exécuter l'opération en arrière-plan ». Nous supposons dans la suite de cette section que vous n'avez pas activé cette fonctionnalité pour suivre le déroulé de la restauration en temps réel dans les interfaces graphiques.

Pour continuer, cliquez sur « Suivant ».

Dans un premier temps, UltraBackup doit construire l'archive de restauration sur le serveur de sauvegarde. Cette opération peut prendre un certain temps en fonction du volume de données à récupérer :

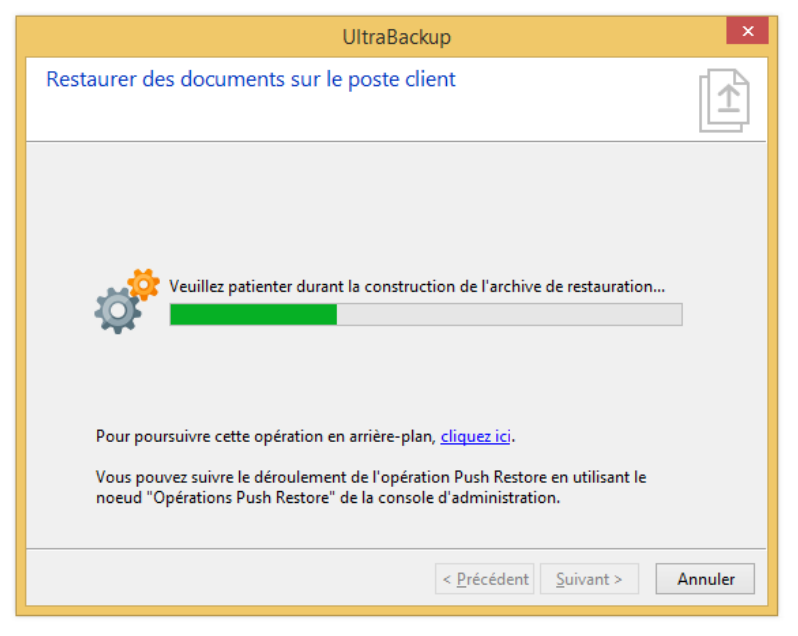

Figure 146 – Construction de l'archive de restauration

Une fois la création de l'archive achevée, sa distribution sera automatiquement initiée par le logiciel et vous pourrez la suivre directement depuis l'assistant.

## **11.7.3 Distribution de l'archive de restauration et restauration sur le poste client en mode interactif**

Une fois l'archive de restauration générée, la restauration de données commence immédiatement si le poste de l'utilisateur est connecté. L'agent client reçoit la demande et affiche un message de validation au-dessus de la zone de notification, accompagné d'un son particulier pour attirer son attention :

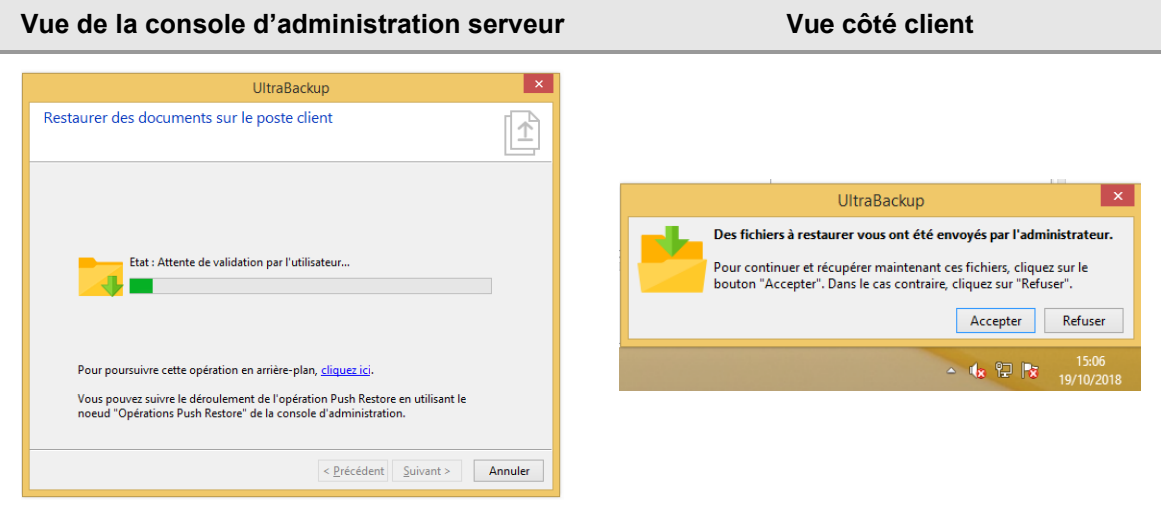

Le statut affiché dans la console reste à « Attente de validation par l'utilisateur » jusqu'à que ce dernier clique sur « Accepter » ou « Refuser » (ou ferme la fenêtre sans faire de choix : dans ce cas, le résultat est le même que s'il avait cliqué sur « Refuser »).

Si l'utilisateur clique sur « Refuser », l'opération est annulée et un message d'information est affiché par l'assistant côté serveur.

S'il clique sur « Accepter », le téléchargement de l'archive de restauration contenant les fichiers à restaurer est initié par le logiciel client, et un dialogue permet de suivre sa progression.

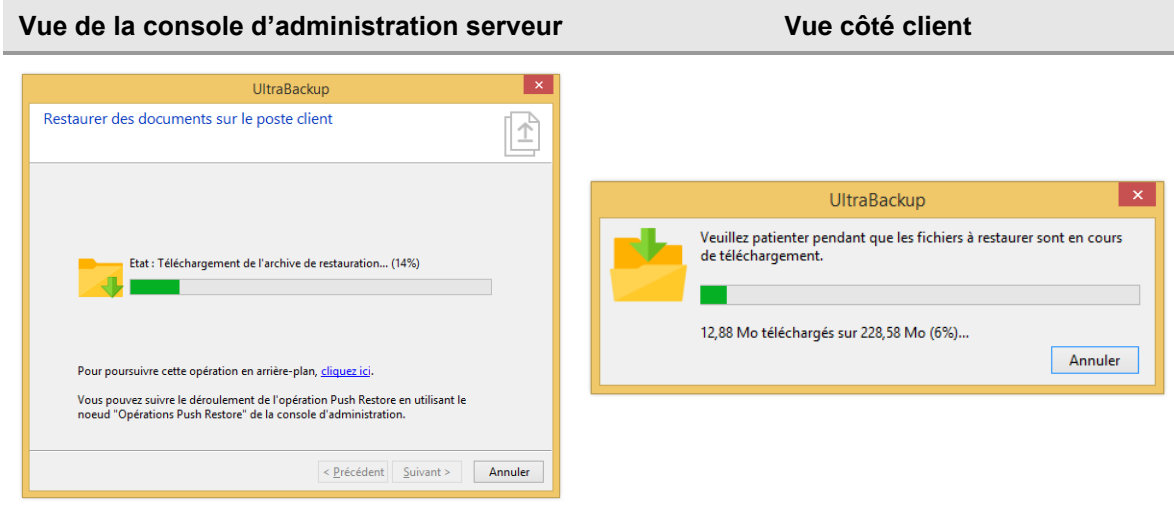

Lorsque le téléchargement est terminé, la restauration est automatiquement démarrée. Les fichiers sont d'abord décompressés dans un répertoire temporaire, puis restaurés dans un dossier « Documents restaurés » crée dans le répertoire « Documents » de l'utilisateur :

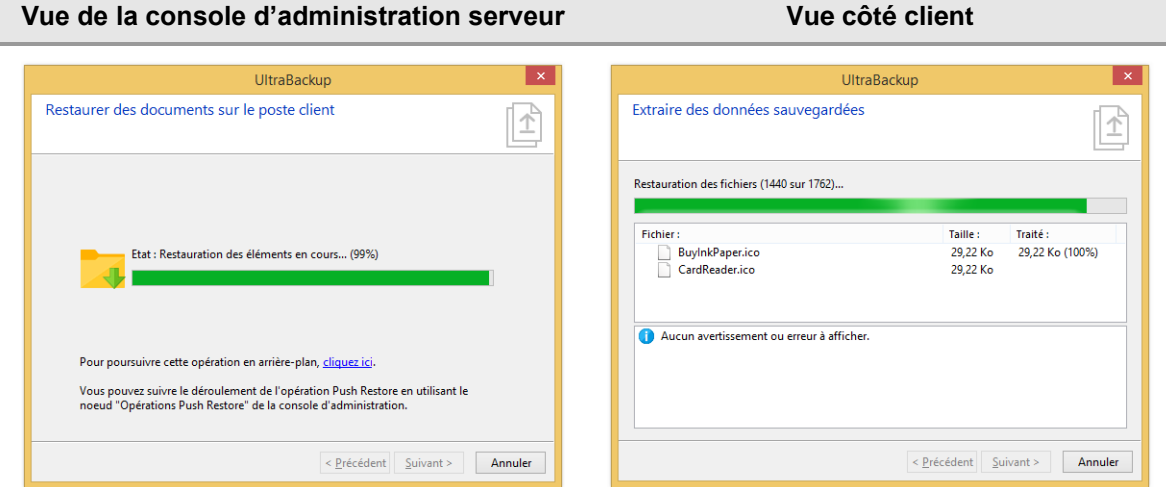

Une fois la restauration achevée, le dossier de restauration est automatiquement affiché dans l'explorateur Windows et l'administrateur est informé que l'opération s'est déroulée avec succès :

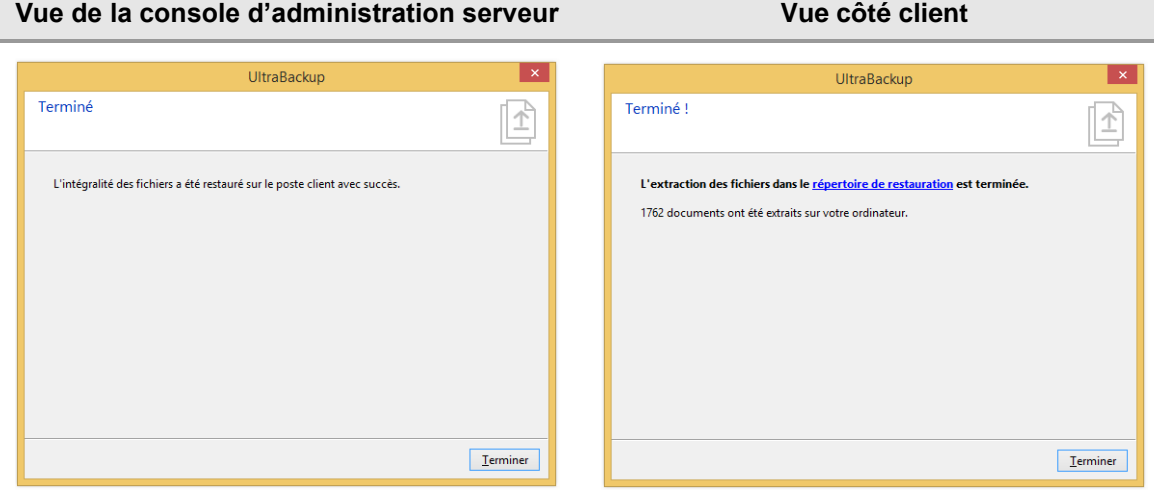

L'opération terminée, l'archive de restauration est normalement automatiquement détruite par l'agent client si la case « Supprimer l'archive de restauration créée une fois l'opération terminée » a été cochée.

# 12 GESTION DES QUOTAS UTILISATEUR

Vous pouvez limiter les données envoyées par vos utilisateurs afin que ceux-ci puissent se partager harmonieusement les ressources de stockage. Définir des quotas empêche la surconsommation de ressources et fixe des limites pouvant servir à définir des qualités de service différentes pour vos utilisateurs.

# **12.1 Nature des quotas**

UltraBackup permet de définir deux types de quotas :

- **Des quotas en volume de données**, correspondant au volume stocké par le serveur pour un utilisateur donné. Notez que si vous activez la compression au niveau des sauvegardes, le volume *stocké* est différent du volume *sauvegardé*, apportant un gain dépendant de la nature des fichiers sauvegardés.
- **Des quotas en nombre d'éléments**, correspondant au nombre d'enregistrements inscrits dans la base de données pour représenter les fichiers sauvegardés.

Pour plus de souplesse, le logiciel gère une limite d'avertissement, correspondant au quota affecté à l'utilisateur, et une information de « dépassement autorisé » permettant de définir une limite de blocage au-delà de laquelle il n'est pas possible pour l'utilisateur d'envoyer plus de données :

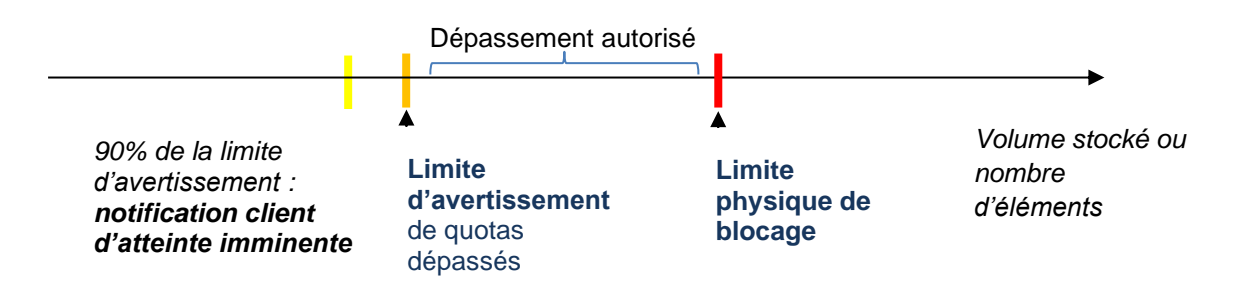

Lorsque le type de quota atteint la limite d'avertissement, UltraBackup le considère comme dépassé et notifie l'utilisateur, mais ce dernier peut encore envoyer des données (cela permet par exemple de terminer la sauvegarde en cours). Par contre, l'utilisateur ne peut jamais dépasser la limite de blocage, quoi qu'il arrive. Si cette limite est atteinte durant une opération de sauvegarde, celle-ci est abandonnée.

Dans les interfaces d'administration, les quotas sont souvent affichés sous une forme X+Y (par ex : « 12 Go + 614 Mo ». Cela correspond à la valeur nominale du quota telle qu'elle a été saisie, suivie de la valeur de dépassement autorisée.

Lorsque la valeur d'un quota est située entre la limite d'avertissement et la limite de blocage, la console d'administration affichera des pourcentages d'occupation supérieurs à 100%. Ceci est normal, car la limite de référence adoptée est toujours celle de la limite d'avertissement et non celle de blocage.

**Note** Les quotas intègrent les fichiers partagés par les utilisateurs via la fonctionnalité de partage Web, si celle-ci a été activée au niveau du serveur.

# **12.2 Impact des quotas côté client**

## **12.2.1 Définition d'un quota utilisateur**

La vue des sauvegardes dans le Gestionnaire de sauvegardes est modifiée pour notifier la définition de quotas :

- Si des quotas en volume de données ont été définis, une bande « Quotas en volume de données » est affichée en bas de la vue pour présenter l'exploitation de ce quota par le client,
- Si des quotas en nombre d'éléments ont été définis, une bande « Quotas en nombre d'éléments stockés » est affichée en bas de la vue pour présenter l'exploitation de ce quota par le client.

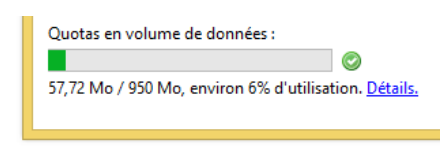

Figure 147 - Exemple de quotas en volume de données non atteints côté client

#### <span id="page-155-0"></span>**12.2.2 Atteinte des quotas**

Le gestionnaire de sauvegardes affiche une alerte lorsque 90% des quotas sont atteints. Par exemple :

- Si un quota en volume de données est défini à 2 Go, une alerte d'avertissement sera émise pour un volume stocké de 1,8 Go.
- Si un quota en nombre d'éléments est défini à 20000 fichiers, une alerte d'avertissement sera émise lorsque 18000 fichiers auront été envoyés sur le serveur.

Cette alerte n'a pas d'autre effet que de prévenir l'utilisateur, elle ne limite pas les actions qu'il peut entreprendre sur le serveur. Elle prend la forme d'un panneau Attention qui remplace l'icône verte habituelle :

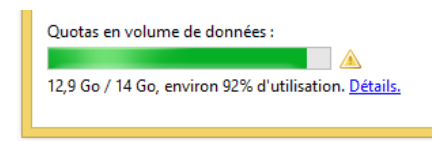

Figure 148 - Exemple de quotas en volume de données en cours d'atteinte côté client

#### **12.2.3 Dépassement des quotas**

Lorsque les quotas sont dépassés, et tant que la limite de blocage n'est pas atteinte, l'utilisateur peut continuer à envoyer des données.

L'utilisateur est prévenu du dépassement de ses quotas de plusieurs manières :

• Un message d'alerte est affiché à chaque démarrage du gestionnaire de sauvegarde :

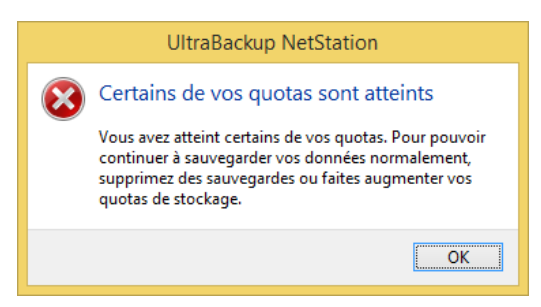

Figure 149 - Notification des quotas atteints

- L'icône de statut des quotas est remplacée par un panneau rouge de type « Erreur »,
- Le rapport de sauvegarde généré par l'opération avertira l'utilisateur du dépassement des quotas.

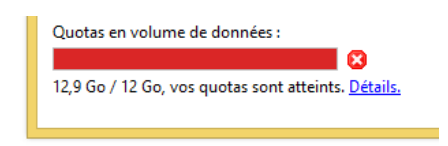

Figure 150 - Exemple de quotas en volume de données atteints côté client

#### **12.2.4 Atteinte de la limite de blocage**

L'atteinte de la limite de blocage se fait au cours d'une opération de sauvegarde. Avant que le client envoie un bloc de données, il indique la taille du bloc qui transitera sur la connexion. Si celui-ci entraîne l'atteinte du quota de blocage, l'envoi est annulé, le client est informé de l'erreur, abandonne l'opération et se déconnecte du serveur.

Les sauvegardes qui ont été interrompues après avoir atteint la limite de blocage sont affichées avec le statut « Quotas dépassés » dans la console d'administration. Ces sauvegardes ne sont pas relancées automatiquement par le service d'exécution en arrière-plan sur les postes client. Ce statut est automatiquement réinitialisé lorsque la sauvegarde arrive à son terme sans avoir dépassé les quotas utilisateur.

## **12.3 Définition de quotas**

Il y a plusieurs manières de définir des quotas utilisateurs : en attribuant un quota global au niveau d'un groupe, ou en le réglant individuellement pour chaque utilisateur.

#### **12.3.1 Définition des quotas à partir d'un groupe**

Vous pouvez rapidement définir un quota similaire à tous les utilisateurs d'un groupe en procédant de la manière suivante :

- 1. Dans la vue arborescente de la console d'administration, cliquez sur le nœud « Groupes, utilisateurs et sauvegardes »,
- 2. Sélectionnez un groupe dans la vue centrale,
- 3. Cliquez sur le lien « Assigner un quota aux membres »,

L'assistant suivant est affiché :

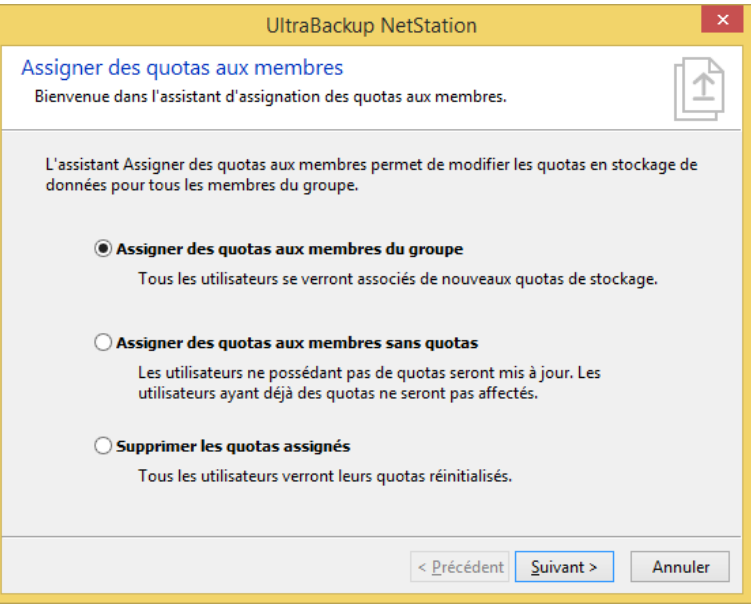

Figure 151 - Définition de quotas pour les utilisateurs membres d'un groupe

Vous pouvez effectuer l'une des trois opérations suivantes :

- Définir de nouveaux quotas en sélectionnant « Assigner des quotas aux membres du groupe ». Si des quotas sont précédemment définis, ils seront supprimés et remplacés par les nouvelles valeurs choisies,
- Définir de nouveaux quotas pour les membres n'ayant pas déjà des quotas en sélectionnant « Assigner des quotas aux membres sans quotas ». Les utilisateurs possédant des quotas ne seront pas modifiés.
- Supprimer les quotas précédemment définis pour les utilisateurs du groupe, en sélectionnant « Supprimer les quotas assignés »,

Si vous souhaitez définir de nouveaux quotas vous pouvez procéder de la manière suivante :

- Pour définir des quotas en volume de données, cochez la case « Définir des quotas en volume de données » et saisissez un volume de données dans la zone de texte associée.
- Pour définir des quotas en nombre d'éléments, cochez la case « Définir des quotas en nombre d'éléments » et saisissez un nombre d'éléments dans la zone de texte associée.

**Note** Le dépassement autorisé sera automatiquement fixé à 5% de la valeur saisie.

Pour enregistrer vos modifications, cliquez sur le bouton « OK ». Tous les utilisateurs du groupe seront alors mis à jour.

#### <span id="page-157-0"></span>**12.3.2 Définition et modification des quotas pour un utilisateur**

Pour définir des quotas pour un utilisateur, procédez de la manière suivante :

- 1. Dans la vue arborescente de la console d'administration, cliquez sur le nœud « Groupes, utilisateurs et sauvegardes »,
- 2. Dans la liste des groupes qui apparaitra, sélectionnez un groupe d'utilisateurs,
- 3. Dans la vue centrale, double-cliquez sur l'utilisateur à éditer,

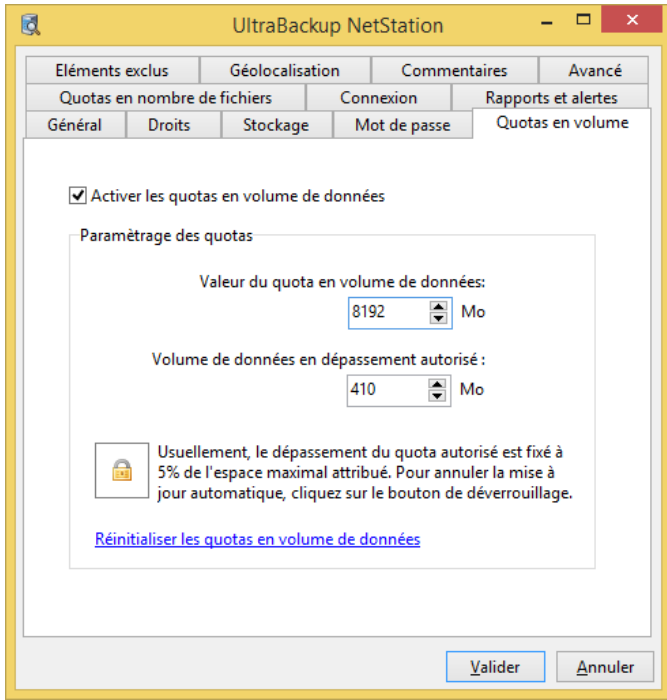

Figure 152 - Définition de quotas utilisateur

#### *Définition/modification des quotas en volume de données*

Pour définir ou modifier les quotas en volume de données, cliquez sur l'onglet « Quotas en volume de données », et utilisez le lien « Réinitialiser les quotas en volume de données » :

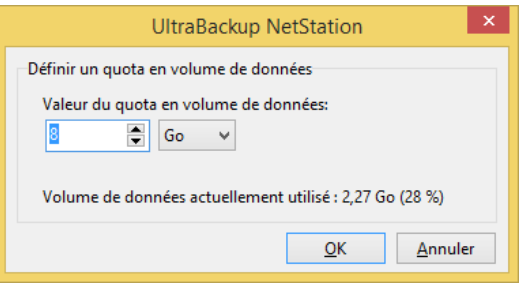

Figure 153 - Saisie d'un quota en volume de données

Saisissez une valeur et une grandeur, puis cliquez sur OK. Le volume de données en dépassement autorisé est automatiquement défini à 5% de valeur saisie, mais vous pouvez changer ceci en cliquant sur l'icône du verrou puis en modifiant le champ « Volume de données en dépassement autorisé ».

#### *Définition/modification des quotas en nombre d'éléments*

Pour définir ou modifier les quotas en nombre d'éléments, cliquez sur l'onglet « Quotas en nombre de fichiers », et utilisez le lien « Réinitialiser les quotas en nombre de fichiers » :

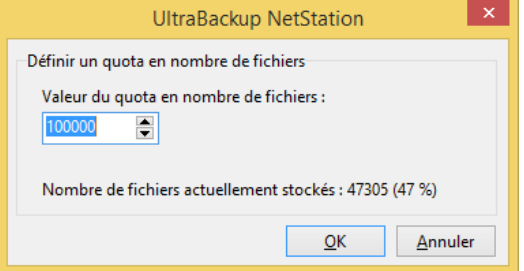

Figure 154 - Saisie d'un quota en nombre de fichiers

Saisissez une valeur et une grandeur, puis cliquez sur OK. Le nombre de fichiers en dépassement autorisé est automatiquement défini à 5% de valeur saisie, mais vous pouvez changer ceci en cliquant sur l'icône du verrou puis en modifiant le champ « Nombre de fichiers en dépassement autorisé ».

## **12.4 Contrôle des quotas**

#### <span id="page-158-0"></span>**12.4.1 Contrôle global des quotas**

Pour contrôler l'utilisation des quotas, cliquez sur le nœud « Contrôle des quotas » de la vue arborescente de la console d'administration.

Par défaut, la vue affiche uniquement les utilisateurs dépassant leurs quotas. Ainsi, vous pouvez repérer rapidement les utilisateurs problématiques :

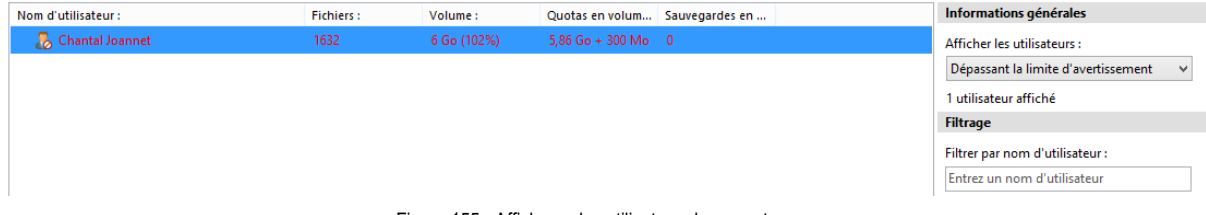

Figure 155 - Affichage des utilisateurs hors quotas

La liste affiche les informations suivantes pour chaque utilisateur :

- Nom complet d'utilisateur,
- Nom de connexion,
- Le nombre d'éléments occupé par toutes ses sauvegardes (colonne « Occupation en éléments »). Si l'utilisateur possède des quotas en nombre d'éléments, le pourcentage d'occupation sera affiché à la suite.
- Les quotas en nombre d'éléments pour l'utilisateur (colonne « Quotas en éléments »). Cette colonne ne sera affichée que si au moins un utilisateur possède des quotas en éléments.
- Le volume occupé par toutes ses sauvegardes (colonne « Occupation en volume »). Si l'utilisateur possède des quotas en volume, le pourcentage sera affiché à la suite.
- Les quotas en volume de données (colonne « Quotas en volume »). Cette colonne ne sera affichée que si au moins un utilisateur possède des quotas en volume de données.
- Le nombre de sauvegardes en attente d'augmentation des quotas, c'est-à-dire le nombre de tâches interrompues par le serveur car la limite de blocage avait été atteinte pour l'utilisateur.

Pour modifier les quotas d'un utilisateur affiché dans la liste, double-cliquez sur la ligne représentant l'utilisateur, puis référez-vous à la section [12.3.2,](#page-157-0) « [Définition et modification des quotas pour un](#page-157-0)  [utilisateur](#page-157-0) ».

Notez que vous pouvez filtrer les utilisateurs par leur nom complet ou leur nom de connexion en saisissant une partie du nom dans la zone de texte « Filtrer par nom d'utilisateur ».

#### **12.4.2 Contrôle des quotas de l'utilisateur d'un groupe**

Vous pouvez contrôler l'utilisation des quotas pour les utilisateurs d'un groupe donné de la manière suivante :

- 1. Dans la vue arborescente de la console d'administration, cliquez sur le nœud « Groupes, utilisateurs et sauvegardes »,
- 2. Sélectionnez un groupe dans la vue centrale, puis double-cliquez sur son icône,
- 3. Sélectionnez l'onglet « Quotas des membres ».

La fenêtre de contrôle des quotas des membres est affichée :

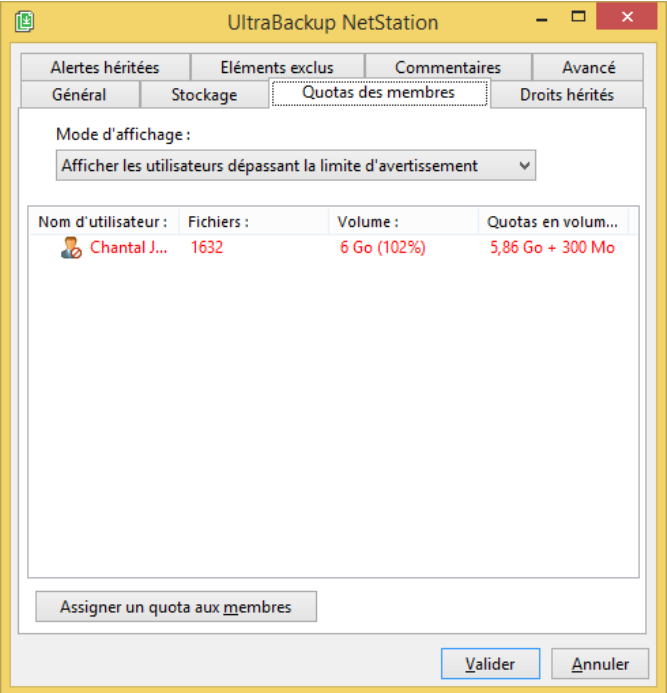

Figure 156 - Dialogue de contrôle de quotas des membres

L'utilisation des composants de ce dialogue est similaire à celle détaillée en section [12.4.1,](#page-158-0) « [Contrôle global des quotas](#page-158-0) ».

#### **12.4.3 Notifications « PUSH » de dépassement de quotas**

Vous pouvez recevoir des notifications en cas d'atteinte des limites d'avertissement par e-mail en utilisant le système d'alertes serveur détaillé dans les sections suivantes :

- [13.6.1,](#page-167-0) « [Création d'alertes d'atteinte imminente des quotas d'avertissement](#page-167-0) »,
- [13.6.2,](#page-168-0) « [Création d'alertes de notification d'atteinte des quotas d'avertissement](#page-168-0) ».

# 13 UTILISATION DES ALERTES SERVEUR

Les alertes serveurs constituent un moyen efficace d'être prévenu lorsqu'une condition critique est atteinte.

## **13.1 Nature des alertes**

Une alerte est un objet qui possède :

- Une condition de déclenchement,
- Un lien vers un objet surveillé : un utilisateur, une sauvegarde, ou un compte de stockage.
- Un état : **déclenché** ou **non déclenché**. Par défaut, l'état initial est « non déclenché », ce qui signifie que l'événement à surveiller n'a pas eu lieu.

La vérification des alertes a lieu :

- De manière cyclique, toutes les heures,
- Manuellement, si vous le désirez :
	- o Depuis le lien « Vérifier toutes les alertes » de la vue « Alertes » de la console d'administration,
	- o En utilisant l'application en ligne de commande « **nsserverctl** »:

```
nsserverctl –verifyalerts
```
• Dans le cas des alertes immédiates sur terminaison invalide de sauvegardes, celles-ci sont déclenchées lors de la détection d'une fin anormale de sauvegarde, lorsque cette dernière n'est pas validée ou est annulée en fin d'opération.

Lorsqu'une alerte est déclenchée :

- Son statut passe de « Non déclenché » à « Déclenché » dans la vue « Alertes serveur » de la console d'administration serveur.
- Si vous avez configuré l'alerte pour qu'un e-mail soit envoyé lors de son déclenchement, un courrier électronique sera expédié aux destinataires configurés.

Les alertes sont réinitialisées :

- Par l'administrateur, via la console d'administration,
- Par le serveur, si la condition critique surveillée n'est plus valide, tous les jours à minuit.
- **Note** Tant que l'alerte n'aura pas été réinitialisée, elle ne sera pas déclenchée de nouveau. Autrement dit, si la condition surveillée est atteinte successivement deux fois sans réinitialisation, seule la première atteinte sera notifiée.

## **13.2 Notification par e-mail**

Le déclenchement des alertes peut être couplé à l'envoi d'un e-mail détaillant le numéro et la description de l'alerte. Voici un exemple type de courrier électronique prévenant l'administrateur qu'une sauvegarde n'a pas été déclenchée depuis 24 heures :

| [UltraBackup NetStation] Notification de déclenchement d'alerte<br>Boîte de réception x                                                                                                    |                    |
|----------------------------------------------------------------------------------------------------|--------------------|
| $\stackrel{\circ}{\equiv}$                                                                                                    | 22 mars $\sqrt{x}$ |
| Une alerte a été déclenchée sur le serveur de sauvegarde.                                                                                                    |                    |
| Cela signifie qu'une condition critique ou un évènement particulier méritant votre attention est récemment survenu.                                                                                                    |                    |
| • Type de l'alerte : Certains éléments sources de la sauvegarde sont invalides, et ne sont donc plus sauvegardés.<br>Ils ont peut-être été supprimés ou renommés sur le poste client.<br>- Elément surveillé : Sauvegarde "Musique", attribuée à "Jacques Labarre" (Identifiant: 42) |                    |
| Pour plus d'informations, connectez vous à votre serveur à l'aide de la console d'administration et consultez la vue<br>"Alertes" du logiciel.                                                                                                    |                    |
| Cette alerte ne sera pas signalée de nouveau jusqu'à qu'elle soit réinitialisée. Une fois le problème réglé, n'oubliez<br>pas de réinitialiser l'alerte depuis la console d'administration afin d'être notifié de nouveau en cas d'erreur.                                           |                    |
| Ceci est un e-mail envoyé automatiquement, merci de ne pas y répondre.                                                                                                    |                    |
| Généré par UltraBackup NetStation<br>Copyright © 2004-2013 Astase - www.astase.com<br>http://www.ultrabackup-netstation.com                                                                                                    |                    |

Figure 157 - Notification de déclenchement d'alertes par e-mail

Lorsque vous choisissez d'envoyer un e-mail suite au déclenchement de l'alerte, vous pouvez choisir d'adresser cet e-mail :

- A l'administrateur du serveur. L'adresse de l'administrateur est définie dans l'onglet « Envoi d'e-mails » de la fenêtre de configuration serveur. Si celui-ci n'est pas renseigné, aucun e-mail ne sera envoyé.
- A l'utilisateur concerné, dans le cas d'objets de type Utilisateurs et Sauvegardes, puisqu'ils se rattachent toujours à un propriétaire. L'e-mail utilisé sera celui configuré dans l'onglet « E-mail de l'utilisateur » du dialogue de configuration des options utilisateur. Si celui-ci n'est pas renseigné, aucun e-mail ne sera envoyé.
- Aux deux entités.

Pour plus d'informations à propos de la configuration de l'adresse de courrier de l'administrateur, consultez la section [16.4](#page-194-0) « [Modification des paramètres d'envoi des rapports de sauvegarde](#page-194-0) »

Le contenu du message envoyé sera identique, que le destinataire soit l'administrateur ou l'utilisateur. C'est à vous de choisir en fonction de votre architecture qui devra recevoir les e-mails liés au déclenchement d'alertes.

Si pour une alerte vous choisissez l'option « Aucune notification », aucun e-mail ne sera envoyé, l'alerte s'affichera simplement comme déclenchée dans la console d'administration.

## **13.3 Création automatique d'alertes**

Les alertes suivantes sont automatiquement injectées lorsque vous utilisez les assistants de création du logiciel :

- Pour les comptes de stockage :
	- o Une alerte en occupation du volume à 85 %, afin de prévenir l'atteinte de la capacité de stockage sur le serveur,
	- o Une alerte sur le statut de fonctionnement du volume, afin de détecter des éventuelles défaillances matérielles sur les disques serveur (uniquement si les notifications S.M.A.R.T sont disponibles).

Un système d'héritage d'alertes est présent au niveau des groupes, et permet que des alertes soient automatiquement injectées lors de la création des utilisateurs membres et de leurs sauvegardes. Par défaut, les alertes suivantes sont héritées :

- Pour les utilisateurs :
	- o Une alerte d'atteinte des quotas d'avertissements, si ceux-ci ont été définis pour l'utilisateur,
	- o Une alerte de non-connexion depuis deux semaines pour détecter les problèmes de connectivité Internet ou les erreurs de configuration sur le poste client,
	- $\circ$  Une alerte de contrôle de statut de fonctionnement des périphériques clients,
	- o Une alerte lors de plusieurs connexions infructueuses (mauvais mot de passe), pour détecter des tentatives de piratage de compte,
	- o Une alerte lorsque plusieurs profils matériels sont exploités pour un même compte utilisateur.
	- o Une alerte lorsque l'horloge cliente n'est pas synchronisée avec l'horloge serveur, c'est-à-dire que l'heure GMT des deux postes diffère de 15 minutes par défaut.
- Pour les sauvegardes :
	- o Une alerte de non-exécution des sauvegardes,
	- o Une alerte de non-respect de la planification récurrente des sauvegardes, si elle a été définie,
	- o Une alerte de non reprise automatique des sauvegardes interrompues avant leur terminaison au bout d'une semaine, afin de détecter les tâches n'arrivant jamais à leur fin,
	- o Une alerte de détection des sources de sauvegardes invalides, pour être prévenu lorsque les fichiers et les dossiers de base de la sauvegarde sont supprimés ou renommés sur le poste client.
	- o Lorsque des erreurs de lecture ou d'écriture surviennent sur le périphérique de stockage serveur, ce qui peut signifier que les données stockées sont invalides ou endommagées.

Vous pouvez en savoir plus sur l'héritage des alertes de groupe en section [13.10,](#page-171-0) « [Héritage](#page-171-0)  [d'alertes](#page-171-0) ».

## **13.4 Visualisation des alertes**

Pour visualiser les alertes, cliquez sur le nœud « Alertes serveur ».

Par défaut, seules les alertes déclenchées sont affichées. Cela permet de détecter rapidement des situations invalides ou inhabituelles. Pour afficher toutes les alertes, décochez la case « Voir uniquement les alertes déclenchées ».

La colonne « Objet contrôlé » affiche le nom et le type d'entité sur laquelle s'applique l'alerte. La colonne « Type de l'alerte » affiche la condition d'alerte créée sur l'objet. La colonne « Date de déclenchement » affiche la date correspondant au déclenchement de l'alerte sur le serveur de sauvegarde.

Vous pouvez facilement vérifier que des alertes sont déclenchées en contrôlant la couleur du nœud « Alertes serveur ». Lorsque celui-ci est rouge, cela signifie qu'au moins une alerte est déclenchée, et le nombre d'alertes exact est inclus entre parenthèses à droite du texte :

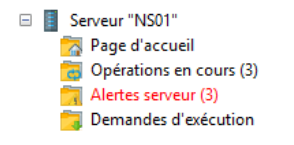

Figure 158 - Noeud de visualisation des alertes serveur, avec 3 alertes déclenchées

## <span id="page-163-0"></span>**13.5 Création d'alertes sur sauvegardes**

Les alertes sur sauvegarde suivantes sont supportées :

- Alerte en délai d'exécution : l'alerte est déclenchée lorsque la sauvegarde n'a pas été exécutée depuis un délai donné,
- Alerte en retard sur planification : l'alerte est déclenchée lorsque le déclenchement planifié d'une sauvegarde dépasse une certaine date,
- Alerte immédiate lors d'une terminaison invalide : l'alerte est déclenchée lorsque la sauvegarde ne s'est pas terminée correctement.
- Alerte différée lors d'une terminaison invalide : l'alerte est déclenchée lorsque la sauvegarde ne s'est pas terminée correctement et qu'un délai configurable a été atteint depuis sa dernière exécution.
- Alerte lors de la détection de sources de sauvegarde invalides : l'alerte est déclenchée dès qu'un dossier ou un fichier de base de la sauvegarde n'est plus trouvé sur le poste client (par exemple, parce que l'utilisateur l'a supprimé ou renommé).
- Alerte lors de la notification d'erreurs de lecture ou d'écriture : l'alerte est déclenchée lorsqu'une erreur survient sur le périphérique de stockage de la sauvegarde, côté serveur.

Pour créer une nouvelle alerte, sélectionnez une sauvegarde, puis effectuez un clic-droit, et choisissez « Contrôle des alertes ».

Le dialogue suivant apparaît :

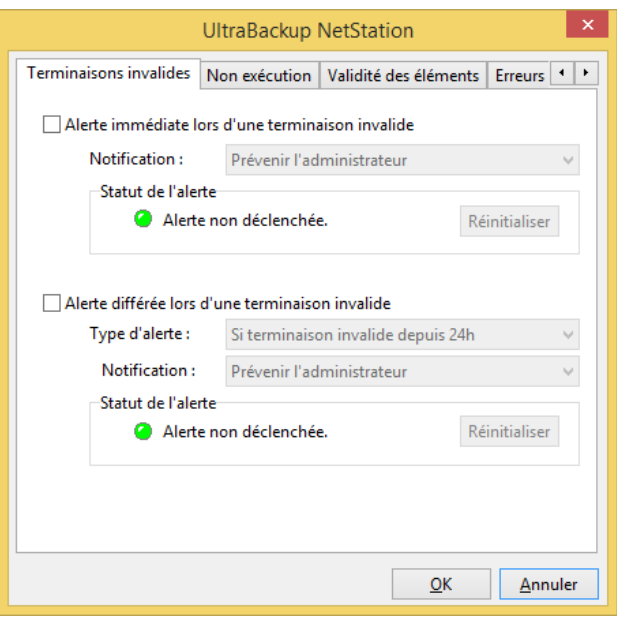

Figure 159 - Modification des alertes sur sauvegarde

Cette fenêtre permet de créer, supprimer, et réinitialiser des alertes sur la sauvegarde auxquelles elles sont liées :

- En cochant ou décochant les cases à cocher puis en validant le dialogue, vous créerez ou supprimerez des alertes.
- En cliquant sur le bouton « Réinitialiser », vous réinitialiserez l'alerte concernée.

De plus, un indicateur de type LED permet de notifier l'état de l'alerte : verte, l'alerte n'est pas déclenchée ; rouge, l'alerte est déclenchée.

#### **13.5.1 Création d'alertes en délai d'exécution**

Une alerte en délai d'exécution permet de détecter des sauvegardes qui ne sont plus exécutées par le client. Une telle situation peut survenir, par exemple, dans les cas suivants :

- La sauvegarde n'est pas planifiée et le client n'a pas manuellement déclenché le lancement de sa sauvegarde,
- Un dysfonctionnement logiciel ou matériel empêche l'agent de sauvegarde ou le poste de fonctionner correctement,

Pour créer une alerte de ce type, cochez la case « Alerte en délai d'exécution ». Vous devez choisir en délai de non-exécution au-delà duquel l'alerte sera déclenchée en déroulant la liste « Type d'alerte ». Enfin, vous pouvez choisir le mode de notification en déroulant la liste « Notification ».

#### **13.5.2 Création d'alertes de retard sur les exécutions planifiées**

Une alerte de retard sur l'exécution planifiée d'une sauvegarde permet de détecter le non-respect de la planification d'une sauvegarde. Cette alerte ne surveille que le retard d'exécution par rapport à la planification récurrente définie côté client ou serveur ; elle n'est pas applicable dans le cas de sauvegardes déclenchées uniquement par le serveur via le système de plans d'exécution.

Utilisez ce type d'alerte pour contrôler que des sauvegardes planifiées importantes sont correctement déclenchées par les agents et que celles-ci sont exécutées conformément à leur fréquence prévue.

Pour créer une alerte de ce type cochez la case « Alerte si la sauvegarde n'est pas déclenchée suivant sa planification ». Vous devez choisir en délai de non-exécution au-delà duquel l'alerte sera déclenchée en déroulant la liste « Type d'alerte ». Enfin, vous pouvez choisir le mode de notification en déroulant la liste « Notification ».

#### **13.5.3 Création d'alertes de terminaisons invalides**

Une alerte de terminaison invalide permet de détecter la fin invalide d'une sauvegarde dès que celleci survient.

**Note** Une terminaison invalide désigne une sauvegarde annulée ou interrompue du fait d'une rupture de connexion ou d'une erreur critique. Une sauvegarde étant arrivée à son terme mais durant laquelle des erreurs non critiques sont survenues ne sera pas concernée par cette alerte.

Utilisez ce type d'alerte pour :

- Contrôler que des sauvegardes non planifiées arrivent toujours à leur terme,
- Vérifier que des sauvegardes planifiées non automatiquement reprises sont correctement exécutées,
- Surveiller l'exécution de sauvegardes critiques.

Notez que certains problèmes non imputables à la configuration cliente ou à UltraBackup peuvent causer la terminaison invalide d'une sauvegarde (par exemple, la mauvaise qualité d'une connexion réseau ou l'atteinte de quotas définis pour l'utilisateur).

Si vous souhaitez surveiller des sauvegardes planifiées automatiquement reprises en cas d'erreur, n'utilisez pas ce type d'alerte, car le relancement de sauvegardes n'étant pas terminées correctement est automatiquement pris en charge par le client. Il vaut mieux dans ce cas exploiter les alertes *différées* de terminaison invalide, qui permettent de détecter lorsque des sauvegardes invalides ne sont pas automatiquement reprises et restent donc non terminées pendant un délai critique particulier.

Pour créer une alerte de ce type, cochez la case « Alerte immédiate lors d'une terminaison invalide ». De même, vous pouvez choisir le mode de notification en déroulant la liste « Notification ».

## **13.5.4 Création d'alertes différées de terminaisons invalides**

Une alerte différée de terminaison invalide permet de détecter la *persistance* de l'état invalide d'une sauvegarde. Plutôt que de notifier la fin invalide d'une sauvegarde dès que celle-ci survient, le serveur de sauvegarde attend la reprise éventuelle sur erreur initiée par le client et diffère la vérification d'un délai configurable.

Utilisez ce type d'alerte pour vérifier que des sauvegardes ne restent pas dans un état non-terminé trop longtemps, ce qui est un bon compromis entre non vérification et notification systématique.

Pour créer une alerte de ce type, cochez la case « Alerte différée lors d'une terminaison invalide ». Vous devez choisir en délai de non-exécution au-delà duquel l'alerte sera déclenchée en déroulant la liste « Type d'alerte ». Enfin, vous pouvez choisir le mode de notification en déroulant la liste « Notification ».

#### **13.5.5 Création d'alertes en validité des sources de sauvegardes**

Une alerte de détection d'éléments sources invalides permet d'être prévenu lorsqu'un dossier ou un fichier dans la liste des éléments de base d'une tâche n'a pas pu être trouvé lors de la dernière sauvegarde par le client. Les causes les plus courantes sont des erreurs de manipulation de l'utilisateur : il a effectué la suppression ou le changement de nom sans qu'il se rende compte que cela empêche la copie correcte des éléments initialement paramétrés. Les éléments marqués comme invalides sont alors affichés barrés dans les interfaces client et serveur qui permettent d'éditer les sauvegardes, en attendant que leur chemin d'accès soit corrigé.

Utilisez ce type d'alerte pour vérifier que les sauvegardes incluent bien les éléments à sauvegarder prévus initialement et que ceux-ci n'ont pas été supprimés ou renommés par les utilisateurs.

Pour créer une alerte de ce type, cochez la case « Alerte lors de la détection d'un élément source invalide ». Vous pouvez choisir le mode de notification en déroulant la liste « Notification ».

#### **13.5.6 Création d'alertes en lecture/écriture sur le périphérique de stockage**

Une alerte en erreur d'écriture est déclenchée lorsque le serveur ne peut écrire, modifier, ou supprimer un fichier stocké parce qu'il n'existe pas ou parce que le système d'exploitation renvoie un code d'erreur inattendu. Une alerte en erreur de lecture est aussi déclenchée lorsque le serveur ne peut accéder à un fichier stocké alors qu'il le devrait.

Ce type d'alerte devrait toujours être associé aux sauvegardes du serveur, pour permettre de détecter des problèmes ou des anomalies matérielles susceptibles de compromettre l'intégrité des données stockées.

Pour créer une alerte de ce type, cochez les cases « Alerte lors d'erreurs d'écriture sur la sauvegarde » et « Alerte lors d'erreurs de lecture sur la sauvegarde ». Vous pouvez choisir le mode de notification en déroulant la liste « Notification ».

## <span id="page-166-0"></span>**13.6 Création d'alertes sur utilisateur**

Les alertes sur utilisateur suivantes sont supportées :

- Alerte à l'atteinte de 90% des quotas d'avertissement : l'alerte est déclenchée lorsque les quotas en nombre d'éléments ou en volume de données sont atteints à 90%.
- Alerte lors de la non-connexion de l'utilisateur : l'alerte est déclenchée lorsque le serveur ne reçoit plus de tentatives de connexion de l'agent client.
- Alerte lors de tentatives de connexion infructueuses successives : l'alerte est déclenchée lorsque plus de 3 tentatives de connexion infructueuses (bon nom d'utilisateur mais mauvais mot de passe) sont effectuées de manière successive.
- Alerte lorsqu'un volume de stockage client possède un statut de fonctionnement différent de « Sain » : l'alerte est déclenchée lorsqu'un volume est reporté comme non sain, si la collecte d'informations matérielles est activée au niveau serveur.
- Alerte lorsqu'un volume de stockage possède un taux d'occupation élevé : l'alerte est déclenchée lorsqu'un volume de stockage client possède un faible espace libre, si la collecte d'informations matérielles est activée au niveau serveur.
- Alerte lorsque plus d'un profil matériel est associé à l'utilisateur : l'alerte est déclenchée lorsque l'agent a été installé sous deux configurations matérielles différentes, ce qui peut signifier qu'un même profil utilisateur est exploité sur deux postes différent et qu'une même sauvegarde peut être exécutée depuis plusieurs sources.
- Alerte lorsque l'horloge cliente n'est pas synchronisée avec l'heure serveur : l'alerte est déclenchée lorsque l'heure sur le poste client diffère de plus de 15 minutes de l'heure serveur.

Pour créer une nouvelle alerte, sélectionnez une sauvegarde, puis effectuez un clic-droit, et choisissez « Contrôle des alertes ».

Le dialogue suivant apparaît :

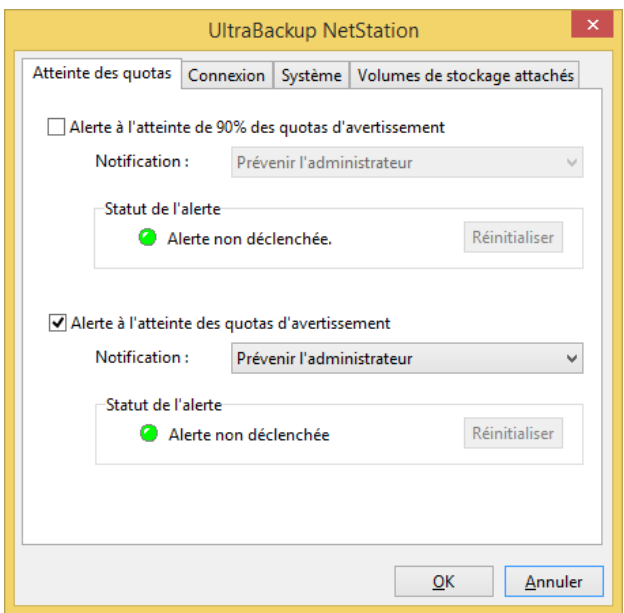

Figure 160 - Modification des alertes sur utilisateur

Cette fenêtre permet de créer, supprimer, et réinitialiser des alertes sur l'utilisateur auquel elles sont liées.

## <span id="page-167-0"></span>**13.6.1 Création d'alertes d'atteinte imminente des quotas d'avertissement**

Les alertes d'atteinte imminente des quotas d'avertissements permettent d'être prévenu lorsque 90% des quotas d'avertissements sont atteints pour un utilisateur. Ce seuil coïncide avec la limite au-delà de laquelle le client est notifié de l'atteinte proche de ses quotas à l'aide d'un panneau Attention, comme décrit en section [12.2.2,](#page-155-0) « [Atteinte des quotas](#page-155-0) ». Une telle limite peut par exemple, en tant qu'administrateur, vous servir à anticiper la migration du compte client pour des quotas plus élevés.

Pour créer une alerte de ce type, cochez la case « Alerte à l'atteinte de 90% des quotas d'avertissement ». Vous pouvez choisir le mode de notification en déroulant la liste « Notification ».

## <span id="page-168-0"></span>**13.6.2 Création d'alertes de notification d'atteinte des quotas d'avertissement**

Les alertes de notification d'atteinte des quotas d'avertissement permettent d'être prévenu lorsqu'un utilisateur atteint un des seuils d'avertissement programmés. Vous pouvez de cette manière anticiper les futures erreurs de sauvegarde liées à l'atteinte des limites de blocage.

Pour créer une alerte de ce type, cochez la case « Alerte à l'atteinte des quotas d'avertissement ». Vous pouvez choisir le mode de notification en déroulant la liste « Notification ».

#### **13.6.3 Création d'alertes de non-connexion**

Les alertes de non-connexion permettent de détecter lorsqu'un utilisateur n'ouvre plus aucune session depuis une durée donnée. Cela peut signifier que le poste utilisateur connaît une défaillance système, que le logiciel client n'est plus fonctionnel ou a été désinstallé. Dans tous les cas, la conséquence est que les sauvegardes de l'utilisateur ne sont plus exécutées.

Pour créer une alerte de ce type, cochez la case « Alerte lors de la non-connexion de l'utilisateur ». Vous devez choisir en délai de non-connexion au-delà duquel l'alerte sera déclenchée en déroulant la liste « Type d'alerte ». Enfin, vous pouvez choisir le mode de notification en déroulant la liste « Notification ».

#### **13.6.4 Création d'alertes pour des connexions infructueuses successives**

Les alertes relatives aux connexions infructueuses successives permettent de détecter d'éventuelles tentatives d'intrusion effectuées sur des comptes utilisateurs. L'alerte est déclenchée lorsque plus de 3 tentatives de connexions non fructueuses sont effectuées successivement par l'utilisateur.

Pour créer une alerte de ce type, cochez la case « Alerte lors de tentatives de connexion infructueuses successives ». Vous pouvez choisir le mode de notification en déroulant la liste « Notification ».

## **13.6.5 Création d'alertes lorsque plus d'un profil matériel est associé à l'utilisateur**

Les alertes de contrôle de l'unicité du profil matériel associé à l'utilisateur permettent de détecter lorsque plusieurs profils matériels différents sont transmis par le service de sauvegarde en arrièreplan (si la collecte d'informations matérielles a été activée côté serveur). Dans cette situation, l'exécution d'une même sauvegarde depuis deux postes différents peut provoquer l'écrasement des données sauvegardées d'un poste vers un autre et rendre inutilisable les sauvegardes.

Une conséquence normale de l'activation de cette alerte est que l'administrateur sera également prévenu si l'utilisateur réinstalle l'agent client sur un nouveau poste après un crash de son ordinateur. Dans ce cas, il suffira de supprimer l'ancien profil matériel du client en utilisant la fonctionnalité « Afficher le profil matériel associé » placée dans le menu contextuel de la vue des utilisateurs.

Pour créer une alerte contrôlant l'unicité du profil matériel associé à l'utilisateur, cochez la case « Alerte lorsque plus d'un profil matériel est associé à l'utilisateur ».

## **13.6.6 Création d'alertes lorsque l'horloge cliente est désynchronisée**

Les alertes de contrôle de la bonne synchronisation de l'horloge cliente permettent de vérifier que les postes des utilisateurs « sont à l'heure », et donc que les dates stockées sur le serveur sont correctement gérées et interprétées par les agents clients. En effet, le logiciel stocke les dates d'exécution des sauvegardes selon l'horloge serveur, celui-ci étant considéré comme un poste « sûr ». Lorsque les horloges sont désynchronisées :

- L'utilisateur voit les dates d'exécution de ses sauvegardes non-conformes à celles de son poste,
- Lorsqu'il souhaite restaurer un fichier à une heure donnée, il risque de d'envoyer au serveur une requête de restauration référençant une version antérieure ou postérieure, en fonction du décalage de son horloge.
- **Note** Le logiciel compare les temps au format UTC (international), indifféremment du fuseau horaire actif sur le client ou le serveur. La désynchronisation des horloges ne peut survenir que si l'utilisateur n'utilise pas de serveur NTP et modifie manuellement la date locale dans Windows.

Si l'alerte est déclenchée, il est conseillé de se connecter sur le poste client et de définir une heure correcte dans les paramètres Windows.

Pour créer une alerte lors de la désynchronisation de l'horloge cliente, cochez la case « Alerte lorsque l'horloge système n'est pas synchronisée avec le serveur ». Vous pouvez choisir le mode de notification en déroulant la liste « Notification ».

#### **13.6.7 Création d'alertes de surveillance de l'état disque**

Les alertes de surveillance de l'état disque permettent de détecter lorsque le statut de fonctionnement d'un volume client n'est plus reporté comme « sain » par Windows. Cela peut signifier que les données du disque courent un risque ou qu'une défaillance majeure est prédite de manière imminente. Dans tous les cas, il est conseillé de prévoir la copie rapide et complète des données du disque signalant la défaillance pour éviter toute perte de fichiers.

Pour créer une alerte de ce type, cochez la case « Alerte lorsque l'un des volumes passe à l'état Non Sain ». Vous pouvez choisir le mode de notification en déroulant la liste « Notification ».

#### **13.6.8 Création d'alertes de surveillance du taux d'occupation des volumes**

Les alertes de surveillance du taux d'occupation des volumes permettent de détecter lorsque l'espace libre sur certains volumes clients est très faible. Cela permet de prévenir certaines défaillances logicielles liées à un trop faible espace restant, ou anticiper des changements disque sur les postes clients.

Pour créer une alerte de ce type, cochez la case « Alerte lors du dépassement du taux d'occupation ». Vous devez choisir un taux d'occupation ou un espace exprimé en gigaoctets ou megaoctets au-delà duquel l'alerte sera déclenchée en déroulant la liste « Type d'alerte ». Enfin, vous pouvez choisir le mode de notification en déroulant la liste « Notification ».

## <span id="page-169-0"></span>**13.7 Création d'alertes sur comptes de stockage**

Les alertes suivantes sur les comptes de stockage sont supportées :

- Alerte sur le dépassement du taux d'occupation du compte : l'alerte est déclenchée lorsque le taux d'occupation sur le volume de stockage dépasse une valeur donnée. Cela permet d'anticiper le remplacement du disque ou l'ajout de nouveau matériel de stockage au serveur de sauvegarde.
- Alerte lorsque le compte de stockage n'est pas disponible au démarrage du serveur : l'alerte est déclenchée lorsque le compte de stockage est désactivé par le serveur, afin de prévenir l'administrateur que l'élément n'a pu être trouvé.
- Alerte sur le statut de fonctionnement : l'alerte est déclenchée lorsque le volume de stockage n'est plus détecté comme sain par Windows (l'alerte est uniquement fonctionnelle si le volume est local). Cela autorise le remplacement rapide du disque défaillant avant qu'une perte éventuelle des données sauvegardées ait lieu.

Pour créer une nouvelle alerte, sélectionnez un compte de stockage, puis effectuez un clic-droit, et choisissez « Contrôle des alertes ».

Le dialogue suivant apparaît :

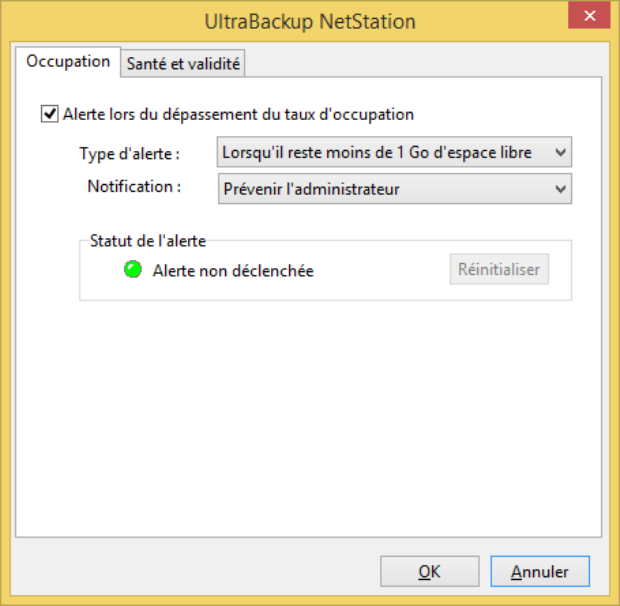

Figure 161 - Figure 140 - Modification des alertes sur comptes de stockage

Cette fenêtre permet de créer, supprimer, et réinitialiser des alertes sur le compte de stockage auquel elles sont liées.

## **13.7.1 Création d'alertes de surveillance du taux d'occupation des volumes**

Pour créer une alerte de contrôle du taux d'occupation, cochez la case « Alerte lors du dépassement du taux d'occupation ». Vous devez choisir un taux d'occupation ou un espace exprimé en gigaoctets ou megaoctets au-delà duquel l'alerte sera déclenchée en déroulant la liste « Type d'alerte ». Enfin, vous pouvez choisir le mode de notification en déroulant la liste « Notification ».

#### **13.7.2 Création d'alertes de détection de volume de stockage invalide**

Pour créer une alerte vous prévenant lorsque le volume de stockage n'est pas disponible au démarrage, cochez la case « Alerte si le stockage n'est pas disponible au démarrage serveur ». Cette alerte sera déclenchée :

- S'il s'agit d'un volume réseau nécessitant authentification, lorsque Windows renvoie une erreur lors du montage du volume.
- S'il s'agit d'un dossier de fichiers, si ce dossier ne peut être trouvé lors du démarrage du serveur,
- S'il s'agit d'un disque virtuel, si le fichier VHD/VHDX ne peut être trouvé ou ne peut être monté lors du démarrage serveur.

#### **13.7.3 Création d'alertes de surveillance de l'état disque**

Pour créer une alerte sur le statut de fonctionnement du volume de stockage, cochez la case « Alerte lorsque l'un des volumes passe à l'état Non Sain ». Vous pouvez choisir le mode de notification en déroulant la liste « Notification ».

# **13.8 Réinitialisation d'alertes**

Pour réinitialiser une alerte déclenchée, vous pouvez procéder de la manière suivante :

- A partir de la vue « Alertes serveur » de la console d'administration, après avoir sélectionné une alerte, effectuez un clic droit puis utilisez l'article de menu « Réinitialiser cette alerte ».
- A partir de la fenêtre affichée lors de la configuration des alertes, comme décrit en section [13.5,](#page-163-0) [13.6](#page-166-0) et [13.7,](#page-169-0) cliquez sur le bouton « Réinitialiser ».

## **13.9 Suppression d'alertes**

Pour supprimer une alerte :

- A partir de la vue « Alertes serveur » de la console d'administration, après avoir sélectionné une alerte :
	- o Appuyez sur la touche « Suppr. » de votre clavier,
	- o Ou, effectuez un clic droit puis utilisez l'article de menu « Supprimer cette alerte ».
- A partir de la fenêtre affichée lors de la configuration des alertes, comme décrit en section [13.5,](#page-163-0) [13.6](#page-166-0) e[t 13.7,](#page-169-0) décochez la case témoin de l'activation de l'alerte, puis cliquez sur « OK ».

## <span id="page-171-0"></span>**13.10 Héritage d'alertes**

L'héritage d'alertes permet de propager automatiquement des alertes configurées au niveau d'un groupe, à tous ses utilisateurs ainsi que leurs sauvegardes. Les alertes seront injectées lors de la création de nouveaux utilisateurs depuis la console d'administration, et lors de la création de nouvelles tâches par les utilisateurs.

Lorsque vous activez ou désactivez l'héritage d'alertes, aucune modification n'est apportée sur les objets membres du groupe. L'injection des alertes n'est réalisée que lors de la création de nouveaux objets.

Pour modifier les alertes héritées pour les groupes, éditez un groupe d'utilisateurs et cliquez sur l'onglet « Alertes héritées » :

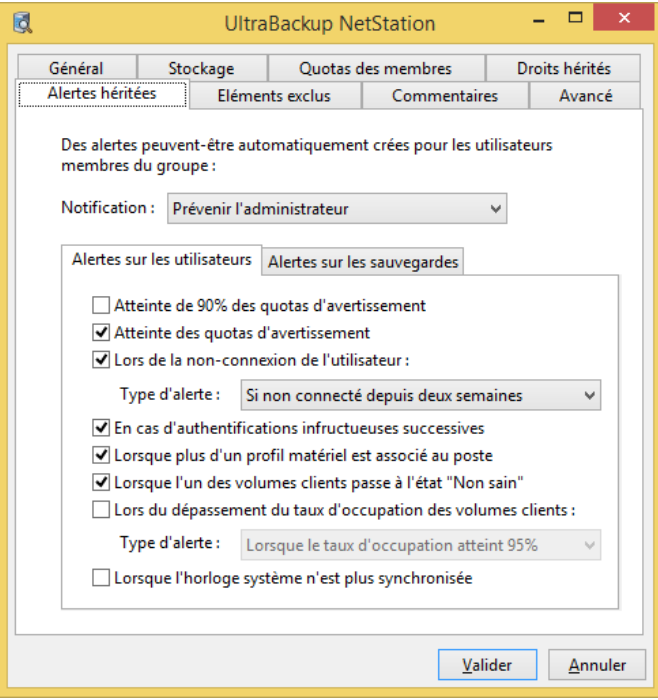

Figure 162 - Edition des alertes héritées de groupe

Pour choisir le mode de notification des alertes héritées, déroulez le menu « Notification : ».

Vous pouvez choisir les alertes sur utilisateurs et sur sauvegardes qui seront automatiquement injectées en cliquant sur les boutons « Alertes sur les utilisateurs » et « Alertes sur les sauvegardes ».

Le logiciel configure par défaut les alertes héritées suivantes pour chaque nouveau groupe :

- Alerte d'atteinte en quotas d'avertissement,
- Alerte lors de la non-connexion de l'utilisateur de l'utilisateur en deux semaines,
- Alerte en cas d'authentifications infructueuses de l'utilisateur,
- Alerte lorsque les volumes utilisateurs passent à l'état « Non sain »,
- Alerte lors d'un retard sur planification excédant 72 heures,
- Alerte lors de la terminaison invalide de sauvegardes au bout d'une semaine,
- Alerte lors de la détection de d'éléments source invalides,
- Alerte lorsque plus d'un profil matériel est associé au poste,
- Alerte lors d'erreurs d'écriture ou de lecture sur les sauvegardes stockées,
- Alerte lorsque l'horloge système cliente n'est plus synchronisée.

# 14 VERIFICATION DE L'INTEGRITE DES SAUVEGARDES

La vérification des sauvegardes est une procédure importante qui garantit que les fichiers sauvegardés pourront toujours être restaurés en cas de besoin.

## **14.1 Vérifications des sauvegardes en arrière-plan**

Le logiciel automatise le test des sauvegardes afin que l'administrateur puisse-être rapidement prévenu d'éventuels problèmes d'intégrité liés à des pannes diverses. Lorsqu'une sauvegarde est vérifiée, elle est verrouillée jusqu'à que la vérification s'achève, et que les corrections (si nécessaires) soient appliquées.

Un nombre fixe de vérifications simultanées est configurable côté serveur suivant les performances de la machine. Elles sont traitées sur le principe d'une file « Premier arrivé, premier servi ». Une sauvegarde peut être vérifiée :

- Automatiquement :
	- o De manière régulière, lorsqu'elle a été exécutée un nombre déterminé de fois,
	- o De manière régulière, lorsqu'elle n'a pas été vérifiée depuis un délai déterminé,
	- o Lorsque des erreurs de lecture ou d'écriture sont survenues,
	- o Lorsqu'une sauvegarde est récupérée après un crash serveur.
- Manuellement, lorsqu'une demande de vérification est effectuée depuis la console d'administration.

Quatre niveaux de vérifications sont disponibles :

- **Rapide** : teste uniquement que les fichiers référencés par la base de données sont présents sur le disque. C'est le mode de vérification le plus rapide, car il induit peu d'accès disque.
- **Moyen** : vérifie que les fichiers sont présents sur le disque et que les métadonnées stockées dans les fichiers de stockage correspondent avec les données stockées dans la base de données,
- **Complet** : vérifie que les fichiers sont présents sur le disque, que les métadonnées correspondent avec les informations dans la base de données, et que les signatures numériques des blocs de données correspondent bien aux signatures enregistrées dans les fichiers de stockage. Cela impose que chaque bloc de données soit chargé en mémoire, haché, et que toutes les signatures soient comparées.
- **Avancé** : effectue toutes les opérations réalisées en mode **Complet**, mais tente en plus de décompresser et de déchiffrer les blocs de données lorsque ceux-ci sont compressés et/ou chiffrés. La clé de chiffrement de l'utilisateur propriétaire de la sauvegarde doit être stockée sur le serveur. Si ce n'est pas le cas, le test passe automatiquement en mode **Complet**.

Lorsqu'un test sur un fichier échoue (fichier référencé par la base non présent sur le disque, bloc de données détecté comme corrompu…), le nombre de **fichiers endommagés** est incrémenté. Parallèlement, le logiciel recherche pour chaque fichier qu'il rencontre sur le disque s'il est effectivement référencé par la base de données. Lorsqu'un fichier sur le disque qui n'a pas d'existence en base de données est rencontré, le nombre de **fichier étrangers** est incrémenté.

Par défaut, un e-mail est envoyé à l'administrateur dès qu'une sauvegarde endommagée est détectée. Les sauvegardes endommagées sont verrouillées tant qu'elles ne sont pas corrigées ou que la procédure de vérification n'est pas annulée.

Si des sauvegardes attendent votre validation pour correction, le nœud « Vérification des sauvegardes » est automatiquement affiché en rouge, suivi du nombre de sauvegardes à corriger. Par ailleurs, un dialogue sera affiché à chaque démarrage de la console d'administration pour vous rappeler que des sauvegardes endommagées sont en attente de réparation :

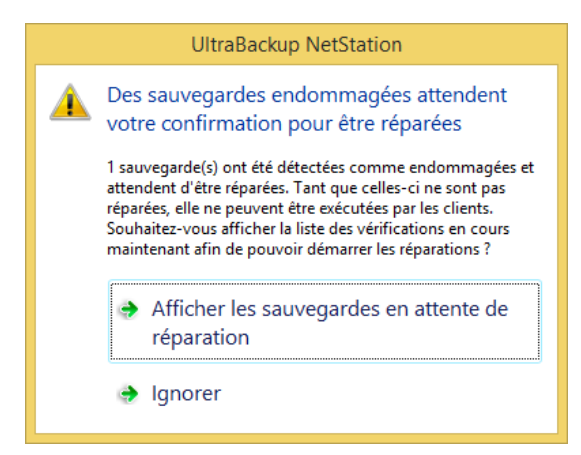

Figure 163 - Dialogue de demande de correction des sauvegardes

## **14.2 Visualisation des vérifications en cours**

Vous pouvez visualiser les vérifications en cours en utilisant cliquant sur le nœud « Vérifications en cours » de l'arborescence gauche de la console d'administration.

La liste principale affiche les informations suivantes :

- Le nom de la sauvegarde,
- La date de demande de vérification,
- La source de vérification : vérification automatique, vérification après récupération de la sauvegarde, vérification manuelle,
- Le statut :
	- o « En attente » : la demande de vérification a été enregistrée, mais la vérification n'a pas encore commencé. Le nombre maximal de vérifications simultanées est peutêtre atteint. S'il s'agit d'une vérification automatique, rappelez-vous que celles-ci sont uniquement déclenchées lorsque la plage horaire définie dans via le dialogue de configuration décrit en section [16.5](#page-196-0) « [Modification des paramètres de vérification](#page-196-0)  [automatique](#page-196-0) » entre en vigueur.
	- o « Vérification en cours » : la sauvegarde est en cours de vérification,
	- o « Demande de validation des corrections » : la sauvegarde a besoin d'être réparée et le logiciel attend que vous validiez les corrections,
	- o « Réparation en cours » : les réparations sont en cours,
	- o « Réparation achevée avec succès » : les réparations ont été menées à terme avec succès,
	- o « Echec de la réparation » / « Erreur d'exécution » : une erreur est survenue durant l'opération. Les causes de l'erreur sont inscrites dans le journal serveur et/ou le journal des défaillances système.
	- « Annulée » : la vérification ou la correction a été annulée.
- Le nombre de fichiers référencés par la base détectés comme endommagés sur le disque,
- Le nombre de fichiers non-référencés par la base présents sur le disque (fichiers étrangers).

## **14.3 Vérifications manuelles**

Pour demander la vérification d'une ou plusieurs sauvegardes, sélectionnez-les dans la vue des sauvegardes, effectuez un clic-droit sur leur icône et choisissez « Ajouter à la liste des sauvegardes à vérifier ».

Alternativement, vous pouvez aussi sélectionner une sauvegarde en particulier, effectuer un clic droit sur son icône et choisir l'option « Afficher les informations d'administration » puis cliquer sur le bouton « Vérifier maintenant ».

Enfin, vous pouvez vérifier toutes les sauvegardes en utilisant le lien « Vérifier toutes les sauvegardes » de la vue des vérifications.

La fenêtre suivante est alors affichée :

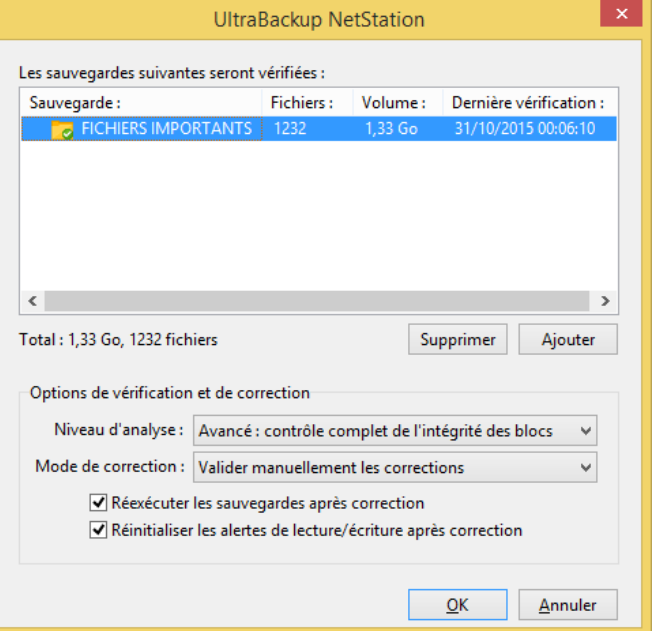

Figure 164 - Fenêtre de test des sauvegardes

Vous pouvez ajouter ou supprimer d'autres sauvegardes à tester en cliquant respectivement sur les boutons « Ajouter » ou « Supprimer ». Le volume total de données à tester est affiché à gauche : plus celui-ci est important plus le test prendra du temps.

Vous pouvez choisir le niveau de test en déroulant le menu « Niveau d'analyse ».

Par défaut, toute opération de correction doit-être validée manuellement par l'administrateur. Si vous voulez que la sauvegarde soit automatiquement réparée en cas d'erreur, modifiez le menu déroulant « Mode de correction ».

Les deux options suivantes sont cochées par défaut :

- « Réexécuter les sauvegardes après correction » : permet de demander à l'agent client d'exécuter la sauvegarde après réparation, si elle a été nécessaire. Les fichiers éventuellement révoqués durant la phase de correction seront remontés au serveur.
- « Réinitialiser les alertes de lecture/écriture » : si des alertes de lecture ou d'écriture étaient associées à la sauvegarde, celles-ci sont réinitialisées une fois la sauvegarde réparée.

Pour démarrer la vérification, cliquez sur « OK ».

#### **14.4 Vérifications automatiques**

Les vérifications automatiques sont déclenchées par le serveur en fonction des paramètres définis dans la section [16.5,](#page-196-0) « [Modification des paramètres de vérification automatique](#page-196-0) ».

Les sauvegardes à vérifier sont ajoutées dans la queue dès que la plage horaire dans laquelle les vérifications automatiques sont autorisées entre en vigueur.

Ce type de vérification possédant une priorité plus basse que les demandes de vérification manuelles, les vérifications automatiques ne sont donc pas traitées en priorité.

# **14.5 Réparation d'une sauvegarde endommagée**

Lorsqu'une sauvegarde endommagée est détectée, des corrections sont nécessaires. Le statut de la sauvegarde passe à « Demande de validation des corrections ». Le nombre de fichiers endommagés et étrangers est respectivement indiqué dans les colonnes « Endommagés » et « Etrangers » :

| Sauvegarde:                 | Utilisateur: | Date: $\overline{\phantom{0}}$ | Source : | Status:                                                                      | Testés : | Endo Etran |  |
|-----------------------------|--------------|--------------------------------|----------|------------------------------------------------------------------------------|----------|------------|--|
| Démos                       | Paul Frayer  | Il v a 1 minute                |          | Demande de vérification manuelle  Demande de validation des corrections  729 |          |            |  |
| Vérifier une nouvelle sauve |              |                                |          |                                                                              |          |            |  |

Figure 165 - Sauvegarde endommagée nécessitant reparation

Dès qu'un fichier endommagé est détecté, le fond de la colonne passe en rouge, car il s'agit d'une erreur critique. Lorsqu'un fichier étranger est détecté, le fond de la colonne passe en orange, car il s'agit d'une condition d'erreur non-critique (elle n'empêche pas la restauration des fichiers).

Pour procéder à la réparation, double-cliquez sur l'icône rouge de la sauvegarde :

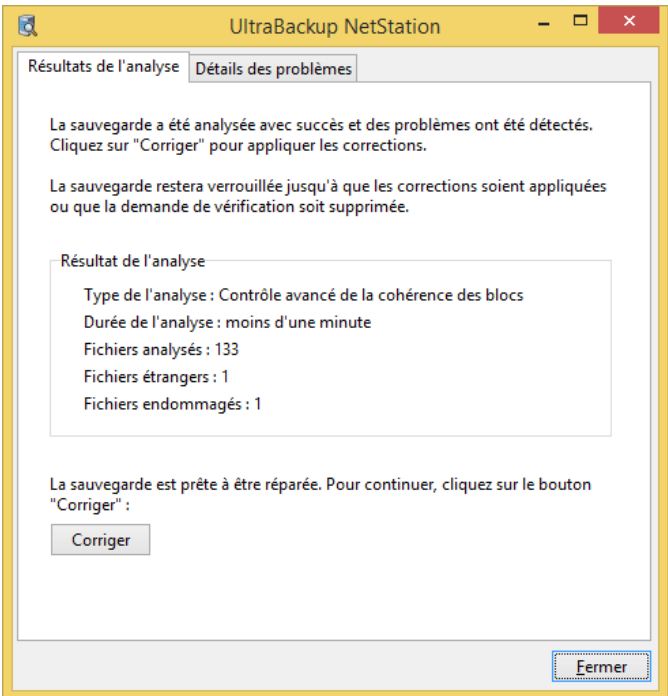

Figure 166 - Dialogue de reparation des sauvegardes

La fenêtre présente le type de l'analyse, la durée de l'analyse, le nombre de fichiers testés, le nombre de fichiers étrangers, et le nombre de fichiers endommagés. Pour visualiser un rapport détaillé des erreurs, cliquez sur l'onglet « Détail des problèmes ». Pour lancer la réparation, cliquez sur « Corriger ». La liste des fichiers affectés sera alors affichée :

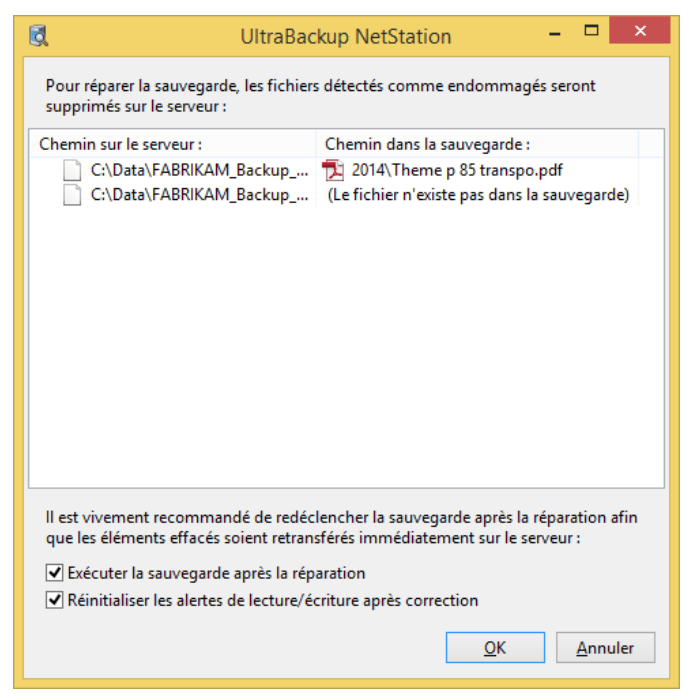

Figure 167 - Dialogue de validation des corrections

A ce stade, lorsque vous cliquerez sur « OK » :

- Le statut de la sauvegarde passe à « Réparation en cours »,
- Les fichiers endommagés seront révoqués de la base de données. Toutes les versions du fichier seront définitivement effacées de la sauvegarde,
- Les fichiers étrangers seront supprimés sur le disque.

Une fois validé et au bout de quelques secondes, le statut de la sauvegarde passe à « Réparation achevée avec succès ». Si la case « Exécuter la sauvegarde après réparation » a été cochée, l'agent client exécutera la sauvegarde à la prochaine synchronisation avec le serveur de données.

## **14.6 Tests individuels de restauration**

Vous pouvez tester un fichier ou une version donnée à partir des dialogues de recherche ou de parcours des fichiers sauvegardés présentés en section [11.2,](#page-136-0) « [Parcours et recherche dans les](#page-136-0)  [sauvegardes](#page-136-0) ».

- Lorsque vous recherchez un fichier, dans la liste des fichiers trouvés, vous pouvez faire un clic droit sur le fichier puis utiliser l'article de menu « Tester la dernière version » pour vérifier si la dernière version du fichier sélectionné est cohérente,
- Lorsque vous recherchez un fichier, après avoir sélectionné un fichier dans la liste des fichiers trouvés, la liste des versions du fichier est affichée dans l'onglet « Historique des versions successives ». Après avoir sélectionné une version en particulier, vous pouvez effectuer un clic droit et utiliser l'article de menu « Tester cet élément ».
- La même procédure peut être menée lorsque vous affichez le contenu d'une sauvegarde, après avoir sélectionné un élément dans l'arborescence construite.

# 15 OUTILS DE SUIVI, DE CONTROLE ET D'ADMINISTRATION

## **15.1 Contrôle des accès aux données sauvegardées**

Depuis la version 7, le logiciel enregistre systématiquement tous les accès aux données sauvegardées effectués par l'administrateur ou par les utilisateurs eux-mêmes. Ces accès sont enregistrés dans la base de données accompagnés de la liste complète des documents extraits. Ils sont accessibles depuis la console d'administration ainsi que depuis les interfaces clientes.

Pour afficher la liste des accès aux données sauvegardées, cliquez sur le nœud « Contrôle de l'accès aux données » de l'arborescence gauche de la console d'administration :

| 圓                    |                                                                               |                     |                                                 |                                                           |                        |                                           | FABRIKAM (127.0.0.1) - Console d'administration UltraBackup NetStation                          |             |                               |                                                  |                     |         |                              | $\mathbf{x}$ |
|----------------------|-------------------------------------------------------------------------------|---------------------|-------------------------------------------------|-----------------------------------------------------------|------------------------|-------------------------------------------|-------------------------------------------------------------------------------------------------|-------------|-------------------------------|--------------------------------------------------|---------------------|---------|------------------------------|--------------|
| Accueil              | Avancé                                                                        |                     |                                                 |                                                           |                        |                                           |                                                                                                 |             |                               |                                                  |                     |         |                              |              |
| Précédent            | Suivant<br>œ<br>Accueil<br>Accès<br><b>Actualiser</b><br>rapide<br>Navigation | Nouveau<br>stockage | Nouveau<br>aroupe                               | Nouvel<br>utilisateur<br>Aiouter des obiets               | Nouvelle<br>sauvegarde | ÷۷<br>1111<br>Nouveau plan<br>d'exécution | Rechercher des fichiers :<br>Entrez un nom de fichier<br>Recherche détaillée<br><b>Fichiers</b> |             | Ę<br>Configuration<br>serveur | IO.<br>Paramètres<br>de la console<br>Paramètres | Licences<br>serveur |         |                              | ᄉ            |
| 日目                   | Serveur "FABRIKAM"                                                            |                     | Opération:                                      |                                                           | Date:                  |                                           | Commanditaire:                                                                                  | Adresse IP: | Sauvegarde:                   | Propriétaire des  Fichie                         |                     | Volum   | <b>Affichage</b>             |              |
| æ                    | Opérations en cours                                                           |                     |                                                 | Extraction depuis les inte                                |                        | vendredi 19 oct                           | Administrateur                                                                                  | 127.0.0.1   | <b>Windows NT</b>             | Paul Frayer                                      | 10                  | 7,17 Mo | Période d'affichage:         |              |
|                      | Alertes serveur<br>Demandes d'exécution                                       |                     | అ                                               | Extraction depuis les inte                                |                        | vendredi 19 oct                           | Administrateur                                                                                  | 127.0.0.1   | <b>Windows NT</b>             | <b>Paul Frayer</b>                               | 10                  | 7,17 Mo | Ces 30 derniers jours        | $\checkmark$ |
|                      | Demandes de restauration                                                      |                     | Ø                                               | Extraction depuis les inte                                |                        | jeudi 18 octobre                          | Administrateur                                                                                  | 127.0.0.1   | <b>BACKUP</b>                 | Paul Frayer                                      | 7129                | 873,81  | 8 accès aux données affichés |              |
| <b>ED The Second</b> | Plans d'exécution<br>Groupes, utilisateurs et sauvegardes                     |                     | ☎                                               | Extraction depuis les inte                                |                        | jeudi 18 octobre                          | Administrateur                                                                                  | 127.0.0.1   | <b>Windows NT</b>             | Paul Frayer                                      | 10                  | 7,17 Mo | <b>Actualiser</b>            |              |
|                      | Comptes de stockage                                                           |                     | ∽                                               | Extraction depuis les inte                                |                        | jeudi 18 octobre                          | Administrateur                                                                                  | 127.0.0.1   | <b>Windows NT</b>             | Paul Frayer                                      | $\overline{3}$      | 4,38 Mo |                              |              |
| ◚                    | <b>Recherche de fichiers</b>                                                  |                     |                                                 | Extraction depuis les inte jeudi 18 octobre               |                        |                                           | Administrateur                                                                                  | 127.0.0.1   | <b>Windows NT</b>             | <b>Paul Frayer</b>                               | 10                  | 7,17 Mo |                              |              |
| $\overline{\bullet}$ | Historique des opérations<br>Contrôle des quotas                              |                     | అ                                               | Extraction depuis les inte jeudi 18 octobre               |                        |                                           | <b>Paul Fraver</b>                                                                              | 127.0.0.1   | <b>Windows NT</b>             | <b>Paul Frayer</b>                               | $\overline{7}$      | 2,8 Mo  |                              |              |
|                      | Vérification des sauvegardes                                                  |                     | Ø                                               |                                                           |                        |                                           | Extraction depuis les inte jeudi 18 octobre Administrateur                                      | 127.0.0.1   | <b>Branding</b>               | Jacques Labarre                                  | -3                  | 2,19 Mo |                              |              |
| a                    | Etat des disques clients                                                      |                     |                                                 |                                                           |                        |                                           |                                                                                                 |             |                               |                                                  |                     |         |                              |              |
|                      | Modèles de sauvegarde<br>Archives de restauration                             |                     |                                                 |                                                           |                        |                                           |                                                                                                 |             |                               |                                                  |                     |         |                              |              |
|                      | Contrôle de l'accès aux données                                               |                     | Liste des fichiers accédés durant l'opération : |                                                           |                        |                                           |                                                                                                 |             |                               |                                                  |                     |         |                              |              |
| ×                    | Suivi des performances                                                        |                     |                                                 |                                                           |                        |                                           | C:\Program Files (x86)\Windows NT\Accessories\fr-FR\wordpad.exe.mui                             |             |                               |                                                  |                     |         |                              |              |
|                      | Journaux serveur                                                              |                     |                                                 | C:\Program Files (x86)\Windows NT\Accessories\wordpad.exe |                        |                                           |                                                                                                 |             |                               |                                                  |                     |         |                              |              |
|                      |                                                                               |                     |                                                 |                                                           |                        |                                           | C:\Program Files (x86)\Windows NT\Accessories\WordpadFilter.dll                                 |             |                               |                                                  |                     |         |                              |              |
|                      |                                                                               |                     |                                                 |                                                           |                        |                                           |                                                                                                 |             |                               |                                                  |                     |         |                              |              |
|                      |                                                                               |                     |                                                 |                                                           |                        |                                           |                                                                                                 |             |                               |                                                  |                     |         |                              |              |
|                      |                                                                               |                     |                                                 |                                                           |                        |                                           |                                                                                                 |             |                               |                                                  |                     |         |                              |              |
|                      |                                                                               |                     |                                                 |                                                           |                        |                                           |                                                                                                 |             |                               |                                                  |                     |         |                              |              |
|                      |                                                                               |                     |                                                 |                                                           |                        |                                           |                                                                                                 |             |                               |                                                  |                     |         |                              |              |
|                      |                                                                               |                     |                                                 |                                                           |                        |                                           |                                                                                                 |             |                               |                                                  |                     |         |                              |              |
|                      |                                                                               |                     |                                                 |                                                           |                        |                                           |                                                                                                 |             |                               |                                                  |                     |         |                              |              |
|                      |                                                                               |                     |                                                 |                                                           |                        |                                           |                                                                                                 |             |                               |                                                  |                     |         |                              |              |
|                      |                                                                               |                     |                                                 |                                                           |                        |                                           |                                                                                                 |             |                               |                                                  |                     |         |                              |              |

Figure 168 - Affichage des accès aux données

Les informations suivantes sont enregistrées :

- Nature de l'opération :
	- o « Restauration depuis les interfaces clientes » : l'utilisateur à restauré des données depuis l'assistant de restauration intégré dans le logiciel client,
	- o « Extraction depuis les interfaces clientes » : l'utilisateur a utilisé la fonction d'extraction dans les interfaces clientes, depuis la vue de recherche ou d'affichage de contenu des sauvegardes,
	- o « Extraction depuis l'interface Web » : l'utilisateur a utilisé l'interface Web pour récupérer des documents sauvegardés,
	- o « Extraction depuis l'interface serveur » : un administrateur a utilisé la console d'administration pour extraire des documents des sauvegardes.
- Date de l'opération,
- Commanditaire, c'est-à-dire l'identité de l'utilisateur ayant demandé l'extraction,
- L'adresse IP du commanditaire (si l'opération est une extraction depuis l'interface Web, sa valeur sera systématiquement 127.0.0.1 car l'adresse loggée sera celle du service local assurant l'affichage de l'interface),
- La sauvegarde d'où proviennent les données accédées,
- Le propriétaire de la sauvegarde,
- Le nombre de fichiers accédés,
- Le volume de fichiers accédés.

Les opérations sont regroupées par sauvegardes. Lorsque des opérations d'extraction s'étendent sur plusieurs sauvegardes, plusieurs sous-entrées seront affichées regroupées par un nœud parent :

| Opération:                                                                           | Date:                                                | Commanditaire: | Adresse IP:   | Sauvegarde:                       | Propriétaire des données : | Fichiers acc Volume acc |           |        |
|--------------------------------------------------------------------------------------|------------------------------------------------------|----------------|---------------|-----------------------------------|----------------------------|-------------------------|-----------|--------|
| $\Box$ $\Box$ Extraction depuis les interface                                        | vendredi 19 octobre 2018,  Administrateur du serveur |                |               | 192.168.0.254 (Valeurs multiples) | (Valeurs multiples)        |                         | 600,63 Ko | $\sim$ |
|                                                                                      |                                                      |                |               | thbackup                          | Adrien Reboisson / Ancien  |                         | 175,15 Ko |        |
|                                                                                      |                                                      |                |               | <b>Sources</b>                    | Adrien Reboisson / Nouve   |                         | 211,95 Ko |        |
|                                                                                      |                                                      |                |               | <b>SFC</b>                        | Adrien Reboisson / MacBo   |                         | 213.54 Ko |        |
| Extraction depuis les interface vendredi 19 octobre 2018,  Administrateur du serveur |                                                      |                | 192.168.0.254 | Data                              | pinto                      |                         | 103.48 Ko |        |

Figure 169 - Exemple d'opération impactant plusieurs sauvegardes

Pour afficher la liste des fichiers accédés, cliquez sur une ligne dans la vue principale. La liste des éléments extraits sera affichée dans la zone inférieure de la fenêtre.

Par défaut, seules les opérations des 30 derniers jours sont affichées dans la fenêtre. Pour modifier la plage des accès affichés, modifiez la valeur du menu déroulant « Période d'affichage ».

Vous pouvez afficher les accès aux données pour une sauvegarde en effectuant un clic-droit sur une sauvegarde et en cliquant sur l'article de menu « Afficher les accès aux données ». De la même manière, vous pouvez afficher

**Note** Cette version conserve les informations d'accès aux données de manière permanente.

## **15.2 Utilisation des collecteurs de données**

Les collecteurs de données permettent de collecter des grandeurs internes à des fins de statistiques. A titre d'exemple, les données suivantes peuvent être collectées :

- Le volume total des données stockées sur le serveur.
- Le volume correspondant aux données « actives », c'est à dire les dernières versions des documents présents sur les postes client à la date de la dernière sauvegarde,
- Le nombre total de fichiers stockés sur le serveur,
- Le nombre de fichiers « inactifs », c'est à dire les anciennes versions et les documents effacés des postes client stockés par sécurité dans les sauvegardes,
- Le nombre d'utilisateurs connectés au serveur,
- Le nombre de sauvegardes/restaurations en cours,
- La bande passante utilisée pour les sauvegardes/les restaurations,
- Le volume ou le nombre de fichiers sauvegardé ou restauré chaque jour sur le serveur.

Vous pouvez visualiser les collecteurs de données en cliquant sur le nœud « Suivi des performances » de l'arborescence gauche de la console d'administration.

Les collecteurs de données configurés sont affichés dans la liste centrale. Les informations suivantes sont présentées :

- Nom du collecteur de données,
- Date de la dernière valeur collectée.
- Dernière valeur collectée.

#### **15.2.1 Exploiter les collecteurs de données**

Lorsque vous sélectionnez un collecteur de données, un graphique présentant l'évolution de la grandeur collectée en fonction du temps est affiché dans la partie basse de la fenêtre. Les données brutes sont aussi disponibles en cliquant sur l'onglet « Données brutes ».

Par ailleurs, vous pouvez exporter au format CSV les valeurs collectées en sélectionnant un collecteur de données puis en cliquant sur le lien « Exporter les données ».
### **15.2.2 Créer un nouveau collecteur de données**

Par défaut, sur un nouveau serveur, six collecteurs de données sont créés :

- Le premier collecteur enregistre une fois par jour le volume total stocké sur le serveur,
- Le second collecteur enregistre une fois par jour le nombre total de fichiers stockés sur le serveur,
- Le troisième collecteur enregistre toutes les 5 minutes le nombre de sauvegardes en cours sur le serveur au moment de la collecte,
- Le quatrième collecteur enregistre toutes les 5 minutes la bande passante utilisée pour les sauvegardes au moment de la collecte.
- Le cinquième et le sixième enregistrent respectivement le nombre de fichiers sauvegardés et restaurés chaque jour.

Pour créer un nouveau collecteur de données, double-cliquez sur la ligne « Créer un nouveau collecteur de données » insérée en dernière position dans la vue présentant la liste des collecteurs de données. L'assistant Créer un nouveau collecteur de données est démarré :

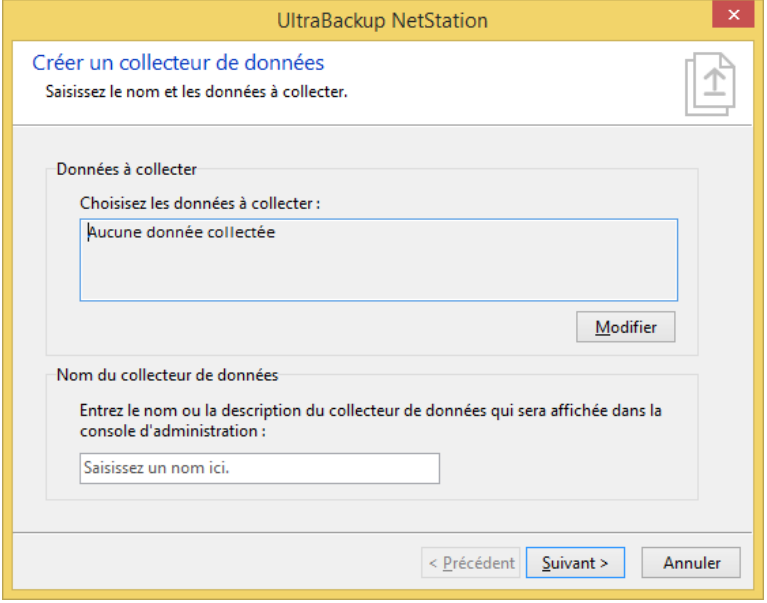

Figure 170 - Choix des données à collecter et nom du collecteur de données

La première étape est de choisir des données à collecter. Cliquez sur le bouton « Modifier » :

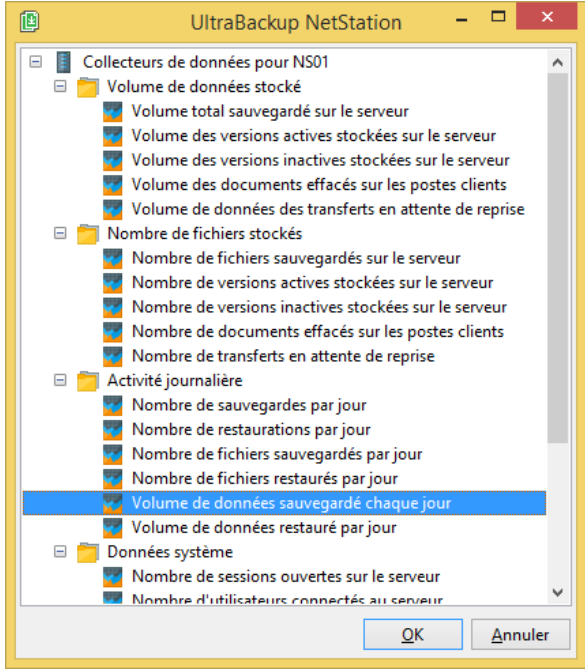

Figure 171 - Choix des données à collecter

Choisissez une donnée à collecter dans la liste. 4 grands types sont disponibles : les données relatives au volume stocké, les données relatives au nombre de fichiers stockés, l'activité journalière, et les données systèmes. Pour les deux premiers types, les relations suivantes relient les 4 grandeurs :

> Volume Total =  $Volume$  actif + Volume Inactif Volume Inactif = Versions obsolètes + Versions effacées

Cliquez sur « OK » pour valider le type choisi, qui vient s'inscrire dans la section « Données à collecter de la fenêtre ». Choisissez un nom pour le collecteur de données, puis cliquez sur « Suivant ».

Vous devez ensuite sélectionner la fréquence de collecte et le nombre de jours durant lesquels conserver les données :

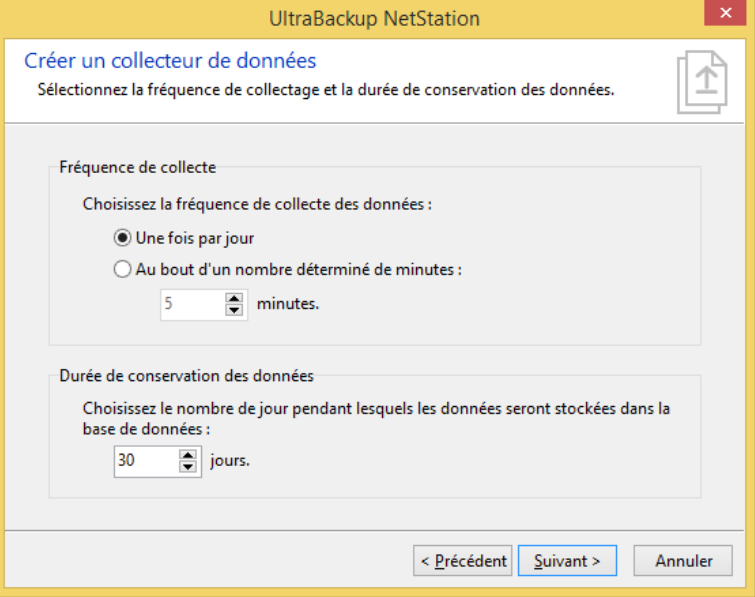

Figure 172 - Choix de la fréquence de collecte et de la durée de conservation des données

Sélectionnez la fréquence de collecte des données dans la partie haute de la fenêtre. Sélectionnez « Une fois par jour » pour avoir une seule mesure par jour, ce qui est conseillé pour toutes les données non-volatiles dont le calcul impacte les performances serveur. Sélectionnez « Au bout d'un nombre déterminé de minutes » pour avoir une mesure toutes les X minutes, ce qui est particulièrement adapté à la collecte d'informations volatiles comme le nombre d'utilisateurs connectés ou le nombre de sauvegardes en cours d'exécution.

**Note** La collecte d'informations de volumes ou de nombre de fichiers impose un parcours complet de la base de données, ce qui est une opération coûteuse en termes de ressources serveur. Par conséquent, ces données ne devraient pas être collectées plus d'une fois par jour.

Ensuite, sélectionnez la durée de conservation des données. Plus les données sont conservées longtemps, plus les graphes affichés dans la console d'administration couvriront une période temporelle importante.

Pour continuer cliquez sur « Suivant », puis « Terminer » pour valider. Le collecteur est désormais créé et actif.

### **15.2.3 Effacer les données et supprimer un collecteur de données**

Pour effacer toutes les données associées à un collecteur de données, sélectionnez le collecteur et cliquez sur le lien « Effacer les valeurs enregistrées ».

Pour supprimer un collecteur de données, sélectionnez-le dans la vue centrale, et appuyez sur la touche « Supr » de votre ordinateur. Vous pouvez aussi effectuer un clic droit sur l'objet, puis utiliser l'article de menu « Supprimer ».

## **15.3 Audits**

Les vues d'audit permettent d'afficher des informations de manière transversales afin de contrôler rapidement le statut des utilisateurs et des sauvegardes.

5 vues d'audit sont disponibles : Agents, Utilisateurs, Sauvegardes, Déclenchements planifiés, Paramètres des sauvegardes. Les colonnes de chacune d'entre elles peuvent être triées pour classer les données suivant un ordre désiré.

Un double-clic sur un élément audité l'affiche dans la vue principale.

Par défaut, tous les éléments du serveur sont affichés dans les fenêtres. Pour inclure ou exclure des objets en fonction de leur groupe d'appartenance, utilisez le bouton « Filtrer par groupe » et cochez ou décochez des groupes à filtrer. Pour inclure ou exclure des objets en fonction du compte de stockage qu'ils exploitent, utilisez le bouton « Filtrer par stockage » et cochez ou décochez des cibles de stockage à filtrer.

Le logiciel peut calculer des statistiques sur les opérations récemment effectuées sur le serveur pour les vues « Utilisateurs » et « Sauvegardes ». Les informations suivantes peuvent être remontées :

- Nombre d'opérations sur une période donnée,
- Nombre d'éléments sauvegardés sur une période donnée,
- Volume sauvegardé sur une période donnée.

Pour afficher les statistiques, cliquez sur le bouton « Calcul de statistiques » et sélectionnez une période de calcul.

Un champ de recherche permet de ne sélectionner que les lignes contenant un terme donné.

### **15.3.1 Agents**

Pour afficher la vue Agents, cliquez sur le bouton « Agents ».

Les informations suivantes sont affichées :

- Nom d'utilisateur,
- Groupe d'utilisateurs parent,
- Date de dernière connexion :
	- $\circ$  Connecté il y a moins de 3 jours : l'information apparaît sur fond vert,
	- $\circ$  Connecté il y a moins de 7 jours : l'information apparaît sur fond jaune,
	- o Connecté il y a moins d'un mois : l'information apparaît sur fond orange,
	- o Connecté il y a plus d'un mois : l'information apparaît sur fond rouge,
	- o Jamais connecté : l'information apparaît sur fond noir.
- Version de l'agent :
	- o Même version mineure et majeure : l'information apparaît sur fond vert,
	- $\circ$  Même version majeure, version mineure différente : l'information apparaît sur fond jaune,
	- o Une version majeure de différence : l'information apparaît sur fond orange,
	- o Plus d'une version majeure de différence : l'information apparaît sur fond rouge.
- Type du poste sur lequel l'agent est installé (client/serveur),
- Version du système d'exploitation sur lequel le client est installé,
- Architecture sur laquelle le client est installé (32 bit/64 bit).
- Etat des services (agents en version 7 uniquement) :
	- o Démarrés : les services sont correctement démarrés sur le poste client,
	- o Arrêtés : les services sont arrêtés sur le poste client. Cette situation n'est pas normale et peut signifier un problème d'installation ou de configuration du logiciel qui peut mener entre autres à la non-exécution des sauvegardes planifiées. Une intervention sur l'ordinateur est peut-être nécessaire pour résoudre le problème.
	- o Inconnu : l'agent client ne s'est jamais connecté ou est incompatible avec cette fonctionnalité.

### **15.3.2 Utilisateurs**

Pour afficher la vue Utilisateurs, cliquez sur le bouton « Utilisateurs ». Celle-ci présente les informations suivantes :

- Nom d'utilisateur,
- Groupe d'utilisateurs parent,
- Nombre de sauvegardes,
- Taux moyen de succès, c'est-à-dire proportion d'opérations des sauvegardes de l'utilisateur s'étant terminées avec succès, sans aucune erreur :
	- $\circ$  Taux de succès > 95% : l'information apparait sur fond vert,
	- o Taux de succès > 80% : l'information apparait sur fond orange,
	- $\circ$  Taux de succès < 80 % : l'information apparait sur fond rouge.
- Volume total sauvegardé,
- Nombre total d'éléments sauvegardés,
- Transferts non terminés (le cas échéant),
- Envoi des rapports de sauvegarde (Toujours/Jamais/En cas d'erreurs),
- Date de dernière connexion :
	- o Connecté il y a moins de 3 jours : l'information apparaît sur fond vert,
	- o Connecté il y a moins de 7 jours : l'information apparaît sur fond jaune,
	- o Connecté il y a moins d'un mois : l'information apparaît sur fond orange,
	- o Connecté il y a plus d'un mois : l'information apparaît sur fond rouge,
	- o Jamais connecté : l'information apparaît sur fond noir.
- Nombre d'alertes déclenchées :
	- o Aucune alerte déclenchée : l'information apparait sur fond vert,
	- o Une ou plusieurs alertes déclenchées : l'information apparaît sur fond rouge.

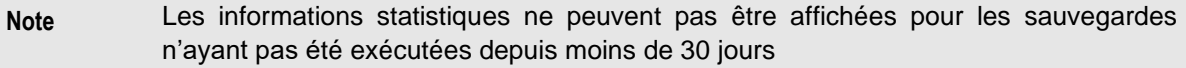

## **15.3.3 Sauvegardes**

Pour afficher la vue Sauvegardes, cliquez sur le bouton « Sauvegardes ».

Les informations suivantes sont affichées :

- Nom de la sauvegarde,
- Utilisateur propriétaire,
- Date de dernière exécution,
- Date de dernière sauvegarde sans erreurs (la sauvegarde est allée jusqu'à son terme, et aucune erreur n'a été remontée par le client ou le serveur),
	- $\circ$  Dernière sauvegarde sans erreurs datant de moins de 3 jours : l'information apparait sur fond vert,
	- o Datant de moins de 7 jours : l'information apparaît sur fond jaune,
	- o Datant de moins de 15 jours : l'information apparaît sur fond orange,
	- o Datant de plus de 15 jours : l'information apparaît sur fond rouge.
- Compte de stockage de destination,
- Indicateurs :
	- o « Sauvegarde archivée » : la sauvegarde est archivée et n'est pas affichée dans les interfaces clientes,
	- o « Sauvegarde verrouillée » : la sauvegarde est en lecture seule et ne peut plus être exécutée par l'agent client.
	- o « Sauvegarde vide » : la sauvegarde ne contient aucune donnée,
	- o « Dernière exécution non terminée » : la dernière sauvegarde n'est pas allée jusqu'à son terme,
	- o « Erreurs lors de la dernière exécution » : la dernière sauvegarde est allée jusqu'à son terme mais l'agent client ou le serveur ont remonté une ou plusieurs erreurs.
- Taux moyen de succès, c'est-à-dire la proportion d'exécution de la sauvegarde s'étant terminées avec succès, sans aucune erreur :
	- o Taux de succès > 95% : l'information apparait sur fond vert,
	- $\circ$  Taux de succès > 80% : l'information apparait sur fond orange,
	- o Taux de succès < 80 % : l'information apparait sur fond rouge.
- Le volume sauvegardé,
- Le nombre d'éléments sauvegardé,
- Les transferts non terminés (s'ils existent),
- Le temps moyen d'exécution des sauvegardes,
- Le temps moyen de validation des sauvegardes,
- Nombre d'alertes déclenchées :
	- o Aucune alerte déclenchée : l'information apparait sur fond vert,
	- o Une ou plusieurs alertes déclenchées : l'information apparaît sur fond rouge.

**Note** Les informations statistiques ne peuvent pas être affichées pour les sauvegardes n'ayant pas été exécutées depuis moins de 30 jours

### **15.3.4 Déclenchements planifiés**

Pour afficher la vue Déclenchements planifiés, cliquez sur le bouton « Déclenchement planifiés ». Seules les sauvegardes planifiées n'étant ni archivées ni en lecture seule sont affichées dans la vue, qui présente les informations suivantes :

- Nom de la sauvegarde,
- Nom de son utilisateur,
- Date de dernière connexion de l'utilisateur :
	- o Connecté il y a moins de 3 jours : l'information apparaît sur fond vert,
	- o Connecté il y a moins de 7 jours : l'information apparaît sur fond jaune,
	- o Connecté il y a moins d'un mois : l'information apparaît sur fond orange,
	- o Connecté il y a plus d'un mois : l'information apparaît sur fond rouge,
- Jamais connecté : l'information apparaît sur fond noir.
- Date de dernière exécution,
- Date de prochaine exécution calculée en fonction de la planification active,
- Retard par rapport à la date de déclenchement prévue, si celui-ci s'applique :
	- o Aucun retard : l'information apparaît sur fond vert,
	- o Moins d'un jour de retard : l'information apparaît sur fond jaune,
	- o Moins d'une semaine de retard : l'information apparaît sur fond orange,
	- o Plus d'une semaine retard : l'information apparaît sur fond rouge,
	- o L'utilisateur est connecté et un retard de planification existe : l'information apparaît sur fond noir. Cela signifie que les agents sur le poste ne déclenchent pas la sauvegarde alors que le poste est connecté au serveur de sauvegarde, ce qui peut être le symptôme d'une erreur de configuration.
- Date de déclenchement attendue : c'est la date à laquelle la sauvegarde aurait dû s'exécuter si aucun retard d'exécution n'était constaté. Cette valeur n'est disponible que pour les sauvegardes n'étant pas exécutées conformément à leur planification, elle correspond à la date de « première exécution manquée ».

```
Note Les dates d'exécution sont calculées en fonction du référentiel temporel du serveur de 
 sauvegarde (autrement dit, comme si elles étaient déclenchées sur le serveur), quelle
 que soit l'heure locale et le décalage horaire de l'agent client.
```
#### **15.3.5 Paramètres des sauvegardes**

Pour afficher la vue Paramètres des sauvegardes, cliquez sur le bouton « Paramètres des sauvegardes ».

Seuls les paramétrages principaux sont affichés :

- Nom de la sauvegarde,
- Utilisateur propriétaire,
- Date de création de la sauvegarde sur le serveur,
- Volume stocké,
- Méthode de détection des modification (par dates de modification/par calcul du hash du contenu),
- Conservation des anciennes versions (seulement la plus récente, les *x* dernières versions, conserver *x* jours),
- Conservation des fichiers supprimés (supprimer dans la sauvegarde, conserver *x* jours),
- La sauvegarde contient-elle des fichiers compressés ?
- La sauvegarde contient-elle des fichiers chiffrés ?
- Utilisation de VSS (Oui/Non/Activation différée),
- Activation de la sauvegarde continue (Oui/Non),
- Planification (Au démarrage/Récurrente/Via le raccourci « Sauvegarder et éteindre »),
- Format de stockage (Original/Etendu/Etendu avec activation du transfert Delta).

### **15.4 Surveillance des disques clients**

Le système de gestion des alertes S.M.A.R.T. vous permet de surveiller à distance la santé des volumes de stockage des postes clients, et d'anticiper les crashs disques avant qu'ils ne surviennent. Depuis la console d'administration serveur, vous pouvez contrôler le statut de fonctionnement des disques et surveiller leur taux d'occupation.

### **15.4.1 Prérequis**

La transmission des données d'informations sur la configuration cliente implique que cette fonctionnalité soit activée au niveau du poste serveur. Pour autoriser la collecte des informations sur les volumes de stockage, la case « Collecter des informations sur les périphériques de stockage »

doit être cochée dans la configuration du logiciel comme présenté en section [16.11,](#page-203-0) « [Modification](#page-203-0)  [des paramètres de collecte des informations matérielles clientes](#page-203-0) ».

**Note** Lorsque la collecte d'informations est opérée sur le client, l'avertissement « Une analyse de la santé des volumes de stockage attachés à ce poste est réalisée et transmise au serveur de sauvegarde » est affiché dans le dialogue « Déclaration de confidentialité » du gestionnaire de sauvegardes.

L'analyse de la santé des volumes de stockage exploite la technologie S.M.A.R.T. (*Self Monitoring Analysis and Reporting Technology<sup>1</sup>* ) fournie par Windows, et exploitée dans la console MMC « Gestion des disques » :

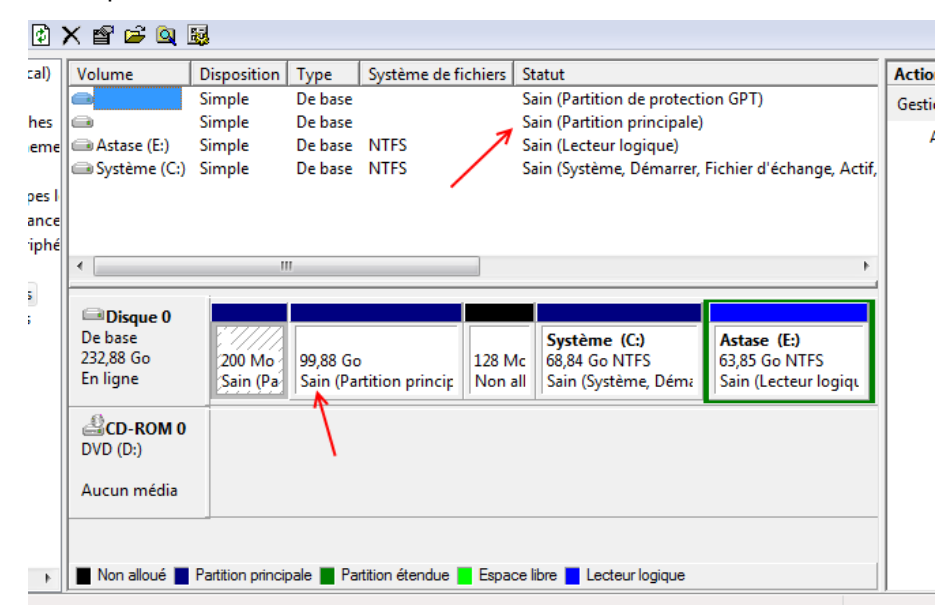

Figure 173 - Affichage du statut S.M.A.R.T. des disques locaux dans la console Gestion des disques

Les prérequis nécessaires à l'exploitation de cette technologie sont les suivants :

- Le BIOS de l'ordinateur client doit supporter S.M.A.R.T. C'est le cas de la quasi-totalité des BIOS modernes,
- S.M.A.R.T. doit être activé au niveau du BIOS client. En général, cette fonctionnalité est nommée « *HDD S.M.A.R.T. capability* », elle doit être positionnée sur « **Enabled** ».
- Les disques IDE et SATA actuels incluent tous un support de S.M.A.R.T. Notez que cette technologie n'est pas disponible pour les disques externes (volumes USB, par exemple) ou les lecteurs réseaux. Seuls les disques internes directement attachés au poste seront surveillés par le logiciel.

Dans certains rares cas, il est possible que des disques signalent de manière erronée une défaillance imminente. Ceci peut être dû par exemple à un BIOS incompatible ou à une défaillance électronique du circuit S.M.A.R.T. intégré à l'un des disques surveillés. Si vous êtes dans cette situation, vous verrez dans la suite de cette section comment désactiver la surveillance des disques d'un poste client depuis la console d'administration.

**Note** Le même système est utilisé pour contrôler la santé des comptes de stockage sur le serveur, et est soumis aux mêmes prérequis et limitations que celles présentées dans cette section.

La collecte d'informations inclue également l'enregistrement des informations d'occupation disque, car certaines applications (dont Windows) peuvent se comporter d'une manière erratique lorsqu'il reste trop peu d'espace libre sur les volumes de stockage locaux.

<sup>&</sup>lt;sup>1</sup> Voir http://fr.wikipedia.org/wiki/Self-Monitoring, Analysis\_and\_Reporting\_Technology

Enfin, cette collecte d'information sur le matériel permet également au serveur de sauvegarde de détecter lorsqu'un client exploite le même profil utilisateur sur des postes différents.

### **15.4.2 Fonctionnement**

Toutes les dix minutes, les postes clients envoient un rapport sur la santé des volumes locaux, incluant pour chaque lecteur :

- La lettre de lecteur et le nom du volume,
- Le numéro de série du disque,
- Le système de fichiers utilisé,
- La taille totale et l'espace libre,
- Le statut S.M.A.R.T. de fonctionnement du disque, s'il est disponible.

Le logiciel utilise le nom de l'ordinateur client pour grouper ces informations par « profil matériel ». Autrement dit, si le même utilisateur est exploité sur plusieurs postes différents, autant de profils matériels que de postes seront créés et chaque disque sera attaché à son profil correspondant. Dans la majorité des cas, un seul profil matériel est exploité, comme dans l'exemple de la capture suivante :

| Nom d'objet :            | Lecteur:                       | Occupation: | Statut : |
|--------------------------|--------------------------------|-------------|----------|
| $\Box$ Frédéric Maurin   |                                |             |          |
| <b>PCDEFRED</b><br>E I   |                                |             |          |
| Preload (Volume système) | $C: \langle NTFS \rangle$ 70 % |             | Sain     |
|                          |                                |             |          |

Figure 174 - Un disque NTFS attachés au profil matériel "SUBERT-1A6E480F"

Depuis la console d'administration, vous pouvez visualiser rapidement les disques possédant un statut de fonctionnement non sain, ainsi que les volumes dont le taux d'occupation est très important. De même, vous pouvez créer des alertes par utilisateur pour être directement prévenu par e-mail lorsqu'un disque présente une probabilité de défaillance importante.

### **15.4.3 Visualisation des disques contrôlés**

Pour visualiser les disques contrôlés, cliquez sur le nœud « Etat des disques clients ».

La vue d'affichage des profils matériels sera alors présentée. Par défaut, sont affichés :

- Les volumes dont le taux d'occupation est supérieur à 95 % (uniquement 5% d'espace libre sur le disque),
- Les volumes dont le statut de fonctionnement n'est pas signalé comme « Sain ».

Vous pouvez modifier les critères de sélection en cochant ou décochant les cases « Dont le taux d'occupation est : … » ainsi que « Dont le statut de fonctionnement est : … » pour changer les filtres. Si vous désirez afficher tous les disques dont les informations sont stockées sur le serveur, cochez la case « Tous ».

La liste affichée possède les colonnes suivantes :

- La première colonne affiche le nom du volume,
- La colonne « Profil matériel » affiche le nom du profil matériel auquel le disque est attaché, il correspond au nom du poste client,
- La colonne « Lecteur » affiche la lettre de lecteur sur le poste client ainsi que le système de fichiers utilisé,
- La colonne « Utilisateur » affiche le nom de l'utilisateur auquel le profil matériel est attaché,
- La colonne « Occupation » affiche le taux d'occupation du disque,
- La colonne « Statut » affiche le statut S.M.A.R.T. du disque. Celui-ci peut posséder les valeurs suivantes :
- « Non surveillé », si le volume n'est pas marqué comme à surveiller dans les options de disque,
- « Non disponible », si le statut n'est pas disponible pour le disque (par exemple, le soussystème S.M.A.R.T. est inopérant),
- « Non opérationnel », si le disque est considéré comme non opérationnel par Windows : en cours de démarrage, d'arrêt, statut global d'erreur, etc.
- « Coure un risque » si certains seuils ont été dépassés et qu'il est probable que les performances et l'intégrité des données soient affectées par des défaillances futures,
- « Défaillance imminente » s'il est probable que le disque subisse une défaillance majeure dans un futur proche, susceptible de provoquer la perte de données.
- « Sain » si le disque est vu comme en bon fonctionnement par Windows.

### **15.4.4 Visualisation et modification d'un jeu de profils matériels client**

Pour afficher les informations matérielles collectées pour un client, vous pouvez d'abord doublecliquer sur un volume affiché dans la vue « Périphériques de stockage clients ». La liste des informations matérielles attachées au client auquel appartient le disque sera affichée.

Vous pouvez afficher ce même dialogue en effectuant un clic droit sur un utilisateur, puis en choisissant « Profils matériels associés ».

Si l'utilisateur ne s'est jamais connecté ou que l'option de collecte d'informations matérielles est désactivée sur votre serveur, ce dialogue sera affiché :

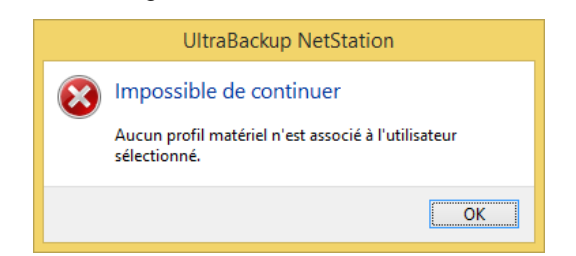

Figure 175 - Information de non-disponibilité des informations matérielles

Dans le cas contraire, le dialogue des disques et des profils sera affiché :

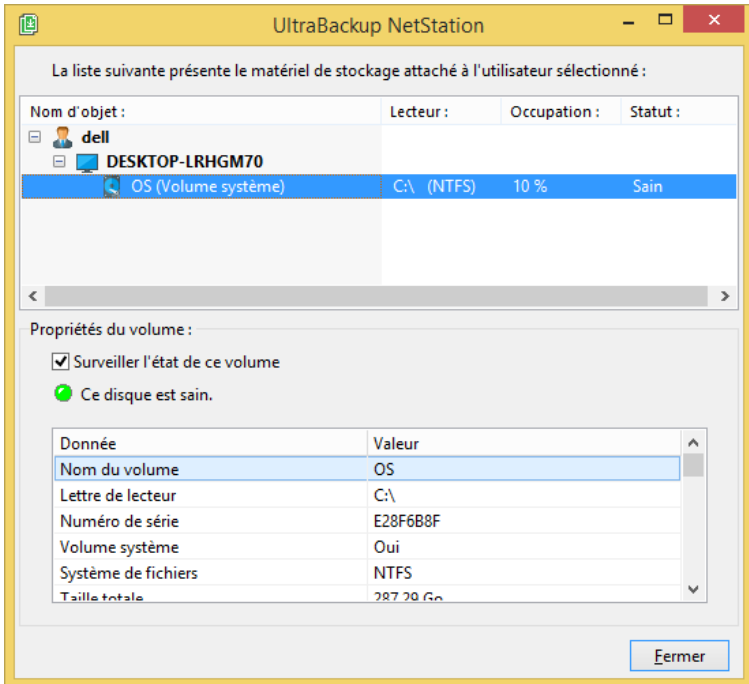

Figure 176 - Affichage des informations matérielles liées à un utilisateur

La partie haute de la fenêtre présente une arborescence regroupant pour chaque utilisateur la liste des profils matériels attachés, ainsi que la liste des disques pour chaque profil. Des informations

détaillées sont affichées dans la zone de texte « Détails », incluant notamment les numéros de séries et les capacités de stockage des disques.

Vous pouvez activer ou désactiver la surveillance d'un disque en le sélectionnant dans la liste, puis en cochant ou décochant la case « Surveiller l'état de ce volume ».

Enfin, si vous souhaitez effacer définitivement un profil matériel, vous pouvez le sélectionner puis effectuer un clic droit, et choisir « Supprimer ». Cette opération n'est applicable que pour les configurations qui ne sont plus exploitées (par exemple, lorsqu'une migration d'un poste vers un autre a été effectuée). En effet, dans le cas contraire, le profil sera automatiquement recréé lorsque le client se reconnectera et enverra un nouveau bilan matériel au serveur.

#### **15.4.5 Détection des défaillances matérielles**

En contrôlant le statut S.M.A.R.T. des disques clients, vous pourrez détecter les défaillances matérielles des postes avant qu'elles ne surviennent. Ce contrôle peut être réalisé de deux manières différentes :

- Manuellement, en utilisant la console d'administration et en visualisant le statut des disques présenté dans la vue « Etat des disques clients ». Les disques à l'état non sain seront affichés en rouge.
- Automatiquement, en définissant une alerte sur le statut des disques client, comme décrit en section [13.6.7,](#page-169-0) « [Création d'alertes de surveillance de l'état disque](#page-169-0) ».

Depuis la version 2.2, tous les utilisateurs des groupes héritent d'une alerte sur le contrôle de l'occupation et du statut de fonctionnement des disques, vous serez donc automatiquement informés par e-mail dès qu'un volume client sera détecté comme courant un risque.

### **15.5 Gestion des clés de chiffrement utilisateur**

### **15.5.1 Visualisation et modification du statut de stockage de la clé**

Vous pouvez obtenir le statut de stockage de la clé de chiffrement de chaque utilisateur en procédant de la manière suivante :

- Dans la liste des groupes présentée dans l'arborescence gauche de la console d'administration, sélectionnez le groupe contenant l'utilisateur recherché,
- Dans la vue centrale, sélectionnez l'utilisateur,
- Effectuez un clic droit sur l'utilisateur et cliquez sur l'article de menu « Paramètres de stockage des clés ».

Le dialogue suivant est affiché :

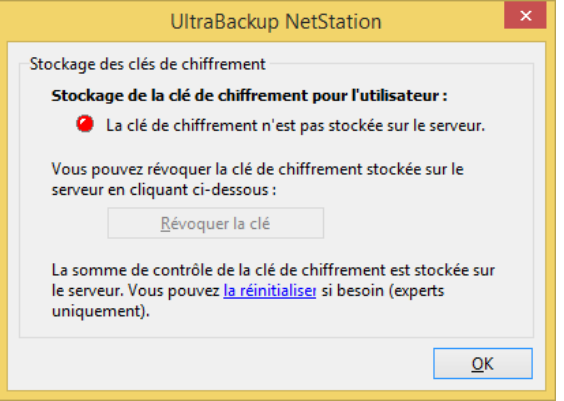

Figure 177 - Dialogue de paramétrage de stockage des clés

Le statut de stockage de la clé est affiché par un contrôle de type LED, dont la couleur désigne :

• Rouge : la clé de chiffrement n'est pas stockée sur le serveur.

• Vert : la clé de chiffrement est stockée sur le serveur.

Si la clé est stockée, vous pouvez la révoquer (la supprimer) en cliquant sur le bouton « Révoquer la clé ». Si vous révoquez la clé :

- La clé de chiffrement ne sera pas réinjectée sur le poste client en cas de réinstallation,
- Il sera impossible de restaurer des données sauvegardées depuis le serveur de sauvegarde sans saisir manuellement la clé lors de l'extraction.

La somme de contrôle de la clé de chiffrement est par défaut toujours stockée sur le serveur. Elle est calculée d'après la clé et sert à détecter en cas de réinstallation de l'agent client si la clé saisie est bien identique à l'ancienne. Si l'utilisateur a perdu sa clé vous pouvez réinitialiser cette somme de contrôle afin de lui permettre d'en saisir une nouvelle.

# 16 MODIFICATION DE LA CONFIGURATION SERVEUR

Vous pouvez modifier la configuration serveur en cliquant sur le bouton « Configuration serveur » de la barre d'outils.

Pour faciliter la configuration, des assistants séparés sont installés dans le menu Démarrer qui permettent de configurer les éléments suivants :

- Paramètres système (Port de connexion, interface d'écoute, etc.),
- Paramètres SSL (Certificats, clé de déverrouillage, etc.),
- Base de données (Paramètres d'accès à la base, chemin d'accès au fichier de la base, maintenance automatique, etc.),
- Paramètres de l'interface Web (incluant les paramètres relatifs au flux RSS et aux fichiers partagés).

Si vous souhaitez modifier ces paramètres pour le serveur local, vous pouvez vous référer au chapitre [18,](#page-222-0) « [Modifications de la configuration locale](#page-222-0) ».

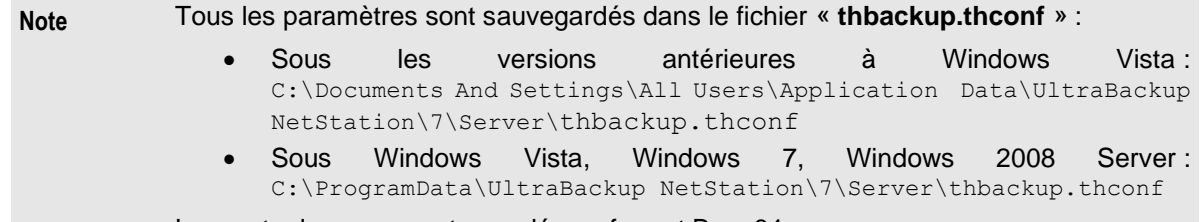

Les mots de passe sont encodés au format Base64.

## **16.1 Modification des paramètres système**

Pour modifier les paramètres système, cliquez sur le nœud « Système » :

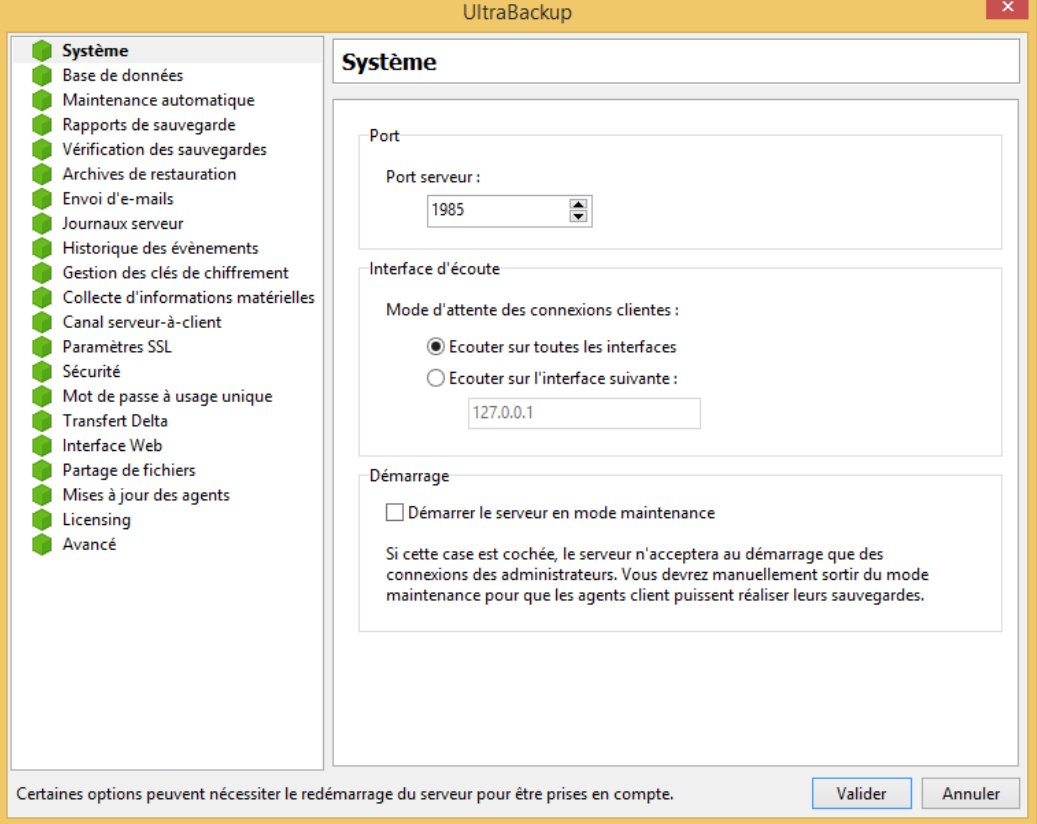

Figure 178 - Modification des paramètres système

Vous pouvez modifier le port TCP utilisé pour la communication entre client et serveur en modifiant la valeur du champ « Port serveur ».

**Note** Si vous modifiez le port d'écoute, n'oubliez pas de mettre à jour vos équipements de routage afin de permettre les connexions entrantes sur le nouveau port choisi.

Par défaut, le serveur de sauvegarde va écouter sur le port choisi sur toutes les interfaces réseau disponibles sur le poste. Si vous en avez plus d'une, vous pouvez choisir d'activer l'écoute sur une interface spécifique en cochant la case « Ecouter sur l'interface suivante » et en entrant une adresse IP valide. Dans le cas contraire, conservez la case « Ecouter sur toutes les interfaces » cochée.

### **16.2 Modification des paramètres de bases de données**

Pour modifier les paramètres d'accès à la base de données des fichiers sauvegardés, cliquez sur le nœud « Base de données » :

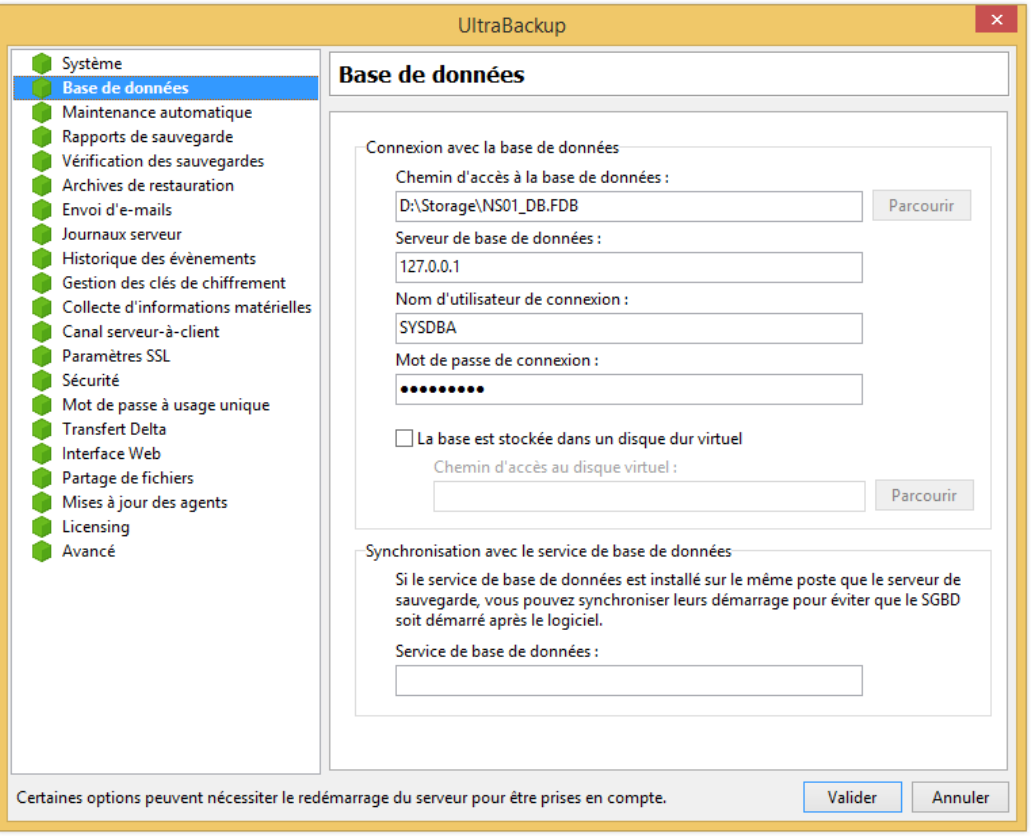

Figure 179 - Modification des paramètres d'accès aux données

Le champ « Chemin d'accès à la base de données » permet de spécifier quelle base de données sera utilisée par le service de sauvegarde. Modifier ce champ ne déplace pas la base de données. Si vous mettez à jour ce champ avec une autre valeur, soyez sûr que vous pointez sur une base de données UltraBackup existante et valide.

Vous pouvez spécifier le serveur de bases de données auquel vous connectez en modifiant la valeur du champ « Serveur de base de données ». Si le serveur de base de données est installé sur le poste local, ce champ doit être renseigné avec l'interface locale du poste, à savoir « 127.0.0.1 ».

Enfin, vous pouvez modifier l'identité sous laquelle le logiciel se connectera pour accéder à la base en modifiant les champs « Nom d'utilisateur de connexion » et « Mot de passe de connexion ».

Si la base est stockée dans un disque dur virtuel devant être monté et démonté lors du démarrage du logiciel, cochez « La base est stockée dans un disque dur virtuel » et spécifiez un chemin d'accès vers un fichier VHD valide. Pour plus d'informations sur les disques VHD, consultez la section [6.9,](#page-76-0) « [Utilisation de disques VHD/VHDX](#page-76-0) comme comptes de stockage ».

Enfin, si le service de base de données est sur le même poste que le serveur de sauvegarde, vous pouvez synchroniser le démarrage des deux composants en entrant un nom de service valide dans le champ « Service de base de données ».

# **16.3 Modification des paramètres de maintenance automatique**

Pour modifier les paramètres de maintenance automatique de la base de données, cliquez sur le nœud « Maintenance automatique » :

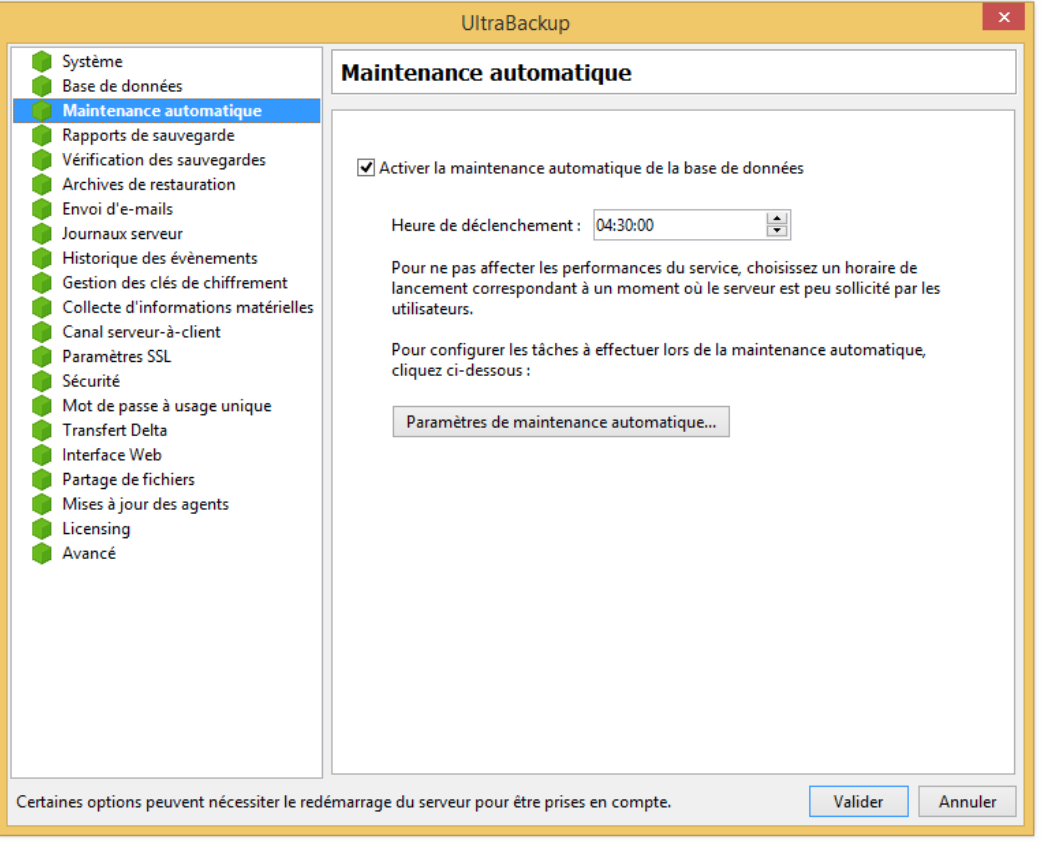

Figure 180 - Modification des paramètres de maintenance automatique de la base de données

La maintenance automatique de la base de données consiste en la mise en œuvre d'opérations régulières destinées à maintenir les performances du logiciel. Il est vivement conseillé d'activer la maintenance automatique de la base de données pour bénéficier de temps d'exécution optimaux. L'heure de déclenchement est configurable dans ce dialogue, mais les opérations de maintenance à exécuter sont configurables en cliquant sur le bouton « Paramètres de maintenance automatique ».

Une nouvelle fenêtre s'ouvre, comportant 3 pages :

• Nettoyage : permet d'activer le nettoyage automatique de la base de données si la case « Nettoyer automatiquement la base de données » est cochée (recommandé). Durant cette opération, les enregistrements obsolètes de la base de données sont effacés ce qui permet à la fois de réduire sa taille de et d'augmenter ses performances<sup>1</sup> . Si cette opération n'est pas faite régulièrement durant le fonctionnement du serveur, le logiciel de base de données

<sup>1</sup> Firebird appelle cette opération « database sweeping ».

forcera son exécution au démarrage de l'application, ce qui peut induire des temps de démarrage plus longs que prévus

- Sélectivité des indexs : permet de recalculer automatiquement la sélectivité des indexs pour toujours utiliser des chemins d'accès aux données optimaux lors de l'interrogation de la base de données. Il est recommandé d'effectuer cette opération lorsqu'un volume important de données est ajouté ou retiré de la base de données (conseillé). Par défaut, celle-ci est réalisée une fois par semaine, le dimanche.
- Sauvegardes automatiques : permet de réaliser une copie de sauvegarde de la base de données du logiciel. Si cette case est cochée, vous pouvez choisir les jours de déclenchement, le dossier de sauvegarde ainsi que le nombre de copies de sauvegarde à conserver.

## **16.4 Modification des paramètres d'envoi des rapports de sauvegarde**

Pour modifier les paramètres relatifs aux envois de rapports de sauvegarde, cliquez sur le nœud « Rapports de sauvegarde » :

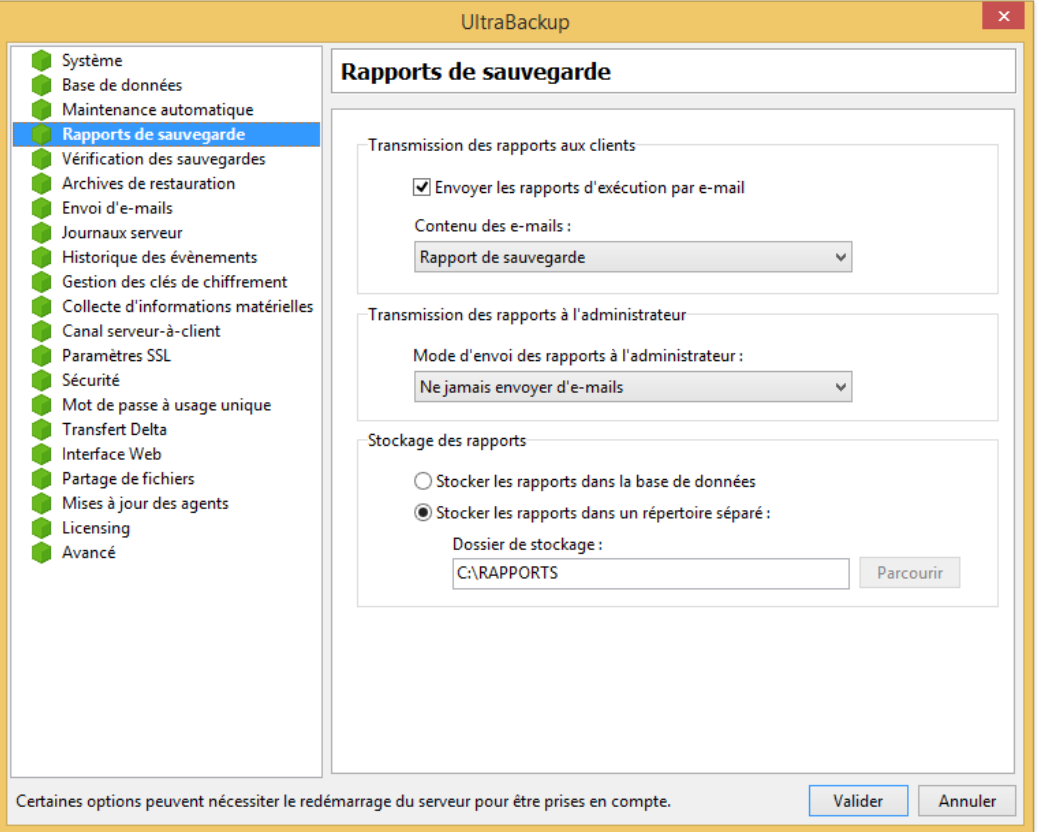

Figure 181 - Modification des options d'envoi des rapports

Les rapports de sauvegardes sont réalisés à l'aide des notifications envoyées par le client durant les opérations et des informations d'exécution serveur. Les rapports peuvent être consultés de la manière suivante :

- Depuis le client de sauvegarde, en ouvrant le Gestionnaire de sauvegardes et en activant la page Rapports,
- Depuis la console d'administration, en visualisant le rapport associé à une ligne d'historique des opérations.
- Lorsque le client a activé l'envoi de rapports par e-mails, ceux-ci lui sont envoyés à l'adresse définie dans ses options de configuration. Il est possible d'activer l'envoi sélectif des courriers

en fonction du nombre d'erreurs comptabilisés dans le rapport, afin d'éviter de recevoir des rapports d'exécutions ne comportant aucune information critique.

• Lorsque vous avez activé la retransmission des rapports à l'administrateur via la fenêtre dont la capture est présentée ci-dessus.

Autrement dit, vous possédez deux moyens indépendants de transmettre les rapports des opérations<sup>1</sup> :

- Côté utilisateur, ce dernier peut choisir à qui et quand les rapports de sauvegarde doivent lui être expédiés par e-mail,
- Côté serveur, vous pouvez choisir à qui et quand les rapports de sauvegarde doivent vous être expédiés par e-mail. Cette fenêtre permet de modifier les options relatives à cette action.

Pour activer ou désactiver l'expédition des rapports de sauvegarde aux clients, cochez ou décochez la case « Les utilisateurs peuvent recevoir les rapports d'exécution par mail ».

Vous pouvez également choisir le contenu des rapports envoyés par e-mail :

- Pour que l'intégralité du rapport soit transmis dans l'e-mail, choisissez « Rapport de sauvegarde » pour le champ « Contenu des e-mails ».
- Pour éviter que des noms de fichiers soient exposés et transitent par e-mail, vous pouvez préférer envoyer un résumé des rapports expurgé de ceux-ci. Dans ce cas, un lien permettant d'accéder au rapport complet sur l'interface web sera inséré dans l'e-mail envoyé. Si vous désirez activer ce mode, choisissez « Résumé + Lien de consultation sur le portail Web » pour le champ « Contenu des e-mails ».

Pour modifier le mode d'envoi des rapports du serveur à l'administrateur, utilisez le menu déroulant « Mode d'envoi des rapports par e-mails » :

- « Ne jamais envoyer d'e-mails » ne retransmet jamais les rapports à l'administrateur,
- « Envoyer les rapports contenant des erreurs » permet de ne transmettre que les rapports contenant au moins une erreur,
- « Envoyer tous les rapports » retransmet tous les rapports à l'administrateur du service de sauvegarde.

Les rapports seront envoyés à l'adresse e-mail de l'administrateur paramétrée en section [0.](#page-196-0)

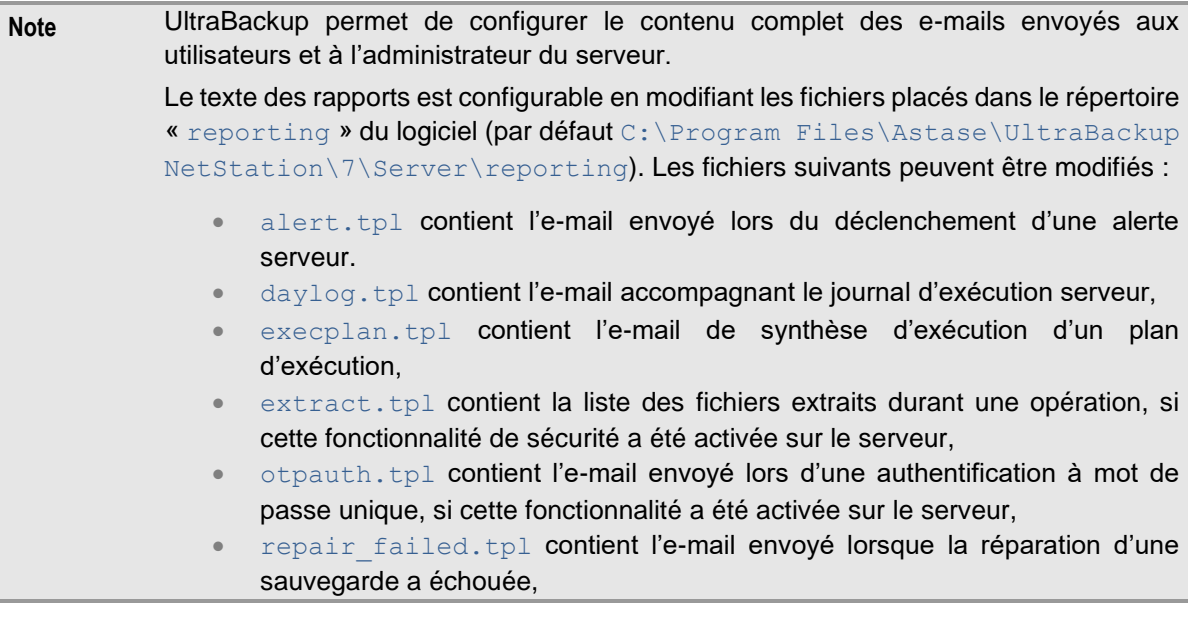

<sup>1</sup> Ceux-ci impliquent l'envoi d'un e-mail en utilisant les coordonnées du serveur SMTP paramétré en section 3.4.5, « Modification des paramètres d'envoi d'e-mails ».

- repair succeeded.tpl contient l'e-mail envoyé lorsque la réparation d'une sauvegarde a réussie,
- report full.tpl contient l'e-mail incluant le rapport d'exécution lorsqu'il est envoyé sous sa forme complète,
- report summary.tpl contient l'e-mail incluant le rapport d'exécution expurgé des noms de fichiers, ainsi que le lien de consultation au rapport complet si la fonctionnalité a été activée sur le serveur,
- test.tpl contient l'e-mail envoyé lorsque le test de l'envoi des courriers electronique est effectué,
- validate repair.tpl contient l'e-mail demandant confirmation après détection d'anomalies dans une sauvegarde et demande de réparation.

Les chaînes de caractère de la forme {  $\&$  CHAINE  $\&$  sont remplacées dynamiquement par une valeur connue par le serveur au moment de l'envoi. Ne supprimez ni ne modifiez ces expressions dans les textes choisis.

Par ailleurs, vous pouvez également configurer les sujets des mails envoyés en modifiant le fichier subjects.thconf dans le même répertoire.

<span id="page-196-0"></span>Enfin, vous pouvez choisir de stocker les rapports dans la base de données ou dans un répertoire séparé.

Par défaut, ceux-ci sont placés dans la base de données, ce qui permet de centraliser en un seul point les données de reporting et de suivi des opérations. C'est le cas lorsque la case « Stocker les rapports dans la base de données » est cochée.

Si de nombreuses opérations de sauvegardes sont réalisées et qu'un nombre important de rapports doivent être stockés, vous pouvez choisir de déporter leur stockage dans un dossier particulier en cochant la case « Stocker les rapports dans un répertoire séparé » et en saisissant un chemin d'accès valide dans le champ « Dossier de stockage ».

## **16.5 Modification des paramètres de vérification automatique**

Pour modifier les paramètres relatifs aux vérifications automatiques des sauvegardes, cliquez sur le nœud « Vérification des sauvegardes » :

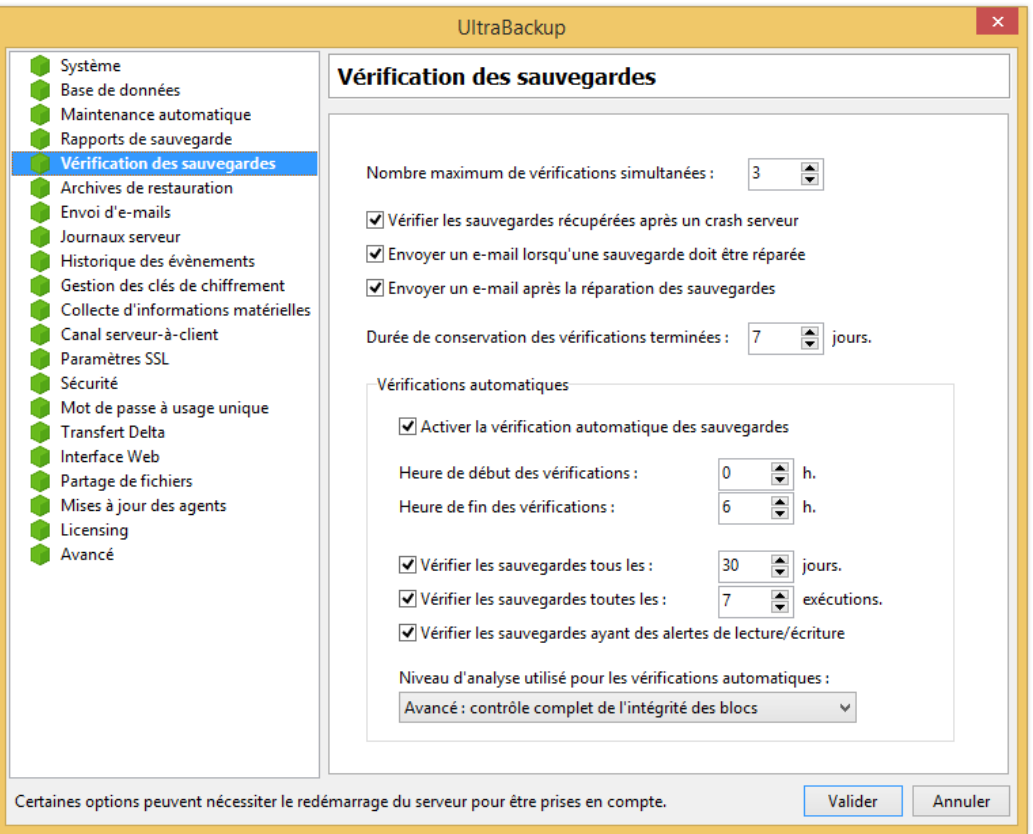

Figure 182 - Modification des options de vérification automatique des sauvegardes

Pour spécifier le nombre maximal de vérifications pouvant s'exécuter de manière simultanée, modifiez la valeur du champ « Nombre maximum de vérifications simultanées ». Lorsque cette valeur est atteinte, les demandes de vérifications sont mises en queue jusqu'à que les vérifications en cours s'achèvent.

Lorsqu'un serveur de sauvegarde a été arrêté alors que des sauvegardes étaient en cours d'exécution, celles-ci sont vérifiées au démarrage. Pour modifier ce comportement, cochez ou décochez la case « Vérifier les sauvegardes récupérées après un crash serveur ».

De même, le serveur envoie des e-mails lorsqu'une sauvegarde est détectée comme invalide ou a été réparée. Pour modifier ce comportement, cochez ou décochez les cases « Envoyer un e-mail lorsqu'une sauvegarde doit être réparée » et « Envoyer un e-mail après la réparation des sauvegardes » en fonction de vos besoins.

Pour modifier le nombre de jours durant lesquels les données de vérification sont affichées dans la vue « Vérification des sauvegardes », modifiez la valeur du champ « Durée de conservation des vérifications terminées ».

Pour activer ou désactiver la vérification automatique des sauvegardes, cochez ou décochez la case « Activer la vérification automatique des sauvegardes ». Il est vivement conseillé d'utiliser cette fonctionnalité pour assurer que vos fichiers sauvegardés puissent-être toujours restaurés. L'heure de début et de fin de plage de vérification peut être modifiée à l'aide des contrôles « Heure de début des vérifications » et « Heure de fin des vérifications ».

## **16.6 Modification des paramètres pour les archives de restauration**

Pour modifier les paramètres relatifs aux archives de restauraiton, cliquez sur le nœud « Archives de restauration » :

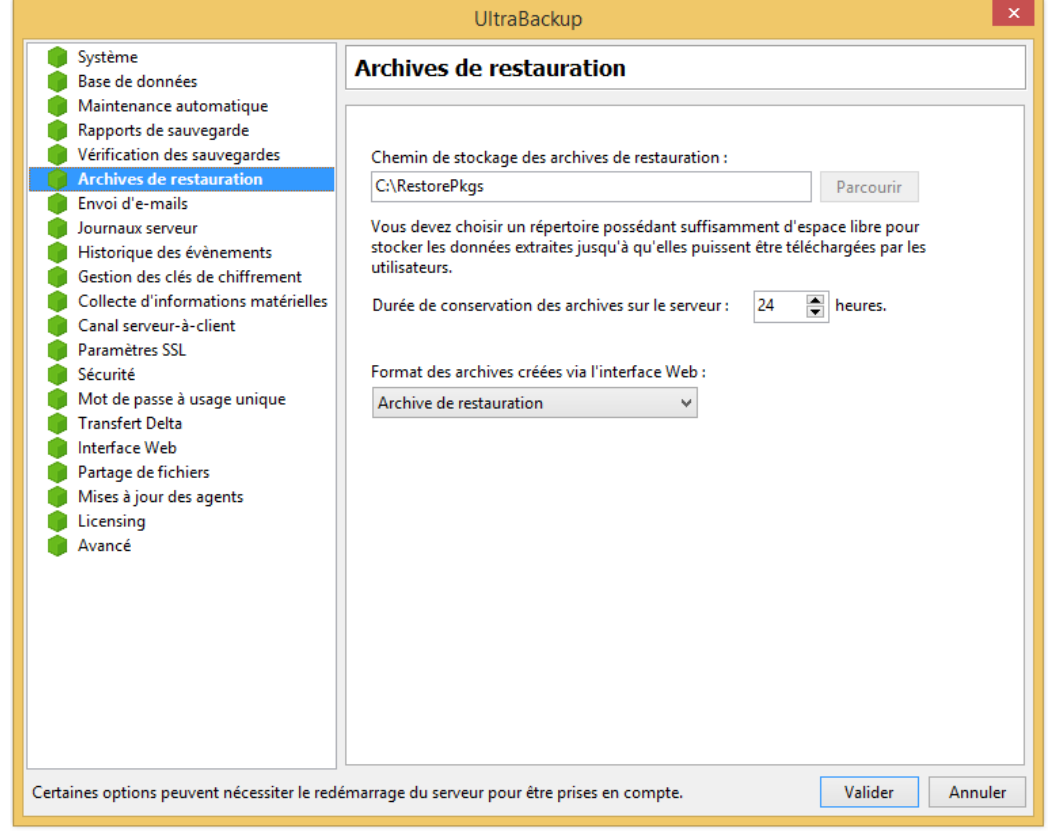

Figure 183 – Modification des options relatives aux archives de restauration

Vous pouvez spécifier le dossier de stockage des archives de restauration en modifiant la valeur du champ « Chemin de stockage des archives de restauration ». Pour plus de performances, choisissez un répertoire sur un disque différent de ceux utilisés pour le stockage des données sauvegardées.

Vous pouvez également choisir le temps de conservation des archives sur le serveur. Normalement, les composants déclenchant la création d'archives de restauration les suppriment automatiquement une fois que celles-ci ont été exploitées, mais si une erreur survient dans le processus les fichiers restent stockés sur le serveur en attente de téléchargement. Modifiez la valeur du champ « Durée de conservation des archives sur le serveur » pour raccourcir ou allonger ce délai maximal de conservation.

Enfin, vous pouvez configurer le format des archives créées via l'interface Web :

- Fichier ZIP : lorsque l'utilisateur veut récupérer des documents, ceux-ci sont d'abord extraits sur le serveur et placés dans une archive ZIP téléchargeable<sup>1</sup>. Attention, si ceux-ci sont chiffrés ils ne pourront être délivrés dans ce format ; UltraBackup utilisera de manière forcée le format « Archive de restauration »,
- « Archive de restauration » (conseillé) : lorsque l'utilisateur veut récupérer des documents, ceux-ci sont empaquetés dans une archive de restauration exploitable par UltraBackup,
- « Archive de restauration (compressée) » : idem que le point précédent, mais les fichiers à restaurer seront compressés dans l'archive.

<sup>1</sup> Cela signifie que les données à récupérer transitent à un moment « en clair » sur le poste serveur.

## **16.7 Modification des paramètres d'envoi d'e-mails**

Pour modifier les paramètres relatifs aux envois de courriers électroniques, cliquez sur le nœud « Envoi d'e-mails » :

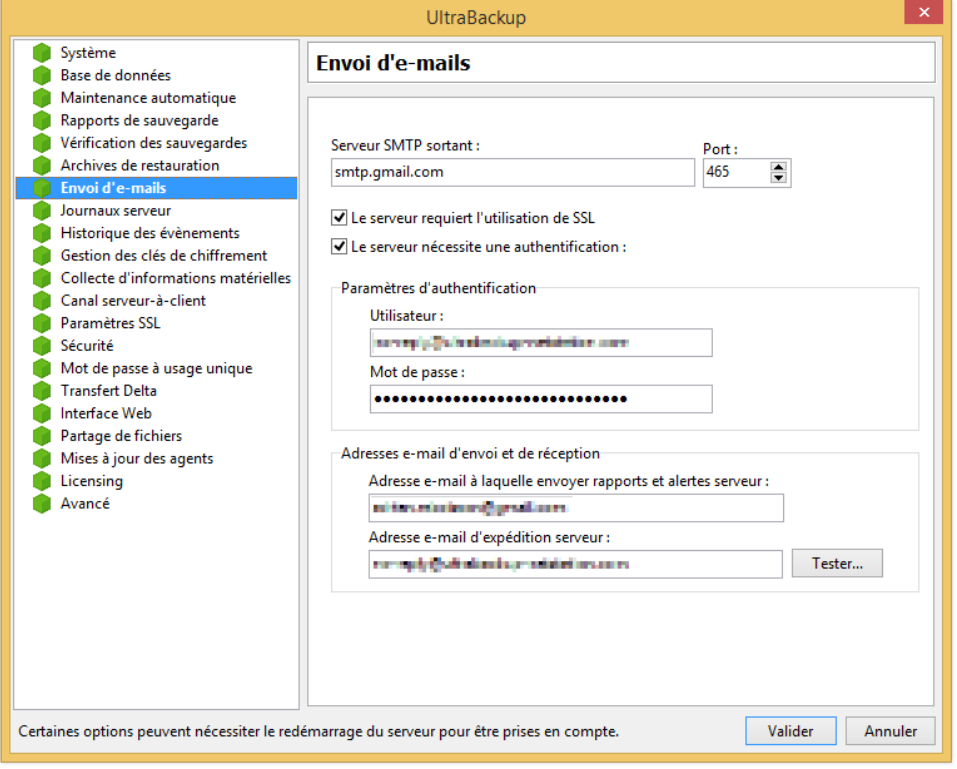

Figure 184 - Modification des paramètres d'envoi d'e-mails

Ces paramètres sont exploités lors de la transmission des rapports de sauvegarde et des alertes. Vous devez spécifier un serveur SMTP ainsi qu'un port de connexion dans les champs « Serveur SMTP sortant » et « Port ».

Si le serveur mail utilise SSL/TLSv1, cochez la case « Ce serveur requiert l'utilisation de SSL ».

Certains serveurs SMTP exigent une authentification pour pouvoir envoyer des e-mails : si c'est votre cas, cochez la case « Le serveur nécessite une authentification » et remplissez les champs « Utilisateur » et « Mot de passe ».

Vous devez saisir enfin l'adresse e-mail de l'administrateur du service de sauvegarde. Les alertes et les copies des rapports pourront être envoyées à cette adresse. Pour modifier cette valeur, changez la valeur du champ « Adresse e-mail à laquelle envoyer rapports et alertes serveur ».

Enfin, vous devez choisir l'adresse qui sera utilisée comme adresse d'expédition du serveur de sauvegarde en spécifiant une adresse valide pour le champ « Adresse e-mail d'expédition serveur ».

# **16.8 Modification des paramètres de journalisation serveur**

Pour modifier les paramètres de journalisation serveur, cliquez sur le nœud « Journaux serveur » :

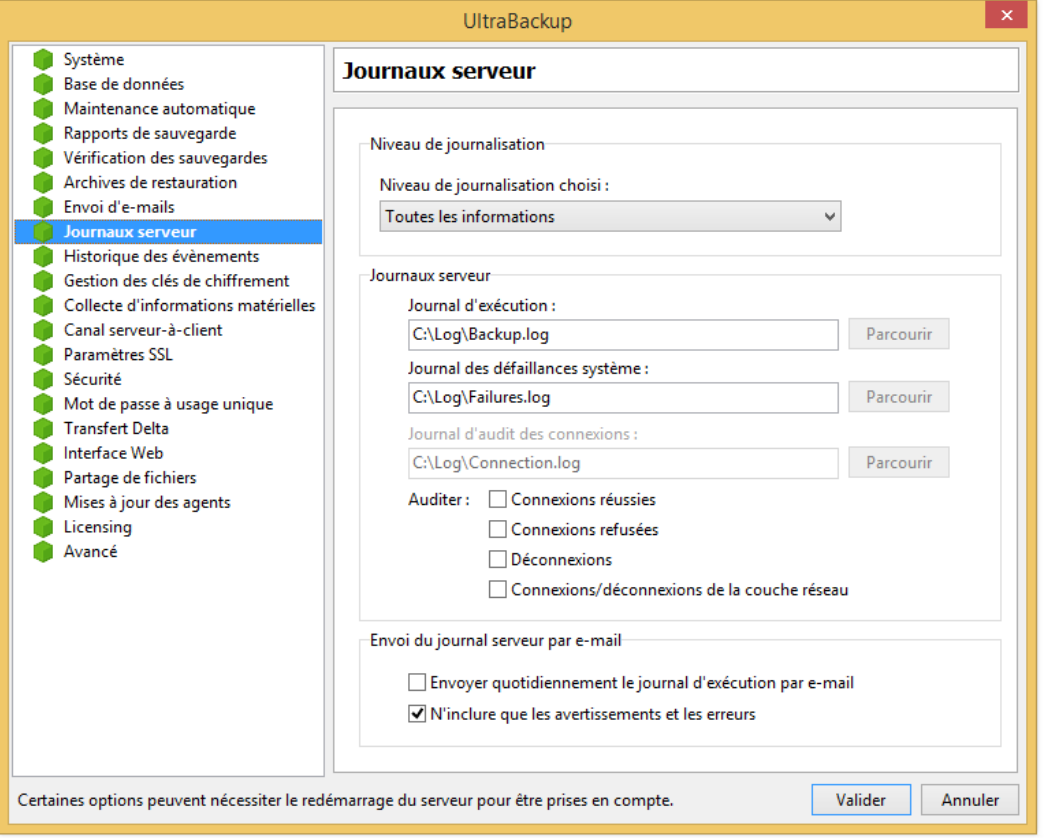

Figure 185 - Modification des options de journalisation serveur

Le serveur de sauvegarde produit des journaux d'exécution en inscrivant les erreurs et les dysfonctionnements éventuels qu'il rencontre durant son exécution. Ceux-ci peuvent être utiles pour diagnostiquer la source d'erreurs ou de dysfonctionnements apparaissant côté client. La liste et la localisation des emplacements par défaut des journaux de sauvegarde est détaillée en section [10.5,](#page-132-0) « [Accès aux journaux serveur](#page-132-0) ».

Vous pouvez d'abord choisir un niveau de journalisation, qui permet de définir le volume d'opérations qui sera enregistré au fil du temps :

- « Uniquement les avertissements critiques » enregistre uniquement les erreurs graves, inattendues, et exceptionnelles,
- « Avertissements standards » enregistre tous les avertissements émis par le serveur. C'est le mode par défaut du serveur,
- « Toutes les informations » enregistre les avertissements et des informations de contrôle émises par le serveur,
- « Informations détaillées et informations de débogage » enregistre toutes les informations des niveaux inférieurs et ajoute de nombreuses informations de diagnostic réservées à des utilisateurs experts.

Ensuite, vous pouvez modifier l'emplacement des journaux principaux de sauvegarde. Pour choisir un chemin pour le journal d'exécution, modifiez le champ « Journal d'exécution ». Pour choisir un chemin pour le journal des défaillances systèmes, modifiez le champ « Journal des défaillances système ».

Le journal d'audit des connexions permet d'enregistrer les informations relatives aux connexions et aux déconnexions des utilisateurs, à des fins de monitoring ou de débogage. Pour choisir un chemin pour le journal d'audit des connexions, modifiez le champ « Journal d'audit des connexions » et cochez les cases correspondant aux informations à auditer.

Enfin, vous pouvez choisir d'envoyer les journaux d'exécution serveur par e-mail en cochant ou décochant la case « Envoyer quotidienne les journaux d'exécution par e-mail ». Une version combinée du journal de démarrage, d'exécution et des défaillances système sera transmis une fois par jour à l'adresse administrateur saisie dans la page « Envoi d'e-mails ».

Si vous cochez la case « N'inclure que les avertissements et les erreurs », seuls les événements de type « Avertissement » et « Erreur » sont conservés dans les journaux envoyés par e-mail.

## **16.9 Modification des paramètres de l'historique des évènements**

Chaque opération est enregistrée dans l'historique des opérations serveur. Les opérations sont accompagnées d'un rapport d'exécution permettant d'obtenir rapidement la liste des opérations effectuées dans un intervalle temporel défini, ou par utilisateur. Pour modifier les paramètres de de l'historique des évènements, cliquez sur le nœud « Historique des évènements » :

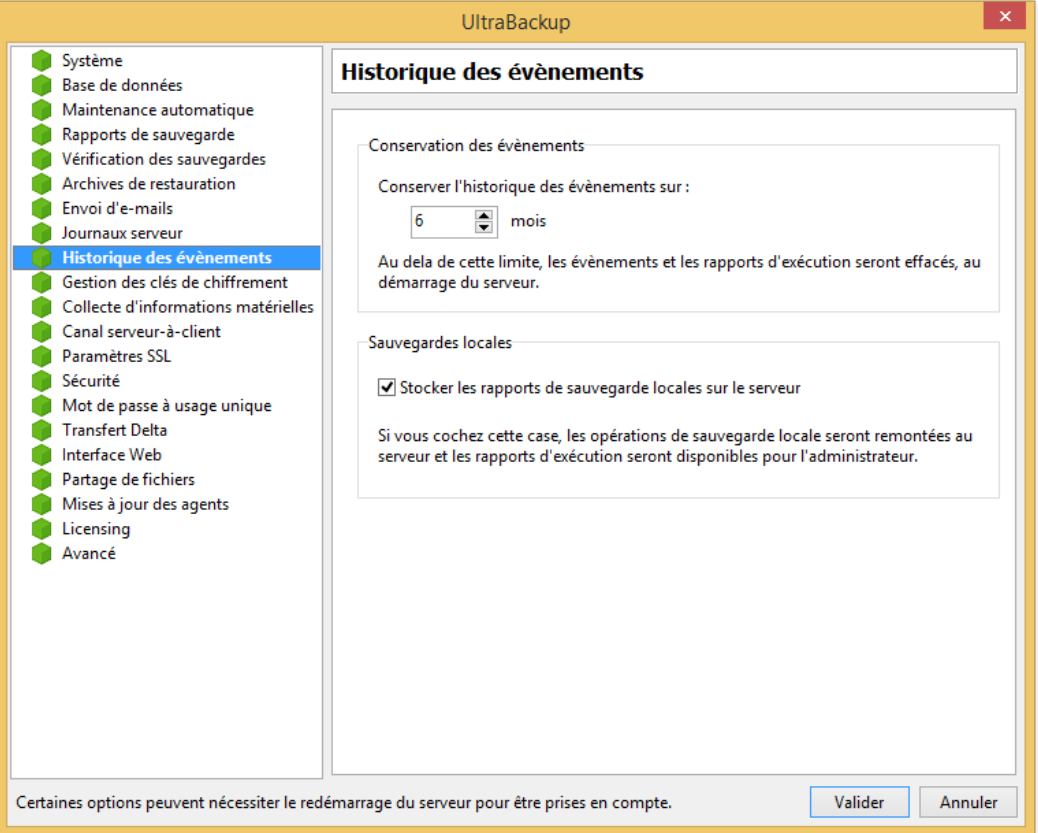

Figure 186 - Modification des paramètres de conservation de l'historique

Pour modifier les paramètres de conservation de l'historique des événements, choisissez une valeur en nombre de jours pour le champ « Conserver l'historique des événements sur … mois ». La conservation de ces informations impactant sur la taille de la base données, il est recommandé de définir une limite de stockage choisie en fonction de vos besoins.

**Note** La suppression des lignes d'historique est effectuée au démarrage du serveur.

Vous pouvez aussi choisir de stocker ou non les rapports de sauvegarde locales effectuées par les clients. Si la case « Stocker les rapports de sauvegarde locales sur le serveur » est cochée, le résumé des opérations sera injecté après chaque exécution dans l'historique des opérations avec la mention « Sauvegarde locale ».

## **16.10 Modification de la politique de gestion de clés de chiffrement**

Pour modifier la politique de gestion des clés utilisateur, cliquez sur le nœud « Gestion des clés de chiffrement » :

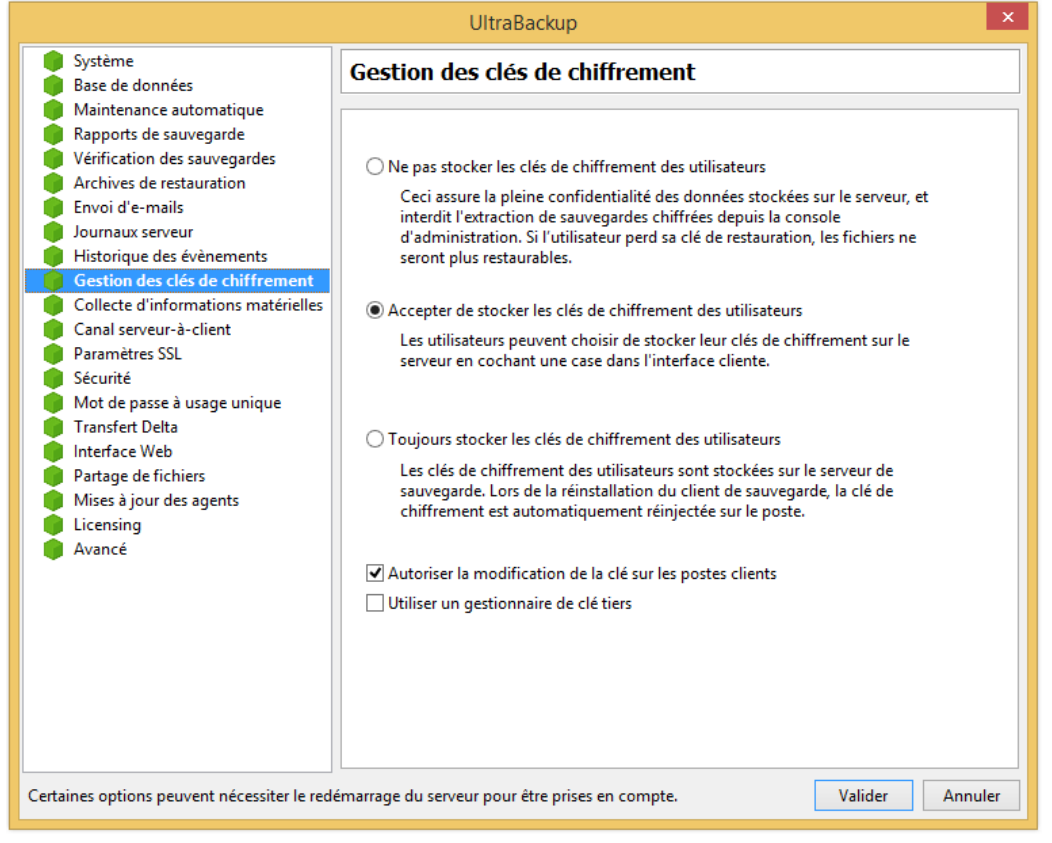

Figure 187 - Modification de la politique de gestion des clés utilisateur

**Note** Si vous avez configuré lors de l'installation le serveur pour que toutes les sauvegardes soient stockées avec les mêmes clés, un seul exemplaire de celle-ci est stocké sur le serveur et les paramètres suivants ne s'appliquent pas dans ce cas.

Le stockage des clés utilisateur a deux utilités :

- La clé de chiffrement choisie par l'utilisateur est nécessaire pour restaurer les sauvegardes chiffrées. Si l'utilisateur perd sa clé, ses fichiers ne pourront pas être restaurés. Le fait de stocker un double de la clé de l'utilisateur permet de la réinjecter en cas de besoin lors de la réinstallation du client UltraBackup sur un poste vierge, après un crash disque par exemple. Le risque de perte de la clé est donc éliminé.
- En tant qu'administrateur, vous ne pourrez restaurer des sauvegardes chiffrées depuis le serveur que si un double de la clé de chiffrement est stocké sur le serveur.

Néanmoins, le stockage de la clé de chiffrement implique qu'en cas de vol du disque dur serveur, un tiers pourra déchiffrer les données stockées. Il s'agit donc d'un choix à réaliser en fonction du contexte d'utilisation du logiciel.

Vous pouvez au choix :

- « Ne pas stocker un double des clés sur le serveur », pour que les clés client ne soient jamais stockées sur le serveur,
- « Accepter de stocker un double des clés sur le serveur », pour que le client puisse choisir, au moment de la saisie, de stocker ou non un double de la clé sur le serveur.
- « Forcer le stockage des clés de chiffrement », afin qu'un double des clés soit toujours possédé par le serveur de sauvegarde.

Vous pouvez interdire la modification des clés de chiffrement en décochant la case « Autoriser la modification des clés sur les postes client ».

**Note** UltraBackup stocke pour chaque utilisateur une somme de contrôle calculée d'après sa clé de chiffrement. Cela permet de vérifier lors de la réinstallation du logiciel que la clé saisie est valide, si celle-ci n'est pas stockée sur le serveur. Notez bien que cette somme de contrôle ne permet pas de déduire la clé de chiffrement à la source de l'opération.

Enfin, en cochant la case « Utilisez un gestionnaire tiers », vous empêchez le stockage des clés de chiffrement utilisateurs dans la base de données d'UltraBackup. Toutes les opérations de gestion des clés sont alors transmises et exécutées à travers une librairie qui prend en charge la redirection des procédures de stockage et de récupération des clés. Ainsi, il est possible de stocker les clés de chiffrement sur un poste tiers, ou de les transmettre à une solution de stockage sécurisée dédiée via un service Web particulier<sup>1</sup>.

## <span id="page-203-0"></span>**16.11 Modification des paramètres de collecte des informations matérielles clientes**

Pour modifier les options de collectes d'informations matérielles sur les postes clients, cliquez sur le nœud « Collecte d'informations matérielles » :

<sup>1</sup> Si vous désirez mettre en place une telle architecture, contactez-nous. Nous pourrons vous proposer un système de redirection adapté à l'infrastructure de stockage des clés que vous souhaitez utiliser.

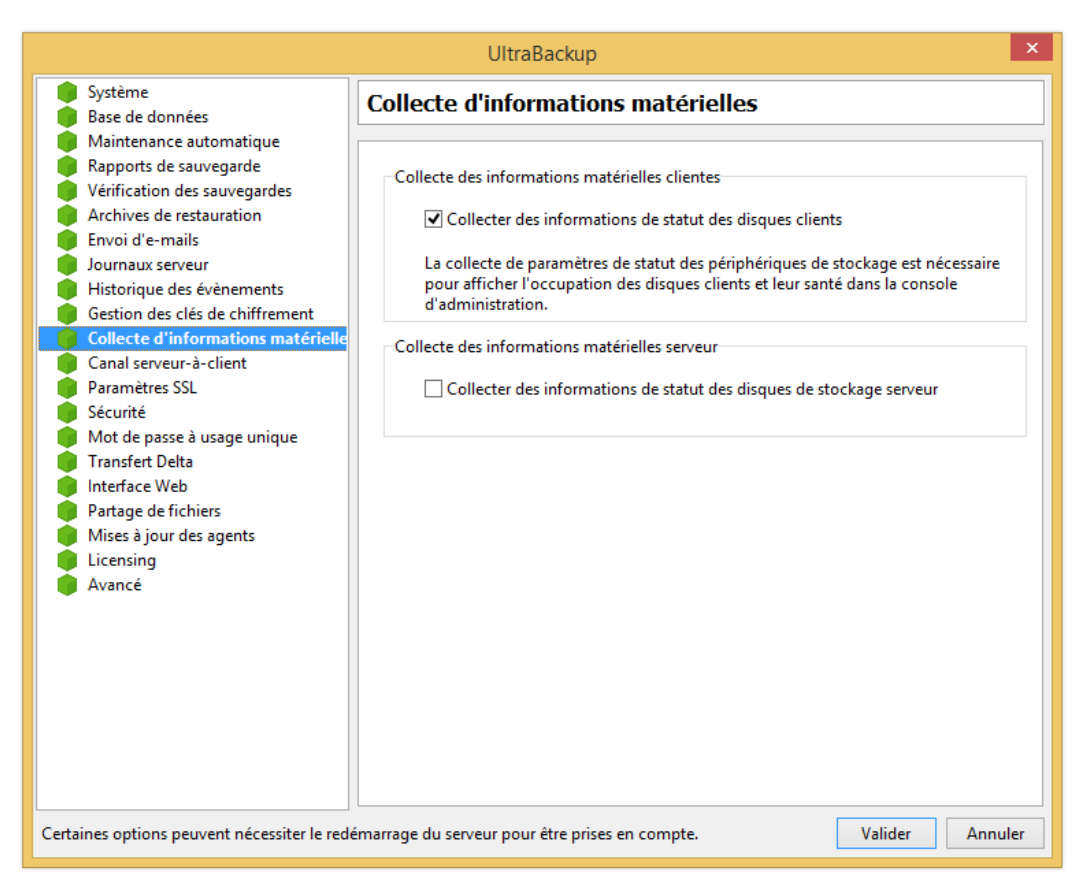

Figure 188 - Paramètres de collecte des informations matérielles

Pour activer ou désactiver la collecte d'informations sur les volumes de stockage des clients, cochez ou décochez la case « Collecter des informations de statut sur les périphériques de stockage ».

Pour activer ou désactiver la collecte d'informations sur les volumes de stockage utilisés par le serveur, cochez ou décochez la case « Collecter des informations de statut sur les périphériques de stockage serveur ».

### **16.12 Modification des paramètres du canal serveur-à-client**

Pour modifier les paramètres du canal serveur-à-client, cliquez sur le nœud « Canal serveur-àclient » :

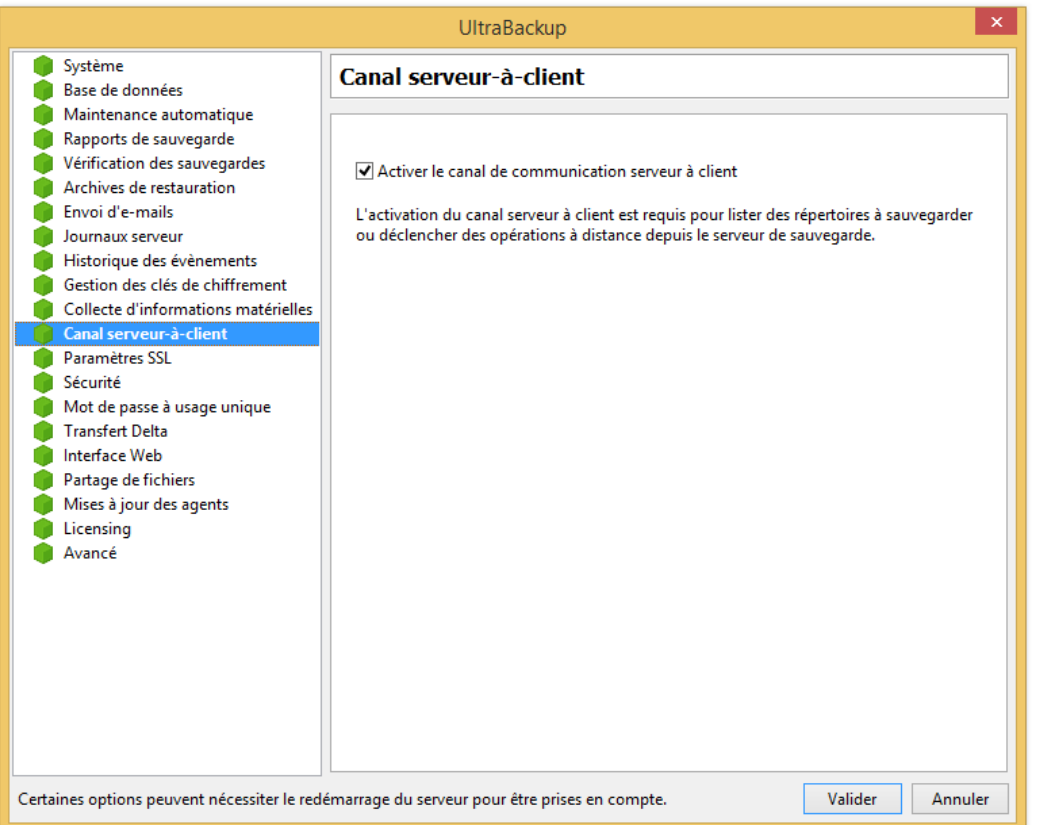

Figure 189 - Modification des paramètres serveur-à-client

Le canal serveur-à-client est un moyen direct de communication entre le poste serveur et les postes clients. Il permet d'envoyer des requêtes aux clients sans que des ports spécifiques aient à être ouverts sur leurs pare-feu.

Lorsque le canal serveur-à-client est actif :

- Les disques des clients peuvent être parcourus pour sélectionner les éléments à inclure dans les sauvegardes que vous créez ou modifiez,
- Les sauvegardes créées ou modifiées sur le serveur sont immédiatement dispatchées,
- Lorsque vous demandez l'exécution d'une sauvegarde sur les postes clients, l'exécution est réalisée immédiatement.

L'activation de cette fonctionnalité impose qu'un fil d'exécution (thread) supplémentaire soit créé pour chaque client connecté au niveau du serveur, ce qui peut augmenter sa charge mémoire. Il est déconseillé d'activer le canal serveur-à-client si un nombre important de clients exploitent le serveur de sauvegarde.

## **16.13 Modification des paramètres SSL**

Pour modifier les paramètres SSL, cliquez sur le nœud « SSL ». Pour plus d'informations sur la signification des paramètres apparaissant dans cette fenêtre, merci de vous référer à la section [18.1,](#page-222-1) « [Utilisation de](#page-223-0) SSL » :

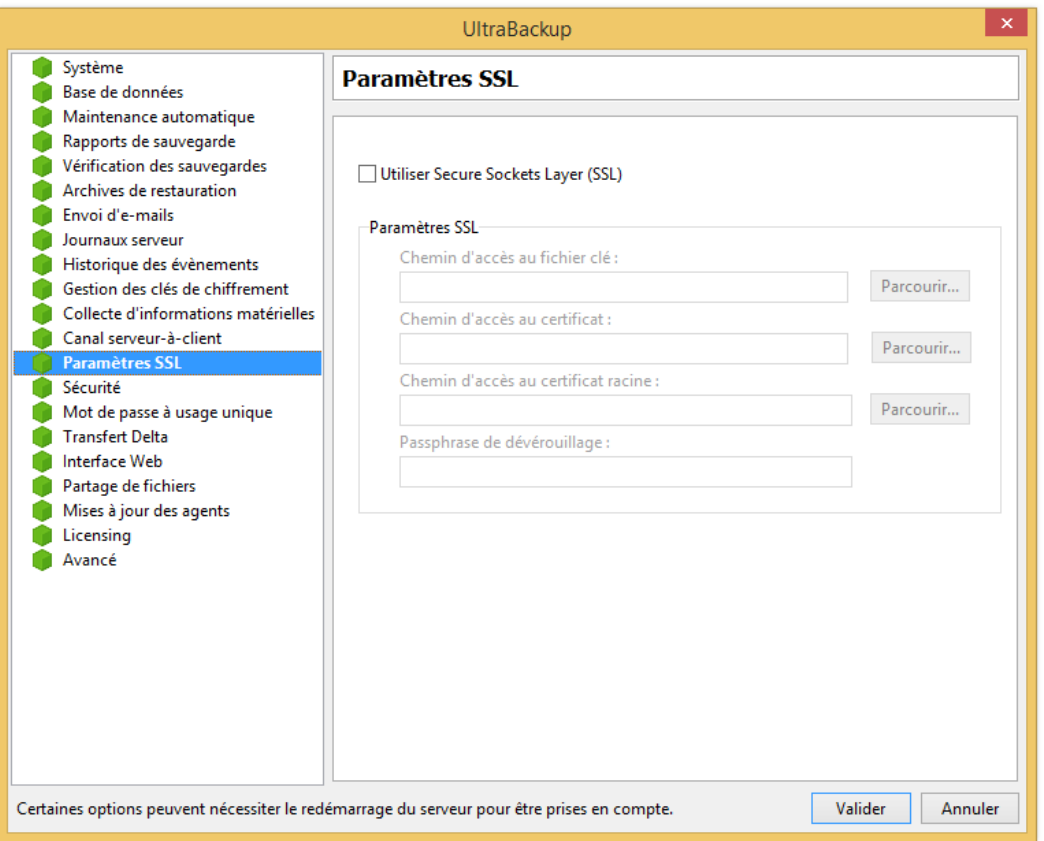

Figure 190 - Modification des paramètres SSL

Pour activer ou désactiver SSL, cochez ou décochez la case « Utiliser SSL ». Notez que cette activation ou cette désactivation imposera la mise à jour des paramètres de connexion chez tous les clients exploitant le serveur.

Pour spécifier le chemin d'accès au fichier contenant la clé privée du serveur, modifiez le champ « Chemin d'accès au fichier clé ».

Pour spécifier le chemin d'accès au certificat serveur qui sera transmis et validé par les clients, modifiez le champ « Chemin d'accès au certificat ».

Pour spécifier le chemin d'accès au certificat racine, modifiez le champ « Chemin d'accès au certificat racine ».

Enfin, pour spécifier la clé utilisée pour déverrouiller le fichier contenant la clé privée du serveur, modifiez le champ « Clé de déverrouillage ».

## **16.14 Modification des paramètres de sécurité**

Pour modifier les paramètres de sécurité, cliquez sur le nœud « Sécurité » :

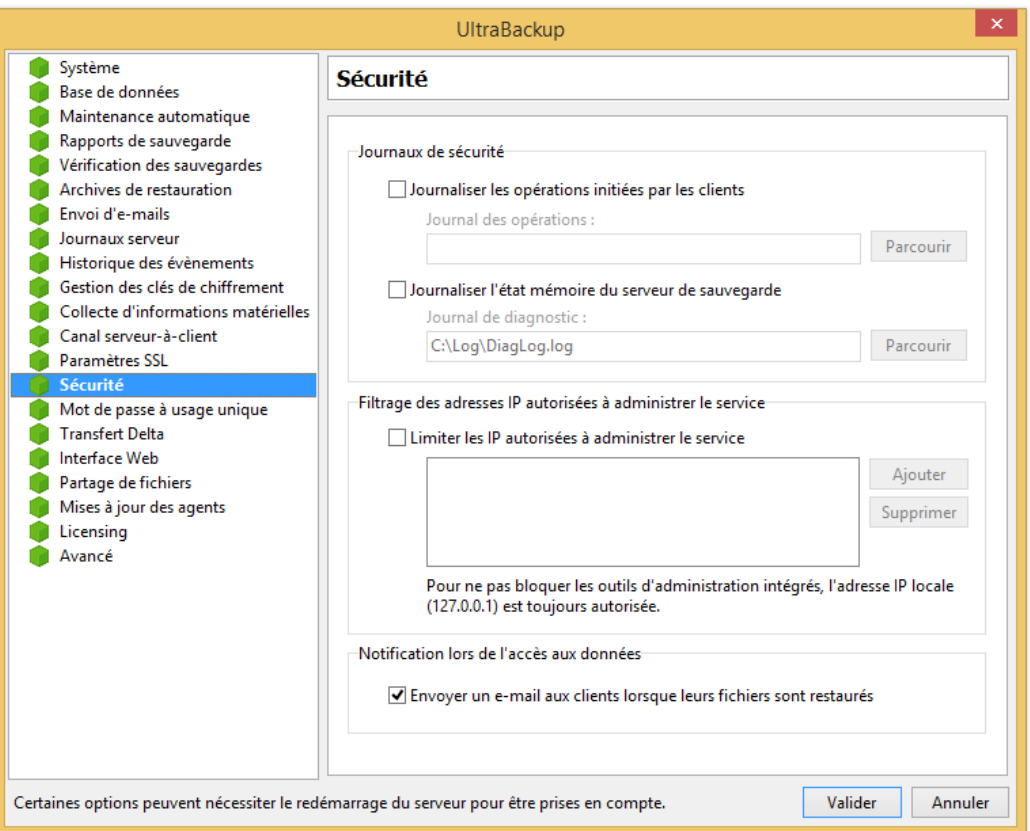

Figure 191 - Modification des options de sécurité

Vous pouvez journaliser les opérations effectuées en cliquant sur « Activer la journalisation des opérations » et en spécifiant un chemin d'accès valide pour le champ « Journal des opérations ». Le journal des opérations duplique les données inscrites dans la console d'administration au nœud « Historique des opérations », enregistrant les sauvegardes traitées, le nombre des fichiers modifiés, la source des opérations, etc. Alors que l'historique affiché dans la console est conservé durant un délai variable (dépendant des options définies dans la configuration), ce journal n'est jamais effacé. Les informations sont encodées sous la forme « CSV » comme défini en section [22,](#page-246-0) « [Format de](#page-246-0)  [fichier exploité par le journal des opérations](#page-246-0) ». L'intérêt de ce fichier est surtout de générer des logs pouvant être analysés par des programmes ou des scripts externes destinés à monitorer l'activité du serveur.

Vous pouvez également générer un journal de diagnostic servant à déboguer le serveur en cas d'erreur, en cochant la case « Journaliser l'état mémoire du serveur de sauvegarde » et en spécifiant un chemin d'accès valide pour le champ « Journal de diagnostic ».

Vous pouvez limiter les IP autorisées à se connecter pour administrer le service en cochant « Limiter les IPs autorisées à administrer le service » et ajoutant les adresses autorisées en cliquant sur « Ajouter ». Les requêtes effectuées par la console d'administration issues d'hôtes non référencés ne seront pas autorisées par le service de sauvegarde<sup>1</sup>.

Enfin, vous pouvez activer les notifications par e-mail lorsque des fichiers sont extraits des sauvegardes (aussi bien lors d'une opération de restauration réalisée sur le poste client que d'une récupération depuis la console d'administration par l'administrateur). Dans ce cas, un e-mail sera envoyé au propriétaire des données extraites contenant la date et l'heure, l'identité et l'IP de l'utilisateur ayant demandé l'extraction, ainsi que la liste des fichiers extraits. Pour activer ce comportement, cochez la case « Envoyer un mail aux clients lorsque leurs fichiers sont restaurés ».

<sup>1</sup> Comme indiqué dans le dialogue, les connexions locales (depuis 127.0.0.1) sont toujours autorisées pour permettre aux outils d'administration de fonctionner correctement.

# **16.15 Modification des paramètres de mot de passe à usage unique**

Pour modifier les paramètres de génération et d'envoi de mots de passe à usage unique pour la restauration de données, cliquez sur le nœud « Mot de passe à usage unique » :

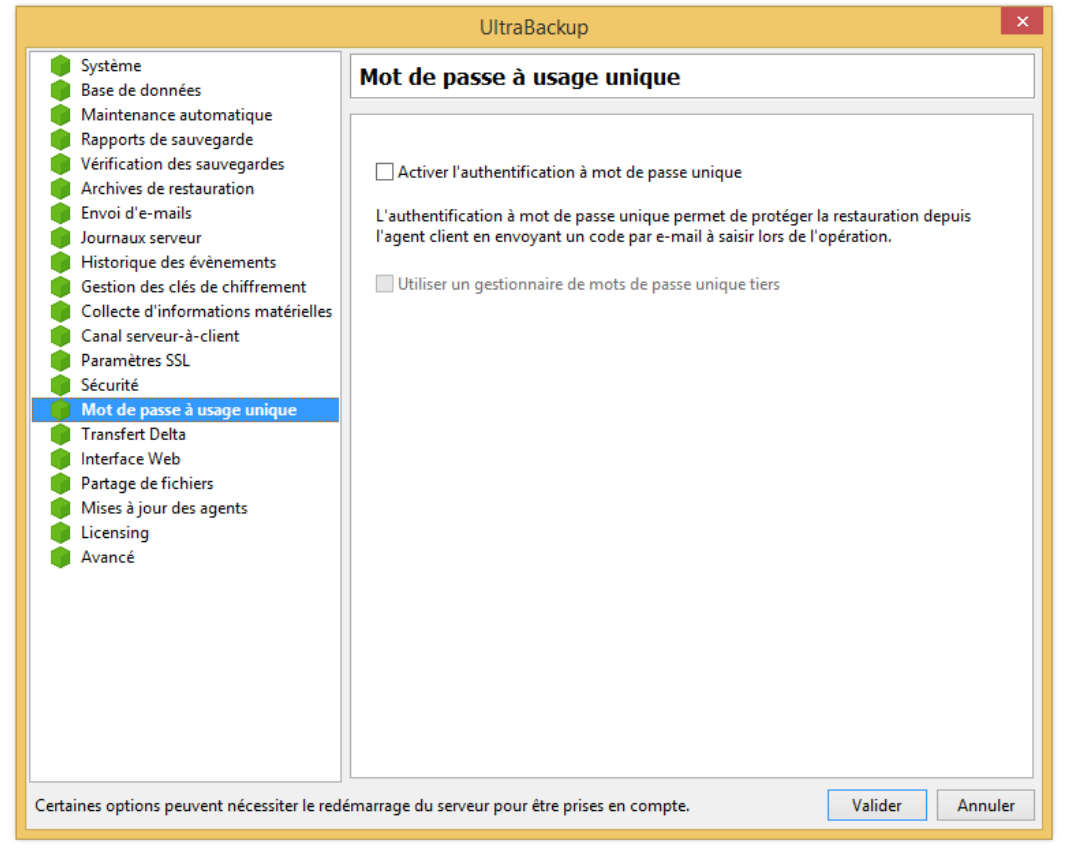

Figure 192 - Paramètres de génération de mots de passe à usage unique

L'authentification à mot de passe unique permet d'envoyer lors des demandes d'accès aux données un code numérique devant être saisi par l'utilisateur pour confirmer son identité. Ce code numérique sera envoyé à l'adresse e-mail de l'utilisateur renseignée pour la réception des alertes.

Pour activer cette fonctionnalité, cochez la case « Activer l'authentification à mot de passe unique ». Si vous utilisez un moteur d'envoi personnalisé (par exemple, un système permettant l'envoi du code d'authentification par SMS) cochez la case « Utiliser une gestionnaire de mots de passe unique tiers ».

# **16.16 Modification des paramètres de transfert Delta**

Pour modifier les paramètres de transfert Delta, cliquez sur le nœud « Transfert Delta » :

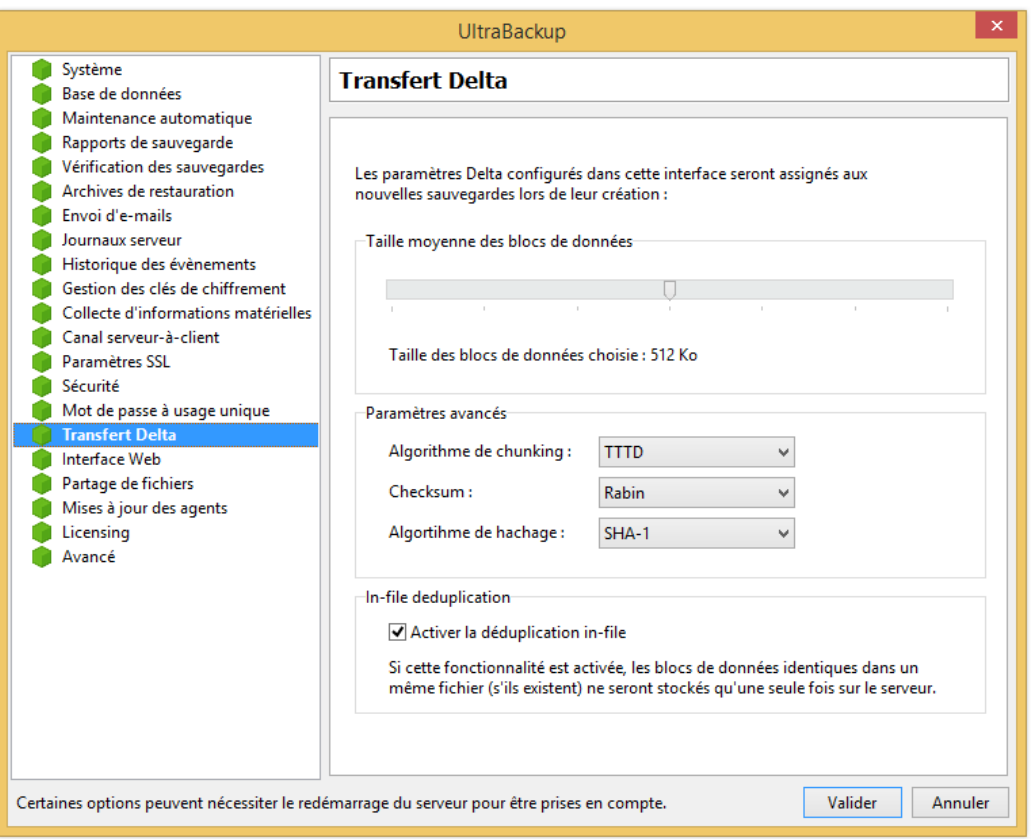

Figure 193 - Paramètres de transfert Delta

Lorsqu'une sauvegarde est créée, ses paramètres Delta sont initialisés à partir de la configuration par défaut affichée dans cette fenêtre. Si cette configuration est modifiée, les nouvelles sauvegardes créées utiliseront alors ces paramètres.

Pour plus d'informations sur ces paramètres, consultez la section [7.7.8,](#page-101-0) Onglet « [Transfert Delta ».](#page-101-0) Les valeurs par défaut sont les suivantes :

- Taille des blocs : 512 Ko,
- Algorithme de chunking : TTTD,
- Checksum : Rabin,
- Algorithme de hachage : SHA-1,
- Déduplication in-file : activée.

Vous ne devriez pas à avoir à modifier ces paramètres, sauf si un technicien vous en faisait la demande.

# **16.17 Modification des paramètres de l'interface Web**

Pour modifier les paramètres de l'interface Web, cliquez sur le nœud « Interface Web ». Pour plus d'informations sur la signification des paramètres apparaissant dans cette fenêtre, merci de vous référer à la section [19.4.2,](#page-235-0) « [Choix des paramètres de partage de fichiers](#page-235-0) ».

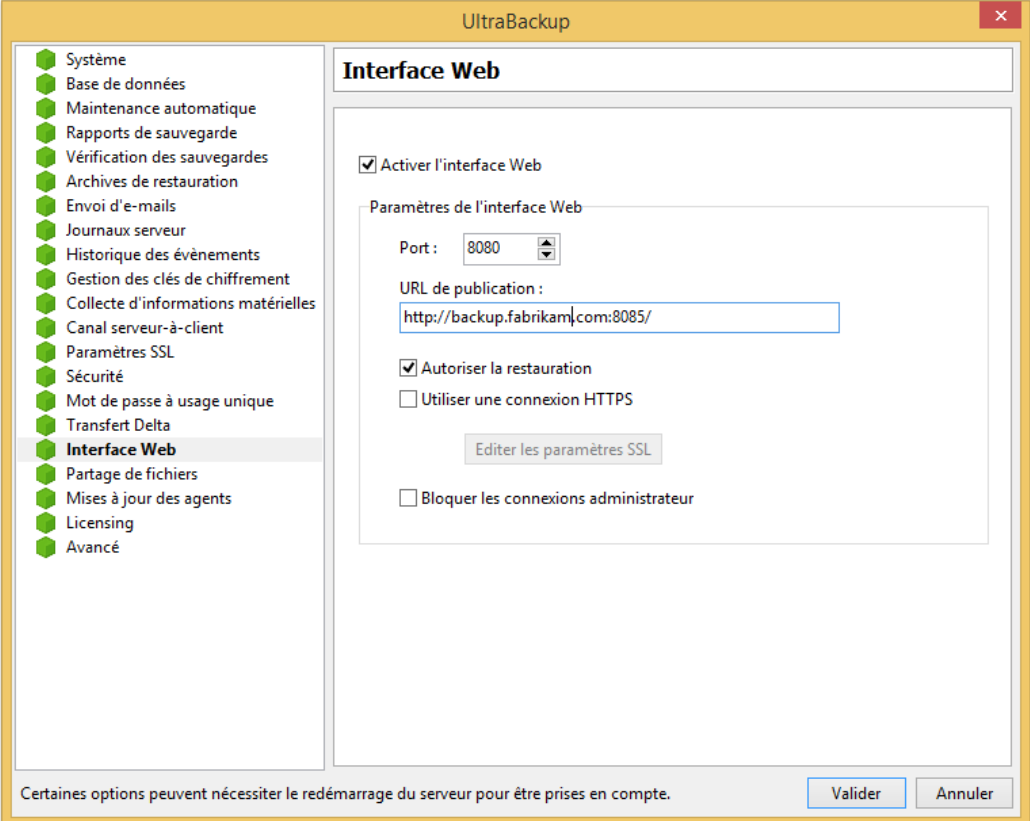

Figure 194 - Paramètres de l'interface Web

Vous pouvez activer ou désactiver le service de restauration en cochant la case « Activer le service Web de restauration », et choisir un port de fonctionnement à l'aide de la zone de texte associée. Notez que vous devrez manuellement démarrer le service sur le poste serveur, une fois la validation du dialogue effectuée.

Si la case « Autoriser la restauration » est cochée, les utilisateurs pourront récupérer des fichiers sur leurs postes, sinon, ils ne pourront qu'explorer les données qu'ils stockent et accéder aux rapports d'exécution des tâches.

Si vous désirez que les blocs de données soient contrôlés lors de leur extraction, cochez « Vérifier les blocs de données lors de l'extraction ».

Vous pouvez créer une connexion sécurisée utilisant SSL en cochant la case « Utiliser une connexion HTTPS ». Vous devrez générer et renseigner les fichiers nécessaires, comme indiqué à la sectio[n 19.5,](#page-236-0) « [Activation de SSL \(HTTPS\)](#page-236-0) ». Pour configurer les chemins d'accès vers les fichiers certificat, cliquez sur le bouton « Editer les paramètres SSL ».

Par sécurité, vous pouvez également bloquer les connexions administrateur à partir du site Web en cochant la case « Bloquer les connexions administrateur ».

## **16.18 Modification des paramètres de partage de fichiers**

Pour modifier les paramètres de partage de fichiers, cliquez sur le nœud « Partage de fichiers ». Pour plus d'informations sur la signification des paramètres apparaissant dans cette fenêtre, merci de vous référer à la section [19.4.2,](#page-235-0) « [Choix des paramètres de partage de fichiers](#page-235-0) ».

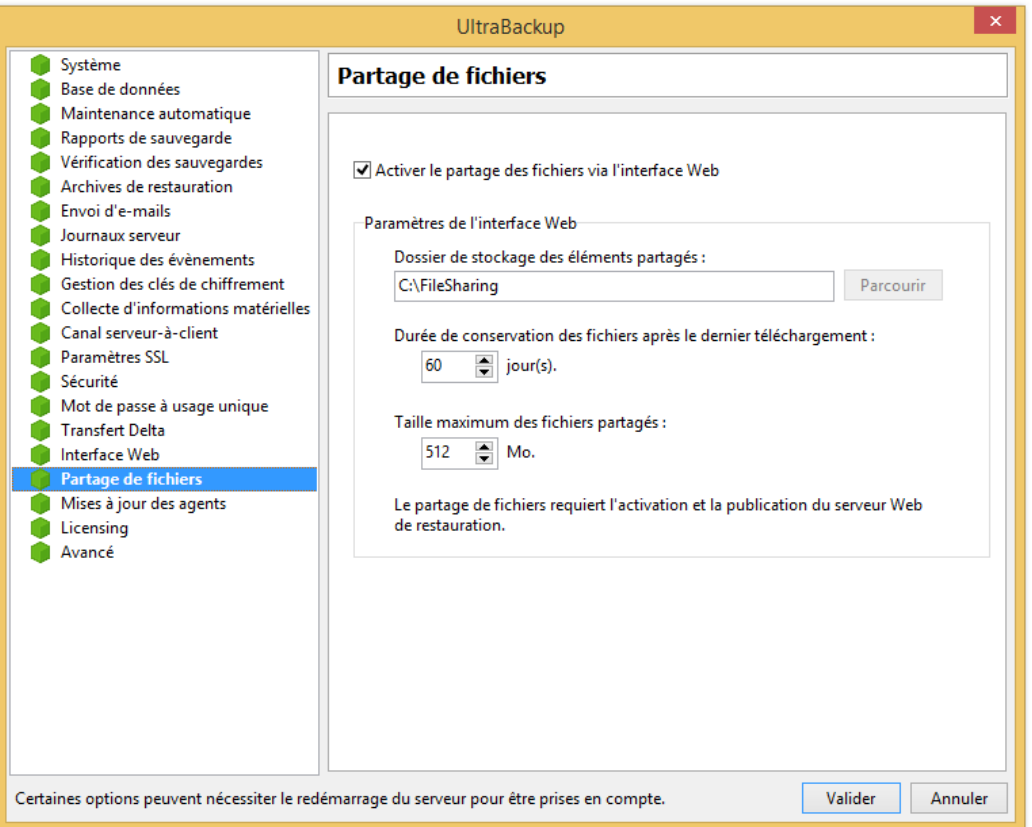

Figure 195 - Paramètres du partage de fichiers

Le service de partage de fichiers ne peut être activé que si l'interface Web est elle aussi activée, comme décrit au chapitre précédent. Pour activer ou désactiver le partage de fichiers, cochez ou décochez « Activer le partage des fichiers via l'interface Web ».

Vous pouvez spécifier le répertoire de stockage des fichiers publiés dans « Dossier de stockage des éléments partagés ».

La durée de conservation en jours des fichiers qui ne sont plus téléchargés peut être spécifiée dans la zone de texte associée.

Enfin, vous pouvez définir un poids maximal pour les éléments partagés à l'aide du champ « Taille maximum des fichiers partagés ».

# **16.19 Modification des paramètres d'envoi des mises à jour**

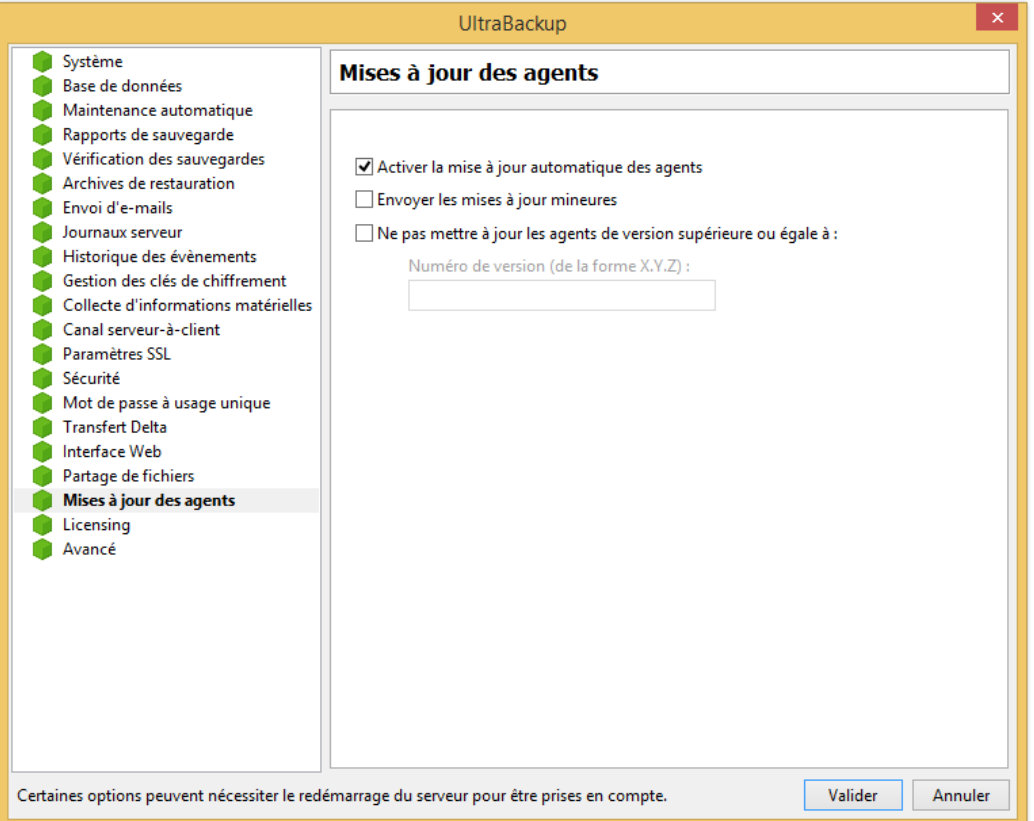

Figure 196 - Paramètre d'envoi des mises à jour

La mise à jour des clients peut être réalisée de la manière suivante :

- De manière manuelle, par l'administrateur. Il désinstalle l'ancienne version et réinstalle la nouvelle version.
- Automatiquement, en ayant coché la case « Les clients peuvent télécharger les mises à jour depuis ce server ».

Lorsque cette case est cochée, les nouvelles versions sont automatiquement téléchargées et proposées à l'installation côté client.

Pour éviter d'envoyer les mises mineures (par exemple, d'effectuer la migration de la version X.Y.35 vers la version X.Y.36), la case « Envoyer les mises à jour mineures » doit être décochée.

Si vous souhaitez empêcher que certains clients puissent être automatiquement mis à jour par le serveur, cochez la case « Ne pas mettre à jour les agents de version supérieure ou égale à » et spécifiez un numéro de version minimum au-delà duquel les clients ne verront pas la disponibilité d'une mise à jour client.

## **16.20 Modification des paramètres de licensing**

Vous pouvez modifier les paramètres de licensing en cliquant sur le nœud « Licensing » :

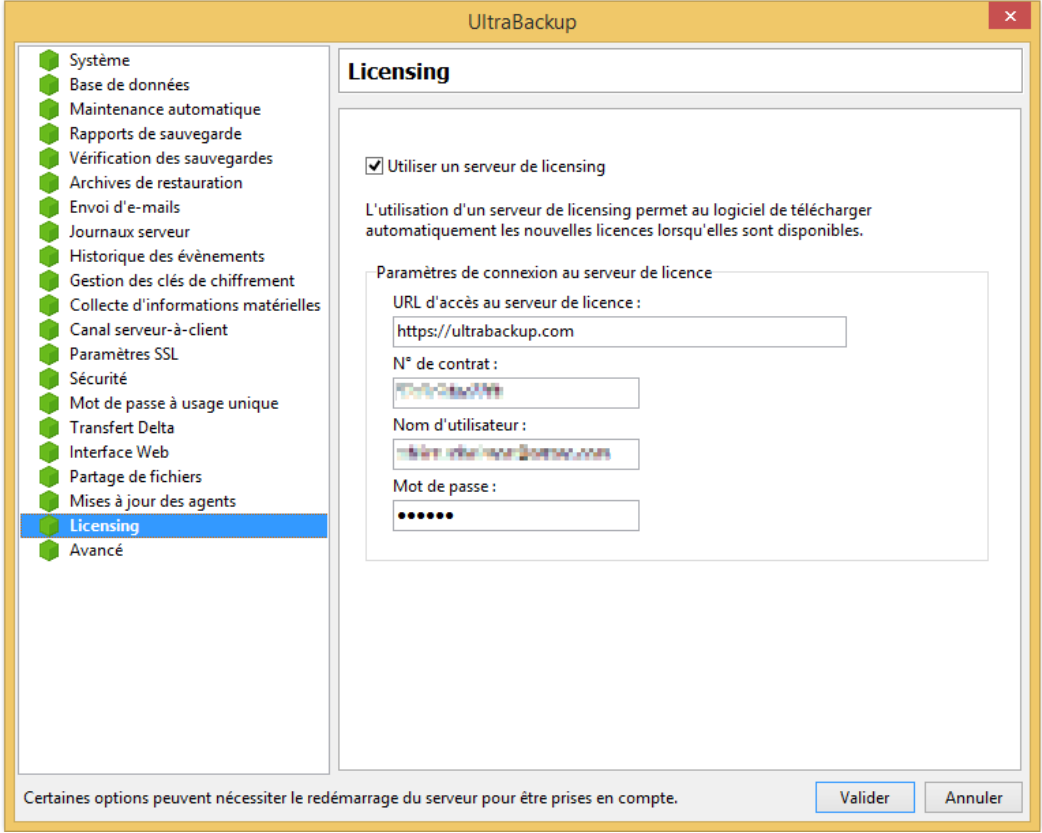

Figure 197 - Modification des paramètres du serveur de licensing

Vous pouvez configurer un serveur licensing en cochant la case « Utiliser un serveur de licensing » et entrant les paramètres délivrés pour votre serveur de sauvegarde.

## **16.21 Modification des paramètres de proxy HTTP**

Vous pouvez modifier les paramètres de proxy HTTP en cliquant sur le nœud « Proxy HTTP » :

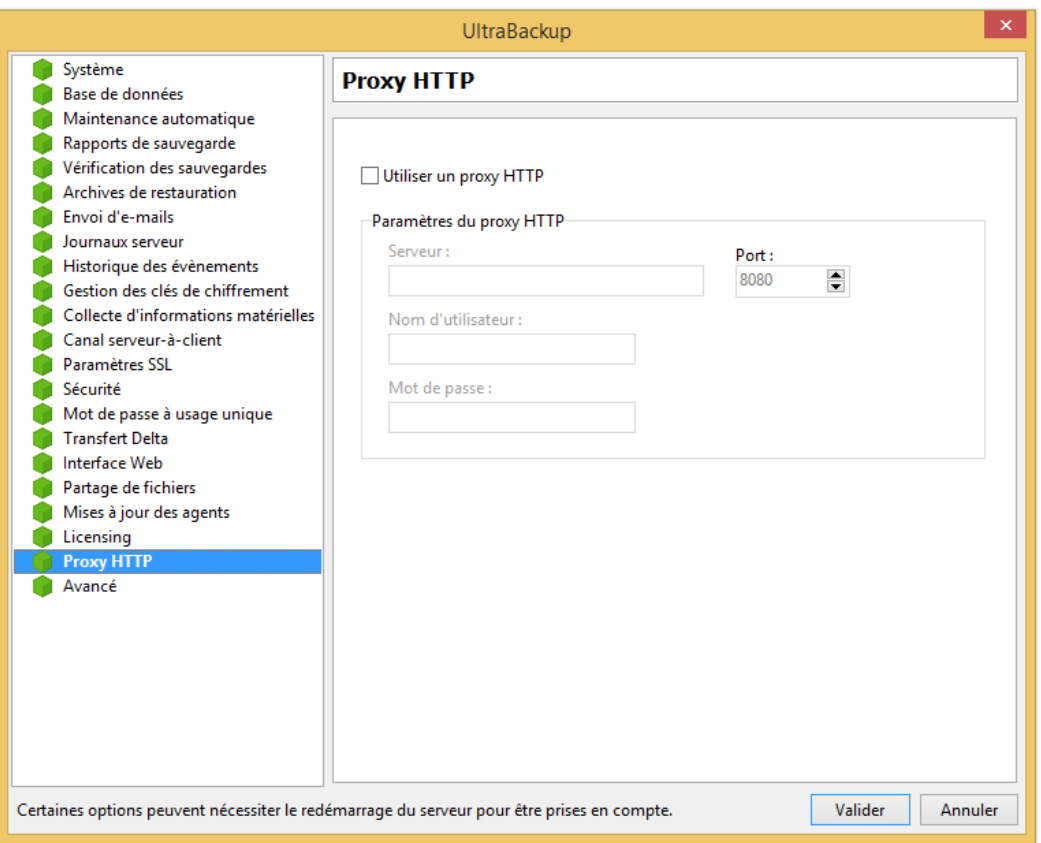

Figure 198 - Modification des paramètres de proxy HTTP du serveur de sauvegarde

Le logiciel émet des requêtes HTTP pour gérer le téléchargement des licences et communiquer avec le serveur de réplication (s'il est utilisé). Si le serveur de sauvegarde est installé au sein d'un réseau qui utilise un proxy HTTP, cochez la case « Utiliser un proxy HTTP » et spécifiez les paramètres de connexion dans cette vue.

# **16.22 Modification des paramètres avancés**

Vous pouvez modifier les paramètres avancés du serveur en cliquant sur le nœud « Avancé » :

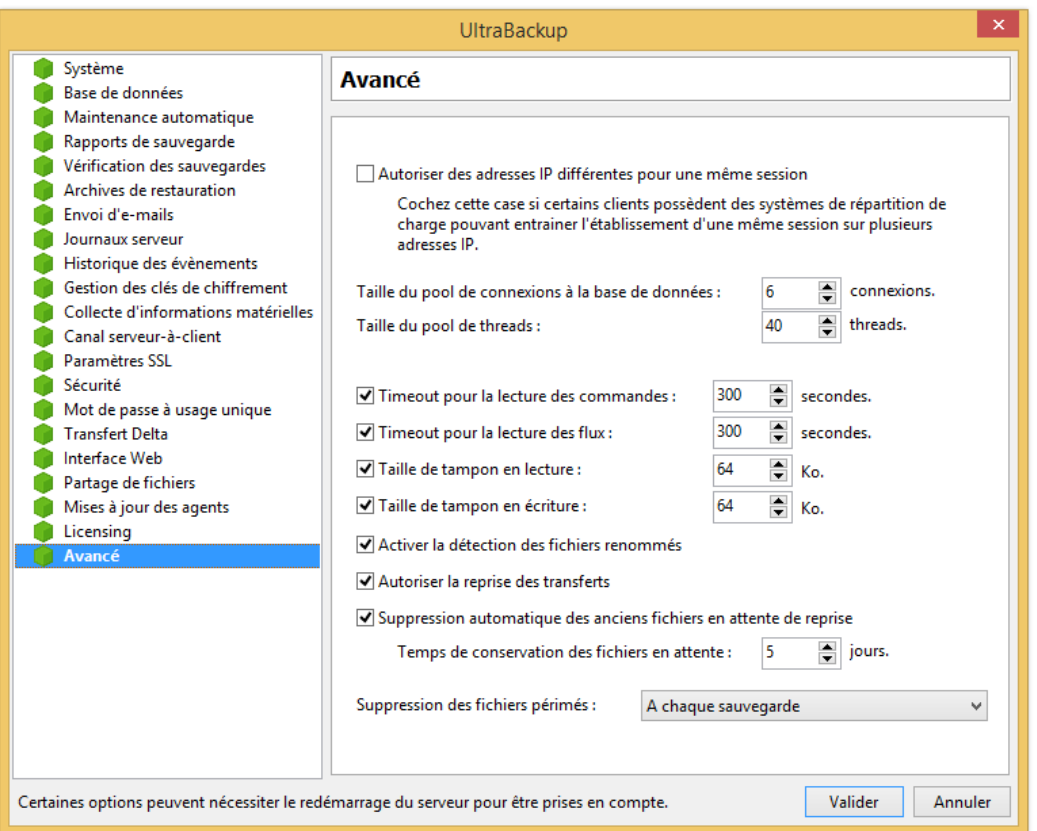

Figure 199 - Modification des paramètres avancés du système de sauvegarde

Par défaut, UltraBackup interdit qu'une même session soit exploitée par des connexions ne possédant pas la même IP. Cela peut être problématique dans les cas où les connexions sortantes d'un réseau d'entreprise sont routées par plusieurs dispositifs à titre d'équilibrage, chaque dispositif possédant sa propre adresse différente. Par conséquent, si vous êtes dans ce cas, cochez la case « Autoriser des IPs différentes pour une même session ».

UltraBackup maintient un pool de connexions à la base de données, c'est-à-dire un jeu de connexions établies au démarrage du logiciel réutilisées durant son fonctionnement. Pour modifier le nombre de connexions préchargées, modifiez la valeur du champ « Taille du pool de connexions à la base de données ». Si vous saisissez la valeur « 0 », le pool de connexions à la base de données sera désactivé.

Le logiciel créé utilise un pool de threads pour traiter chaque demande client, dont la taille est modifiable en changeant la valeur du champ « Taille du pool de threads ». Si vous saisissez la valeur « 0 », le pool de threads sera désactivé.

Les options suivantes concernent la gestion des sockets utilisés par UltraBackup, et le changement de ces paramètres peut servir à diagnostiquer des connexions défaillantes ou problématiques :

- « Utiliser l'algorithme Nagle » active un algorithme de réduction des accès au réseau destiné à obtenir des connexions plus rapides. Comme le logiciel optimise déjà l'envoi des paquets de données sur le réseau, il n'est normalement pas nécessaire d'activer cette option.
- « Timeout pour la lecture des commandes » permet de définir un nombre de secondes avant que la connexion soit considérée comme cassée. Si vous décochez cette case, le timeout système sera utilisé ici.
- « Timeout pour la lecture des flux » définit le nombre de secondes d'inactivité lors de la lecture d'un flux de données (en règle générale, un fichier envoyé par un client) pour que la connexion soit considérée comme cassée. Si une coupure réseau survient durant l'envoi d'un fichier, ce délai sera attendu, puis la transaction sera annulée. Si vous décochez cette case, le timeout système sera utilisé ici.
- « Taille de tampon en lecture » définit la taille en Kilo-octets de la fenêtre TCP utilisée lors de la lecture sur les sockets,
- « Taille de tampon en écriture » définit la taille en Kilo-octets de la fenêtre TCP utilisée lors de l'écriture sur les sockets.

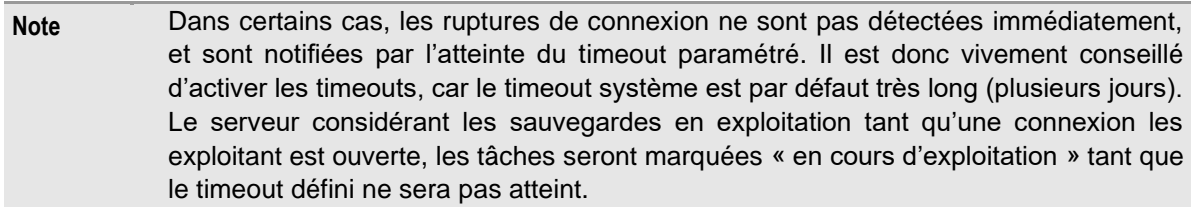

Si la case « Activer la détection des fichiers renommés » est cochée, le logiciel utilisera les métadonnées suivantes pour déduire qu'ils ont été renommés et éviter un nouveau transfert :

- Identificateur unique de fichier fourni par NTFS dans le cas d'un volume formaté en NTFS,
- Signature numérique, si elle calculée pour la sauvegarde traitée.

Si la case « Autoriser la reprise des transferts » est cochée, une rupture de connexion durant un transfert de fichiers provoquera la sauvegarde du flux reçu afin de pouvoir si-besoin reprendre le transfert où il s'était arrêté. Pendant un temps configurable, les blocs de données seront donc conservés sur le serveur en attente de la prochaine sauvegarde. Si le même fichier est renvoyé par le client sans détecter de modifications, les données seront réutilisées. Les transferts en attente sont conservés jusqu'à la prochaine exécution complète de la sauvegarde.

La prochaine option permet de définir le temps de conservation des fichiers en attente de reprise sur le serveur de sauvegarde. Un temps important permet la reprise des transferts durant plusieurs jours si les sauvegardes ne se terminent pas, mais autorise l'accumulation d'un volume de données qui peut être important sur le serveur.

Enfin, vous pouvez choisir quand UltraBackup doit supprimer les anciennes versions et les fichiers qui ne satisfont plus les options de rétention choisies :

- « A chaque sauvegarde » supprime les fichiers périmés à chaque exécution de la sauvegarde, même lors d'exécution incomplètes des tâches. C'est le comportement par défaut du logiciel depuis la version 4.1,
- « Uniquement lors des sauvegardes complètes » permet de supprimer les fichiers périmés uniquement à l'issue de sauvegardes complètes, ce qui permet de garantir que les sauvegardes reflètent des clichés stables des données sauvegardées. Néanmoins, ce mode peut conduire à l'accumulation importante de données pour des sauvegardes volumineuses arrivant peu souvent à leur fin.

# 17 TACHES D'ADMINISTRATION COURANTES

### **17.1 Préambule**

Les applications UltraBackup utilisées dans les tâches d'administration sont placées dans le dossier « **bin** » du répertoire d'installation du logiciel. Dans la majorité des cas, le logiciel est installé dans « C:\Program files », le dossier de stockage des binaires est donc en général « C:\Program Files\Astase\UltraBackup NetStation\7\Server\bin ».

Pour référencer des applications UltraBackup, vous pouvez vous placer dans ce répertoire manuellement, ou simplement utiliser leur nom car ce répertoire est ajouté durant l'installation à la variable %PATH% du poste.

### **17.2 Optimisation de la base de données**

L'optimisation de la base consiste en la sauvegarde puis la restauration de la base de données utilisée par UltraBackup. Ce processus permet en réorganisant les éléments stockés dans la base d'en réduire la taille et d'en optimiser les performances.

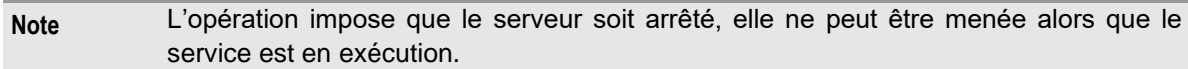

Il est conseillé d'effectuer cette opération une fois par mois. Si un grand nombre de fichiers est sauvegardé sur le serveur chaque jour, effectuer cette opération plus régulièrement peut permettre d'améliorer de manière significative les performances du service.

**Note** Si le démarrage du service est anormalement long, vous pouvez optimiser la base de données pour que celui-ci s'effectue plus rapidement.

Pour démarrer le programme d'optimisation de la base de données, utilisez le raccourci « Optimiser la base de données » placé dans le répertoire « Outils » du groupe de programmes UltraBackup créé dans le menu démarrer.

### **17.2.1 Ecran d'accueil**

L'écran d'accueil vous permet de choisir des options pour l'opération à effectuer :

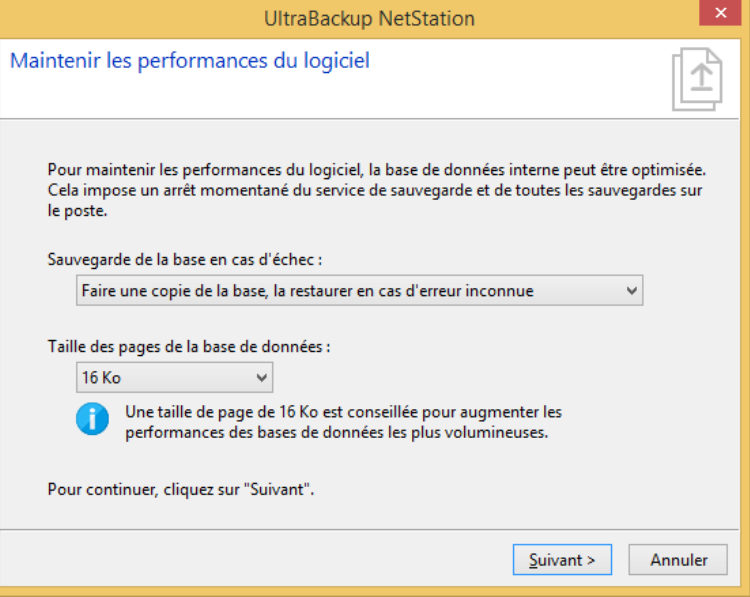

Figure 200 - Dialogue d'accueil de l'optimisateur de base

Vous pouvez choisir d'effectuer une sauvegarde de la base qui sera restaurée en cas d'erreur durant l'opération. Il est vivement conseillé d'utiliser ce mode même si les erreurs critiques durant l'optimisation restent exceptionnelles.

Vous pouvez également modifier la taille des pages de la base de données (8 Ko ou 16 Ko). Depuis la version 5, du logiciel des pages de 16 Ko sont systématiquement utilisées pour les nouvelles installations et il est recommandé de choisir cette valeur pour les serveurs de sauvegardes contenant plusieurs millions de fichiers.

Pour continuer, cliquez sur « Suivant ».

### **17.2.2 Optimisation**

L'optimisation est effectuée.

La base est sauvegardée dans un dossier temporaire, puis restaurée à son emplacement original. Si une erreur survient durant l'opération et que vous avez choisi l'option adéquate, la base source sera replacée. Sinon, la base optimisée sera copiée à son emplacement originel.

Vous pourrez ensuite relancer le service de sauvegarde.

### **17.3 Sauvegarde du serveur**

La sauvegarde du serveur passe par la sauvegarde des deux éléments essentiels constitutifs du système de sauvegarde : la base de données et les fichiers sauvegardés.

La base de données indexant les fichiers sauvegardés, vous ne pouvez pas sauvegarder l'un sans l'autre. La meilleure manière de procéder est d'opérer en deux temps :

- 1. Arrêtez le service de sauvegarde, faites une copie de la base de données,
- 2. Faites une copie des fichiers sauvegardés, et relancez le service de sauvegarde.

La copie des fichiers sauvegardés peut être faite à l'aide d'un outil comme **robocopy**, ou **rsync** (qui ne copiera que les blocs modifiés et économisera la bande passante entre les deux sites de stockage). La sauvegarde de la base de données doit être réalisée avec l'outil **nsdb** fourni avec UltraBackup dans le répertoire « bin » du logiciel.

#### **17.3.1 Sauvegarde de la base de données**

La sauvegarde de la base de données peut se réaliser à l'aide de l'outil nsdb.exe. Un "cliché" compressé restaurable de l'état des données est créé par l'application. Il reste indissociable des données physiquement reçues sur le serveur dont la sauvegarde sera détaillée dans le point suivant. L'extension des bases sauvegardées est « fbk » (**Firebird Backup Database**).

Pour sauvegarder la base de données locale dans "D: \Sauvegarde BD\SauvegardeBase.fbk", vous pouvez utiliser la commande suivante :

**nsdb -backup:"D:\Sauvegarde BD\SauvegardeBase.fbk"**

Le fichier sera créé à l'endroit indiqué. L'opération implique une réorganisation des données internes qui peut prendre plusieurs minutes.

### **17.3.2 Sauvegarde des fichiers**

Sauvegarder les données reçues revient à effectuer une duplication de tous les fichiers contenus dans les comptes de stockage configurés. L'opération peut se faire avec un outil standard comme **XCopy**, **Robocopy,** ou **Rsync**.

Si votre serveur de sauvegarde exploite un seul compte de stockage dans "D:\Storage", et que vous souhaitez réaliser des sauvegardes régulières<sup>1</sup> dans le dossier réseau "\\st01\sav", la ligne de commande suivante pourrait être utilisée :

**robocopy D:\Storage \\st01\sav /MIR /E**

Il est vivement conseillé de sauvegarder base de données et données stockées ensemble (dans le même dossier). Cela n'en facilitera que la restauration et évitera de restaurer une version précédente ou différente de la base de données.

#### **17.3.3 Restauration de la base de données**

De manière inverse, la restauration de la base de données peut être réalisée grâce à l'outil **nsdb** et permet d'exploiter la base à partir de son fichier de sauvegarde. Attention, une fois la restauration réalisée avec succès, la base de données locale d'origine est perdue, puisqu'elle est remplacée par le fichier restauré.

Pour restaurer une base de données sauvegardée dans "D:\Sauvegarde BD\SauvegardeBase.fbk", la commande suivante peut être utilisée :

**nsdb -restore -source:"D:\Sauvegarde BD\SauvegardeBase.fbk"**

#### **17.3.4 Restauration des fichiers**

Si besoin, il faut recréer le(s) dossier(s) qui servai(en)t de compte de stockage, puis transférer les fichiers sauvegardés vers ce(s) répertoire(s). Comme précédemment, ceci peut être fait manuellement ou automatiquement avec des outils comme **XCopy** ou **Robocopy** :

**robocopy \\st01\sav D:\Storage**

### **17.4 Sauvegarde du serveur « à chaud »**

La sauvegarde « à chaud » permet de sauvegarder un serveur sans avoir à interrompre le service de sauvegarde. Comme cette méthode est plus complexe, nous recommandons de ne l'utiliser qu'en cas de réel besoin.

Si vous désirez effectuer la sauvegarde à chaud de votre serveur, cette section vous expliquera les grandes lignes de cette opération.

Il y a trois points à prendre en compte pour réaliser un tel type de sauvegarde :

- La base de données est modifiée constamment par les opérations initiées par les clients. Copier le fichier de base tel qu'il apparait dans Windows n'est pas une bonne solution, il faut obtenir un état stable de la base, puis ensuite accéder au fichier. Firebird fournit un outil en ligne de commande, **nbackup<sup>2</sup>** , permettant de verrouiller temporairement la base de données le temps de la copie. Lorsque la base est verrouillée, les modifications qui lui sont apportées sont redirigées dans un fichier temporaire, celles-ci étant répercutées lors du déverrouillage.
- Les fichiers sauvegardés sont eux aussi potentiellement mouvementés par les opérations initiées par les clients. Néanmoins, grâce au système transactionnel du logiciel, il est possible de copier sans risque une sauvegarde en cours d'exploitation, tant que celle-ci n'est pas passée en phase de validation sur le disque (ainsi, les fichiers en cours d'envoi ne seront pas « vus » lors de la restauration et seront effacés au redémarrage du serveur). Le serveur

<sup>1</sup> L'option /MIR permet de réaliser une synchronisation, permettant au logiciel de copie de supprimer les fichiers de sauvegarde obsolète lors de la prochaine opération.

<sup>&</sup>lt;sup>2</sup> Voir<http://firebirdsql.com/manual/nbackup-lock-unlock.html>

permet de bloquer à l'aide d'un outil spécifique toutes les validations pendant une durée donnée, autorisant la copie de données dans un état stable.

• La sauvegarde serveur pouvant durer un temps variable en fonction des données stockées, il serait lourd en ressources et pénalisant en qualité de service de verrouiller la base de données et les fichiers trop longtemps. En utilisant la technologie de clichés de volumes VSS précédemment décrite pour les postes clients, il est possible de créer un cliché des éléments à sauvegarder, de l'exposer comme volume local, puis de sauvegarder directement ce cliché (les opérations de verrouillages étant réalisées uniquement durant le temps de la création du cliché).

### **17.4.1 Séquence d'opérations conseillée**

En fonction des trois points évoqués dans la section précédente, la méthode conseillée est la suivante :

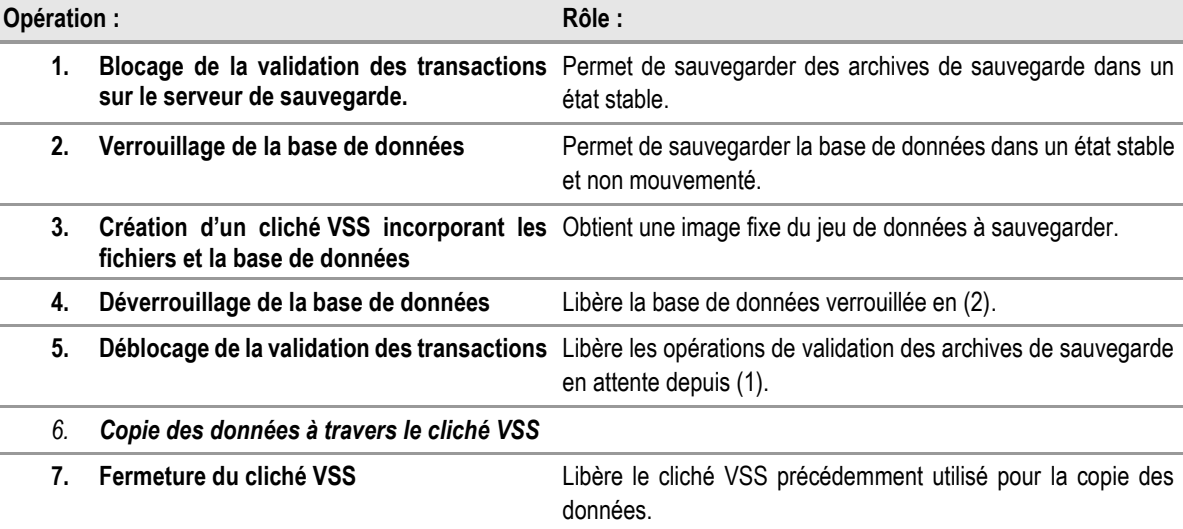

Vous pouvez effectuer ces opérations via un script Batch lancé de manière automatique par le planificateur Windows.

Les outils suivants peuvent être exploités pour effectuer les opérations précédemment présentées :

- Verrouillage de la base : « **nbackup** », fourni avec Firebird (par défaut, dans **C:\Program Files\Firebird\Firebird\_2\_5\bin**).
- Verrouillage des transactions : « **nsserverctl** », placé dans le répertoire **bin** du d'UltraBackup.
- Création d'un cliché VSS : « **vshadow** », un utilitaire gratuit fourni par Microsoft dans le kit de développement VSS « Volume Shadow Copy Service SDK 7.2 » disponible à l'adresse suivante : [http://www.microsoft.com/downloads/details.aspx?familyid=0b4f56e4-0ccc-4626-](http://www.microsoft.com/downloads/details.aspx?familyid=0b4f56e4-0ccc-4626-826a-ed2c4c95c871&displaylang=en) [826a-ed2c4c95c871&displaylang=en.](http://www.microsoft.com/downloads/details.aspx?familyid=0b4f56e4-0ccc-4626-826a-ed2c4c95c871&displaylang=en)
- Copie de fichiers : « **robocopy** », un outil permettant rapidement de faire la copie miroir d'une arborescence. L'outil est inclus dans le kit de ressource Windows Server 2003 disponible à l'adresse suivante : [http://www.microsoft.com/downloads/details.aspx?familyid=9d467a69-57ff-4ae7-96ee](http://www.microsoft.com/downloads/details.aspx?familyid=9d467a69-57ff-4ae7-96ee-b18c4790cffd&displaylang=en)[b18c4790cffd&displaylang=en](http://www.microsoft.com/downloads/details.aspx?familyid=9d467a69-57ff-4ae7-96ee-b18c4790cffd&displaylang=en)<sup>1</sup>
- Mappage de disques : « **dosdev** » un outil permettant d'associer une lettre de lecteur à un chemin d'accès – dans notre cas nous exploitons cette fonctionnalité pour exposer le cliché VSS comme disque « standard » pouvant être accédé avec **robocopy**. L'utilitaire peut être téléchargé sur Internet.

<sup>1</sup> Il existe plusieurs versions de VSHADOW, en fonction de l'architecture de votre système d'exploitation (client, serveur, 32 bit, 64 bit, etc.). Prenez garde à utiliser la version correspondante à votre système.

#### **17.4.2 Blocage et déblocage de la validation des transactions**

La validation des transactions peut être bloquée en utilisant la commande suivante :

```
nsserverctl –freeze
```
Lorsque le serveur reçoit cette commande, il attend d'abord que toutes les opérations se terminent, puis bloque la validation de toutes les opérations transactionnelles. Une fois la validation des transactions bloquée, vous pouvez être sûr que toute opération non-atomique n'aura pas lieu jusqu'à son déblocage. Ce blocage doit être le plus court possible car il n'est pas transparent pour les utilisateurs : ils ne peuvent plus terminer leurs tâches en cours d'exécution.

Pour débloquer les transactions, vous pouvez utiliser la commande suivante :

```
nsserverctl –unfreeze
```
Toutes les opérations en attente de validation seront alors validées, provoquant leur « déblocage » immédiat.

#### **17.4.3 Verrouillage et déverrouillage de la base de données**

Une session typique dans laquelle la base peut être sauvegardée dans un état stable se déroule ainsi :

```
1. La base est verrouillée avec l'interrupteur –L (lock) :
```
**nbackup [-U <utilisateur> -P <motdepasse>] –L <base>**

- 2. La base peut être accédée avec n'importe quel outil de copie de fichiers. L'opération est transparente pour les utilisateurs du service de sauvegarde, car les modifications apportées pendant le verrouillage sont stockées dans un fichier temporaire.
- 3. La base doit être déverrouillée une fois la copie terminée avec l'interrupteur  $-N$  (*unLock*). Les modifications en attente seront fusionnées avec le fichier principal de la base de données :

**nbackup [-U <utilisateur> -P <motdepasse>] –N <base>**

Lorsque vous restaurez une base verrouillée avec « nbackup -L », vous devrez la déverrouiller avec le commutateur « -F » avant de relancer le service de sauvegarde. La ligne de commande suivante pourra être utilisée :

**nbackup –F <base>**

### **17.4.4 Création d'un cliché des données**

Nous avons choisi d'utiliser **vshadow** pour créer un cliché des données à sauvegarder. Ce cliché permet entre autres d'obtenir un état stable, temporellement fixé, des éléments à copier. Autrement dit, une fois ce cliché créé, les bases peuvent être déverrouillées et les transactions reprises alors que la copie des fichiers exploitera toujours les données non mutables du cliché.

L'outil **vhadow** agit comme un serveur de clichés. Les arguments que vous lui fournirez en ligne de commande permettront de créer un cliché du disque sur lequel résident les données à sauvegarder (le cliché est réalisé au niveau du volume et non pour un dossier particulier). Lorsque l'application quitte, tous les clichés qu'elle a créés sont effacés : pour permettre l'exécution de scripts pendant que les clichés sont encore ouverts, on pourra de fournir l'adresse d'un script à appeler via le paramètre –exec de l'outil. Généralement, c'est le script qui appelle **vshadow** qui demande luimême à être rappelé par l'outil, ce qui complique un peu le développement. Dans ce cas, il faut faire à l'exécution la différence entre un contexte de « rappel » et un contexte de fonctionnement autonome, lorsque le cliché n'a pas été créé ou a déjà été détruit.

## 18 MODIFICATIONS DE LA CONFIGURATION LOCALE

Les principaux paramètres de votre serveur peuvent être configurés grâce à des assistants placés dans le menu Démarrer, dans le groupe de programmes « UltraBackup NetStation ».

### <span id="page-222-0"></span>**18.1 Modification des paramètres d'exposition**

La modification des paramètres d'exposition permet de changer les préférences d'écoute serveur, les paramètres de connexion SSL ainsi que le compte associé avec le service de sauvegarde.

Pour démarrer l'assistant Modification des paramètres d'exposition, utilisez le raccourci « Paramètres d'exposition » du dossier « Configuration » placé dans le groupe de programmes UltraBackup NetStation installé dans le menu Démarrer.

#### **18.1.1 Choix des paramètres de connexion**

Vous devez d'abord sélectionner les paramètres de connexion du service de sauvegarde :

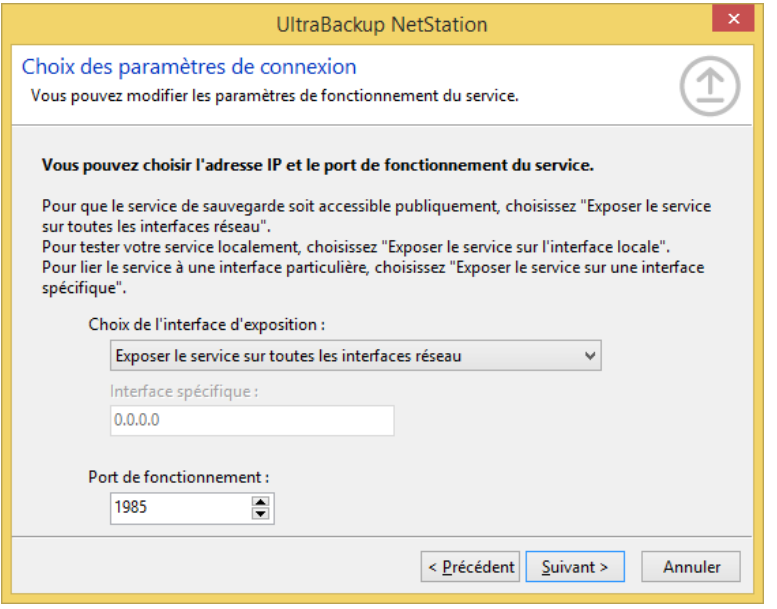

Figure 201 - Modification des paramètres de connexion

Vous pouvez choisir le mode d'écoute serveur en déroulant le menu « Choix de l'interface d'exposition » :

- « Exposer le service sur toutes les interfaces réseau » permet de publier le service pour toutes les interfaces réseau du poste. C'est le mode de fonctionnement par défaut, et conseillé.
- « Exposer le service sur l'interface locale » ne publie le service que sur l'interface 127.0.0.1 (*locahost*). Utilisez ce mode en phase de test, pour empêcher que des connexions externes soient établies sur le poste,
- « Exposer le service sur une interface spécifique » permet de choisir une interface spécifique sur laquelle publier le serveur. Ceci n'est utile que si le poste possède plusieurs interfaces réseaux. Si ce mode est choisi, vous devrez sélectionner une adresse IP pour le champ « Interface spécifique ».

Vous pouvez modifier le port de fonctionnement du service de sauvegarde en changeant la valeur de la zone de texte « Port de fonctionnement ». N'oubliez pas d'ouvrir ce port en entrée sur les firewall/routeurs réseaux, et de créer d'éventuelles règles d'autorisation sur les firewalls logiciels de la machine serveur.

Pour continuer, cliquez sur « Suivant ».

### **18.1.2 Activation ou désactivation de SSL**

Vous pouvez activer ou désactiver SSL en cochant ou décochant la case « Utiliser SSL ».

Pour plus d'informations sur l'utilisation et l'activation de SSL, consultez la section [18.2,](#page-223-0) « [Utilisation](#page-223-0)  de [SSL](#page-223-0) ».

Pour continuer, cliquez sur « Suivant ».

#### **18.1.3 Choix d'un compte service Windows**

Vous pouvez enfin modifier le compte utilisateur sous lequel sera lancé le service de sauvegarde :

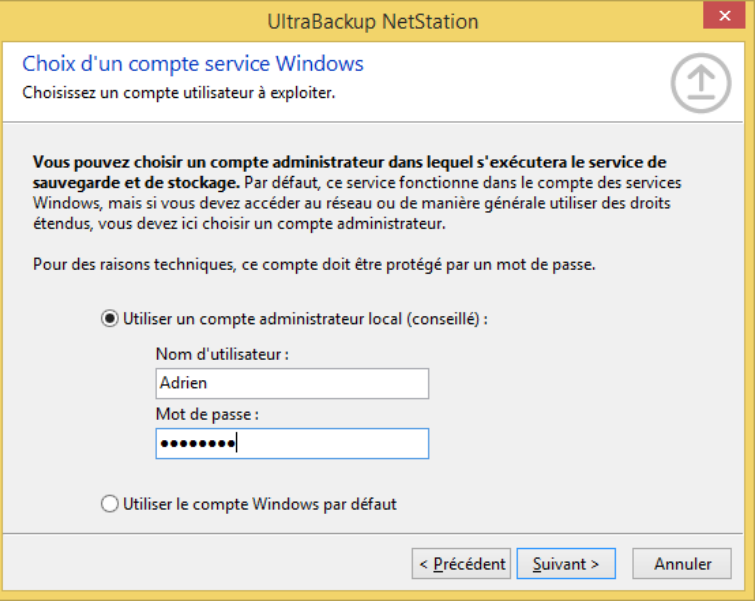

Figure 202 - Modification du compte d'exécution du programme

Si vous cochez « Utiliser un compte administrateur local », le service de sauvegarde pourra accéder aux volumes réseau. Il est donc vivement conseillé de cocher la case « Utiliser un compte administrateur local (conseillé) » et de saisir les paramètres d'un compte administrateur local.

Pour sauvegarder les paramètres, cliquez sur « Suivant », puis « Mise à jour ». Le service de sauvegarde devra être redémarré pour que les paramètres prennent effet.

### <span id="page-223-0"></span>**18.2 Utilisation de SSL**

#### **18.2.1 Rôle et utilité**

SSL, pour « Secure Socket Layer », est une fonctionnalité permettant le chiffrement des connexions établies entre clients et serveur. Ce chiffrement vient s'ajouter au chiffrement des fichiers éventuellement choisi lors de la configuration des sauvegardes. Les différences entre ces deux types de procédés sont les suivantes :

- Lorsque vous activez le chiffrement des fichiers dans une sauvegarde, les fichiers sont stockés chiffrés et non lisibles. Néanmoins, les commandes échangées entre client et serveur sont envoyées « en clair ». Si un tiers intercepte la connexion à l'aide d'un outil de type « *sniffeur de réseau* », il peut analyser les échanges d'informations et déterminer entre autres :
	- o Les paramètres de sauvegarde utilisés,
	- o Les noms de fichiers sauvegardés et en cours de sauvegarde,
	- o L'identité de l'utilisateur telle qu'elle est stockée sur le serveur, etc.

Lorsque vous activez SSL, les échanges d'informations sont eux-mêmes chiffrés, indépendamment du chiffrement des fichiers transférés dans les flux échangés. Il est donc quasiment impossible de « décrypter » le contenu des échanges pour un tiers interceptant la connexion.

Devez-vous utiliser SSL ? Tout dépend de la configuration dans laquelle vous réalisez vos sauvegardes. Nous recommandons son exploitation lorsque vous devez sauvegarder dans des réseaux eux-mêmes peu sécurisés où l'interception des échanges par des tiers est probable. Dans les autres cas (réseaux locaux, réseaux de confiance…), le chiffrement des fichiers est à priori suffisant pour assurer une confidentialité correcte des données.

**Note** L'activation de SSL ne peut **pas** être réalisée de manière individuelle, par client. Lorsque vous décidez d'utiliser ce mode sur les serveurs, *tous* les clients devront activer le module SSL et *toutes* les connexions utiliseront cette fonctionnalité (même les connexions à l'instance locale)

#### **18.2.2 Fonctionnement**

UltraBackup utilise TLS en version 1.2.

Si vous ne connaissez pas du tout le fonctionnement du protocole SSL et les entités mises en jeu dans la négociation d'une connexion sécurisée, nous vous conseillons de consulter la documentation liée sur Internet. Voici un bref rappel du fonctionnement de SSL et de son exploitation dans le logiciel :

- Côté serveur, vous générez un couple clé publique/clé privé à l'aide d'un outil adéquat, comme ceux livrés avec OpenSSL,
- La clé publique du serveur est encapsulée dans un certificat numérique, signée par une autorité de confiance,
- Vous paramétrez UltraBackup en lui fournissant, entre autres, le chemin d'accès au certificat et à la clé privée,
- Vous paramétrez le client NetStation pour qu'il considère le certificat du serveur comme valide et autorisé.

#### <span id="page-224-0"></span>**18.2.3 Génération des certificats**

Vous pouvez générer les documents requis avec n'importe quelle suite applicative permettant de produire des certificats X509. La procédure suivante utilise OpenSSL pour produire ces éléments. Vous pouvez à des fins de test exploiter des certificats fournis avec le logiciel en vous référant à la section [18.2.4,](#page-225-0) « [Utilisation des certificats de test](#page-225-0) »

Vous devez d'abord générer la clé privée du serveur. Vous devrez entrer un mot de passe à ne pas oublier car il resservira par la suite :

> **openssl genrsa -des3 -rand file1:file2:file3:file4:file5 -out server.key 1024**

Vous devrez ensuite générer le certificat, en fournissant de nouveau le mot de passe saisi à l'étape précédente :

**openssl req -new -key server.key -out server.csr**

Vous devez maintenant signer le certificat généré. Vous pouvez « auto-signer » votre certificat en utilisant la commande suivante :

> **openssl x509 -req -days 60 -in server.csr -signkey server.key -out server.crt**

Enfin, il vous restera à convertir le certificat au format PEM :

```
openssl x509 -out server.pem -outform pem -text -in server.crt
```
Pour plus d'informations sur la génération de certificats, référez-vous au mode d'emploi d'OpenSSL ou aux multiples tutoriels sur Internet présentant la création de certificats SSL pour Apache.

#### <span id="page-225-0"></span>**18.2.4 Utilisation des certificats de test**

Vous pouvez utiliser les certificats de test fournis avec le logiciel pour tester la connexion SSL. Les éléments à utiliser sont placés dans le répertoire « **demo-certs\connection** » du dossier d'installation du logiciel :

- Fichier clé : « server.key »,
- Certificat : « server.crt »,
- Certificat racine : « server.pem ».

La clé utilisée est « astase ».

**Note** N'utilisez pas ces certificats en production car il ne s'agit que de certificats de test. Créez les vôtres avec votre propre clé pour plus de sécurité.

#### **18.2.5 Paramétrage du serveur de sauvegarde**

Pour activer SSL sur l'instance locale du serveur de sauvegarde, vous devez d'abord démarrer l'outil de modification des paramètres d'exposition comme décrit en section [18.1,](#page-222-0) « [Modification des](#page-222-0)  [paramètres d'exposition](#page-222-0) ».

Vous devrez d'abord cocher la case « Utiliser SSL », comme sur la capture suivante :

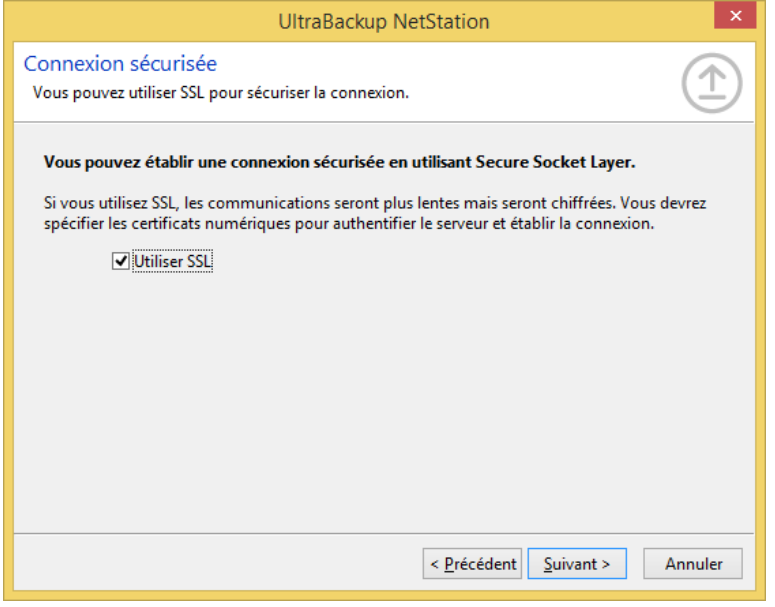

Figure 203 - Activation de SSL

Vous devrez ensuite sélectionner les différents éléments nécessaires à l'établissement de la connexion SSL :

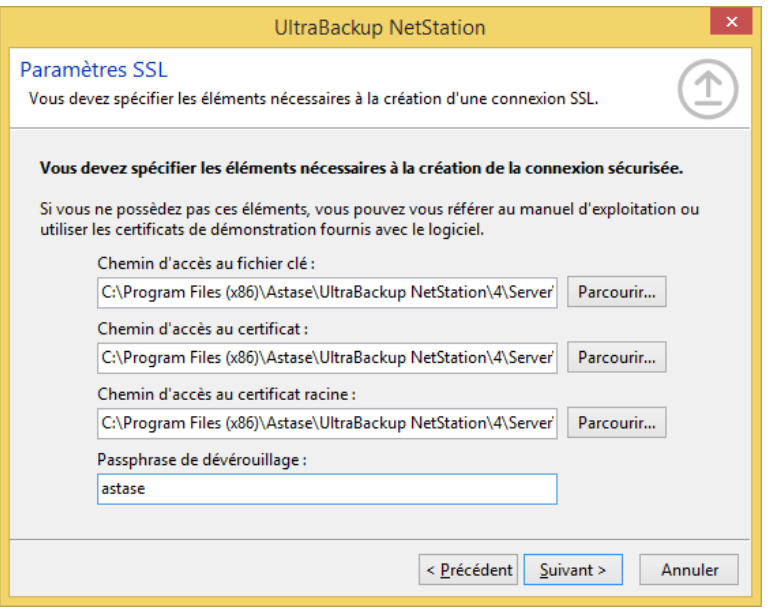

Figure 204 - Choix des paramètres SSL

La configuration terminée, n'oubliez pas de redémarrer le serveur pour permettre l'activation de SSL.

#### **18.3 Approbation des certificats**

Le système SSL intégré à UltraBackup exige que les certificats des serveurs auxquels le logiciel se connectent aient été manuellement approuvés par l'administrateur.

Par défaut, l'assistant de paramétrage SSL serveur approuve automatiquement le certificat configuré dans son interface. Néanmoins, si vous n'arrivez pas à vous connecter à votre serveur il est possible qu'il soit nécessaire d'effectuer cette opération manuellement comme décrit dans la section suivante :

#### <span id="page-226-0"></span>**18.3.1 Approbation manuelle des certificats**

Pour approuver manuellement les certificats SSL:

- 1. Utilisez le raccourci « Console d'administration UltraBackup NetStation » placé dans le groupe de programmes UltraBackup NetStation installé dans le menu Démarrer,
- 2. Sélectionnez le nom de la connexion exploitant SSL, puis cliquez sur « Editer »,
- 3. Dans le dialogue de configuration de la connexion, cochez « Utiliser SSL (Secure Socket Layer) »,
- 4. Cliquez ensuite sur « Paramètres SSL ».

La fenêtre suivante est affichée :

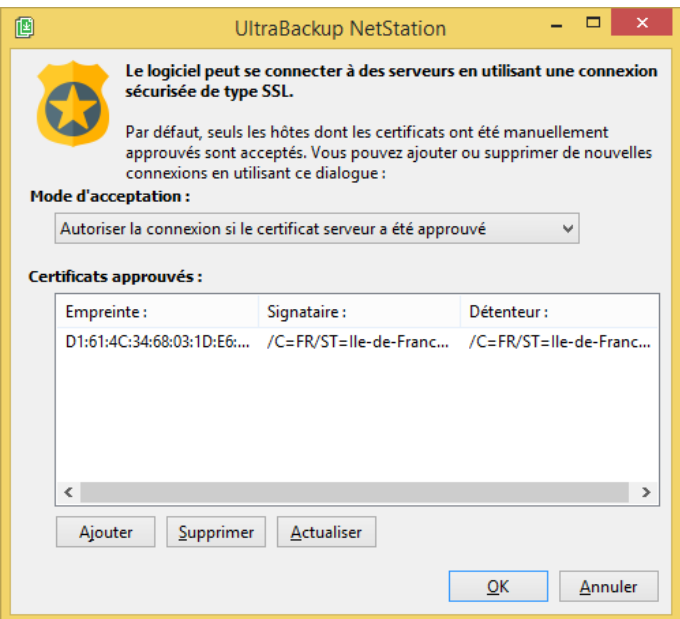

Figure 205 - Certificats serveur acceptés

Vous pouvez accepter les certificats serveur de trois manières différentes :

- « Autoriser la connexion si le certificat serveur a été approuvé » ne permet d'accepter la connexion que si le certificat a été manuellement approuvé auparavant via ce dialogue. C'est le mode de fonctionnement conseillé car il permet d'authentifier de manière stricte et sûre l'hôte de sauvegarde.
- « Autoriser la connexion si le certificat serveur est valide » n'accepte la connexion que si le certificat serveur est valide et a été signé par une entité présente dans la liste des certificats de confiance Windows,
- « Toujours accepter la connexion » permet d'accepter sans condition le certificat. N'utilisez ce mode qu'à des fins de test, car il ne garantit pas que l'hôte cible soit authentique.

Pour ajouter un certificat à la liste des certificats approuvés, cliquez sur le bouton « Ajouter » :

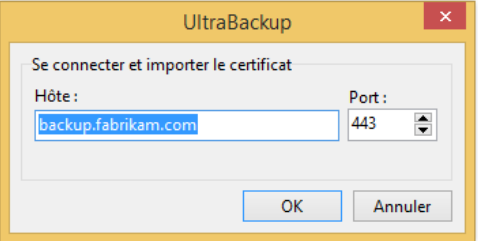

Figure 206 - Approbation d'un certificat serveur

Vous pouvez approuver le certificat serveur de deux manières :

- En vous connectant au serveur, en important son certificat, et en approuvant le certificat importé. Dans ce cas, cochez la case « Se connecter au serveur et importer le certificat », entrez un hôte et un port valide, puis cliquez sur « OK ». Soyez sûr que l'IP ou le DNS choisi pointe bien vers un serveur UltraBackup exploitant SSL et exposant un certificat valide, et que vous n'allez pas accepter un certificat issu d'un hôte usurpant une identité quelconque.
- En spécifiant manuellement l'empreinte du certificat à accepter. Dans ce cas, cochez la case « Approuver l'empreinte manuellement », saisissez une empreinte valide dans la zone de texte associée, puis cliquez sur « OK » pour valider.

Le certificat apparaît alors dans la liste des certificats approuvés.

### **18.3.2 Paramétrage du client de sauvegarde**

Les clients de sauvegarde devront être paramétrés de manière à exploiter SSL et à accepter le certificat serveur exposé. Le paramétrage est identique à celui décrit en section [18.3.1,](#page-226-0) « [Approbation manuelle des certificats](#page-226-0) ». Pour plus d'informations, consultez le manuel d'exploitation client.

### **18.4 Modification des paramètres d'accès à la base de données**

Vous pouvez modifier le chemin d'accès à la base de données, le serveur de données et l'identité de connexion à la base.

Pour modifier les paramètres locaux de connexion à la base de données en utilisant le raccourci « Paramètres de la base de données » dans le dossier « Outils » placé dans le groupe de programmes UltraBackup du menu Démarrer.

#### **18.4.1 Choix du serveur de base de données**

Vous pouvez d'abord modifier l'adresse du serveur hôte de base de données :

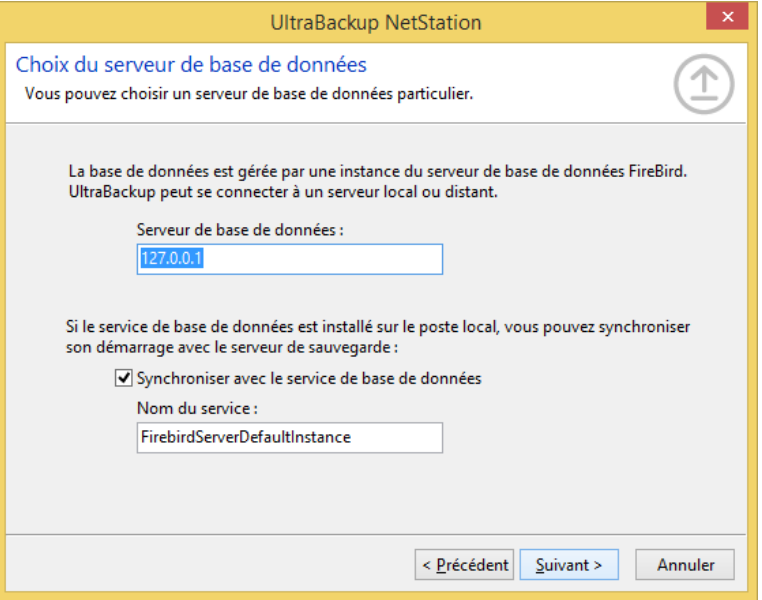

Figure 207 - Modification du serveur hôte de données

Si vous souhaitez exploiter l'instance locale de Firebird, utilisez l'adresse « 127.0.0.1 » ou « localhost ». Sinon, vous pouvez entrer un DNS ou l'IP du serveur sur lequel fonctionne le serveur de base de données.

Dans le cas où le serveur de base de données est installé sur le même ordinateur que le service de sauvegarde, vous pouvez activer ou désactiver la synchronisation du démarrage des services en cochant/décochant la case « Synchroniser avec le service de base de données ». Cela permet de forcer le serveur de sauvegarde à attendre que le service de base de données ait terminé de démarrer avant de continuer, si le système d'exploitation démarrait ce dernier après UltraBackup.

Cliquez sur « Suivant » pour continuer.

#### **18.4.2 Choix des paramètres de connexion**

Vous pouvez ensuite déterminer l'identité de l'utilisateur de la base de données qui sera utilisé pour établir les connexions dans le logiciel :

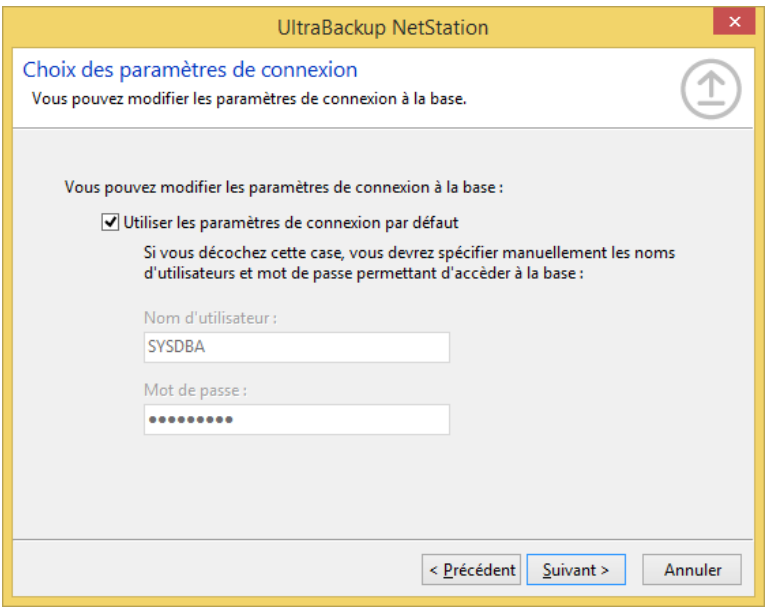

Figure 208 - Modification des paramètres de connexion à la base

Les paramètres de connexion « par défaut » correspondent à l'identité historique du super-utilisateur intégré aux bases Interbase/Firebird :

- Nom d'utilisateur : « **SYSDBA** »,
- Mot de passe : « **masterkey** ».

Si vous souhaitez créer un compte utilisateur particulier dans le SGBD et ainsi configurer des droits et permissions spécifiques, vous pouvez ici spécifier ses paramètres après avoir décoché la case « Utiliser les paramètres de connexion par défaut ».

Cliquez sur « Suivant » pour continuer.

#### **18.4.3 Paramètres de maintenance automatique**

Vous pouvez ensuite choisir les paramètres de maintenance automatique de la base de données. Ces opérations sont réalisées alors que le serveur de sauvegarde est actif, sans interruption du service.

Il est très vivement conseillé d'activer la maintenance automatique pour optimiser les temps de réponse et de démarrage du serveur. Pour ne pas affecter les performances du service, choisissez une heure de déclenchement correspondant à un moment ou le serveur est peu sollicité (début de soirée, fin de la nuit, etc.)

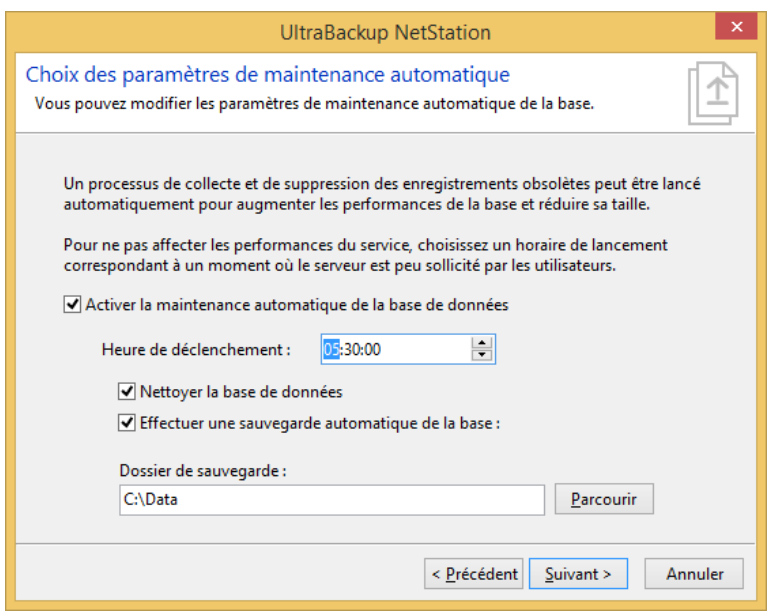

Figure 209 - Choix des paramètres de maintenance automatique

Deux actions peuvent-être réalisées :

- Nettoyage de la base de données (conseillé) : la base de données est parcourue et réorganisée, les enregistrements obsolètes sont effacés et les pages libres sont marquées à réutiliser,
- Sauvegarde automatique de la base (facultative) : une copie de sauvegarde est réalisée dans le dossier choisi. Par défaut, le logiciel conserve trois copies de la base de données, correspondant aux trois derniers jours d'exploitation.

#### **18.4.4 Paramètres de virtualisation de la base de données**

Si la base de données est contenue dans un disque dur virtuel, vous devez le spécifier à cette étape :

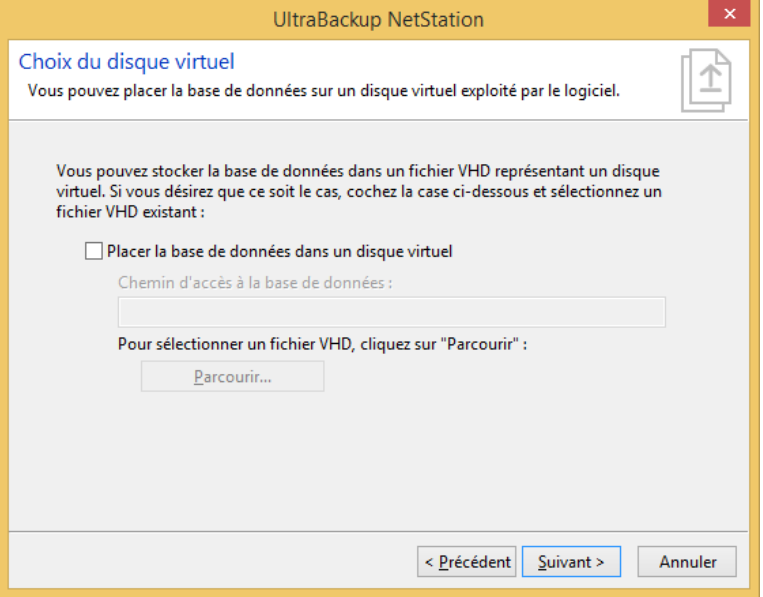

Figure 210 – Choix des paramètres de stockage de la base

Dans ce cas, le logiciel mémorisera sa localisation effectuera le montage et le démontage systématique du disque dès que les applications UltraBackup auront besoin d'accéder à la base.

**Note** La case « Placer la base de données dans un disque virtuel » sera grisée et désactivée sous les versions de Windows qui ne supportent pas la gestion des fichiers VHD.

### **18.4.5 Choix du mode d'accès à la base**

Vous pouvez enfin déplacer la base actuelle ou exploiter une nouvelle base de données en utilisant ce dialogue :

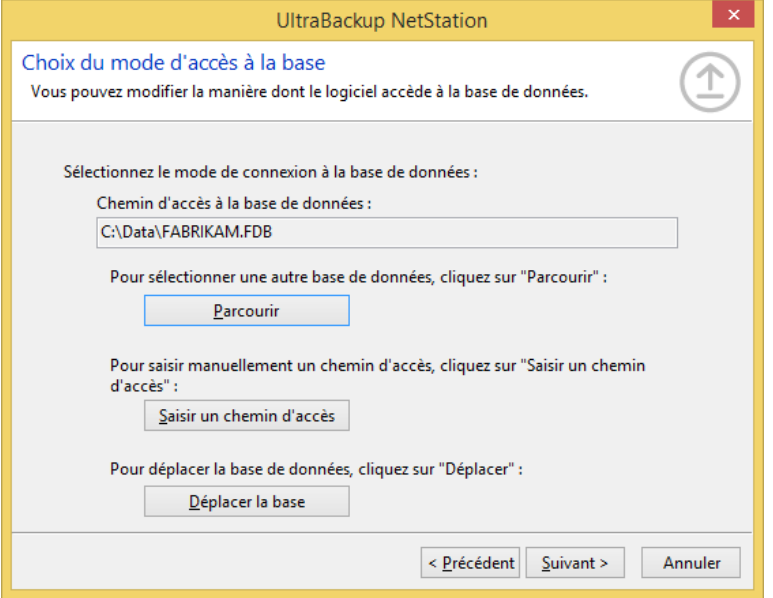

Figure 211 - Modification du mode d'accès à la base

Vous pouvez d'abord sélectionner une autre base de données en cliquant sur le bouton « Parcourir la base ». Si vous sélectionnez une autre base de données, vérifiez que les données qu'elle référence sont bien accessibles et rappelez-vous que les sauvegardes effectuées jusqu'à ce jour ne seront plus accessibles du fait du changement de base.

Si la base de données ne peut pas être sélectionnée graphiquement, ou qu'elle est placée sur un serveur externe, vous pouvez entrer un chemin d'accès manuellement en cliquant sur le bouton « Saisir un chemin d'accès ».

Enfin, vous pouvez déplacer la base de données en cliquant sur « Déplacer la base ». L'opération sera réalisée à la validation du dialogue. Si vous souhaitez déplacer des bases de données qui ne sont pas accessibles depuis le poste courant, vous devrez effectuer cette opération manuellement puis faire pointer la base actuelle vers un nouveau chemin d'accès en utilisant la fonction de sélection manuelle de base de données.

Pour sauvegarder les paramètres, cliquez sur « Suivant », puis « Mise à jour ». Le service de sauvegarde devra être redémarré pour que les paramètres prennent effet.

# 19 INTERFACE WEB DE RESTAURATION ET PARTAGE DE FICHIERS

L'interface Web de restauration permet d'explorer et de télécharger des fichiers depuis un navigateur Web. Ceci permet en conséquence :

- D'accéder aux sauvegardes même lorsque le client de sauvegarde UltraBackup n'est pas installé sur le poste actuel,
- De récupérer des fichiers sauvegardés sur des postes où UltraBackup est installé.

Le service permet également de contrôler l'exécution correcte des sauvegardes et de consulter les rapports d'exécution à distance.

Enfin, le service sert aussi de support à la fonctionnalité de partage de fichiers, permettant aux utilisateurs de mettre à disposition certains fichiers de leur disque.

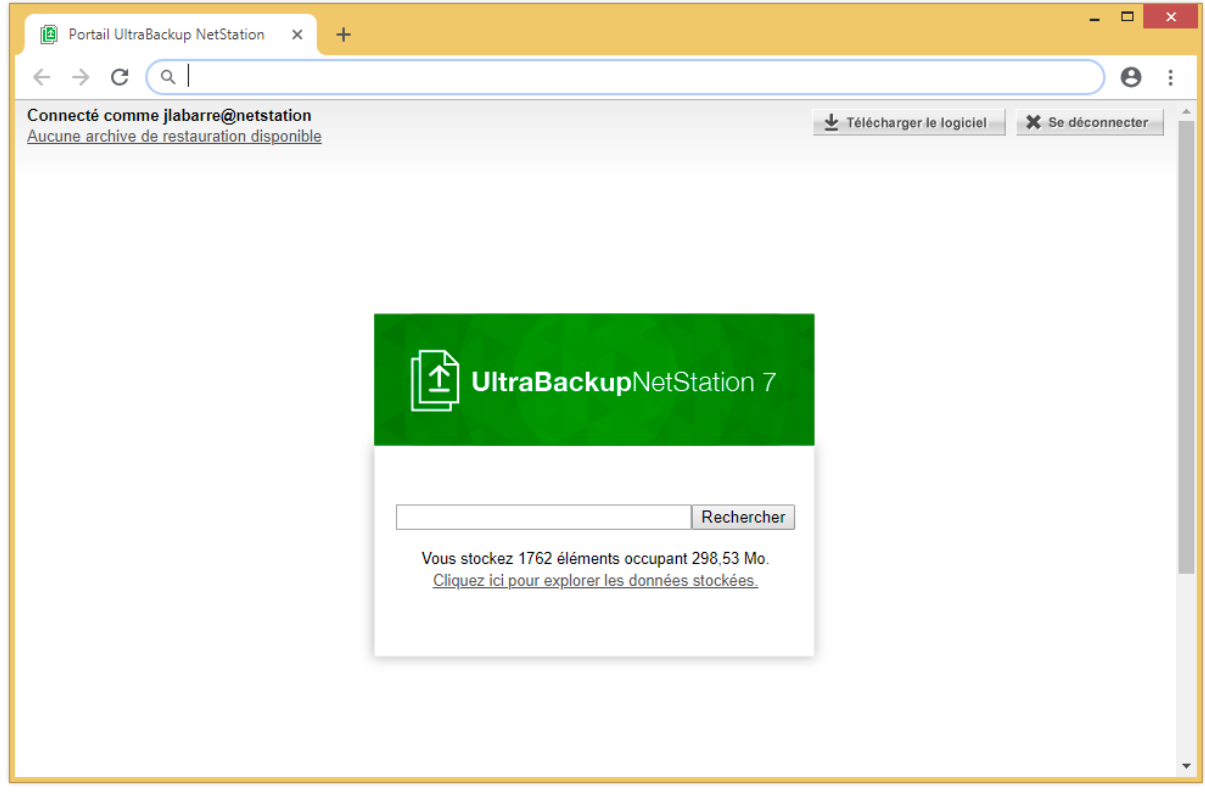

Figure 212 - Vue du serveur de restauration dans Mozilla Firefox

Pour des raisons de sécurité, ce module n'est pas activé par défaut. Si vous désirez activer ce service, vous devrez effectuer cette opération comme décrit en section [19.4.](#page-234-0)

Ce service embarque lui-même un serveur Web autonome, il n'a pas à être couplé à un serveur tiers comme IIS ou Apache.

### **19.1 Démarrage et arrêt de l'interface Web**

#### **19.1.1 Principe de fonctionnement**

L'interface Web est implémentée sous la forme d'un service Windows nommé « **UbWebRestore** ». Le type de démarrage du service est paramétré à Manuel car son lancement et son arrêt est réalisé par le serveur de sauvegarde :

- Si l'interface Web est activée, le démarrage du serveur de sauvegarde provoquera automatiquement son démarrage.
- Si l'interface Web est démarrée, l'arrêt du serveur de sauvegarde provoquera automatiquement son arrêt.

De cette manière, l'interface Web n'est pas démarrée lorsque le serveur de sauvegarde sur lequel elle s'appuie n'est pas actif.

#### **19.1.2 Démarrage et arrêt manuel**

L'interface Web peut être contrôlée en ligne de commande à l'aide des commandes **net start** et **net stop**.

• Pour démarrer manuellement le serveur, utilisez la commande :

**net start UbWebRestore**

• Pour arrêter manuellement le serveur, utilisez la commande :

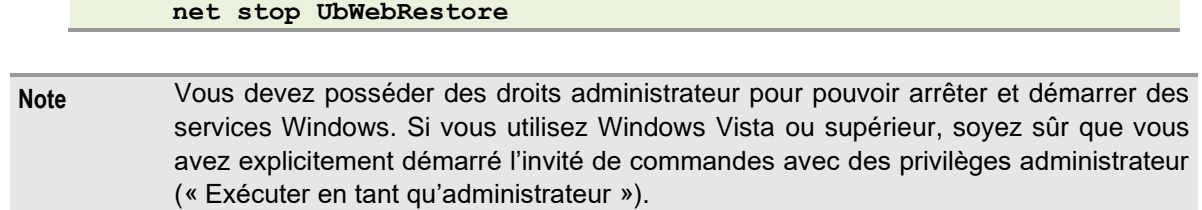

Attention, l'arrêt manuel du service est réalisé même si des utilisateurs sont connectés au service et restaurent des fichiers.

Lorsque le service est arrêté, les archives de fichiers créées sont effacées et devront être régénérées lors du redémarrage du serveur si leur téléchargement est de nouveau nécessaire.

### **19.2 Fonctionnalités du service de restauration**

L'utilisation du service Web de restauration est couverte dans le manuel client. Merci de vous y référer pour plus de détails.

Lorsque vous vous connectez en tant qu'administrateur, vous disposez des mêmes fonctionnalités qu'un utilisateur standard. Vous possédez en outre une vue globale sur tous les groupes d'utilisateur et les utilisateurs du service, ainsi que sur leurs sauvegardes.

### **19.3 Fonctionnalités du système de partage de fichiers**

Le partage de fichiers permet aux utilisateurs de se transmettre des fichiers volumineux sans être attachés à des courriels ou envoyés sur des serveurs FTP. Si l'accès à l'interface Web est ouvert sur l'extérieur, les fichiers partagés pourront être téléchargés à distance par des tiers. Le système de partage de fichiers exploite l'interface Web pour délivrer les documents, cette dernière doit donc être activée pour permettre l'utilisation du service.

Lorsqu'un utilisateur partage un fichier, ce dernier est stocké sur le serveur de sauvegarde dans un dossier configuré dans l'assistant de paramétrage. Le serveur génère une URL de téléchargement unique qui permettra d'accéder au fichier. Les fichiers sont automatiquement supprimés du serveur lorsqu'ils ne sont plus téléchargés, au-delà d'une durée en jour que vous choisissez.

### **19.3.1 Visualisation des fichiers partagés**

Pour visualiser les alertes, cliquez sur le nœud « Fichiers partagés ». La liste des fichiers partagés est affichée dans la vue principale, au centre. Elle affiche pour chaque élément les informations suivantes :

- Le nom du fichier partagé,
- La taille du fichier partagé,
- Le nom de l'utilisateur partageant l'élément,
- La date de début de partage,
- Le nombre total de téléchargements de l'élément,
- La date de dernier téléchargement.

#### **19.3.2 Autres actions sur les fichiers partagés**

Vous pouvez obtenir l'URL d'un fichier partagé en effectuant un clic droit sur un fichier puis en utilisant l'article de menu « Copier l'URL de partage ».

Vous pouvez arrêter le partage d'un fichier en sélectionnant un élément puis en effectuant un clic droit, puis en utilisant l'article de menu « Arrêter le partage ». Vous pouvez aussi utiliser la touche « Suppr » de votre clavier.

### <span id="page-234-0"></span>**19.4 Paramétrage de l'interface Web**

Par défaut, l'interface Web n'est pas activée. Si vous désirez utiliser ce service, utilisez le raccourci « Configuration de l'interface Web » du dossier « Configuration » du groupe de programmes « UltraBackup NetStation ».

### **19.4.1 Choix des paramètres principaux de l'interface Web**

Le dialogue suivant permet de choisir les paramètres principaux de l'interface :

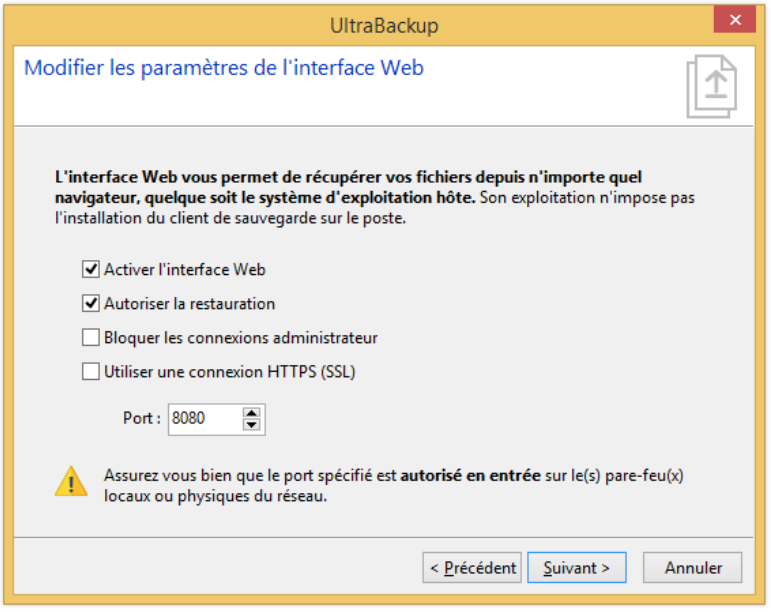

Figure 213 - Sélection des options principales d'activation

Pour activer ou désactiver l'interface Web, cochez la case « Activer l'interface Web ».

Vous pouvez limiter l'usage de l'interface à la consultation des sauvegardes et des rapports en décochant la case « Autoriser la restauration ».

En cochant « Bloquer les connexions administrateur » vous pouvez bloquer les connexions effectuées par des utilisateurs s'identifiant à l'aide d'un profil possédant des droits administrateur. Ainsi, il ne sera jamais possible d'acquérir des droits élevés via l'interface Web.

Si vous désirez activer SSL et créer une connexion HTTPS, cochez la case « Utiliser une connexion HTTPS ». Notez que l'activation de SSL pour l'interface Web, décrite en section [19.5,](#page-236-0) « [Activation](#page-236-0)  [de SSL \(HTTPS\)](#page-236-0) », est légèrement différente de la procédure d'activation concernant le serveur de sauvegarde.

Enfin, vous devez choisir un port non utilisé sur lequel sera exposée l'interface Web.

Pour continuer, cliquez sur « Suivant ».

#### **19.4.2 Choix des paramètres de partage de fichiers**

Le dialogue suivant permet de choisir les paramètres du système de partage de fichiers :

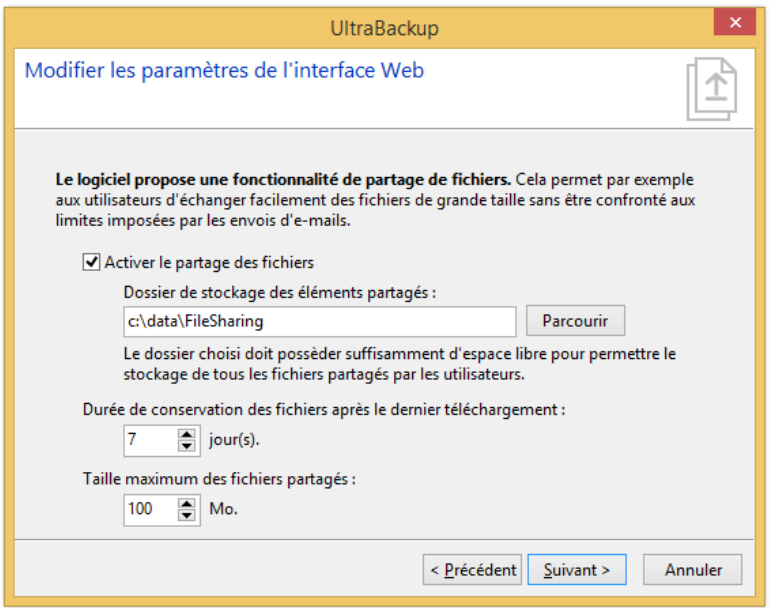

Figure 214 - Choix des paramètres de partage

Pour activer ou désactiver le partage de fichiers, cochez ou décochez la case « Activer le partage de fichiers via l'interface Web ».

Vous devez ensuite choisir le dossier ou seront stockés les fichiers partagés. Les fichiers partagés sont stockés compressés<sup>1</sup> avec l'extension « .shared » mais aucun chiffrement n'est appliqué sur les données envoyées par les clients.

Vous devez également choisir la durée de conservation, en jours, des fichiers partagés qui ne sont plus téléchargés.

Enfin, vous pouvez imposer une taille maximum au-delà de laquelle un fichier ne peut être envoyé car il est considéré comme trop volumineux par le système de partage.

Pour continuer, cliquez sur « Suivant ».

### **19.4.3 Choix de l'URL de publication de l'interface Web**

Le dialogue suivant permet de choisir l'URL à laquelle sera publiée l'interface Web. Cette adresse sera transmise aux clients par le biais du gestionnaire de sauvegarde, et sera ouverte dans leur navigateur par défaut lors du clic sur le bouton « Portail Web » :

<sup>&</sup>lt;sup>1</sup> La compression disque est utilisée, sa nature dépend donc du système de fichiers utilisé.

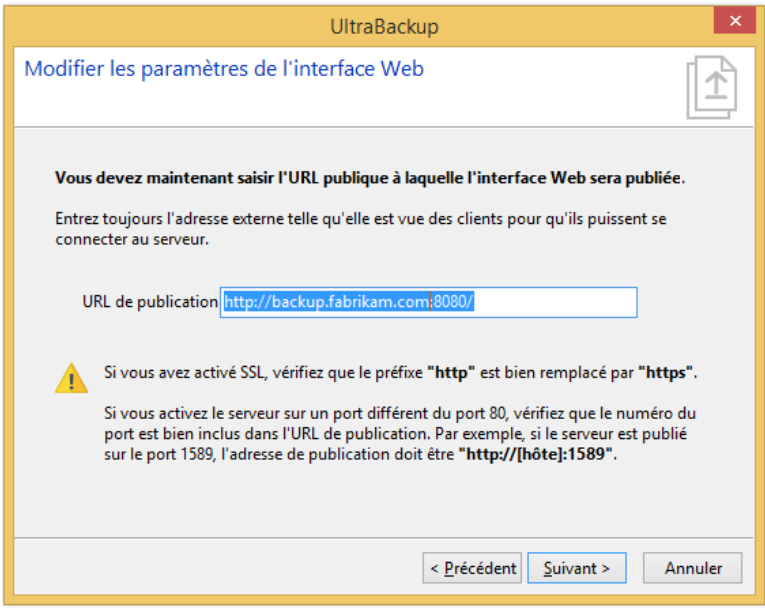

Figure 215 - Choix de l'URL de publication

Si vous utilisez un dispositif de routage NAT pour publier l'interface sur un port différent de celui configuré dans le logiciel, spécifiez bien ici le port externe permettant aux personnes hors du réseau local de se connecter à l'interface.

#### **19.4.4 Mise à jour des paramètres**

Les paramètres sont prêts à être mis à jour. En cliquant sur « Suivant » les paramètres seront écrits sur le disque. Si le service est démarré, il sera arrêté puis relancé pour que les nouvelles préférences entrent immédiatement en vigueur. Les paramètres de publication seront mis à jour au prochain démarrage du serveur de sauvegarde.

### <span id="page-236-0"></span>**19.5 Activation de SSL (HTTPS)**

Vous pouvez activer SSL pour l'interface Web afin de mettre en place une connexion HTTP sécurisée.

Les fonctionnalités SSL du service de restauration et du serveur de sauvegarde sont gérées différemment : **l'interface Web nécessite l'usage de trois fichiers au format PEM (base64).**

#### **19.5.1 Fichiers nécessaires**

Les fichiers suivants sont nécessaires à l'activation de HTTPS :

- Un fichier « Key.pem » contenant la clé privée,
- Un fichier « Cert.pem », contenant le certificat serveur,
- Un fichier « Root.pem », contenant le certificat de l'autorité de certification.

Vous pouvez utiliser les certificats de test fournis avec le logiciel pour tester la connexion SSL. Les éléments à utiliser sont placés dans le répertoire « **demo-certs\web** » du dossier d'installation du logiciel. Gardez à l'esprit qu'il ne s'agit que du matériel d'expérimentation, si vous désirez protéger réellement l'interface Web, générez vos propres certificats et n'utilisez pas ces fichiers de test.

**Note** Les versions précédentes du logiciel exigeaient que ces fichiers soient placés dans le répertoire contenant les binaires du logiciel. Cette limitation n'existe plus depuis la version 5.

**Note** La majorité des navigateurs ne considèrent pas les certificats auto-signés comme valides. Pour ne pas rencontrer d'avertissements sur la fiabilité du certificat, vous devrez acheter des certificats SSL délivrés par des tiers dits « de confiance » comme Verisign, Thawte, Comodo, etc.

#### **19.5.2 Conversion à partir d'un fichier PFX**

Cette procédure suppose que vous avez déjà reçu vos clés et vos certificats à partir d'une autorité de certification comme Thawte ou Verisign et que vous les avez installés dans le magasin des certificats personnels de Microsoft Internet Explorer.

Exportez d'abord le certificat au format PFX. Vous pouvez optionnellement le protéger avec un mot de passe.

Vous devrez ensuite convertir le fichier PFX au format PEM. Cette opération nécessite OpenSSL. La ligne de commande suivante peut être utilisée, pour transformer le fichier « cert.pfx » en « cert.pem » :

**openssl pkcs12 -in cert.pfx -out cert.pem**

OpenSSL demandera un mot de passe. Saisissez-le si vous en avez utilisé un dans l'étape précédente, ou entrez une chaîne vide si vous n'en avez pas spécifié. Il demandera également un nouveau mot de passe optionnel. Si vous choisissez d'en saisir un ici, vous devez le renseigner ultérieurement dans les interfaces du logiciel.

Si vous examinez le fichier PEM généré avec Notepad, vous remarquerez qu'il est constitué de deux parties : une relative à la clé privée, et l'autre au certificat (à la clé publique). Le service Web de restauration exige que ces deux informations soient placées dans deux fichiers différents : respectivement le fichier « Key.pem » et « Cert.pem ».

Créez « Key.pem » à l'aide de Notepad, et collez tout ce qu'il y a entre ces deux marqueurs, en les incluant dans le fichier :

> **-----BEGIN RSA PRIVATE KEY----- -----END RSA PRIVATE KEY-----**

Créez ensuite « Cert.pem » à l'aide de Notepad, et collez tout ce qu'il y a entre ces deux marqueurs, en les incluant dans le fichier :

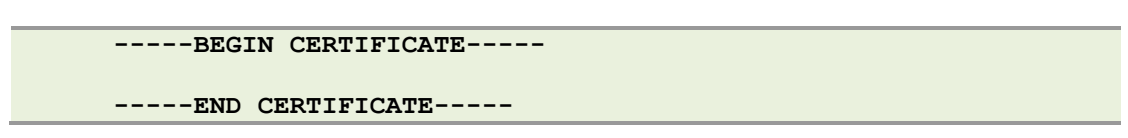

Le fichier final requis est le certificat de l'autorité de certification utilisée. Vous pouvez l'obtenir depuis Internet Explorer dans le dialogue des Certificats des autorités racines de confiance. Sélectionnez l'autorité ayant délivré votre certificat et exportez-le au format Base64 (cer). Ce format étant identique au format PEM, vous n'aurez besoin que de le renommer en « Root.pem » après l'exportation.

#### **19.5.3 Conversion à partir des certificats du serveur de sauvegarde**

Si vous utilisez déjà SSL pour chiffrer la connexion comme décrit en section [18.2.3,](#page-224-0) « [Génération](#page-224-0)  [des certificats](#page-224-0) », vous pouvez les convertir afin qu'ils soient exploités par le service de restauration Web. Gardez néanmoins à l'esprit que seuls les certificats délivrés par des autorités de confiance n'afficheront pas d'avertissement sur la sécurité dans les navigateurs.

Vous possédez à ce stade les trois fichiers suivants : le fichier contenant la clé privée (ici nommé « server.key »), le fichier contenant le certificat serveur (ici nommé « server.pem »), et le certificat de l'autorité de confiance (ici nommé « server.crt »). Faites une copie de ces fichiers et suivez la procédure suivante :

Créez « Key.pem » en renommant « Server.key » en « Key.pem ».

Créez ensuite « Cert.pem » à l'aide de Notepad, en copiant à partir de « Server.pem » et en collant tout ce qu'il y a entre ces deux marqueurs, eux-mêmes inclus dans le fichier :

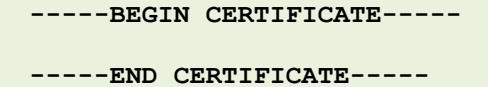

Enfin, créez « Root.pem » en renommant « Server.crt » en « Root.pem ».

### **19.5.4 Mise à jour des paramètres**

Si vous avez choisi d'activer SSL, le dialogue suivant sera affiché :

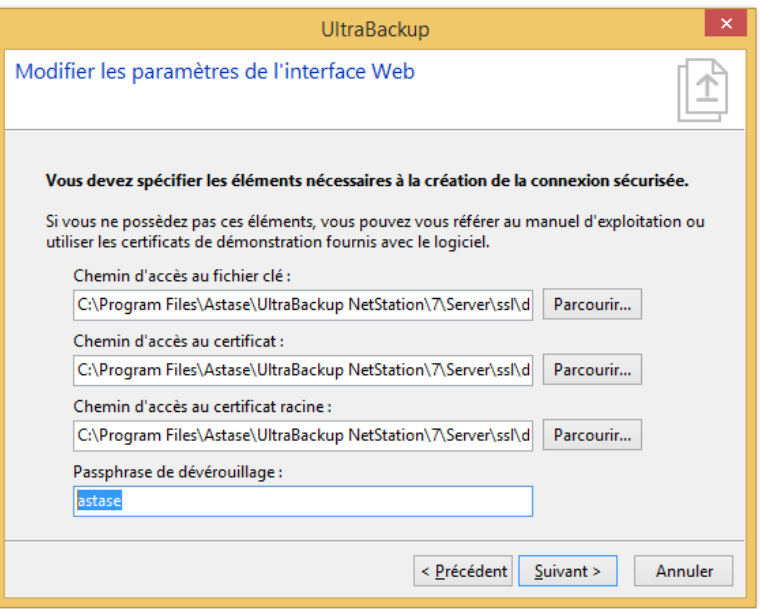

Figure 216 - Choix des paramètres SSL

Vous devez ici spécifier les chemins d'accès vers les fichiers clé, certificat, et certificat racine, ainsi que la passphrase de déverrouillage.

### **19.6 Restauration de fichiers depuis l'interface Web**

TBD

# 20 MISE A JOUR, REINSTALLATION ET REPRISE D'UNE CONFIGURATION EXISTANTE

### **20.1 Mise à jour**

Vous pouvez mettre à jour le logiciel en utilisant l'outil « Rechercher des mises à jour » dont le raccourci est placé dans le groupe de programmes UltraBackup installé dans le menu Démarrer. Vous pouvez également lancer une recherche de mise à jour depuis la console d'administration UltraBackup en utilisant le bouton « Mises à jour » de l'onglet « Aide et support ».

La recherche d'une mise à jour implique la connexion à Internet afin de vérifier si nous avons placé une nouvelle version en téléchargement. Avant de commencer, vérifiez que vous êtes bien connecté.

Si aucune mise à jour n'est disponible, la fenêtre suivante est affichée :

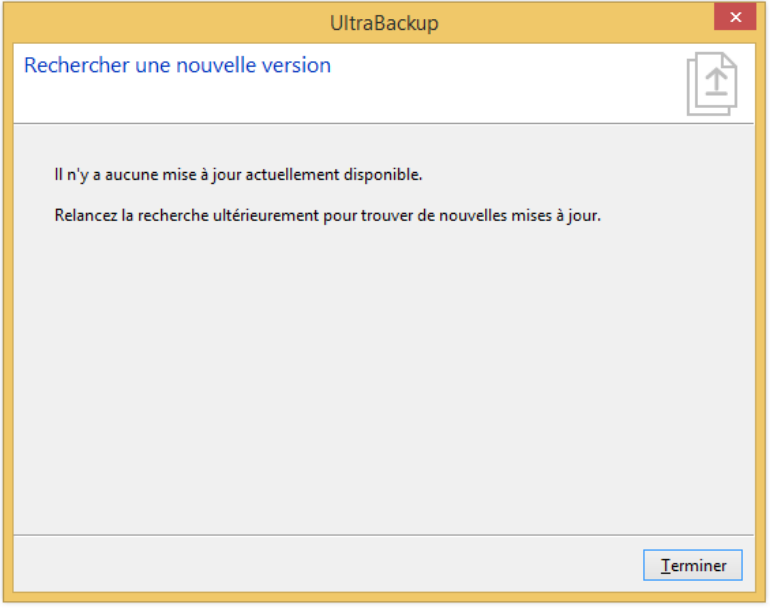

Figure 217 - Aucune mise à jour n'est disponible

Vous pouvez alors fermer l'application et lancer une recherche ultérieurement.

Si une mise à jour est disponible, la fenêtre suivante est affichée et vous pouvez lancer le téléchargement en utilisant le lien « Cliquez ici pour télécharger le logiciel maintenant ».

Par ailleurs, par défaut la console d'administration demande à chaque connexion à un serveur de sauvegarde si une nouvelle version est téléchargeable. Si c'est le cas, un bandeau d'information est affiché en haut de la console incitant à la mise à jour.

Avant de lancer l'installation, vous devez arrêter le serveur en utilisant les outils intégrés au logiciel. Pour plus de détails, vous pouvez consulter la section [2.8.2,](#page-42-0) « [Démarrage et arrêt assisté du](#page-42-0)  [serveur](#page-42-0) ».

Une fois arrêté, vous devez désinstaller le logiciel en conservant tous les paramètres de configuration. Cela permet de ne supprimer que les anciens binaires et de réaliser une réinstallation sans avoir à paramétrer de nouveau la configuration. Pour plus d'informations sur la désinstallation du logiciel, référez-vous à la section [20.2,](#page-240-0) « [Désinstallation](#page-240-0) ».

Une fois la réinstallation effectuée, il est conseillé de mettre à jour les postes clients à l'aide du binaire fourni avec l'installateur serveur. Cela permettra que la toute dernière version soit bien installée côté client et serveur et ainsi que les deux entités puissent profiter des défauts corrigés avec la mise à jour.

## <span id="page-240-0"></span>**20.2 Désinstallation**

Pour effectuer une désinstallation, vous devez d'abord arrêter le serveur de sauvegarde comme décrit en section [2.8.2,](#page-42-0) « [Démarrage et arrêt assisté du serveur](#page-42-0) ».

Ceci fait, utilisez le lien « Désinstaller UltraBackup NetStation » placé dans groupe de programmes UltraBackup du menu Démarrer. Lors de l'opération, le dialogue de conservation de configuration sera affiché :

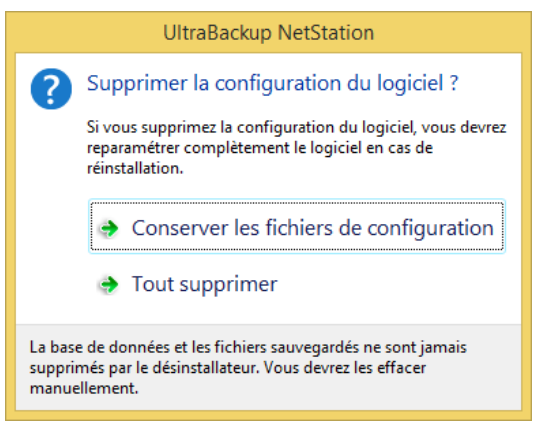

Figure 218 - Dialogue de conservation de la configuration

Si vous souhaitez conserver la configuration actuelle (pour, par exemple, réinstaller une nouvelle version), utilisez « Conserver les fichiers de configuration ». Sinon, cliquez sur « Tout supprimer ». Attention, dans ce cas, le logiciel devra être paramétré de nouveau, comme si c'était la première fois que vous l'installiez.

Dans tous les cas, la base de données et les fichiers sauvegardés ne sont jamais supprimés par le désinstallateur. Ainsi si les fichiers de configuration sont effacés par accident, le serveur pourra être remonté rapidement à partir d'un fichier de paramétrage générique et de l'assistant de reprise de configuration existante détaillé en section [20.3,](#page-240-1) « [Réinstallation et reconstitution](#page-240-1) d'une configuration [existante](#page-240-1) ».

### <span id="page-240-1"></span>**20.3 Réinstallation et reconstitution d'une configuration existante**

La reconstitution d'une configuration existante sur un nouveau poste ou lors d'une réinstallation complète du logiciel nécessite la présence des éléments suivants :

- La base de données exploitée par la configuration importée. Il va sans dire que la base de données indexant des fichiers sauvegardés, ceux-ci devront aussi être accessibles depuis le poste sur lequel la configuration est reconstituée. Si des chemins d'accès aux dossiers de stockage ont changé par rapport à l'ancienne configuration, vous pourrez les modifier lors de l'importation.
- Le fichier de configuration UltraBackup, contenant le paramétrage serveur. Celui-ci est stocké dans le dossier de configuration du logiciel, sous le nom « *thbackup.thconf* ».
	- o Si ce fichier de configuration n'a pas été sauvegardé, la configuration peut être restaurée mais les valeurs par défaut (port d'écoute, paramètres de notification…) seront appliquées.

La configuration peut être reconstituée au démarrage de l'assistant de configuration, lancé dès que l'installation des fichiers est terminée, ou bien en utilisant le lien « Réparer la configuration » placé dans le dossier « Outils » du groupe de programmes UltraBackup placé dans le menu Démarrer :

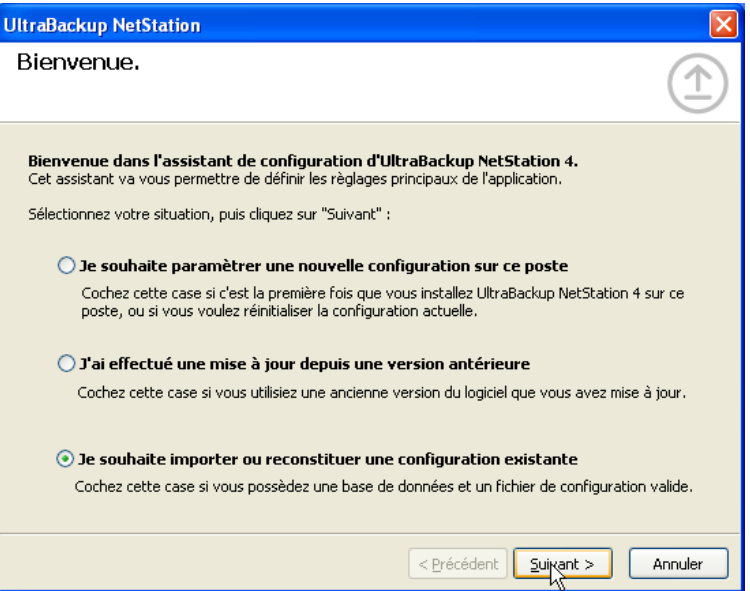

Figure 219 - Reconstitution d'une configuration existante via l'outil de configuration

Après avoir coché « Je souhaite importer ou reconstituer une configuration existante », cliquez sur « Suivant » :

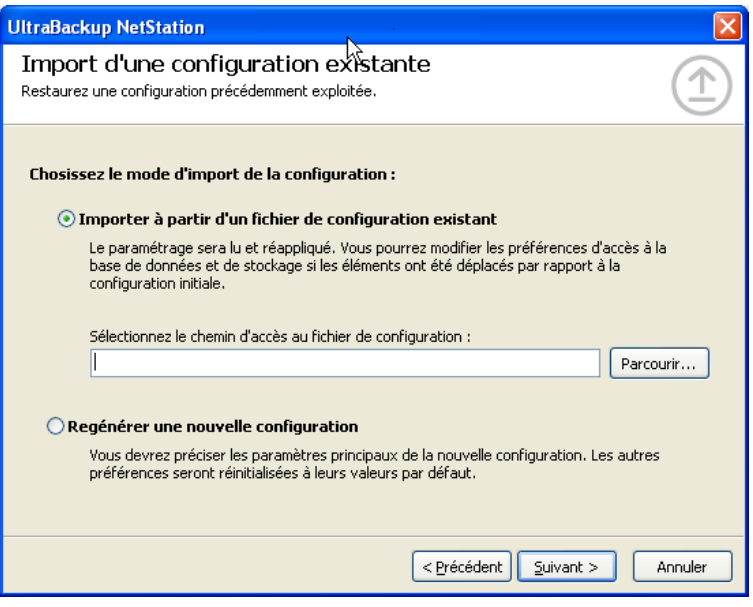

Figure 220 - Sélection du mode de reconstitution

Si vous disposez du fichier de configuration de l'ancienne configuration, cochez la case « Importer à partir d'un fichier de configuration existant » et sélectionnez un fichier de configuration existant. Sinon, cochez « Régénérer une nouvelle configuration ».

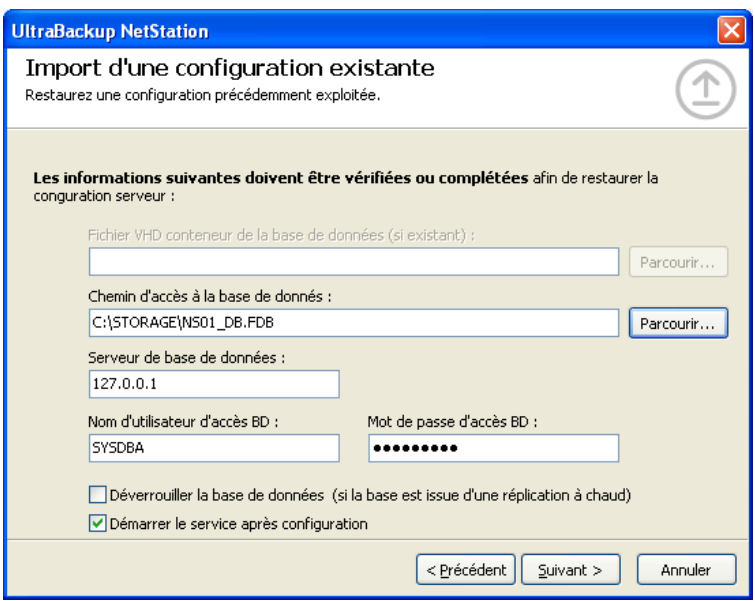

Figure 221 - Saisie des paramètres d'accès à la base de données

Vous devez ensuite saisir les paramètres d'accès à la base de données du logiciel. Si vous avez importé un fichier de configuration, les paramètres sont relus ; sinon, vous devez renseigner à nouveau toutes les données permettant l'exploitation de la base.

Si la base de données est contenue dans un disque virtuel, commencez par sélectionner le disque dans le champ « Fichier VHD conteneur de la base de données ». Le logiciel vous proposera de monter le disque afin de sélectionner ensuite la base de données.

Si les données sont issues d'une réplication « à chaud » (online), veillez à bien cocher la case « Déverrouiller la base de données » car celle-ci a été copiée dans un état bloqué. **Pour ceci, le programme Firebird « nbackup » doit être accessible par le logiciel**. Par conséquent, incluez si besoin le répertoire « Bin » de Firebird à la variable d'environnement « PATH » pour que le logiciel puisse accéder à nbackup.

Une fois les paramètres complétés et vérifiés, cliquez sur Suivant. La base est ouverte afin de vous permettre de modifier les chemins d'accès des comptes de stockage. Autrement dit, si vous avez restauré une configuration et que les chemins de stockage sur le poste actuel ont changé, vous pourrez les modifier dans cette étape.

Si des chemins de stockage enregistrés dans la base pointent sur des répertoires ou des disques virtuels qui n'existent pas, le logiciel vous prévient à l'aide du dialogue suivant :

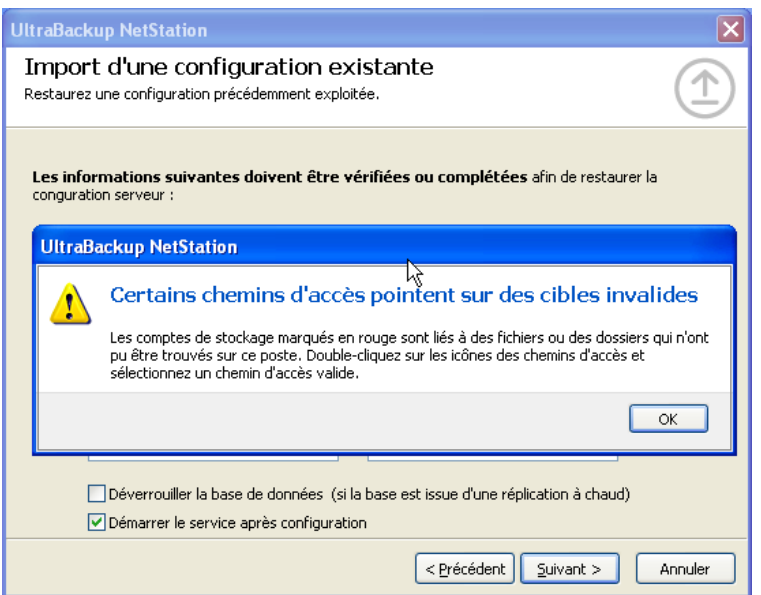

Figure 222 - Notification de chemins d'accès invalides

La liste des comptes de stockage est ensuite affichée à l'écran :

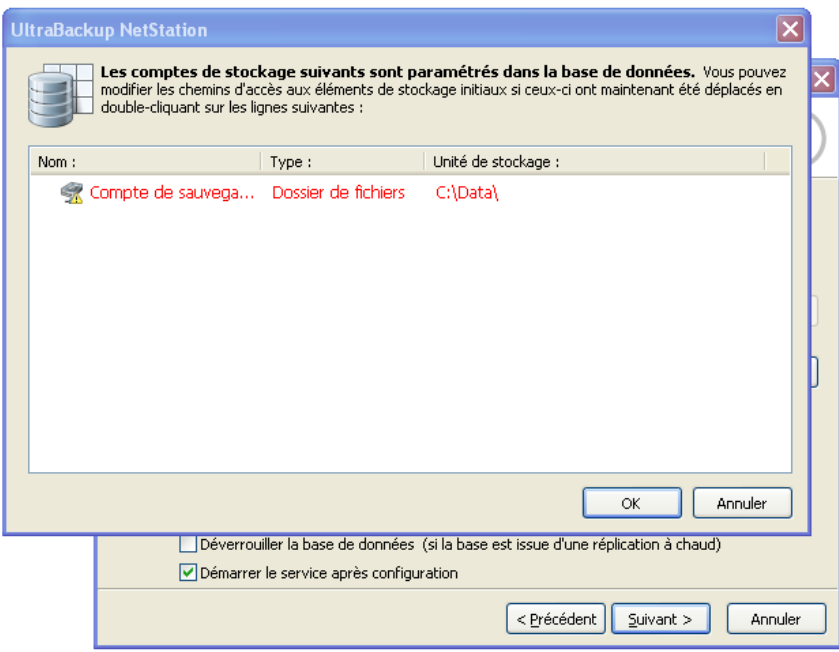

Figure 223 - Dialogue de modification des paramètres de stockage

Les éléments affichés en rouges pointent vers des chemins d'accès invalides, qui doivent être corrigés. Les éléments affichés en noir pointent vers chemins d'accès existant, qui peuvent néanmoins aussi être modifiés. Pour modifier le chemin d'accès un compte de stockage, doublecliquez sur son icône. Le logiciel vous propose de sélectionner un nouveau dossier :

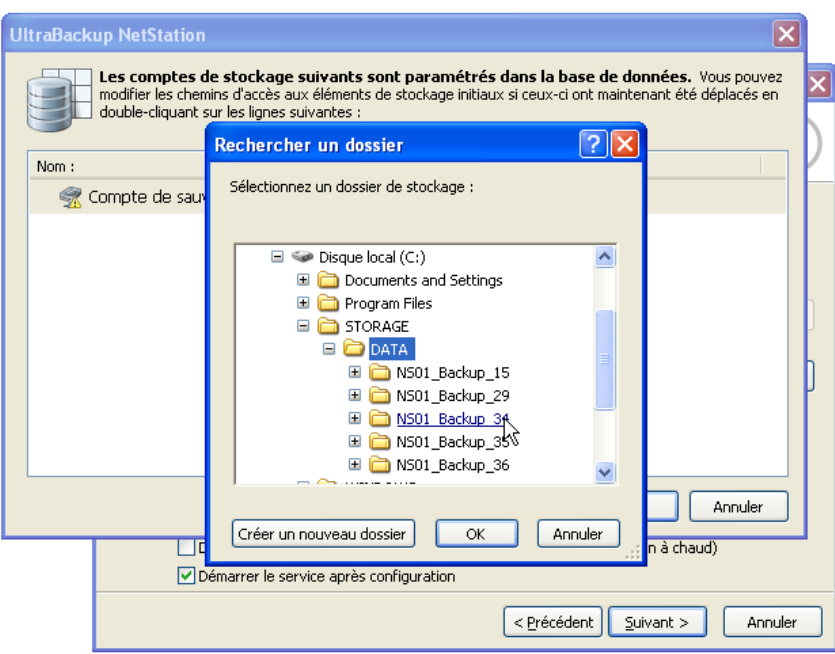

Figure 224 - Sélection d'un nouveau dossier pour le compte de stockage

Ceci fait, cliquez sur « OK ». Les modifications seront appliquées à la base de données.

La configuration serveur sera ensuite réécrite. Si la case « Démarrer le service après configuration » était cochée, le service de sauvegarde sera démarré après la sauvegarde des paramètres.

**Note** Certaines options de la base sont réinitialisées, en particulier l'indicateur associé à chaque compte de stockage qui mémorise si la base de données du logiciel est stockée ou non dans le compte. Si vous désirez d'effectuer la réplication du nouveau serveur, assurez-vous de suivre les procédures initiales de configuration décrites dans ce manuel.

## 21 DEPLOIEMENT DES APPLICATIONS CLIENTES

Pour distribuer les applications clientes, il est recommandé d'utiliser les exécutables installés avec le serveur de sauvegarde. En effet, les applications fournies correspondent exactement en termes de versions avec l'applicatif serveur.

Le client de sauvegarde est placé dans le répertoire **deploy** du dossier d'installation. Vous pouvez afficher ce dossier en utilisant le raccourci « Applicatifs clients » installé dans le groupe de programmes UltraBackup créé dans le menu Démarrer.

Le client de sauvegarde est représenté par le fichier « nsclient.exe ». Pour plus d'informations sur l'utilisation de ces applications, consultez leur manuel respectif.

# 22 FORMAT DE FICHIER EXPLOITE PAR LE JOURNAL DES OPERATIONS

Le journal des opérations reprend les lignes affichées dans la vue « Historique des opérations ». Il exploite un format de type CSV permettant son analyse automatique par des programmes tiers :

- Tous les champs sont séparés par le caractère « point-virgule » : « ; ».
- Tous les champs contenant des données textuelles sont mis entre guillemets.

Les champs suivants sont utilisés, dans l'ordre donné :

- 1. Date et heure courante correspondant à l'instant ou la ligne d'historique a été inscrite dans le fichier. L'heure est exprimée de manière locale, incluant le décalage horaire induit par le fuseau horaire actuel et l'heure d'été/hiver.
- 2. L'IP du client, telle qu'elle est vue par le poste serveur.
- 3. L'ID interne du client.
- 4. Le nom utilisateur client correspondant à l'ID précédemment inscrit.
- 5. L'ID de la sauvegarde traitée.
- 6. Le nom de la sauvegarde traitée correspondant à l'ID précédemment inscrit.
- 7. Le code du type d'action réalisé, pouvant prendre les valeurs suivantes :
	- a. « 0 » : sauvegarde de données,
	- b. « 1 » : restauration de données,
	- c. « 2 » : réinitialisation de la sauvegarde,
	- d. « 3 » : suppression de la sauvegarde.
	- e. « 4 » : opération de sauvegarde locale.
- 8. Type de fin de transaction au niveau de la base de données :
	- a. « 0 » : validée. La transaction est allée jusqu'à son terme et a été validée avec succès.
	- b. « 1 » : annulée. Une erreur interne est survenue durant la validation de la transaction et les changements ont été annulés.
	- c. « 2 » : non démarrée. Le client a ouvert une session mais la transaction n'a pas été démarrée. Par exemple, un programme a annulé l'ouverture de la transaction ou la sauvegarde est déjà en cours d'exécution.
	- d. « 3 » : valeur invalide pour l'opération active (utilisé pour les opérations de sauvegardes locales).
- 9. Date de début de transaction au format UTC, telle qu'elle est injectée dans la base de données.
- 10. Date de fin de transaction, au format UTC, telle qu'elle est injectée dans la base de données.
- 11. Nombre de fichiers mis à jour.
- 12. Nombre de fichiers supprimés.
- 13. Nombre d'erreurs.
- 14. Source de l'opération :
	- a. « 0 » : inconnue.
	- b. « 1 » : exécution manuelle, initiée par le client.
	- c. « 2 » : opération planifiée,
	- d. « 3 » : réexécution automatique d'une tâche planifiée n'étant pas arrivé à son terme.
	- e. « 4 » : réexécution automatique d'une tâche non planifiée n'étant pas arrivée à son terme.
	- f. « 5 » : demande d'exécution serveur.
	- g. « 6 » : opération effectuée dans le cadre d'un plan d'exécution.
	- h. « 7 » : opération de sauvegarde continue démarrée suite à la modification de fichiers sur le poste du client.
	- i. « 8 » : réexécution automatique d'une opération de sauvegarde continue n'étant pas arrivée à son terme.
	- j. « 9 » : exécution d'une sauvegarde complète par l'agent de sauvegarde continue.